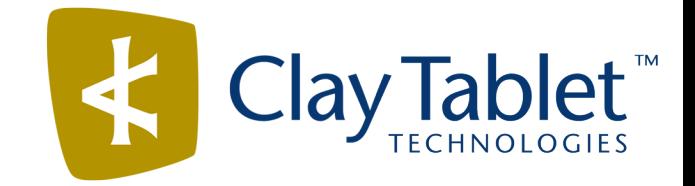

# Clay Tablet Connector for Adobe Experience Manager

# User Guide

Version 3.2.1

August 25, 2017

## **Copyright**

Copyright © 2005-2017 Clay Tablet Technologies Inc. All rights reserved.

All rights reserved. This document and its content are protected by Canadian copyright and intellectual property law, and are the exclusive property of Clay Tablet Technologies Inc. ("Clay Tablet").

This document and its content may not be copied, published, distributed, downloaded or otherwise stored in a retrieval system, transmitted or converted, in any form or by any means, electronic or otherwise, without the prior written permission of Clay Tablet. Information in this document is subject to change without notice and does not represent a commitment on the part of Clay Tablet.

Although the information in this document has been carefully reviewed, Clay Tablet does not warrant it to be free of errors or omissions. Clay Tablet reserves the right to make corrections, updates, revisions, or changes to the information in this document.

Clay Tablet Technologies is a registered trademark. All other brand and product names used in this document are the property of their respective owners. Clay Tablet disclaims any responsibility for specifying which marks are owned by which companies or organizations.

The contents of this document are the property of Clay Tablet Technologies.

## **Contents**

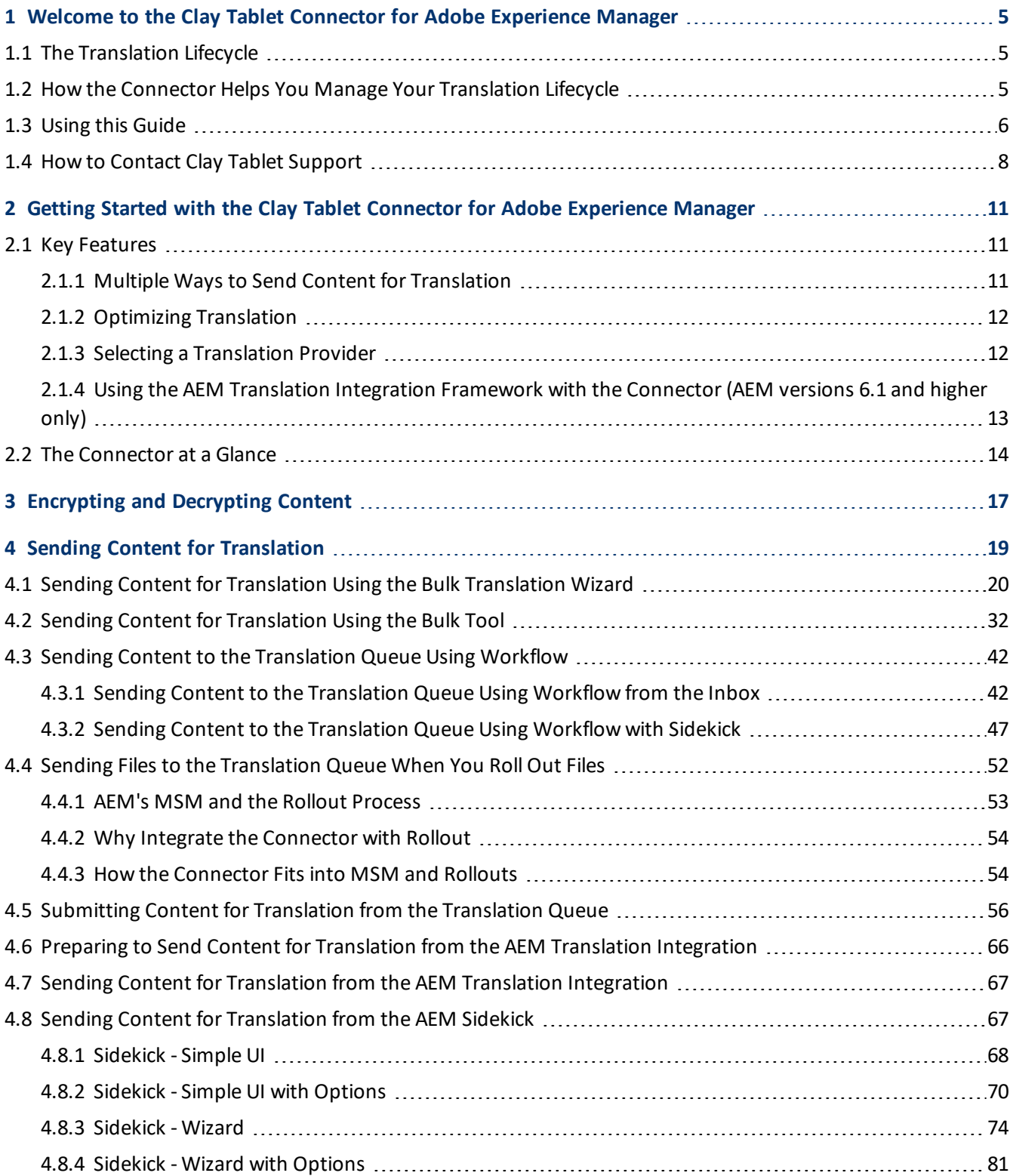

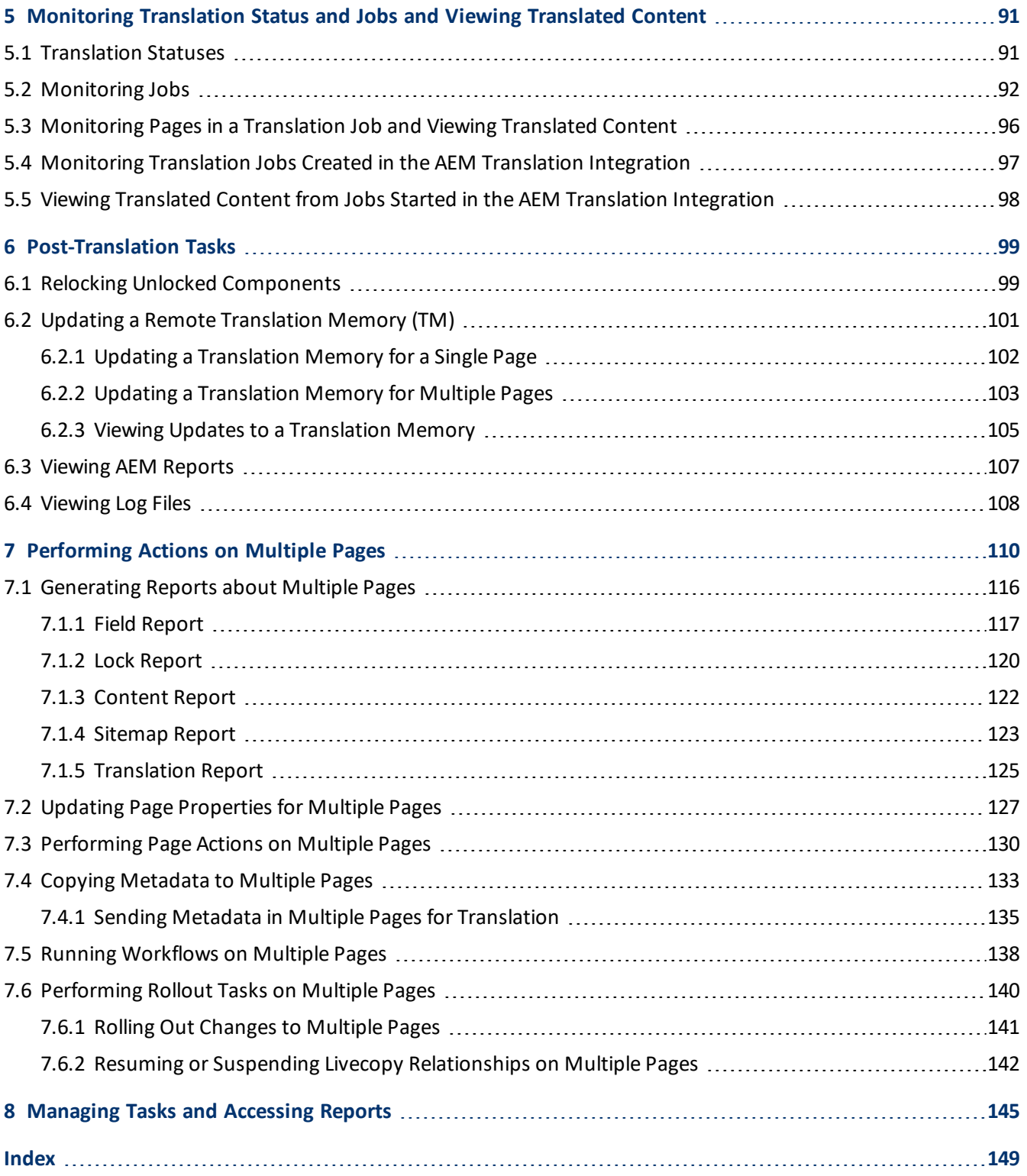

## <span id="page-4-0"></span>**1 Welcome to the Clay Tablet Connector for Adobe Experience Manager**

Welcome to the Clay Tablet Connector for Adobe Experience Manager ("Connector"). The Connector enables you to automate sending and retrieving content from Adobe Experience Manager, which dramatically reduces the effort required to create, maintain, and publish Web content in multiple languages. If you have the Special Edition for Lionbridge Freeway, you can automate sending and retrieving content from AEM directly to and from Freeway.

## <span id="page-4-1"></span>**1.1 The Translation Lifecycle**

The *translation lifecycle* is the broad process ofselecting content, sending it out for translation, and then receiving the translated content back from translation.

This set of steps usually fits inside a larger, more general process called the *content lifecycle*, which is the process of creating, reviewing, editing, approving, and publishing content.

When you consider the translation lifecycle and the content lifecycle together, you have the *global content value chain*, which is the strategy for managing multilingual content.

Remember that localizing content is a subset of steps in the broader content lifecycle. This will improve your focus on key localization considerations, improve processes, and keep all content stakeholders included. Together, this results in better content management.

## <span id="page-4-2"></span>**1.2 How the Connector Helps You Manage Your Translation Lifecycle**

The Clay Tablet Connector for Adobe Experience Manager (Connector) is a plug-in module for Adobe Experience Manager. It provides a range of features and user interface enhancements in Adobe Experience Manager that enable you to select, send, monitor, and retrieve content for translation into any language Adobe Experience Manager supports.

These features automate the process, which dramatically reduces the effort and time required to export and reimport content that needs to be localized. This is very helpful when translating large volumes of content or ensuring that translated content is quickly re-imported to meet deadlines.

When you use the Connector, you manage your translation lifecycle entirely from within Adobe Experience Manager:

- 1. The Connector exports your content from Adobe Experience Manager in XML format and delivers these content files to the central, hosted Clay Tablet Platform.
- 2. The Clay Tablet Platform delivers your content to your translation providers, based on routing rules that your company chooses and Clay Tablet Technologies implements.
- 3. When the translated content is ready, the Clay Tablet Platform retrieves it from your translators and delivers it to the Connector.
- 4. The Connector automatically re-imports the content into the correct location in Adobe Experience Manager.

You can then review, revise, reject, or publish the translated content as needed.

**Note:** Neither the Connector nor the Clay Tablet Platform performs any translation. Similarly, Clay Tablet Technologies does not provide any translation services. Your company chooses the translation provider that performs the translation.

## <span id="page-5-0"></span>**1.3 Using this Guide**

## **Purpose of this guide**

This guide describes how to use the Clay Tablet Connector (Connector) for Adobe Experience Manager (AEM) to manage your translation lifecycle. It describes how to send AEM components for translation and receive them back from translation.

**Note:** This guide describes using both the AEM Touch-Optimized UI and the Classic UI. The terminology in this guide is for classic devices, such desktops and laptops, although it is also relevant to mobile devices, such as tablets. For detailed information about the UIs and views, as well as differences in terminology depending on device types, refer to the AEM documentation, available at [http://helpx.adobe.com/marketing](http://helpx.adobe.com/marketing-cloud/experience-manager.html?t2)[cloud/experience-manager.html?t2](http://helpx.adobe.com/marketing-cloud/experience-manager.html?t2).

## **Who should use this guide**

This guide is intended for content editors, project, marketing, localization or translation managers, or others who are responsible for creating, editing, or approving content for translation that resides in your AEM CMS. This guide is also useful for translation providers who receive content from your AEM CMS, because it describes your company's translation management process.

## **What your company setup should be**

This document assumes that:

- Your company already has a functioning instance of AEM.
- The Clay Tablet Connector for AEM (Connector) has been implemented, configured, and tested on your AEM CMS.
- **Clay Tablet Technologies has set up the Clay Tablet Platform to send content to your translation providers.**

If Lionbridge is your company's translation provider, it assumes that either Freeway or onDemand is already set up for your company.

## **What you should already know**

This document assumes that:

■ You are familiar with the Connector's configuration for your AEM CMS, and the reasons for choosing certain configuration options. This is important because your company's configuration determines which features

### 1 Welcome to the Clay Tablet Connector for Adobe Experience Manager 1.3 1.3 Using this Guide

are available.

- You have a strong working knowledge of the AEM Content Editor.
- You are familiar with your company's translation process and requirements.
- You have valid user credentials to log into AEM.
- **P** You have the required permissions to access the Connector functionality described in this guide.

**Note:** Not all the features described in this guide may be available. Feature availability depends on both your company's Connector setup and the roles to which you are assigned. If you cannot access functionality that you need, contact your company's AEM administrator.

## **How this guide is organized**

This guide contains the following chapters:

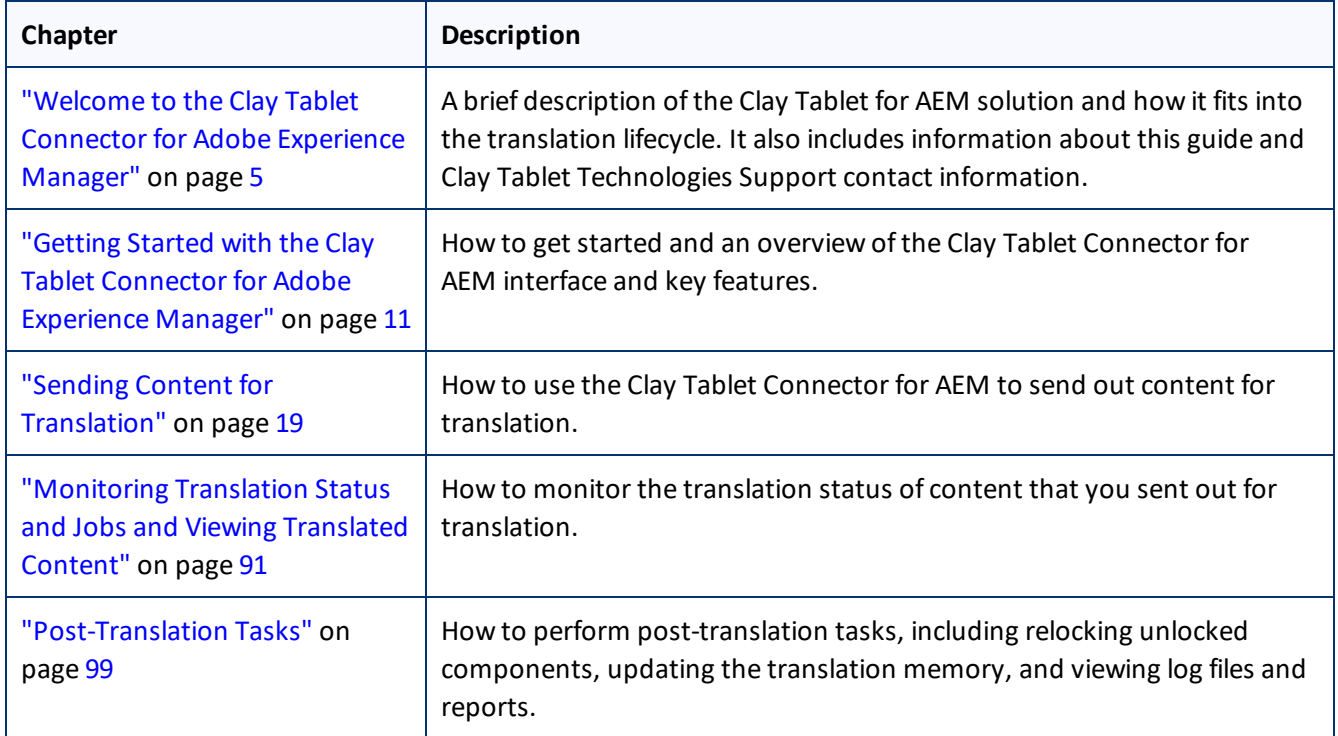

## **How to find out more about the Clay Tablet Connector for AEM**

For information on installing and configuring the Clay Tablet Connector for AEM, read the *Clay Tablet Connector for Adobe Experience Manager Installation and Configuration Guide*.

## **To access all Clay Tablet Connector for AEM documentation:**

- 1. Log into AEM.
- 2. Do one of the following:
	- In the Touch-Optimized UI of AEM 6.0 or higher, click **Tools > Clay Tablet Connector** in the AEM rail. (This opens the Connector in a new browser tab.)
	- In the Touch-Optimized UI of AEM, click **Tools** in the AEM rail. Then, in the **Granite Operations** section, click **Clay Tablet Connector**.
	- In the Classic UI of AEM, scroll down and click **Clay Tablet Connector** in the right pane.
	- In your Web browser, navigate to /content/ctctranslation/status.html on your AEM instance.
- 3. In the Clay Tablet Connector rail, click **Admin Tools**.

This displays the **Admin Tools** menu options.

4. Click **Help**.

A new web page opens, displaying links to the Clay Tablet Connector for AEM documentation.

## **Documentation conventions**

This guide uses the following conventions:

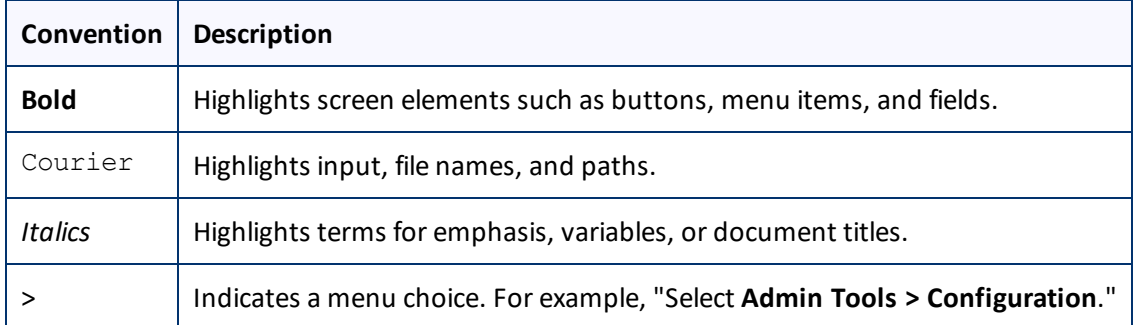

## <span id="page-7-0"></span>**1.4 How to Contact Clay Tablet Support**

Email @: [support@clay-tablet.com](mailto:support@clay-tablet.com)

Telephone: +1-416-363-0888

You can submit a support ticket either:

- $\blacksquare$  by email
- $\blacksquare$  from the Clay Tablet Zendesk page, using your web browser

### 1 Welcome to the Clay Tablet Connector for Adobe Experience Manager 1.4 How to Contact Clay Tablet Support

## **To submit a support ticket:**

- 1. Do one of the following:
	- **EM** Email [support@clay-tablet.com](mailto:support@clay-tablet.com), and cc (carbon copy) anyone to include in the ticket correspondence.

**Important:** Include the information and attachments in your email that are listed in the sub-sections below.

- Create a ticket in Zendesk:
	- a. Open the Clay Tablet Zendesk page in your browser: [https://claytablet.zendesk.com.](https://claytablet.zendesk.com/)
	- b. Sign in to Zendesk. If you do not have sign-in credentials, see "To view and update your [support](#page-9-0) ticket in [Zendesk:"](#page-9-0) below.

**Important:** Include the information and attachments that are listed in the sub-sections below.

- c. Click **Submit a request**.
- d. In the **CCs** field, add anyone to include in the ticket correspondence.

Zendesk automatically creates a ticket and responds to everyone included in the cc field.

2. Everyone in the original cc receives updates unless they request to be removed from the ticket.

Important: Check your email spam folder (especially first-time Zendesk users) as sometimes email notifications from Zendesk are marked as spam.

When the issue is resolved, Clay Tablet closes the ticket.

## **Information to include in the support ticket:**

- client name
- $\blacksquare$  CMS or content system name and version
- Connector or App version installed
- $\blacksquare$  name of job for which the issue occurs
- $\blacksquare$  date of job submission
- $\blacksquare$  detailed description of the issue
- $\blacksquare$  any error text-copy and paste, if applicable

## **Files to attach to the support ticket:**

- CMS log files for the date the issue occurred
- $\blacksquare$  Clay Tablet log files for the date the issue occurred
- **SP** screen capture of the issue

## <span id="page-9-0"></span>**To view and update your support ticket in Zendesk:**

**Important:** You must log into Zendesk to view your support tickets there.

- 1. Open the Clay Tablet Zendesk page in your browser: [https://claytablet.zendesk.com](https://claytablet.zendesk.com/).
- 2. In the top-right corner, click **Sign in**, and enter your credentials.

**Note:** If you do not have sign-in credentials yet, then click either **Sign up** or **Get a password**, and follow the onscreen instructions.

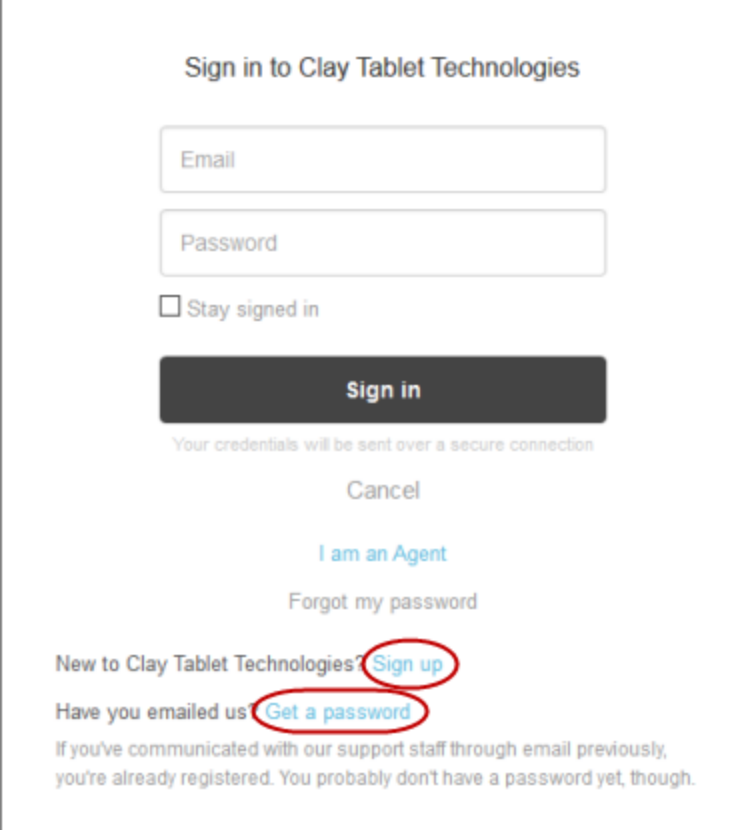

- 3. After signing in, click **My activities** to view the tickets you opened or where you are cc'd.
- 4. To update tickets, you can reply or attach files.

For more information, refer to "Submitting and tracking support requests" in Zendesk's *Help Center guide for end-users*, at: [https://support.zendesk.com/hc/en-us/articles/203664386-Help-Center-guide-for-agents-and](https://support.zendesk.com/hc/en-us/articles/203664386-Help-Center-guide-for-agents-and-end-users)[end-users](https://support.zendesk.com/hc/en-us/articles/203664386-Help-Center-guide-for-agents-and-end-users).

**Important:** Zendesk refers to a *support ticket* as a *support request*. These terms are interchangeable.

## <span id="page-10-0"></span>**2 Getting Started with the Clay Tablet Connector for Adobe Experience Manager**

The Connector supports all web browsers that Adobe Experience Manager (AEM) supports. It supports Adobe Experience Manager (AEM) versions 5.6.1 and higher.

## **To access the Connector:**

- 1. Log into AEM.
- 2. Do one of the following:
	- In the Touch-Optimized UI of AEM 6.0 or higher, click **Tools > Clay Tablet Connector** in the AEM rail. (This opens the Connector in a new browser tab.)
	- In the Touch-Optimized UI of AEM, click **Tools** in the AEM rail. Then, in the **Granite Operations** section, click **Clay Tablet Connector**.
	- In the Classic UI of AEM, scroll down and click **Clay Tablet Connector** in the right pane.
	- **II** In your Web browser, navigate to /content/ctctranslation/status.html on your AEM instance.

## <span id="page-10-1"></span>**2.1 Key Features**

The Clay Tablet Connector for AEM (the Connector) has the following key features:

- "Multiple Ways to Send Content for [Translation"](#page-10-2) on page 11
- "Optimizing [Translation"](#page-11-0) on page 12
- "Selecting a [Translation](#page-11-1) Provider" on page 12
- "Using the AEM Translation Integration [Framework](#page-12-0) with the Connector (AEM versions 6.1 and higher only)" on [page](#page-12-0) 13

## <span id="page-10-2"></span>**2.1.1 Multiple Ways to Send Content for Translation**

There are five ways to collect and send content for translation using the Connector:

- $\blacksquare$  There are the following multiple ways to send pages out for translation:
	- $\blacksquare$  If you are using AEM's translation workflow feature to automatically create new pages in the language branches of your site, the Connector can automatically send these new pages to the Translation Queue. For details, see "Sending Content to the [Translation](#page-41-0) Queue Using Workflow" on page 42.
	- $\blacksquare$  Send multiple content items, including pages, tags, and dictionaries (i18n items), using the Bulk Translation wizard. You can filter to exclude content, and send out requests for translations of one target language at a time as a separate translation job with its own requested-by date. For details, see ["Sending](#page-19-0) Content for [Translation](#page-19-0) Using the Bulk Translation Wizard" on page 20.

### 2 Getting Started with the Clay Tablet Connector for Adobe Experience Manager 2.1 Key Features

- $\blacksquare$  Send multiple pages, using the Bulk Tool. You can add pages from multiple site paths, and/or upload page paths stored in CSV or XLS files. You can filter these pages by publication date, on time, off time, activation state, and page template. For details, see "Sending Content for [Translation](#page-31-0) Using the Bulk Tool" on [page](#page-31-0) 32.
- $\blacksquare$  If you roll out files, the Connector can automatically send them to the Translation Queue, using the default translation settings configured for your company. For details, see "Sending Files to the [Translation](#page-51-0) [Queue](#page-51-0) When You Roll Out Files" on page 52.
- If you use AEM's Classic UI, you can send one or more pages for translation from the AEM Sidekick. Depending on your company's configuration, you can send pages only to the Translation Queue, or you can choose whether to send them to the queue or directly out for translation. Your company's configuration also determines which translation settings you can edit from the Sidekick. For details, see "Sending Content for [Translation](#page-66-1) from the AEM Sidekick" on page 67.
- **Depending on your company's Connector configuration, you may be able to send content out for translation** either immediately or via a queue.
	- **EXECUTE:** Send content immediately to the translation provider.
	- $\blacksquare$  Send content via the Translation Queue, which enables you to group items together by project, priority, target language, and require additional approval. For details, see ["Submitting](#page-55-0) Content for Translation from the [Translation](#page-55-0) Queue" on page 56.

**Note:** Your company can create schedules that automatically send out translation jobs from the Translation Queue. For details, refer to the *Clay Tablet Connector for Adobe Experience Manager Installation and Configuration Guide*.

## <span id="page-11-0"></span>**2.1.2 Optimizing Translation**

The Optimize Translation feature helps you reduce translation costs, by reducing the quantity of content that Connector sends to translation providers. It sends *only* changed content fields out for translation. To do this, it checks each component in the source version of the page for any content changes, and it sends only changed components out for translation. If a component was previously translated and it has not changed, then the Connector does not send it for translation again: Instead, it uses the stored translation.

However, this feature needs Connector translation backup data, and it increases the Connector processing time before sending out the items for translation.

This feature can be configured for your company and separately for the Bulk Translation wizard. You can also specify it by selecting the **Use Local TM** check box when you send individual pages to the Translation Queue or when you send out pages out directly for translation.

## <span id="page-11-1"></span>**2.1.3 Selecting a Translation Provider**

If your company has multiple translation providers, your company's Connector setup may enable you to select which one to use when you send out items for translation.

This feature is available:

### 2 Getting Started with the Clay Tablet Connector for Adobe Experience Manager 2.1 2.1 Key Features

- in the Translation Queue, as described in ["Submitting](#page-55-0) Content for Translation from the Translation Queue" on [page](#page-55-0) 56.
- in the [Translation](#page-19-0) Job page of the Bulk Translation wizard, as described in "Sending Content for Translation Using the Bulk [Translation](#page-19-0) Wizard" on page 20.
- **u** when sending files directly out for translation from the AEM Sidekick wizard user interface, as described in "Sending Content to the [Translation](#page-46-0) Queue Using Workflow with Sidekick" on page 47.

## <span id="page-12-0"></span>**2.1.4 Using the AEM Translation Integration Framework with the Connector (AEM versions 6.1 and higher only)**

This section describes how to use AEM's translation integration feature with the Connector. For detailed information about this feature, refer to the AEM documentation, "Translating Content for Multilingual Sites," which is available at:<http://docs.adobe.com/docs/en/aem/6-1/administer/sites/translation.html>.

**Note:** For information on integrating the Connector with this feature, refer to steps 1-3 in the Adobe documentation at the above link and "Integrating the Connector with the AEM's Translation Integration Framework" in the *Clay Tablet Connector for Adobe Experience Manager Installation and Configuration Guide*.

The Connector integrates with AEM's translation integration framework feature, which is available in AEM version 6.1. This feature enables you to create translation projects and start translation jobs from within AEM. When you use this integration, you create translation projects and start translation jobs in AEM, but otherwise you can manage the projects and jobs in the same way that you manage them for jobs that you send directly from the Connector. With this integration, you can:

- use Connector's comprehensive settings in translation jobs sent from AEM
- **SALA** send translation jobs to the Translation Queue or directly to translation providers
- $\blacksquare$  monitor translation jobs from the Connector
- view translated content from the Connector
- $\blacksquare$  perform post-translation tasks from the Connector

**Important:** When using the Connector with the Translation Integration Framework, the Connector's component-mapping, team-profiles, and language-mapping features are not available.

When using AEM's translation integration framework feature to send out content for translation, you complete the following general steps:

1. You create the root page of a language branch of the site to site to translate, which is called a language copy. For detailed instructions, refer to "Preparing Content for Translation" in the AEM documentation at: <http://docs.adobe.com/docs/en/aem/6-1/administer/sites/translation/tc-prep.html>.

**Note:** In the Connector, this step happens automatically when you send out content for translation. Additional user action is not required.

2. Specify the translation integration configuration and the Clay Tablet cloud configuration for the site to translate.

### 2 Getting Started with the Clay Tablet Connector for Adobe Experience Manager 2.2 The Connector at a Glance

- The *translation integration configuration* contains the AEM settings for how to translate your content.
- The *Clay Tablet cloud configuration* contains a set of Connector settings.

For detailed instructions, see "Preparing to Send Content for [Translation](#page-65-0) from the AEM Translation [Integration"](#page-65-0) on page 66.

- 3. You create a translation project from AEM's **Sites** console. For detailed instructions, see ["Preparing](#page-65-0) to Send Content for Translation from the AEM Translation [Integration"](#page-65-0) on page 66.
- 4. You send out the content for translation as a translation job from a translation project in AEM's **Projects** console. For detailed instructions, see "Sending Content for [Translation](#page-66-0) from the AEM Translation [Integration"](#page-66-0) on page 67.
- 5. You can monitor the progress of translation jobs started in AEM's translation integration feature. For detailed instructions, see ["Monitoring](#page-96-0) Translation Jobs Created in the AEM Translation Integration" on page [97](#page-96-0).
- 6. You can view translated content of translation jobs started in AEM's translation integration feature. For details, see "Viewing Translated Content from Jobs Started in the AEM Translation [Integration"](#page-97-0) on page 98.

## <span id="page-13-0"></span>**2.2 The Connector at a Glance**

You access the Clay Tablet Connector for AEM (Connector) from the Clay Tablet Connector rail.

- Do one of the following to open the rail:
	- In the Touch-Optimized UI of AEM 6.0 or higher, click **Tools > Clay Tablet Connector** in the AEM rail. (This opens the Connector in a new browser tab.)
	- In the Touch-Optimized UI of AEM, click **Tools** in the AEM rail. Then, in the **Granite Operations** section, click **Clay Tablet Connector**.
	- In the Classic UI of AEM, scroll down and click **Clay Tablet Connector** in the right pane.
	- **III** In your Web browser, navigate to /content/ctctranslation/status.html on your AEM instance.

You access Connector features from the Navigation tab on the left.

### 2 Getting Started with the Clay Tablet Connector for Adobe Experience Manager 2.2 The Connector at a Glance

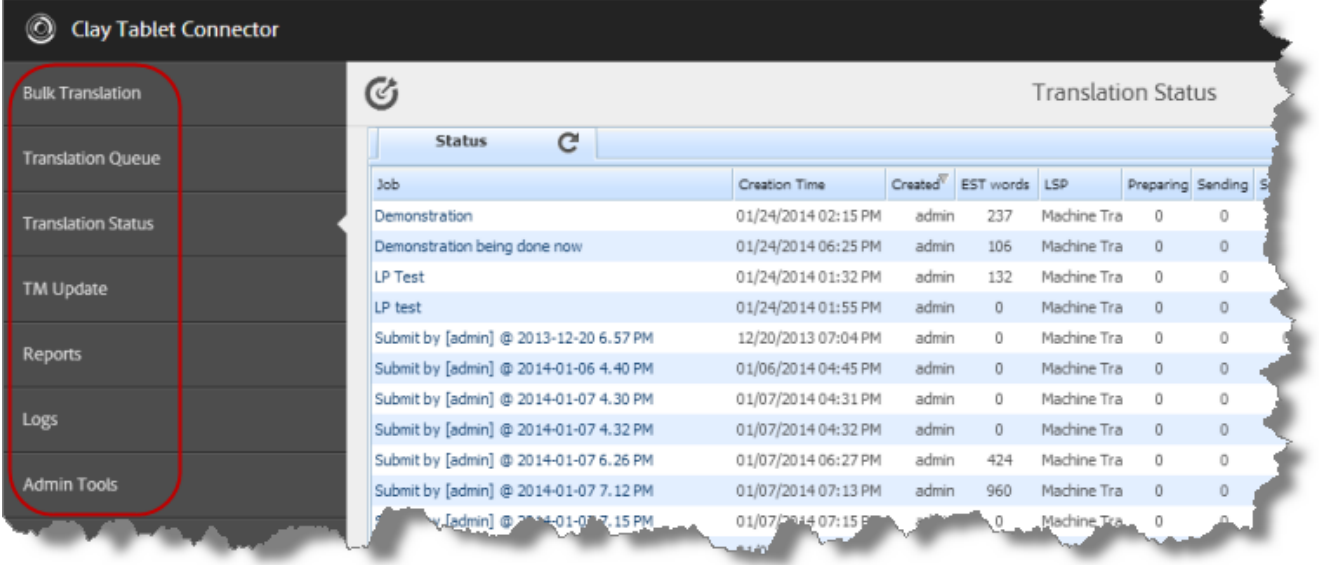

**Note:** The **Admin Tools** console is described in the *Clay Tablet Connector for Adobe Experience Manager Installation and Configuration Guide*.

The Connector has additional features that you access from within AEM. For example:

■ Connector functionality on the Page tab of the AEM Sidekick supports sending pages for translation and sending updated translated content to a translation memory.

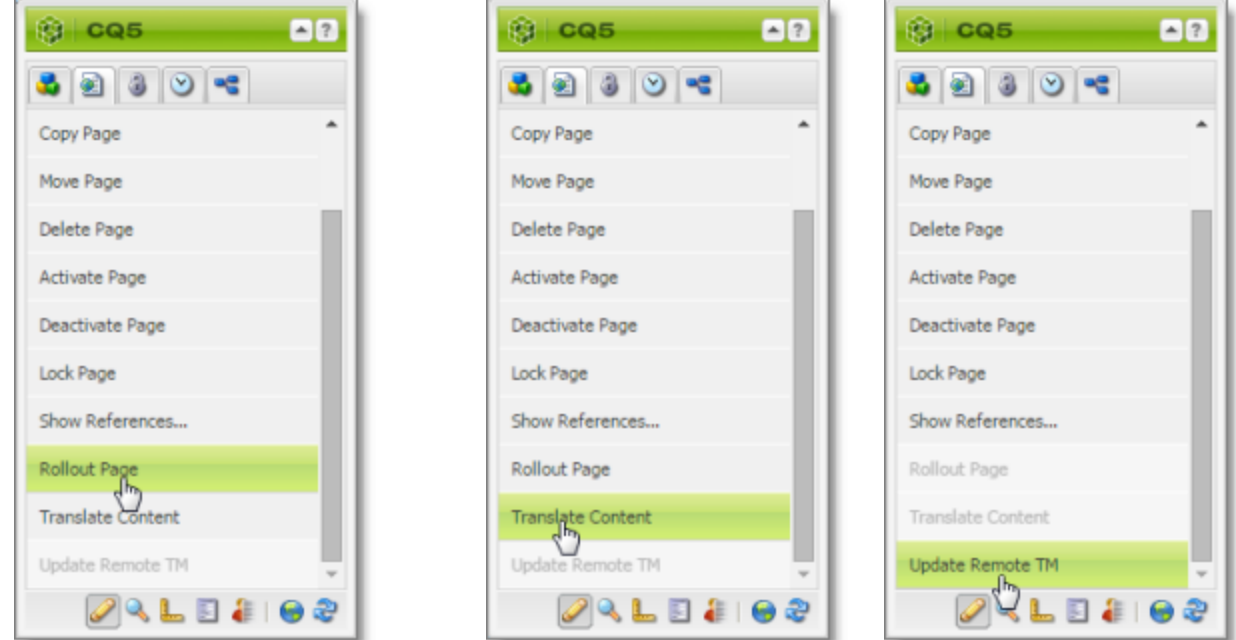

- Connector functionality can be integrated with the rollout feature, which is accessible either from the Blueprint Control Center or the Rollout button on the Pages tab of the Sidekick.
- **There are custom Connector workflows you can use within AEM with the following functionality:**

### 2 Getting Started with the Clay Tablet Connector for Adobe Experience Manager 2.2 The Connector at a Glance

- $\blacksquare$  to lock components after translation and restore their original inheritance
- to send out files for translation while rolling out files
- to extend AEM's translation workflow feature, which automatically creates new pages in the language branches of your site, by automatically sending out these pages for translation

These workflows are available in the Workflow tab of the AEM Sidekick.

## <span id="page-16-0"></span>**3 Encrypting and Decrypting Content**

**Note:** This feature is available only when using the Clay Tablet Connector for SDL TMS or the Clay Tablet Connector for Lionbridge Freeway.

You can generate your own keys to encrypt and decrypt content you send for translation from the Clay Tablet Connector for Adobe Experience Manager ("Connector for AEM") to either:

- the Clay Tablet Connector for SDL TMS ("Connector for SDL TMS")
- the Clay Tablet Connector for Lionbridge Freeway ("Connector for Freeway")

## **Before translation:**

- 1. The Connector for AEM uses the generated keys to encrypt the content once it is ready for translation.
- 2. The Connector for AEM sends the encrypted content via the Clay Tablet Platform to the Connector for SDL TMS or to the Connector for Freeway.
- 3. Either:
	- The Connector for SDL TMS uses the generated keys to decrypt the content before sending it to SDL TMS.
	- $\blacksquare$  The Connector for Freeway delivers encrypted content to Freeway.

## **After translation:**

- 1. Relevant to SDL TMS only. The Connector for SDL TMS uses the generated keys to encrypt the translated content once it is ready to send back to AEM.
- 2. The Connector for SDL TMS or the Connector for Freeway sends the encrypted content via the Clay Tablet Platform to the Connector for AEM.
- 3. The Connector for AEM uses the generated keys to decrypt the content before sending it to AEM.

For instructions on configuring the Connector this feature, refer to the *Clay Tablet Connector for Adobe Experience Manager Installation and Configuration Guide*.

## **Which encryption standards does the Connector support?**

**The Connector supports Java Cryptography Extension (JCE), which is an officially released Standard Extension** to the Java Platform. This is described here:

[https://docs.oracle.com/javase/7/docs/technotes/guides/security/SunProviders.html#SunJCEProvider.](https://docs.oracle.com/javase/7/docs/technotes/guides/security/SunProviders.html#SunJCEProvider)

- The Connector supports the following Advanced Encryption Standards (AES):
	- <http://www.oracle.com/technetwork/java/javase/downloads/jce-6-download-429243.html> (JDK 6)
	- <http://www.oracle.com/technetwork/java/javase/downloads/jce-7-download-432124.html> (JDK 7)
	- <http://www.oracle.com/technetwork/java/javase/downloads/jce8-download-2133166.html> (JDK 8)

3 Encrypting and Decrypting Content

## **Other requirements**

- Cipher: AES/CBC/PKCS5Padding
- **Initialization vector: 16 bytes, as required by AES (Advanced Encryption Standards), from a cryptographically** strong random number generator.

## **How to set up your keystore**

Use the following commands and options to set up your keystore.

```
keytool -genseckey -keystore ctt-keystore -storetype jceks -storepass mystorepass -
keyalg AES -keysize 256 -alias cttkey -keypass secretpassword
```
**Important:** The keystore should be on a file system that is readable by the Connectors.

| <b>Command and Options</b>                       | <b>Description</b>                                                                                                    |
|--------------------------------------------------|----------------------------------------------------------------------------------------------------|
| -genseckey                                       | Generates a secret key and stores it in a new KeyStore. Secret KeyEntry identified<br>by alias.                                                                           |
| -keystore ctt-keystore<br>-storepass mystorepass | The location and filename of the keystore, and a password to protect it from<br>unauthorized access.                                                                      |
| -storetype jceks                                 | The keystore type for storing AES (Advanced Encryption Standards) keys.<br>Important: When generating keys, do not enter other values. Other values are<br>not supported. |
| -keyalg AES                                      | The algorithm for generating the key pair.<br>Important: When generating keys, do not enter other values. Other values are<br>not supported.                              |
| -keysize 256                                     | The size of the key.                                                                                                    |
| -alias cttkey -keypass<br>secretpassword         | The key alias/password pair for retrieving the key entry from the keystore. The<br>Connectors use this pair.                                                              |

You can use the above commands to add additional keys to an existing keystore.

For detailed instructions, refer to:

<https://docs.oracle.com/javase/6/docs/technotes/tools/solaris/keytool.html>.

## **How to encrypt and decrypt content**

Use the Java keytool utility to generate, store, and retrieve keys. For detailed instructions, refer to: <https://docs.oracle.com/javase/6/docs/technotes/tools/solaris/keytool.html>.

## <span id="page-18-0"></span>**4 Sending Content for Translation**

When the Connector sends out a page for translation, it actually sends out the *components* in that page for translation. There are several possible component configurations:

- $\blacksquare$  a component may be synchronized to a Blueprint page
- $\blacksquare$  a component may be in a live copy page
- **a** component may exist on a page that has no relationship to MSM (Multi Site Manager)

Determine how your components are configured before deciding how to send out pages for translation. The Connector supports multiple ways of sending out pages for translation.

**Recommendation:** Consult the AEM documentation to learn about the MSM, Rollout, and translation workflow features. Learn how pages and their components are locked and synchronized. The Connector uses many of these features, and extends them to enable sending pages and their components for translation.

Your system may be configured to use these features in very specific ways. You must be aware of these page relationships and processes before sending content for translation. Otherwise, unexpected outcomes may occur.

There are five ways to collect and send content for translation using the Connector:

- "Sending Content for [Translation](#page-19-0) Using the Bulk Translation Wizard" on page 20
- "Sending Content for [Translation](#page-31-0) Using the Bulk Tool" on page 32
- "Sending Content to the [Translation](#page-41-0) Queue Using Workflow" on page 42
- "Sending Files to the [Translation](#page-51-0) Queue When You Roll Out Files" on page 52
- "Sending Content for [Translation](#page-66-1) from the AEM Sidekick" on page 67

For an overview and comparison of these methods, see "Multiple Ways to Send Content for [Translation"](#page-10-2) on [page](#page-10-2) 11.

The owner of the translation budget can review and approve the content that has been identified as requiring translation, and can send it out for translation. For details, see  ["Submitting](#page-55-0) Content for Translation from the [Translation](#page-55-0) Queue" on page 56.

**Note:** Your company may be configured to automatically send content items for translation to the Translation Queue. Your company may have created schedules that automatically send out translation jobs from the Translation Queue. For details, refer to the *Clay Tablet Connector for Adobe Experience Manager Installation and Configuration Guide* or contact your AEM administrator.

## **AEM's Translation Integration feature**

You can also send out content either directly to translation or to the Translation Queue using AEM's translation integration feature (TIF).

**F** For an overview of this feature, see "Using the AEM Translation Integration [Framework](#page-12-0) with the Connector (AEM [versions](#page-12-0) 6.1 and higher only)" on page 13.

- **F** For instructions on preparing to send out content for translation from AEM, see [page](#page-65-0) 66.
- For instructions on sending out content for translation from AEM, see [page](#page-66-0)  $67$ .

## <span id="page-19-0"></span>**4.1 Sending Content for Translation Using the Bulk Translation Wizard**

The Bulk Translation wizard enables you to select, send, and receive large quantities of content for translation in only a few clicks.

This is useful for quickly sending out entire sections, sites, or content trees for translation into one or more languages. Each group of pages you send out for translation is a separate job. You can specify different settings and create a different requested-by date for each job.

You access the Bulk Translation wizard from the Clay Tablet Connector rail or directly from your Web browser address bar.

When you use the Bulk Translation wizard, you can submit content either to the Translation Queue or directly to translation.

**Note:** You can submit tags and dictionaries (i18n items) for translation only using the Bulk Translation wizard.

**Note:** Depending on your user permissions or your company configuration, you may not be able to send out content directly for translation.

## **To send out content for translation via the Bulk Translation wizard:**

1. Do one of the following to open the Bulk Translation wizard:

- In the Touch-Optimized UI of AEM 6.0 or higher, click **Tools > Clay Tablet Connector** in the AEM rail. (This opens the Connector in a new browser tab.) Then, click **Bulk Translation** in the Clay Tablet Connector rail.
- In the Touch-Optimized UI of AEM, click **Tools** in the AEM rail. Then, in the **Granite Operations** section, click **Clay Tablet Connector**. Then, click **Bulk Translation** in the Clay Tablet Connector rail.
- In the Classic UI of AEM, scroll down and click **Clay Tablet Connector** in the right pane. Then, click **Bulk Translation** in the Clay Tablet Connector rail.
- **In your Web browser, navigate to** /content/ctctranslation/bulktrans.html on your AEM instance.

The **Settings** page of the Bulk Translation wizard opens.

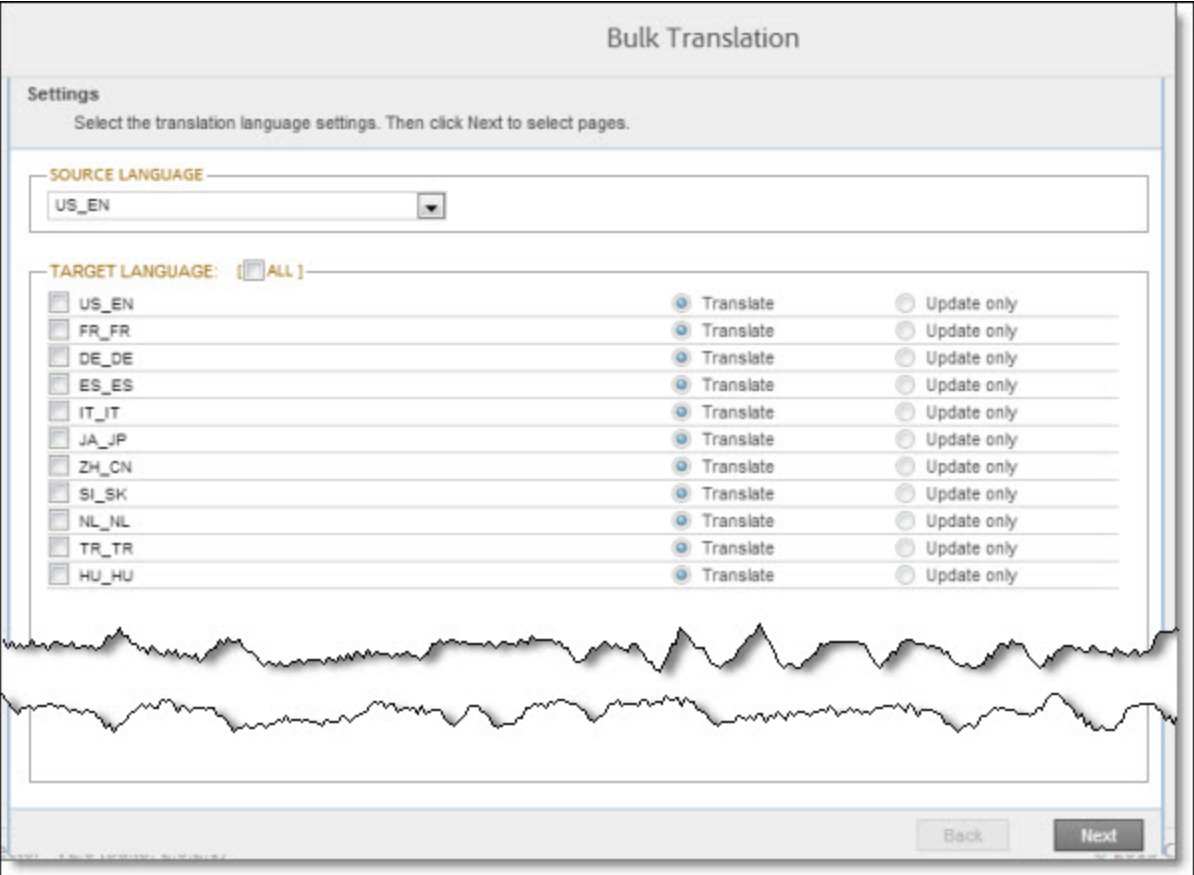

## 2. In the **Settings** page, you choose the following settings:

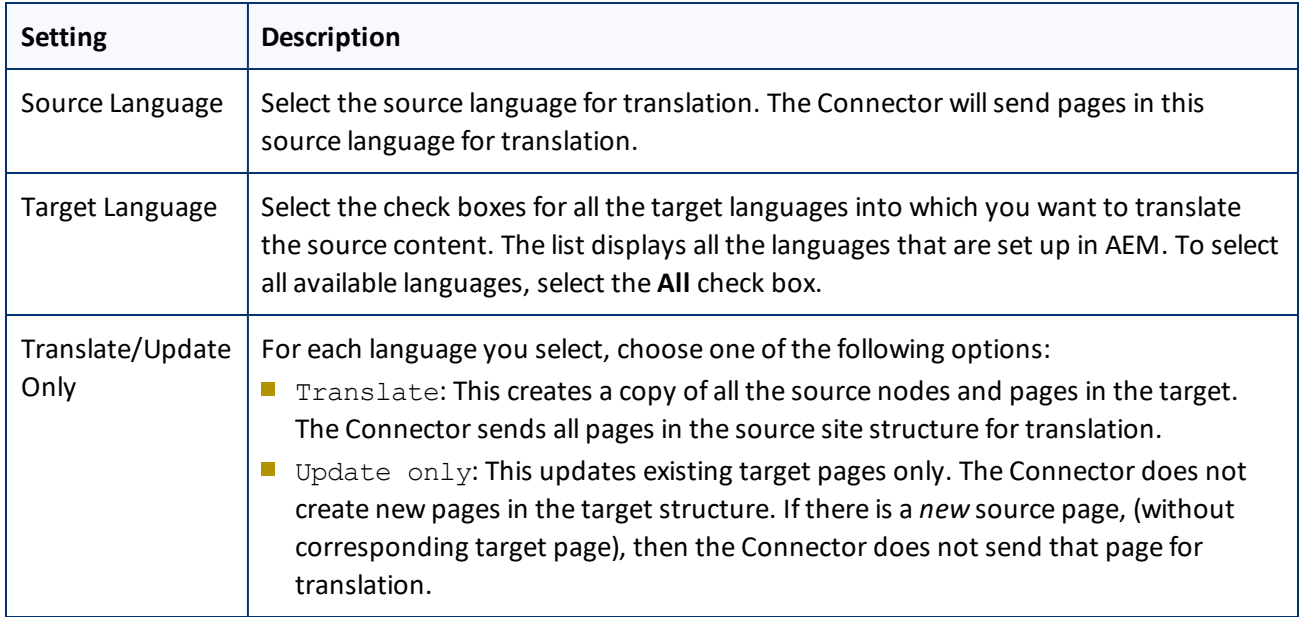

## 3. Click **Next**.

### The **Item Type** page opens.

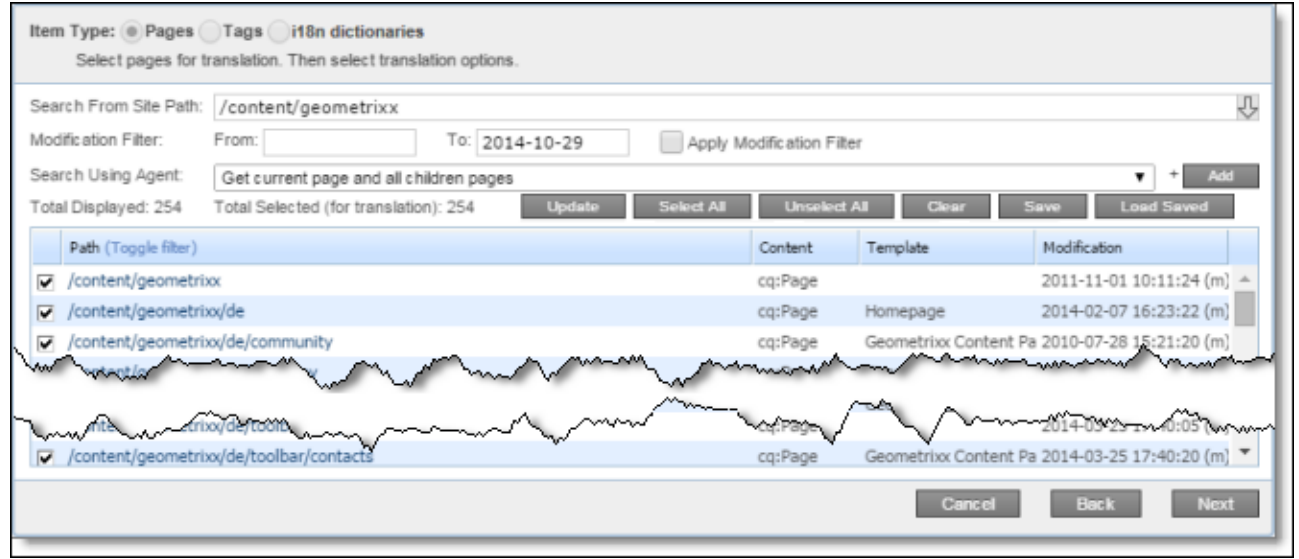

- 4. At the top of the page, select one of the following item types:
	- **Pages:** Web pages.
	- **Tags:** Metadata assigned to a content item within AEM (usually a page), which act as keywords or labels attached to that content item.
	- **i18n dictionaries:** Texts and their translations in a CQ5 Translator dictionary.
- 5. In the **Search from Site Path** field, specify the highest root folder of allsource pages, tags, or dictionaries to send for translation. Either:
	- $\equiv$  Click the arrow at the end of the field  $\Box$ , navigate to that path, select it, and click **Select**.

**Note:** By default, the dialog box opens to the path of the root folder for the source language you selected in step 2, above.

 $\blacksquare$  Type the path in the following format: /content/geometrixx/en.

**Tip:** Alternatively, you can click **Load Saved** to load the last set of previously saved page paths to the list.

- 6. Optional. In the **Modification Filter From** field, enter the earliest modification date for which to include items. Enter the date in the YYYY-MM-DD format. In the **To** field, enter the latest modification date for which to include pages. To apply this filter to the items that the search agent will collect, select the **Apply Modification Filter** check box. If you use this option, only items that were changed in the specified date range are included.
- 7. In the **Search Using Agent** field, select an agent to collect items to send for translation. Select a custom agent or one of the following pre-configured agents from the list:
	- Page agents, which are available only if **Pages** is selected in **Item Type**, at the top of the page:
		- Get current page: Default. The agent collects the root page of the path specified in the **Search from Site Path** box, above.

- Get all children pages: The agent collects all children pages of the path specified in the **Search from Site Path** box, above. It does not collect any pages in the root path.
- Get current page and all children pages: The agent collects the root page and all children pages of the path specified in the **Search from Site Path** box, above.
- The Get current and child tags agent, which is available only if **Tags** is selected in **Item Type**, at the top of the page.
- The Get i18n agent, which is available only if **i18n dictionaries** is selected in **Item Type**, at the top of the page.

**Note:** For information on creating a custom agent, refer to the *Clay Tablet Connector for Adobe Experience Manager Installation and Configuration Guide*.

8. Click **Add**.

The specified agent collects all items that match the search criteria and displays them in the list. By default, the check box for each page you add is selected, and the check box for each tag or i18n dictionary is cleared.

The following summary information is displayed:

**Total Displayed:** The total number of items available for selection.

**Total Selected (for translation):** The number of items selected to send out for translation.

The following information is displayed about each item:

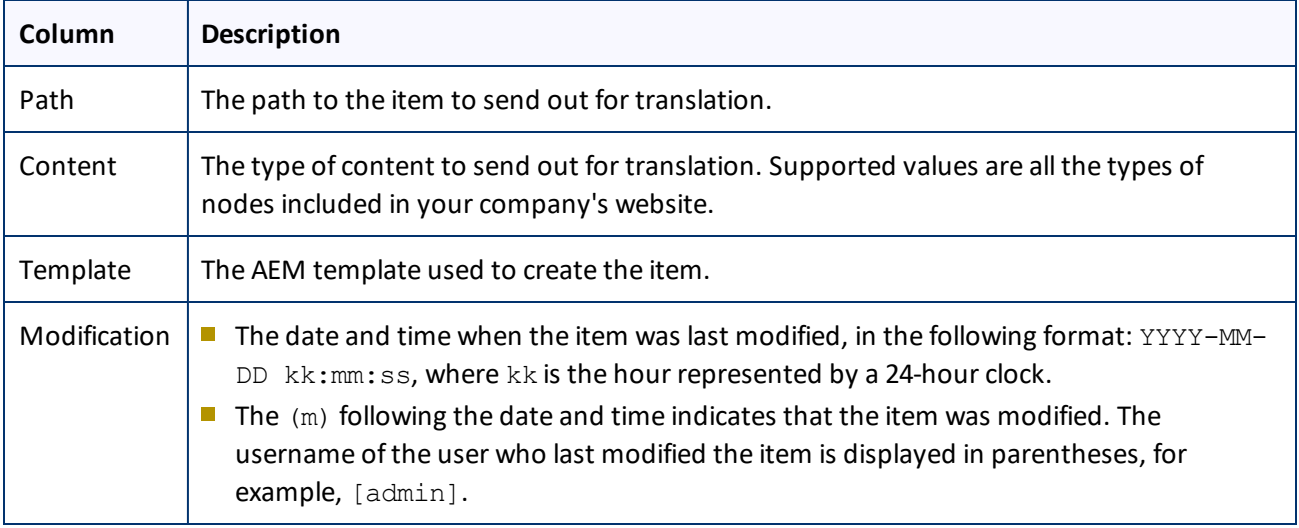

**Note:** You can repeat steps 5 to 8 to perform multiple searches and add multiple sets of items with different root folders to the list of items to translate. However, allsets of items must be of the same type, such as page items.

**Note:** You can select one dictionary item at a time for translation. To select another dictionary item for translation, run the Bulk Translation wizard again.

9. Clear the check boxes of any items you *do not* want to send out for translation. Ensure that the check boxes are selected for any items you want to send out for translation.

- 10. Use the following features to modify the list of items to send out for translation:
	- To select the check boxes for all the items in the list, click **Select All**.
	- To clear the check boxes for all the items in the list, click **Unselect All**.
	- To remove all the items from the list, even if the corresponding check boxes are selected, click **Clear**.
- 11. Optional. To save the page paths displayed in the list, so that you can reload them later, click **Save**.
- 12. Optional. To update the **Total Selected (for translation)** field above with the number of items with selected check boxes, click **Update**.
- 13. Click **Next**.

The **Options** page opens.

Version displayed if **Pages** is selected in the **Item Type** page of the wizard.

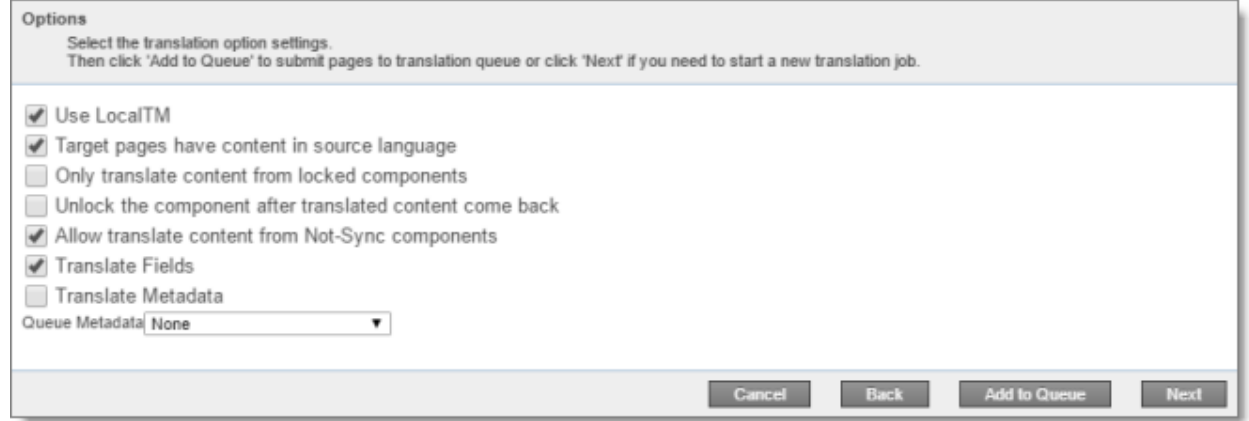

Version displayed if **Tags** or **I18N dictionaries** is selected in the **Item Type** page of the wizard.

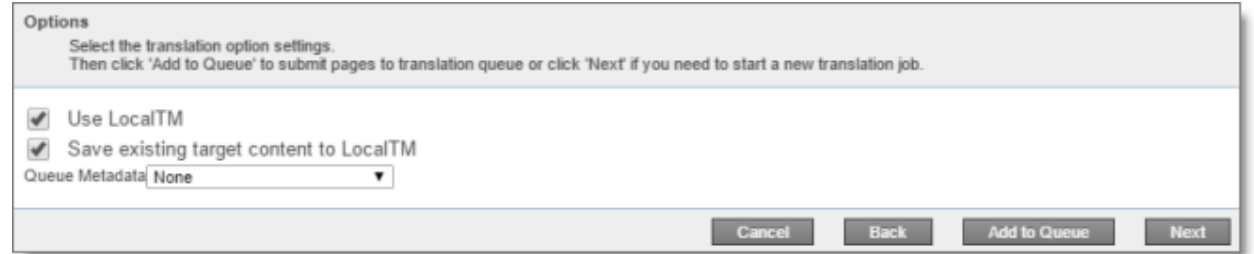

14. Enter the following information about the translation options:

**Note:** Your company's configuration determines the default value of each option.

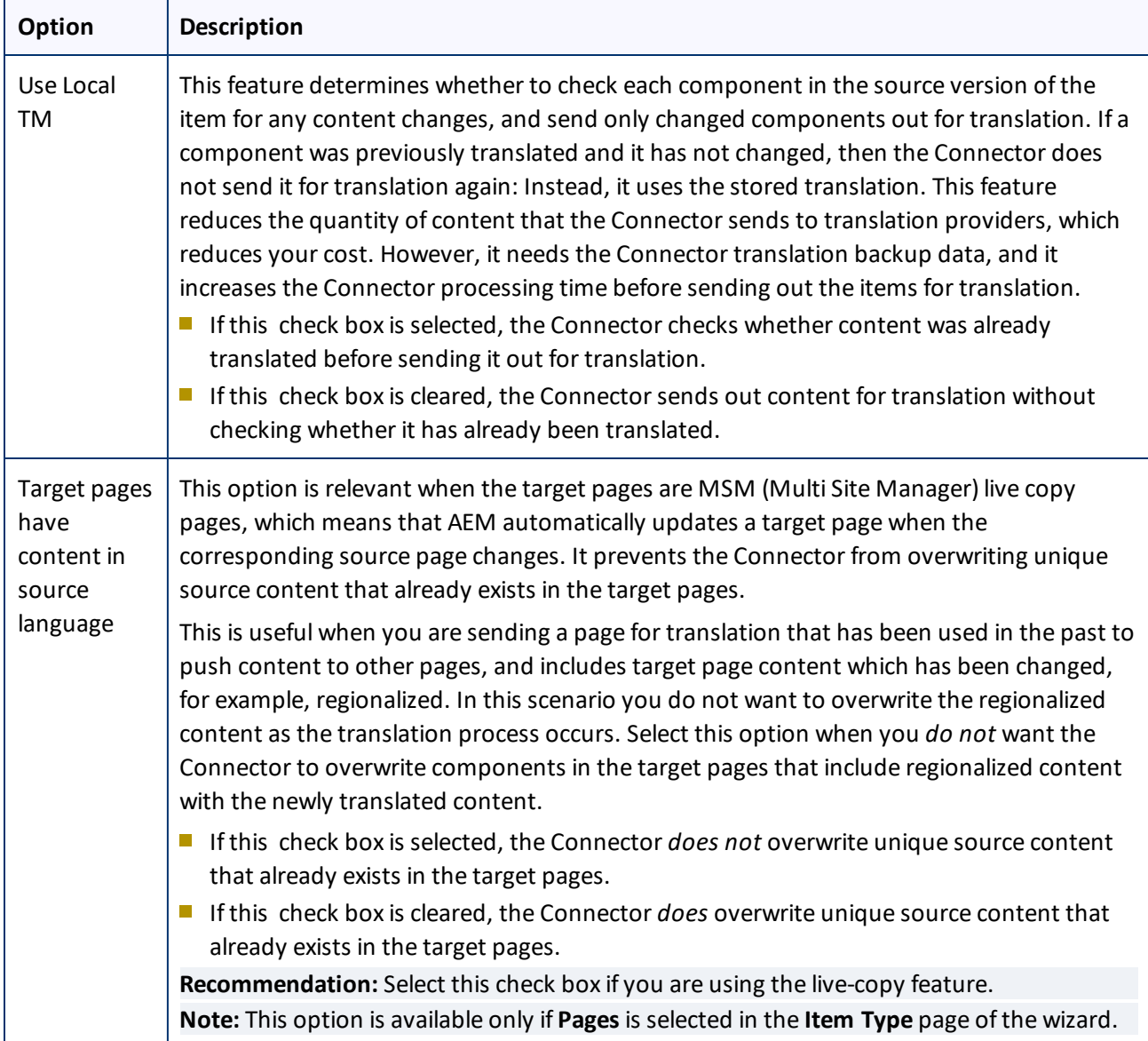

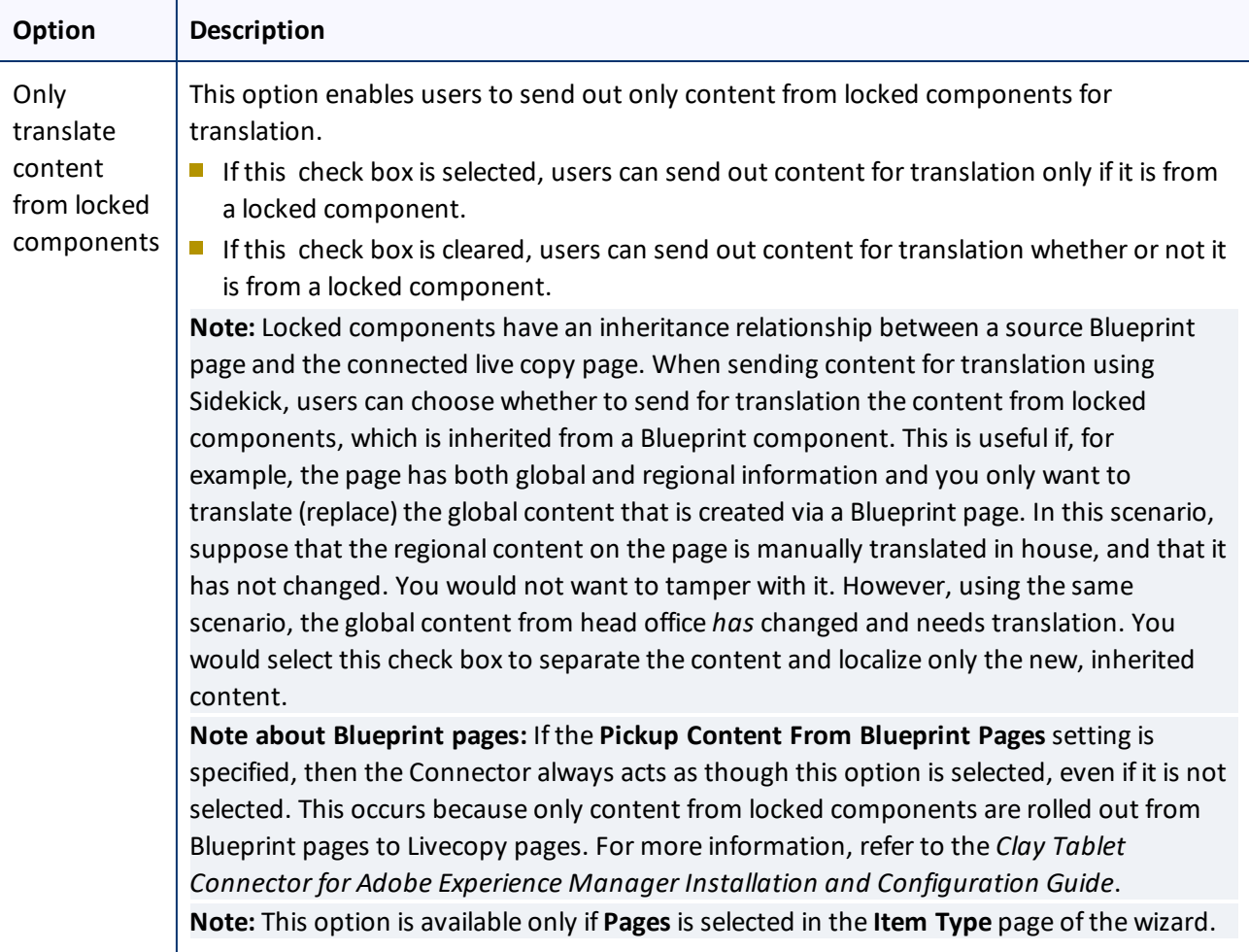

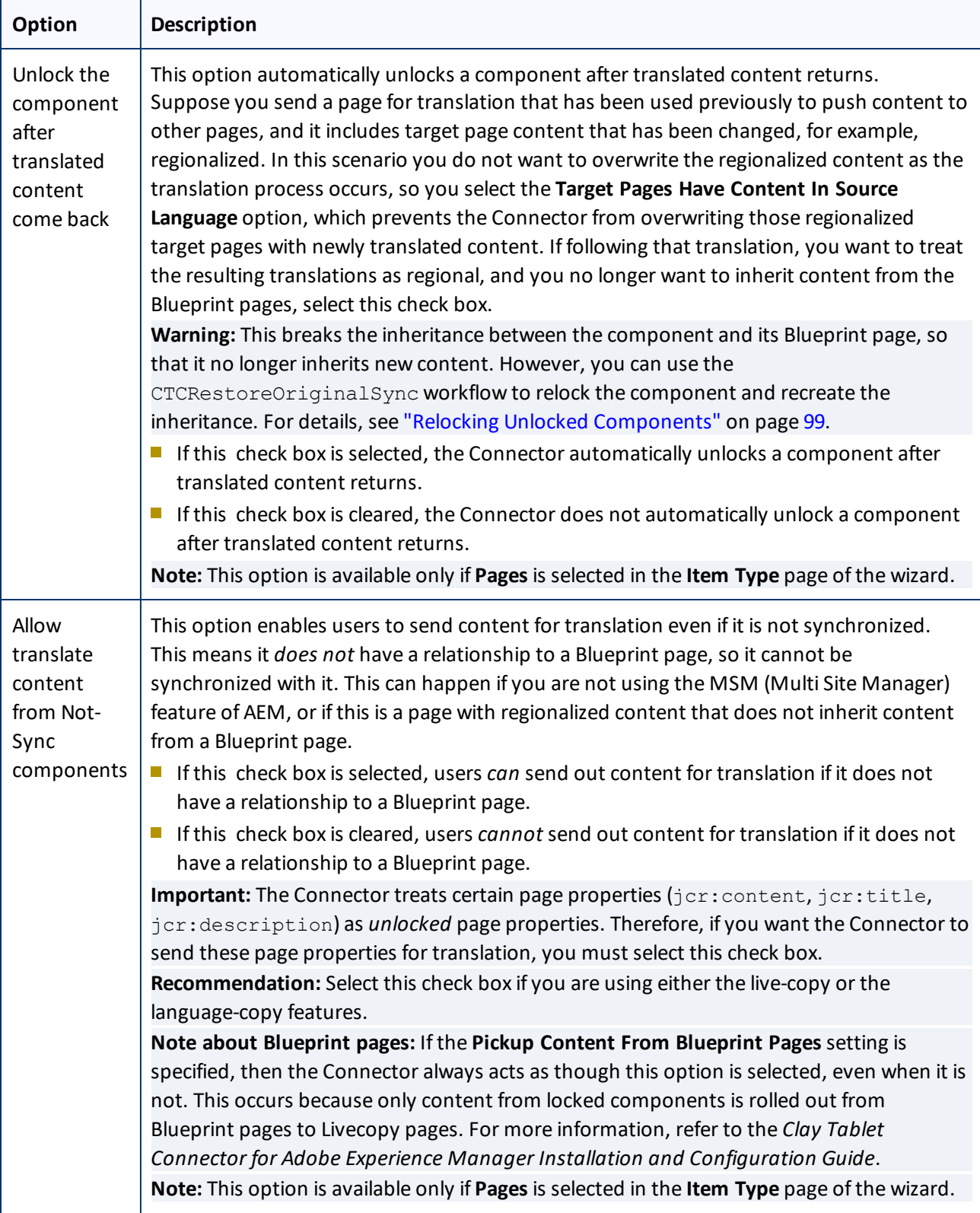

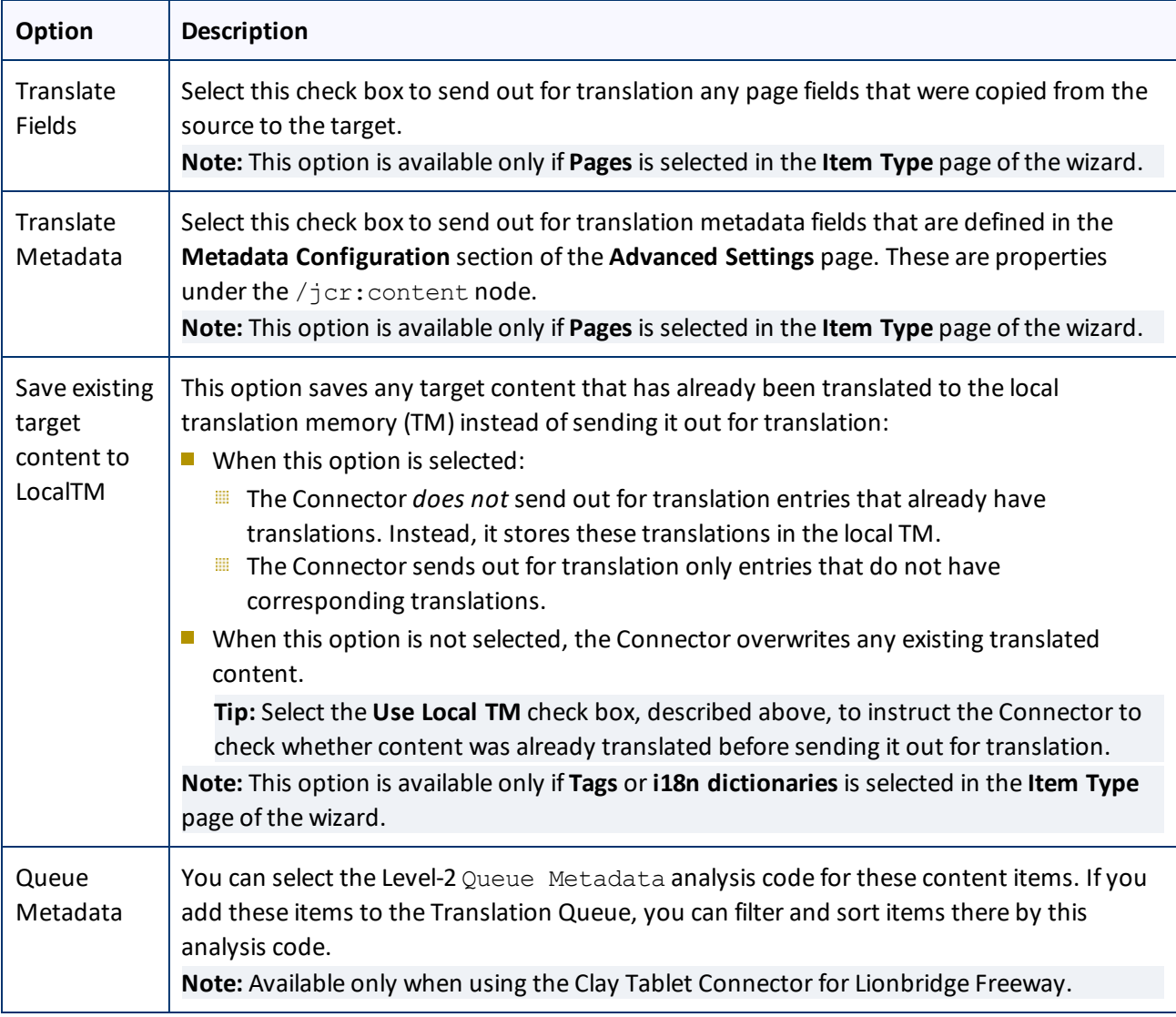

- 15. Do one of the following:
	- **III** If you want to send the selected items to the Translation Queue instead of sending them out directly for translation, click **Add to queue**. The Translation Queue opens. For details, see ["Submitting](#page-55-0) Content for [Translation](#page-55-0) from the Translation Queue" on page 56.
	- To immediately send out the selected items for translation, click **Next**.
		- If multiple translation providers are configured for your company, the **LSP** page of the wizard opens, as described below.
			- In the **Choose LSP** list, select the translation provider for this translation job from the list.

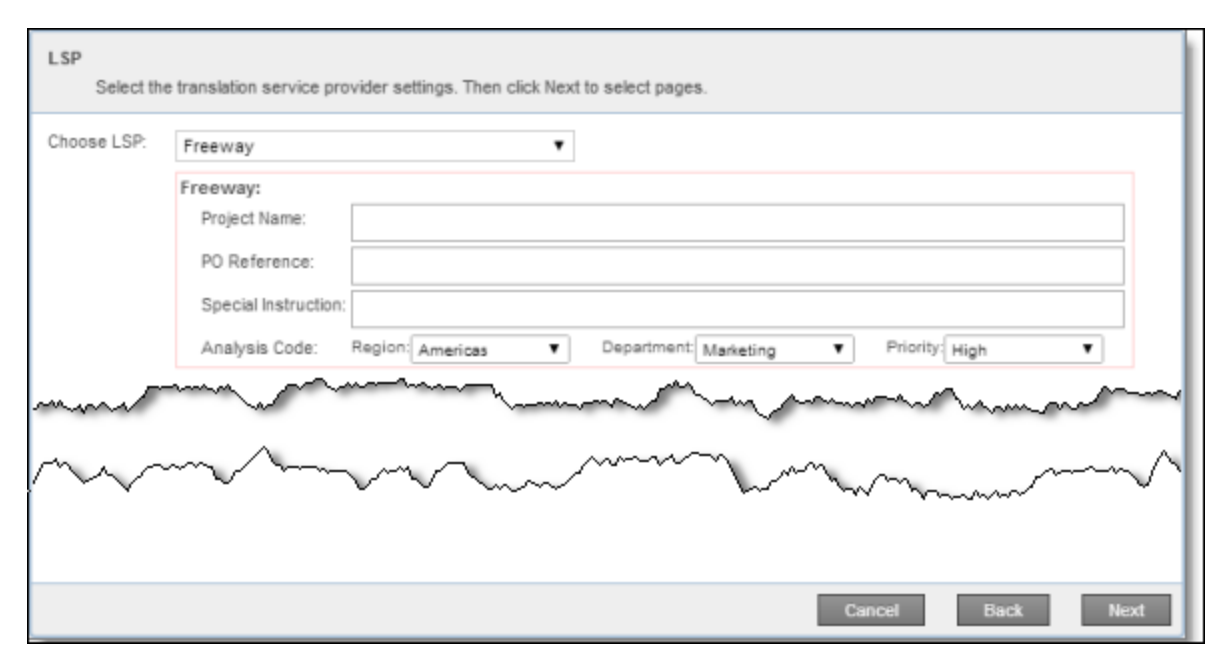

If you select Lionbridge Freeway, the following additional fields are displayed:

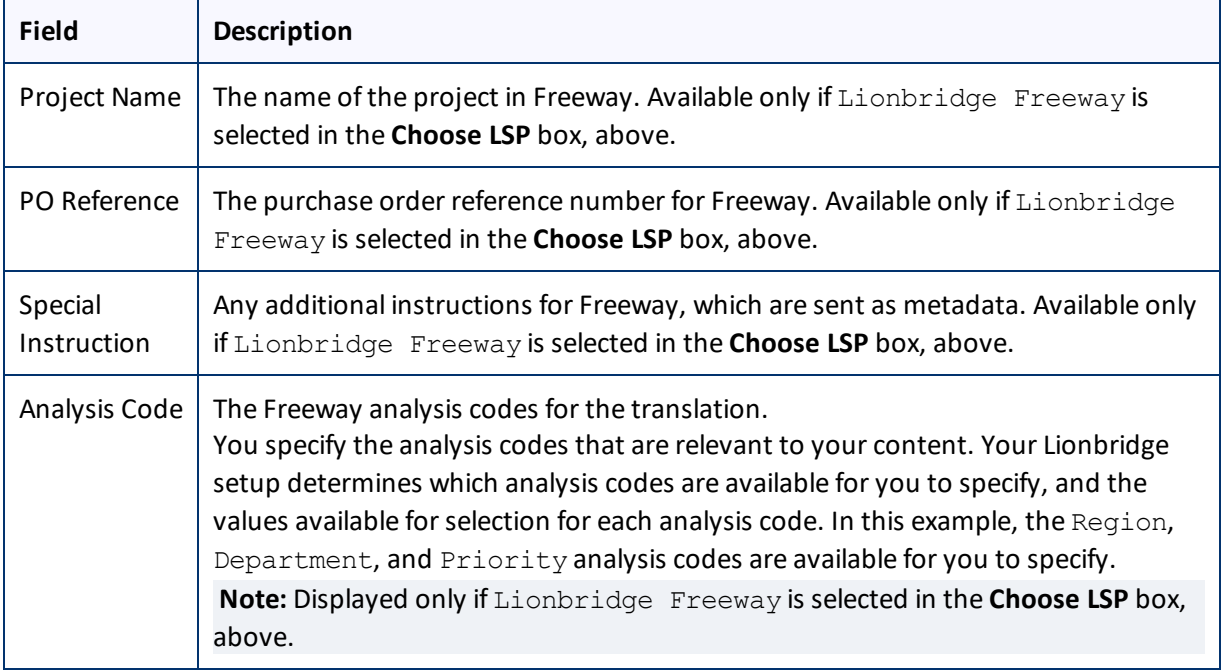

Click **Next** to open the Translation Job page of the wizard.

- **EXECUTE:** Otherwise, the Translation Job page of the wizard opens directly.
- 16. In the **Translation Job** page of the wizard, enter the following information about the files to send out for translation:

## 4 Sending Content for Translation

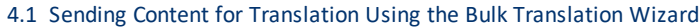

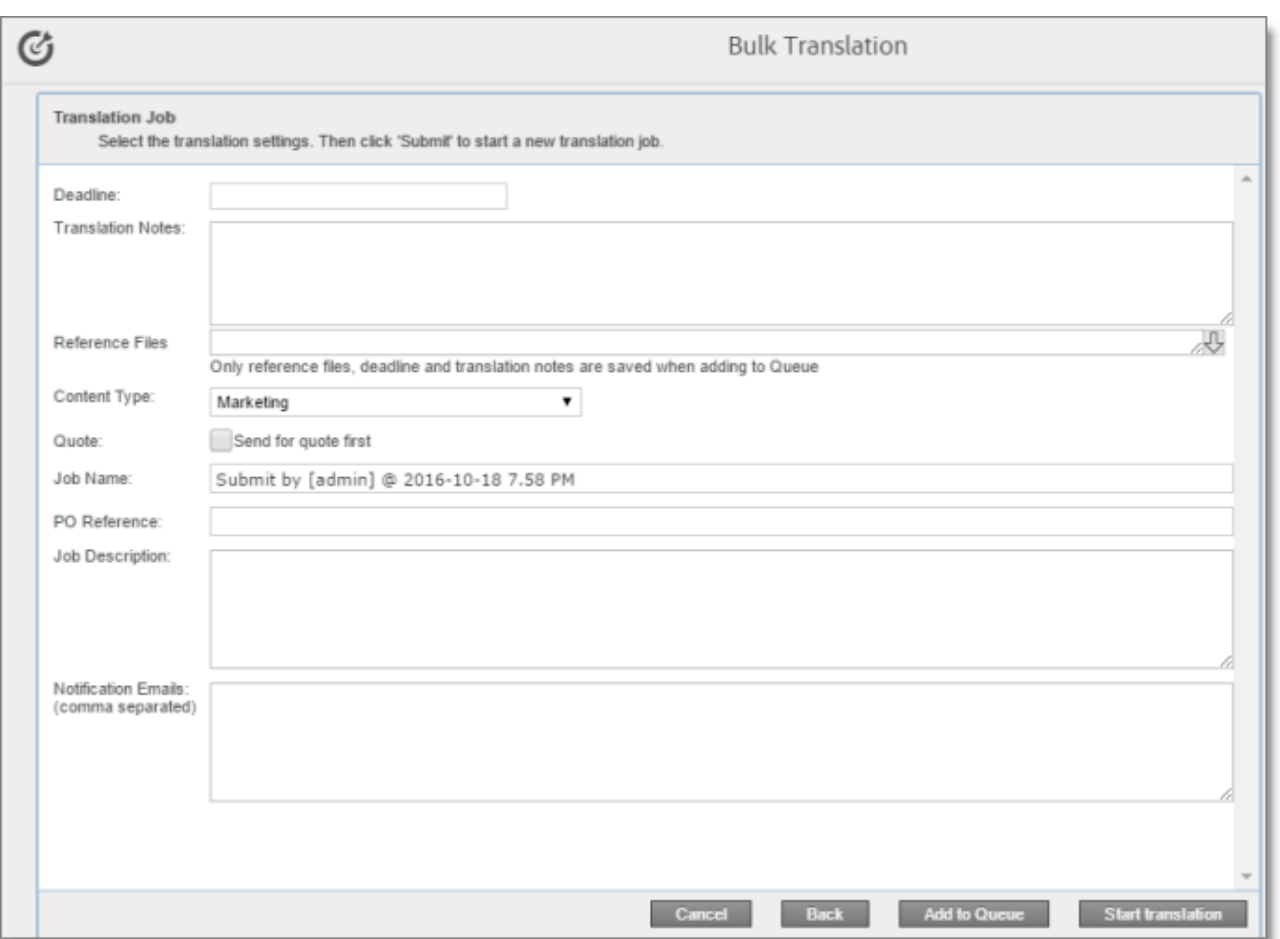

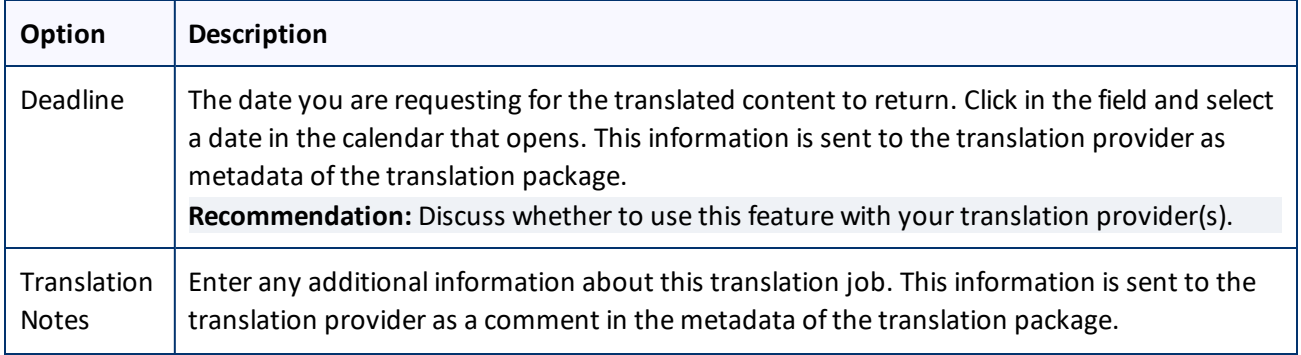

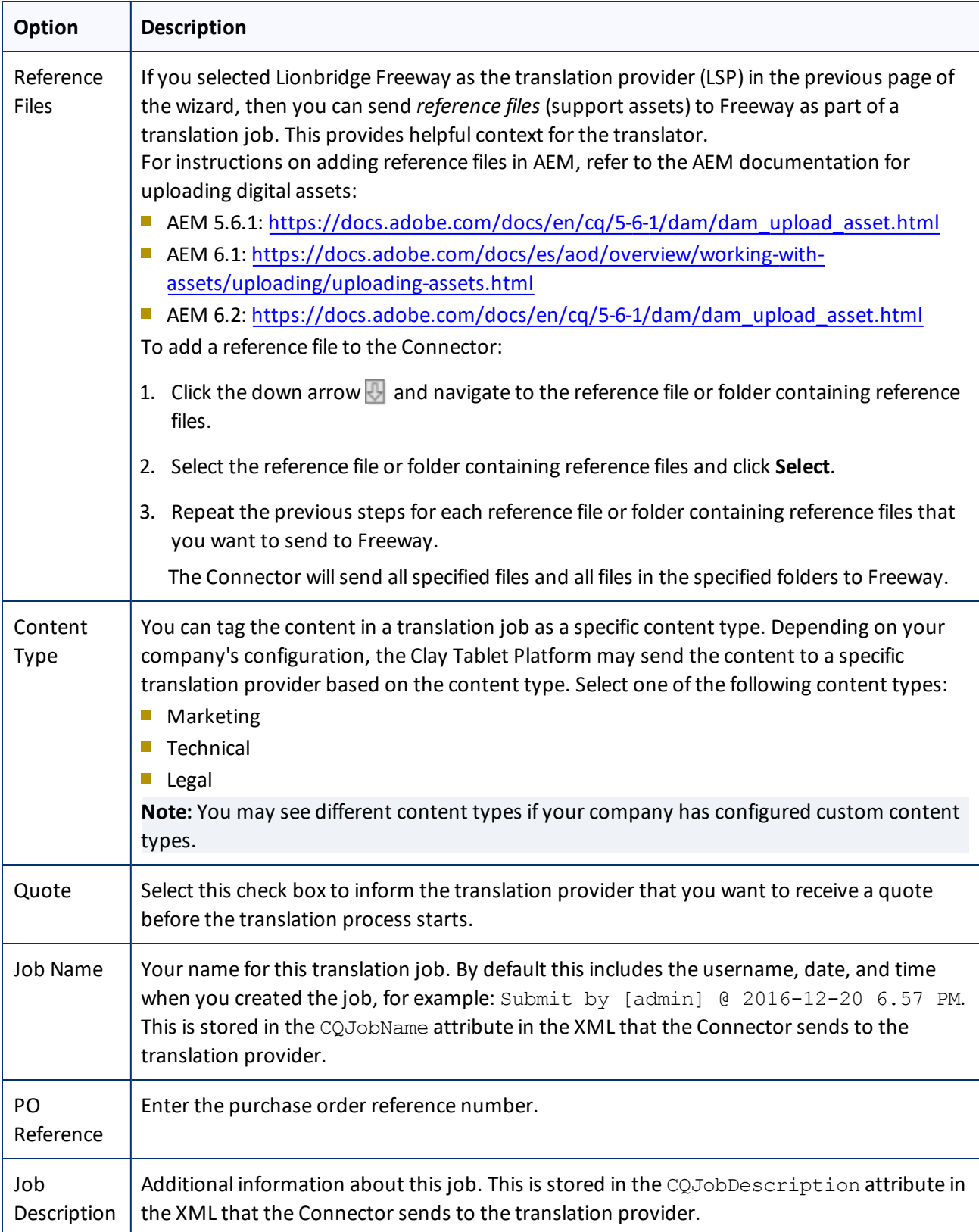

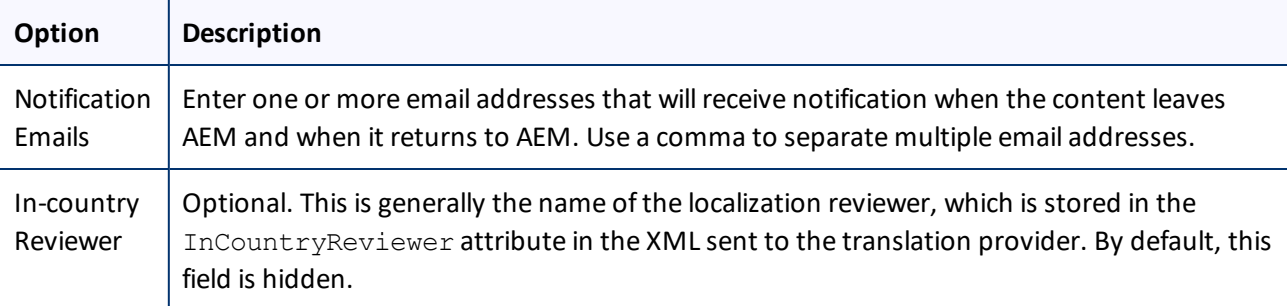

**Note:** If you want to send the selected items to the Translation Queue instead ofsending them out directly for translation, click **Add to queue**. The Translation Queue opens. For details, see ["Submitting](#page-55-0) Content for [Translation](#page-55-0) from the Translation Queue" on page 56.

## 17. Click **Start Translation**.

The Connector sends the translation job to the translation provider you specified.

The **Job Details** tab of the **Translation Status** page opens, where you can monitor the progress of your translation job. For details, see ["Monitoring](#page-95-0) Pages in a Translation Job and Viewing Translated Content" on [page](#page-95-0) 96.

For information about the events that occur when the Connector sends out content for translation, see "Sending Content for [Translation"](#page-18-0) on page 19.

## <span id="page-31-0"></span>**4.2 Sending Content for Translation Using the Bulk Tool**

The Bulk Tool enables you to send multiple pages directly out for translation or to the Translation Queue. You can add pages from multiple site paths, and/or upload page paths stored in CSV or XLS files. You can filter these pages by publication date, on time, off time, activation state, and page template.

**Important:** By default, this feature is hidden. To use the Bulk Tool, you must select the **Show Bulk Tool** check box in the **UI and Default Settings** section of the **Configuration** page. For detailed instructions, refer to the *Clay Tablet Connector for Adobe Experience Manager Installation and Configuration Guide*.

You can also use the Bulk Tool to perform AEM actions on multiple page simultaneously. For detailed instructions, see ["Performing](#page-109-0) Actions on Multiple Pages" on page 110.

## **To send out content for translation via the Bulk Tool:**

- 1. Do one of the following to open the Bulk Tool:
	- In the Touch-Optimized UI of AEM 6.0 or higher, click **Tools > Clay Tablet Connector** in the AEM rail. (This opens the Connector in a new browser tab.) Then, click **Bulk Tool** in the Clay Tablet Connector rail.
	- In the Touch-Optimized UI of AEM, click **Tools** in the AEM rail. Then, in the **Granite Operations** section, click **Clay Tablet Connector**. Then, click **Bulk Tool** in the Clay Tablet Connector rail.

- In the Classic UI of AEM, scroll down and click **Clay Tablet Connector** in the right pane. Then, click **Bulk Tool** in the Clay Tablet Connector rail.
- $\blacksquare$  In your Web browser, navigate to /content/ctctranslation/advbulk.html on your AEM instance.

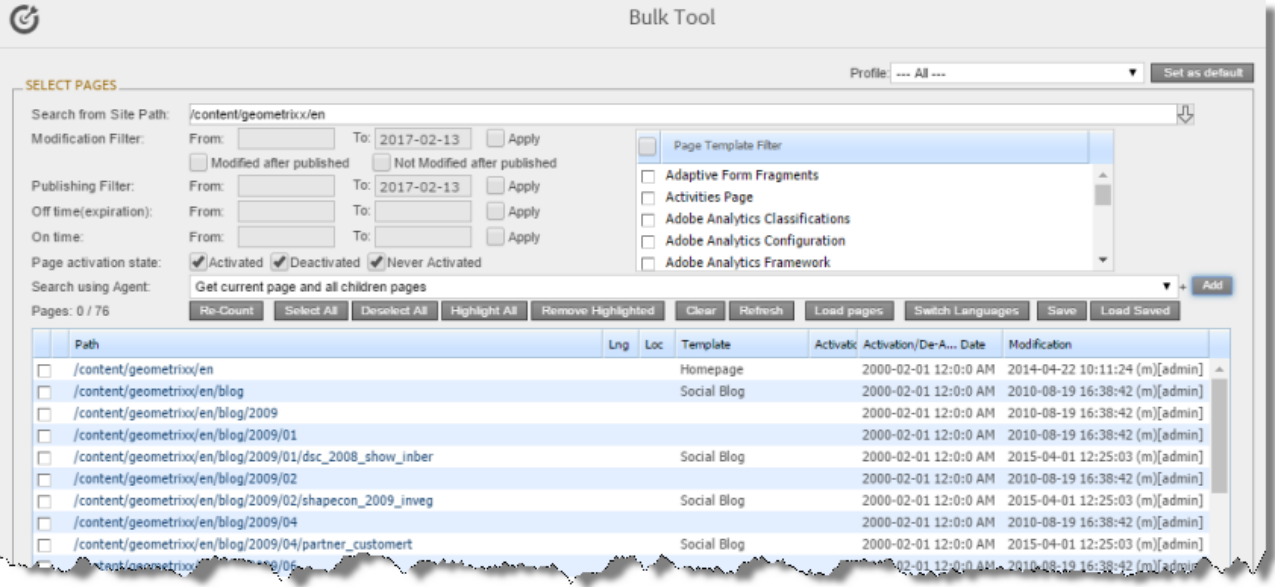

- 2. Optional. If you are a member of multiple teams, then in the **Profile** dropdown list, select the team profile to use with the Bulk Tool. This displays the source and target languages specified for the team profile. To always use the selected profile with the Bulk Tool, click **Set as default**.
- 3. In the **Select Pages** section, you either set the parent path of one or more files to upload, apply filters, and then use an agent to upload the files, or you upload one or more files containing the paths of pages. You repeat this step until you have added all the paths and files to add. Do one of the following to select pages:
	- $\blacksquare$  To set the parent path of one or more files to upload, apply filters, and then use an agent to upload the files:
		- a. In the **Search from Site Path** field, specify the highest root folder of allsource pages or the full path of a page of a website. Either:
			- $\blacksquare$  Click the arrow at the end of the field  $\blacksquare$ , navigate to that path, select it, and click **Select**.
			- Type the path in one of the following formats:  $/$  content/geometrixx/en or http://localhost:4502/content/geometrixx/en/company.html.

**Tips:** You can select a previously entered path. Alternatively, you can click **Load Saved** to load the last set of previously saved page paths to the list.

b. Optional. Specify any of the following filters:

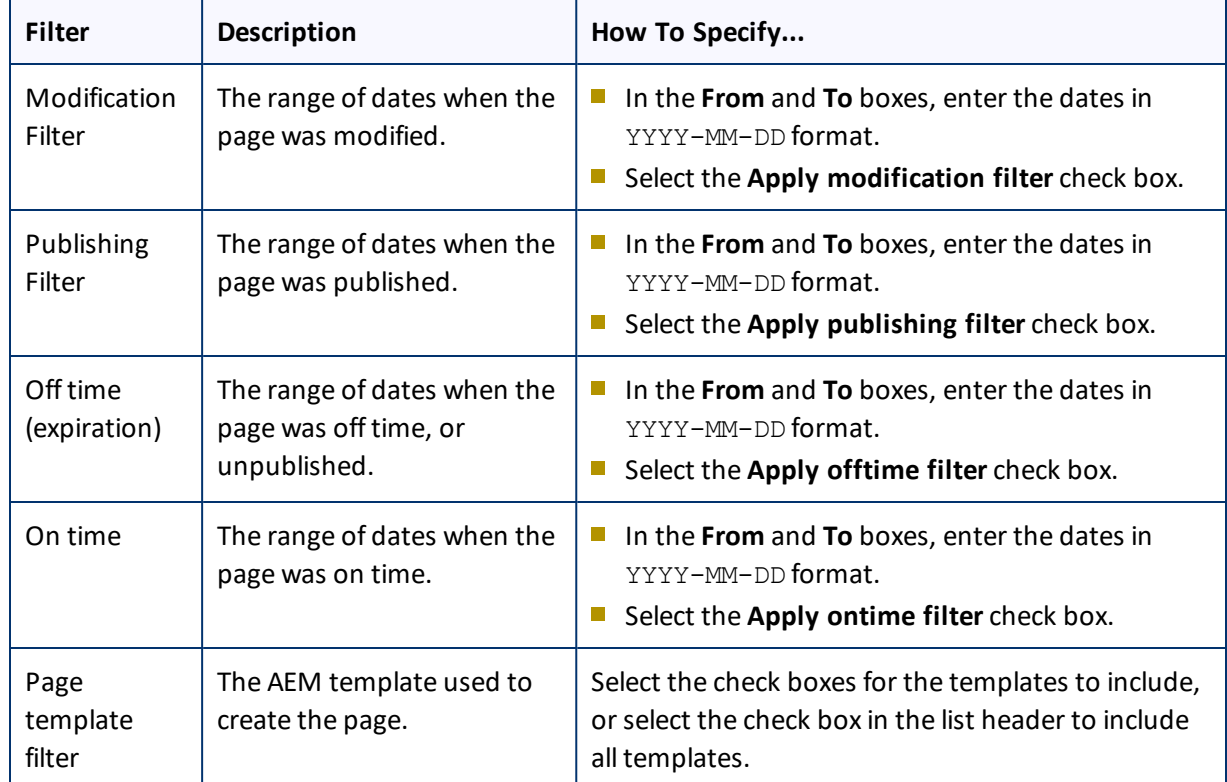

Tip: For precise descriptions of some of these terms, refer to the AEM documentation, available at: <https://docs.adobe.com/docs/en/aem/6-2/author/page-authoring/publishing-pages.html>.

- c. Optional. In the **Page activation state** section, select one or more of the following activation states for the pages to include:
	- **Activated**: The page has been activated (published).
	- **DeActivated**: The page was activated (published) and then deactivated (unpublished).
	- **Never Activated**: The page has never been activated (published).
- d. In the **Search Using Agent** field, select an agent to collect items to send for translation. Select a custom agent or one of the following pre-configured agents from the list:
	- Get current page: Default. The agent collects the root page of the path specified in the **Search from Site Path** box, above.
	- Get all children pages: The agent collects all children pages of the path specified in the **Search from Site Path** box, above. It does not collect any pages in the root path.
	- Get current page and all children pages: The agent collects the root page and all children pages of the path specified in the **Search from Site Path** box, above.
- e. Click **Add**.

You can repeat these steps to add multiple sets of pages with different root folders to the list of pages.

- $\blacksquare$  To upload a file with the paths of the source content:
	- a. Click the **Load pages** button.

The **Select a file to upload** dialog box opens.

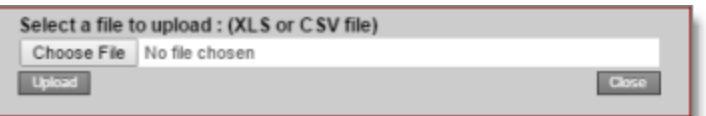

- b. Click **Choose File**.
- c. In the browser dialog box that opens, navigate to the XLS or CSV file containing the paths of the source files, select it, and click **Open**, or similar, to close the browser dialog box.

The **Select a file to upload** dialog box displays the path of the file you selected.

d. Click **Upload** to upload the file.

A message box confirms that the file is added.

e. Click **OK** to close the message box.

The specified agent collects all items that match the search criteria. You can repeat these steps to add additional files containing paths of pages to the list.

The following summary information is displayed in the **Pages** *x***/***y* field, where:

- *X* is the total number of pages available for selection.
- *Y* is the number of pages selected to send out for translation.

The following information is displayed about each page:

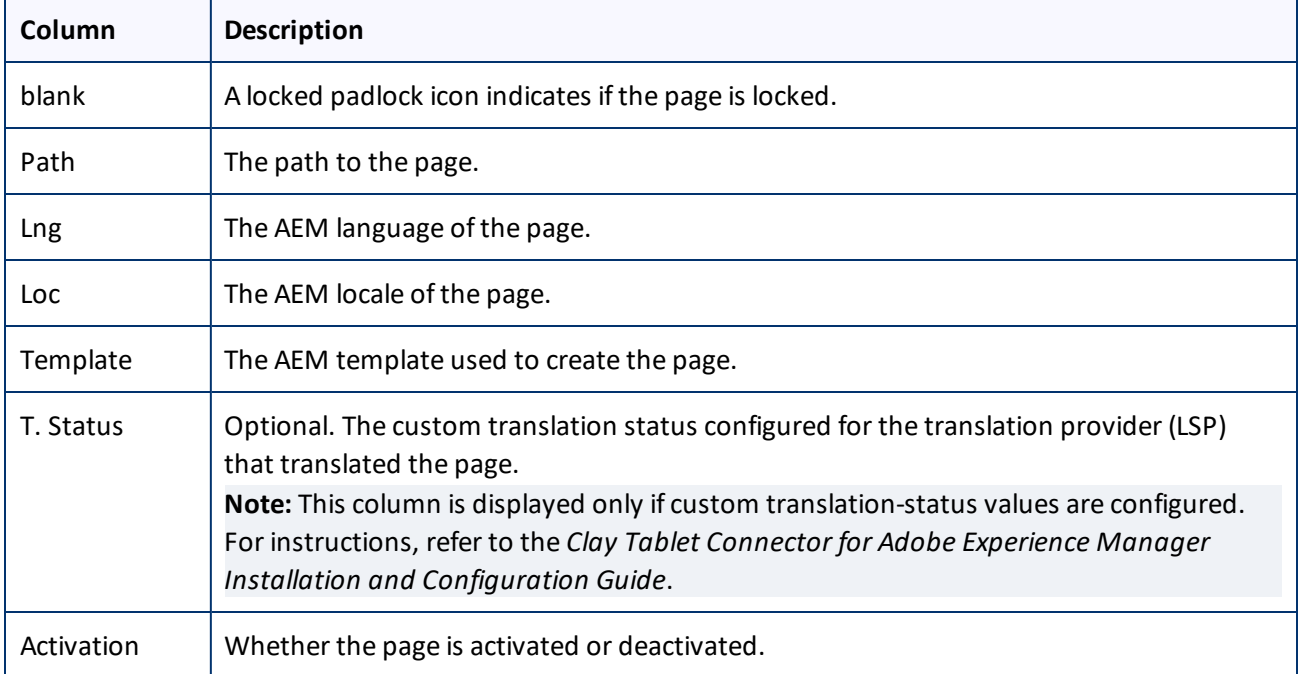

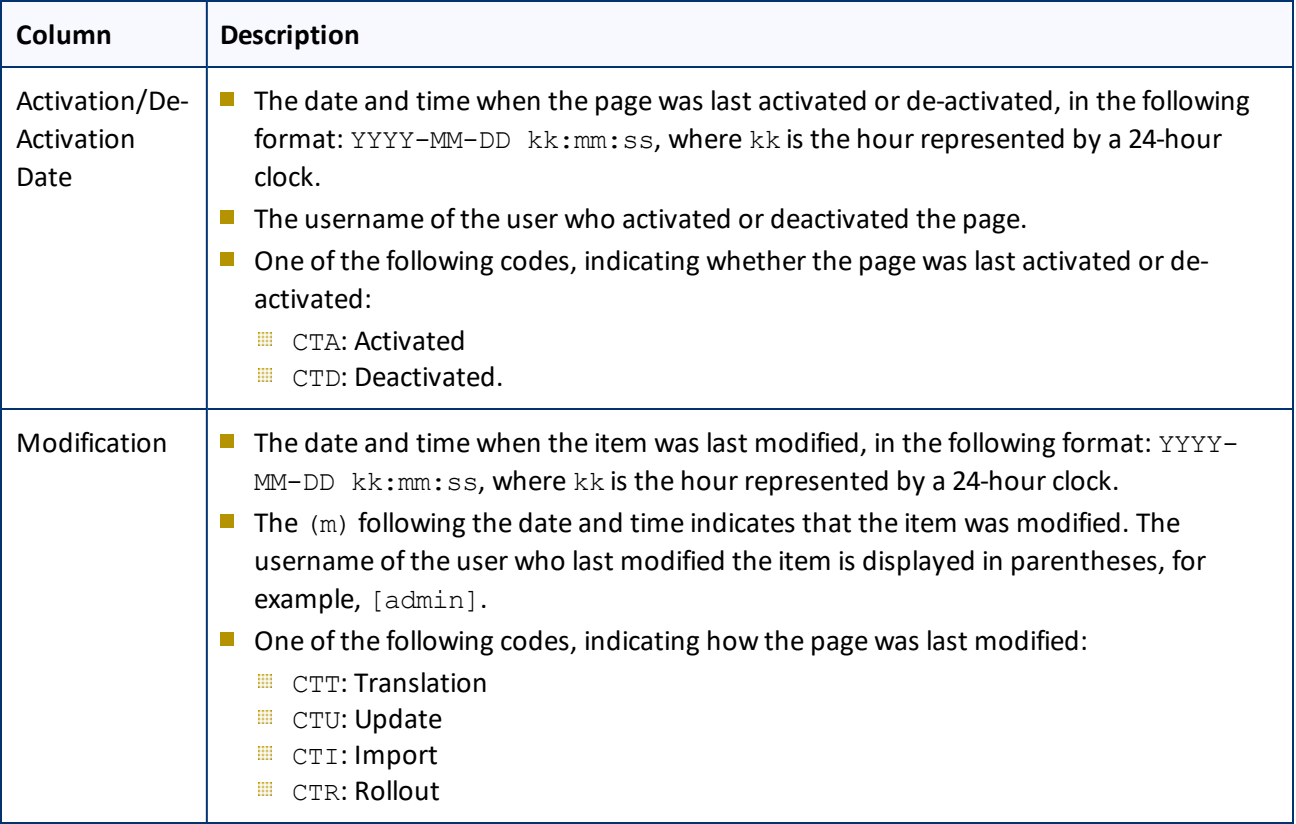

- 4. *Select the check boxes* for any pages you want to send out for translation. Ensure that the check boxes are cleared for any pages you *do not* want to send out for translation.
	- To update the numbers of pages and selected pages displayed in the **Pages** *x***/***y* field, click **Re-Count**.
	- To select the check boxes for all the pages in the list, click **Select All**.
	- To clear the check boxes for all the pages in the list, click **De-Select all**.
- 5. Optional. Use the following features to update the list:
	- To remove all the pages from the list, even if the corresponding check boxes are selected, click **Clear**.
	- To update information about pages displayed in list, such as modification date, click **Refresh**.
- 6. Optional. To save the page paths displayed in the list, so that you can reload them later, click **Save**.
- 7. Optional. To view a page, click the path in the **Path** column. The page opens in a new browser tab.
- 8. In the **Translation** tab, specify the translation settings for the selected pages in the list.

**Note:** For a description of all other tabs, see ["Performing](#page-109-0) Actions on Multiple Pages" on page 110.
### 4 Sending Content for Translation 4.2 Sending Content for Translation Using the Bulk Tool

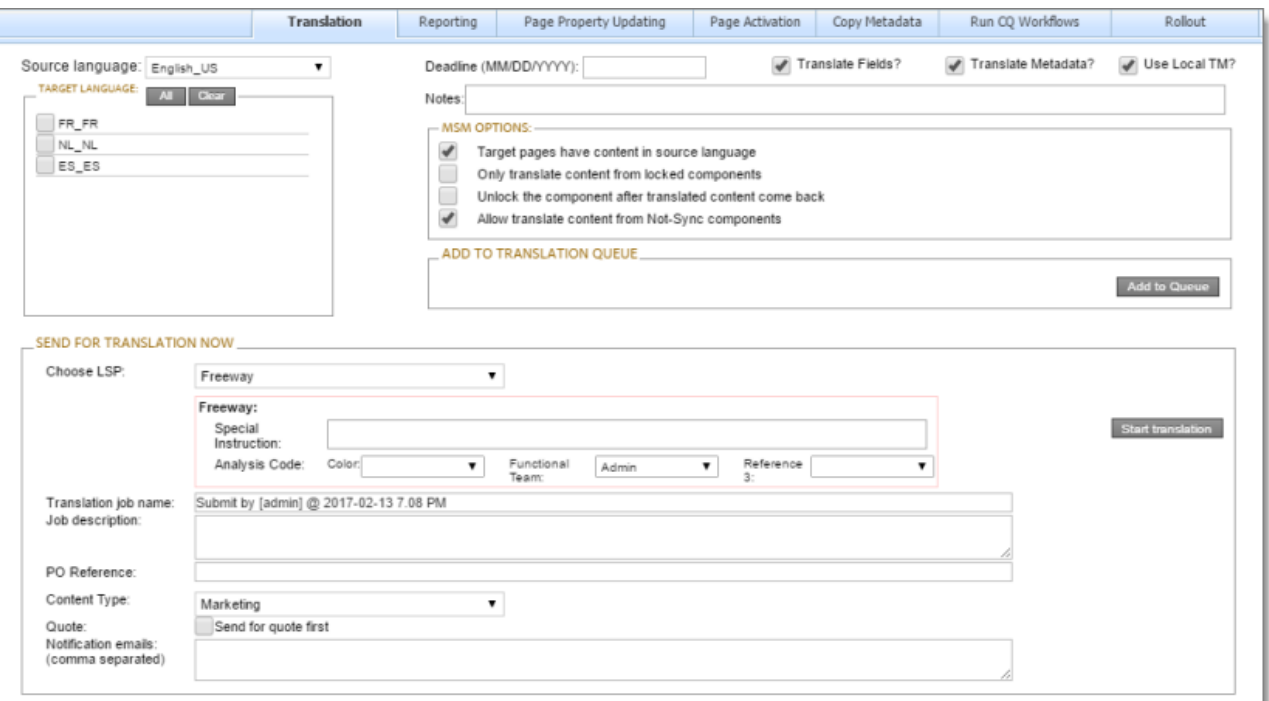

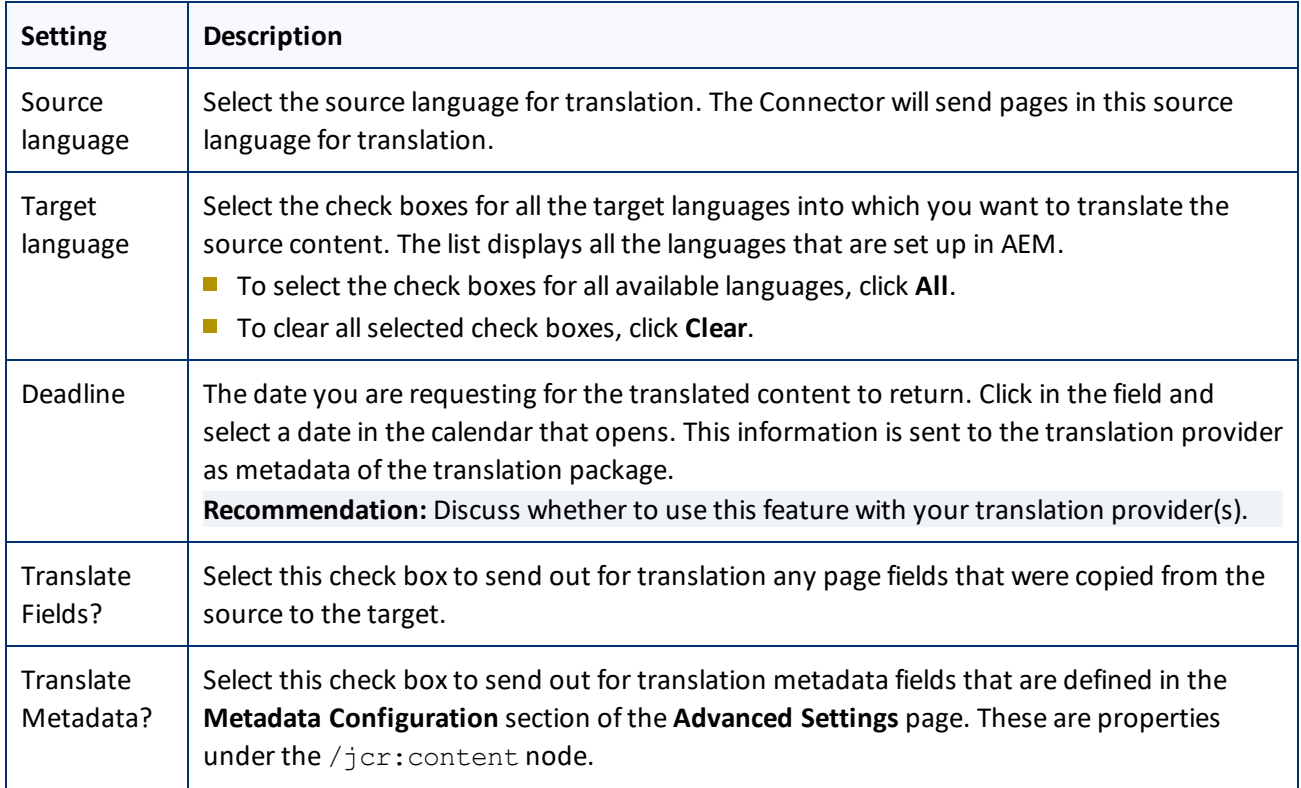

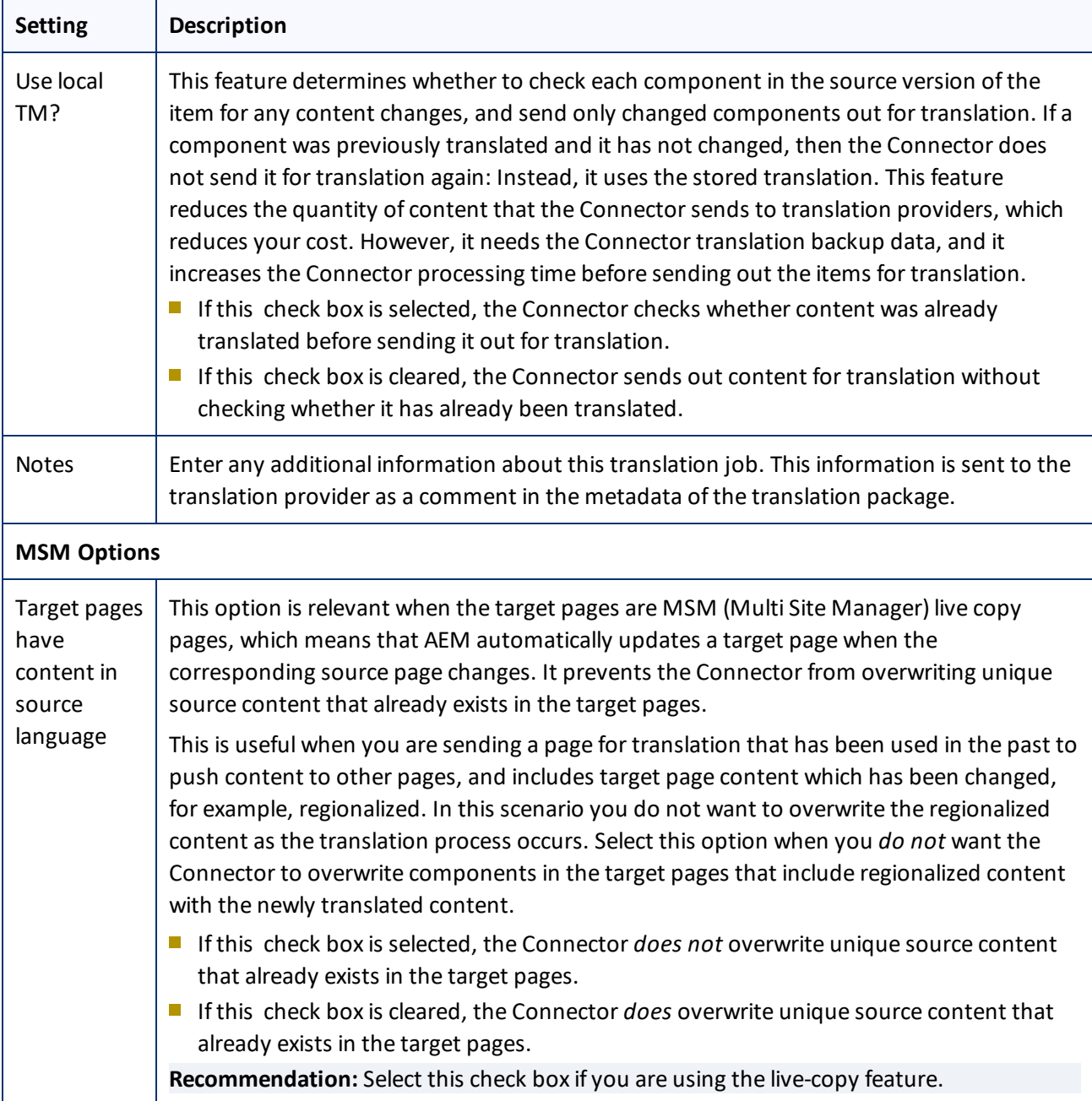

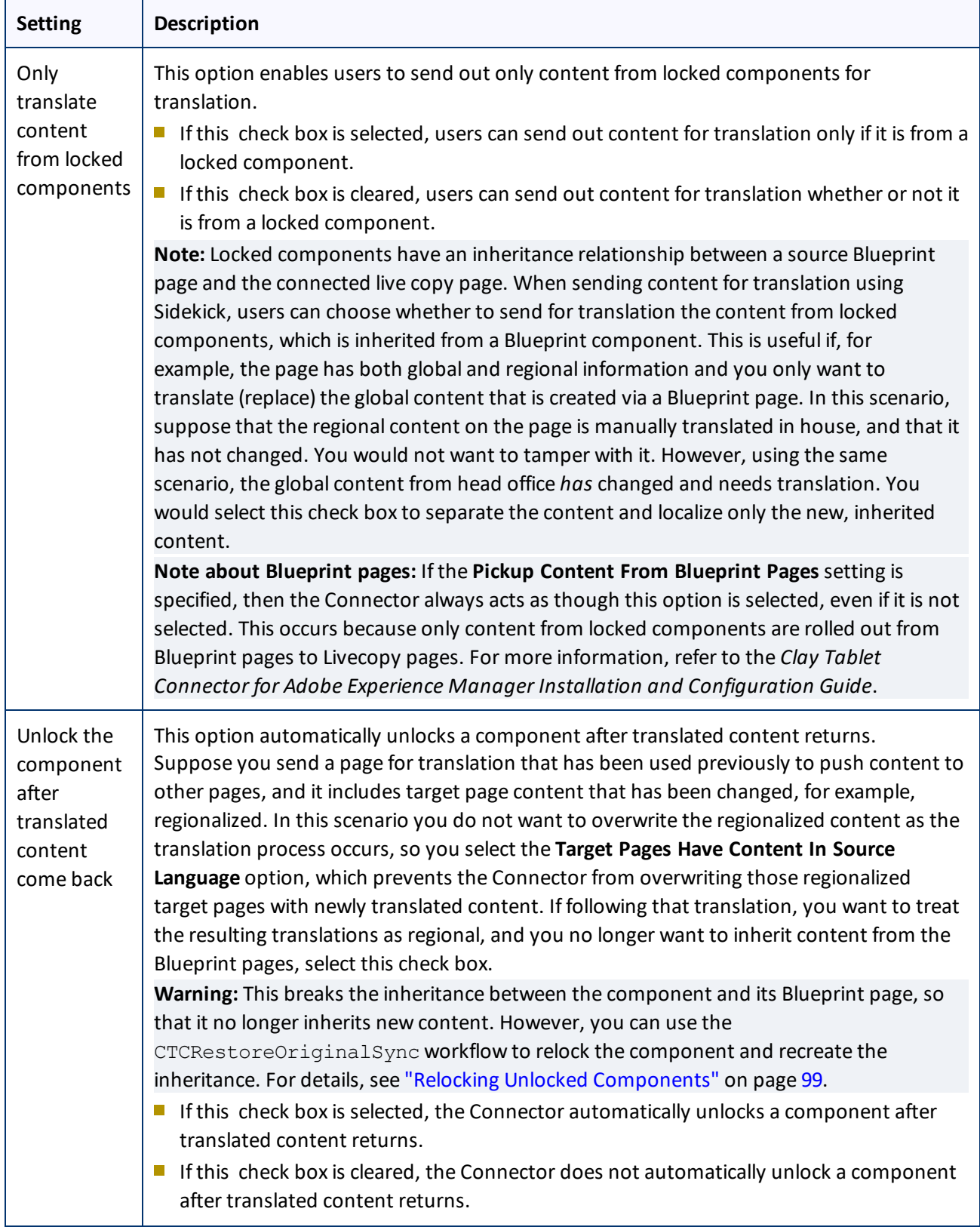

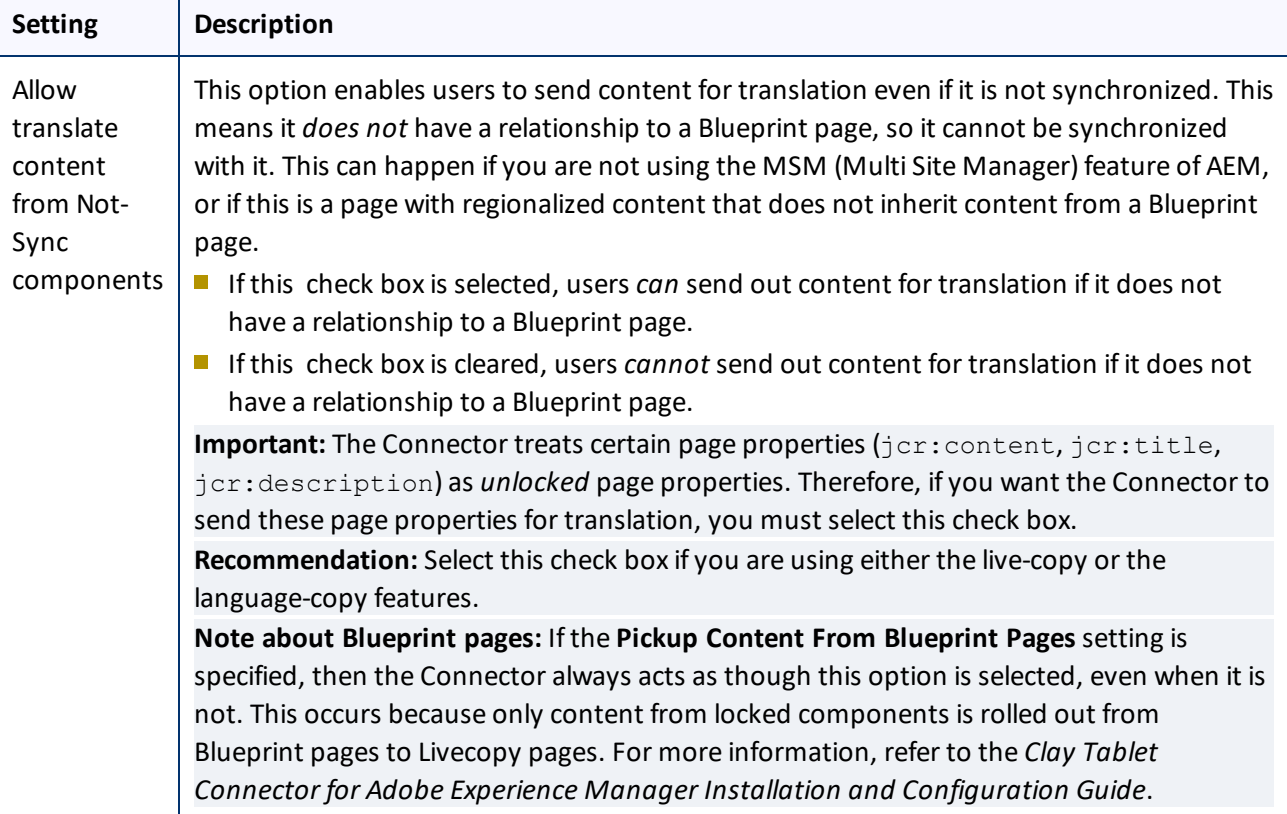

- 9. Do one of the following:
	- If you want to send the selected items to the Translation Queue instead of sending them out directly for translation, click **Add to Queue**. The Translation Queue opens. For details, see ["Submitting](#page-55-0) Content for [Translation](#page-55-0) from the Translation Queue" on page 56.
	- To immediately send out the selected items for translation as a single translation job, you must enter the following information in the **Send for Translation Now** section:

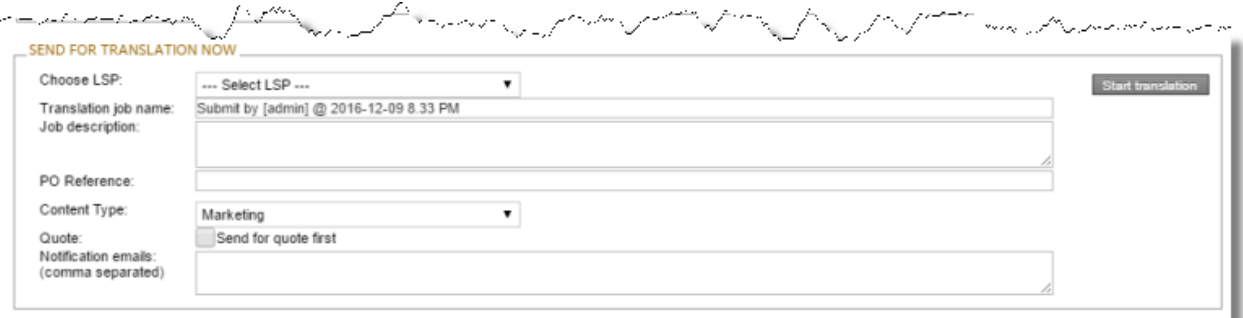

a. In the **Choose LSP** dropdown list, select your translation provider (LSP). If you select Lionbridge Freeway, the section expands to display additional fields.

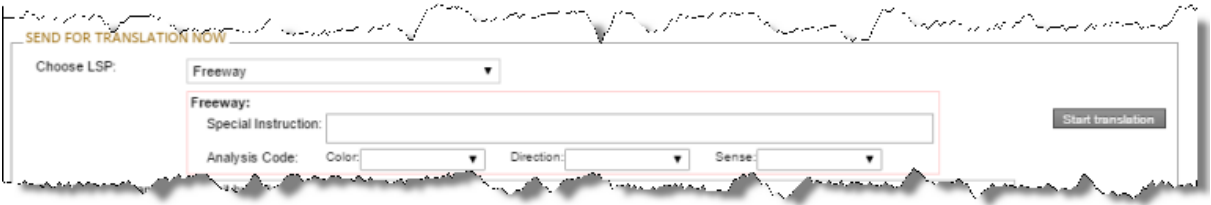

b. Enter the following information about your translation job:

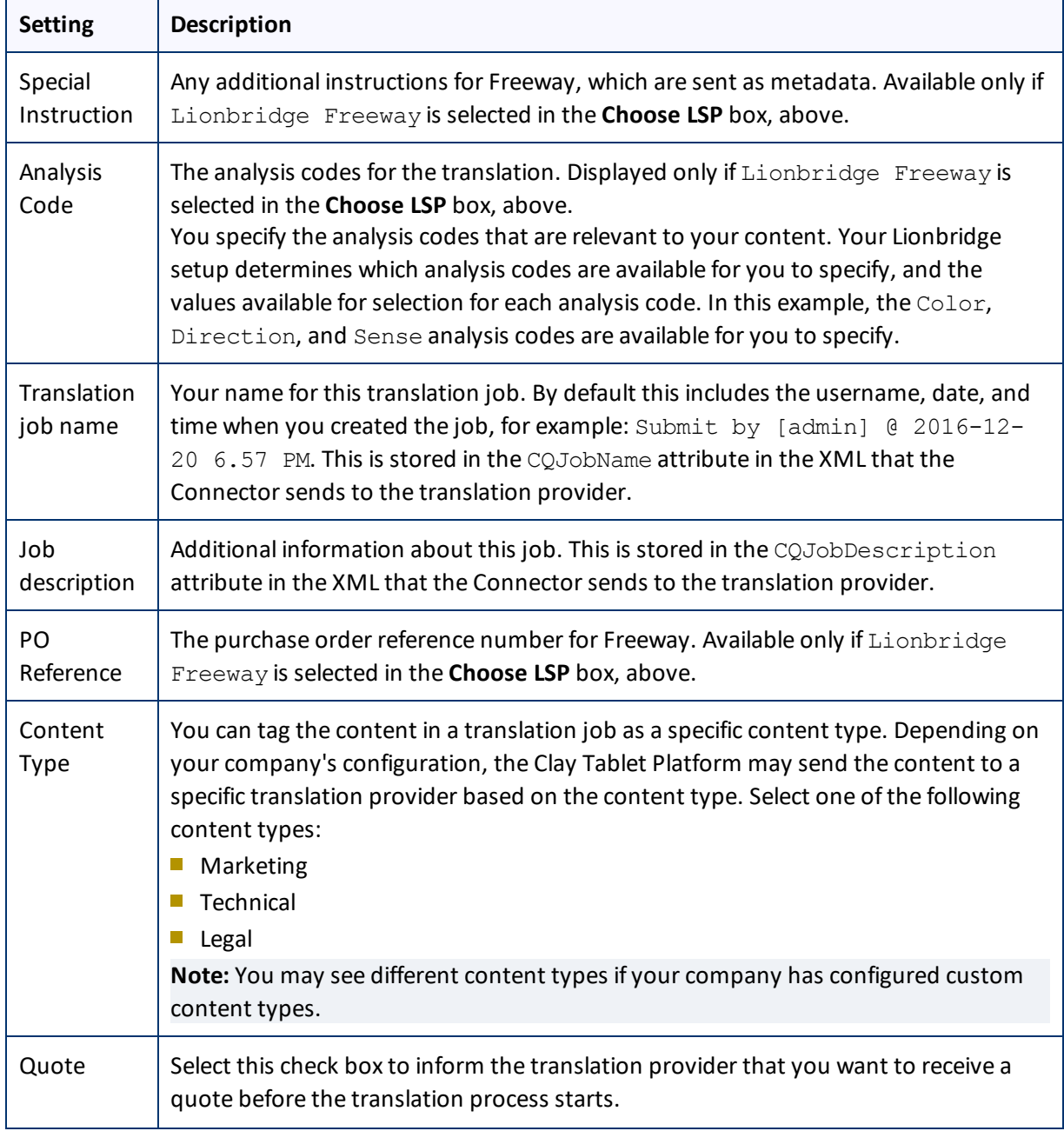

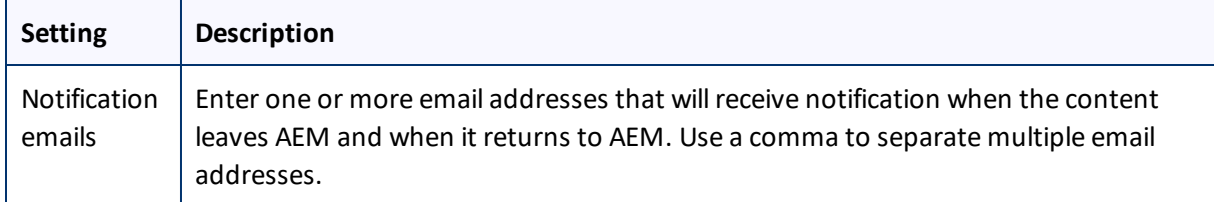

### 10. Click **Start translation**.

The Connector sends the translation job to the translation provider you specified.

The **Job Details** tab of the **Translation Status** page opens, where you can monitor the progress of your translation job. For details, see ["Monitoring](#page-95-0) Pages in a Translation Job and Viewing Translated Content" on [page](#page-95-0) 96.

For information about the events that occur when the Connector sends out content for translation, see "Sending Content for [Translation"](#page-18-0) on page 19.

# <span id="page-41-1"></span>**4.3 Sending Content to the Translation Queue Using Workflow**

You can send content to the Translation Queue using the Sample CT Workflow Translation workflow. For detailed integration instructions, refer to the *Clay Tablet Connector for Adobe Experience Manager Installation and Configuration Guide*.

There are two ways to send content to the Translation Queue using workflow:

- Fom the Inbox, as described on [page](#page-41-0)  $42$
- **F** from Sidekick, as described on [page](#page-46-0)  $47$

After the content is in the Translation Queue, either:

- You must access the Translation Queue and approve the pages you want to send out for translation. For detailed instructions, see ["Submitting](#page-55-0) Content for Translation from the Translation Queue" on page 56.
- Your company has schedules that automatically send out translation jobs from the Translation Queue. For details, refer to the *Clay Tablet Connector for Adobe Experience Manager Installation and Configuration Guide*.

## <span id="page-41-0"></span>**4.3.1 Sending Content to the Translation Queue Using Workflow from the Inbox**

To send content to the Translation Queue while using workflow from the Inbox:

- 1. Do one of the following to open the Inbox:
	- In the Touch-Optimized UI of AEM, click **Tools** in the AEM rail. Then, in the **Tasks** section, click **Inbox**.
	- In the Classic UI of AEM, click **Inbox**.
	- $\blacksquare$  In your Web browser, navigate to /inbox.html on your AEM instance.

The **Inbox** opens and displays workflow items.

4 Sending Content for Translation 4.3 Sending Content to the Translation Queue Using Workflow

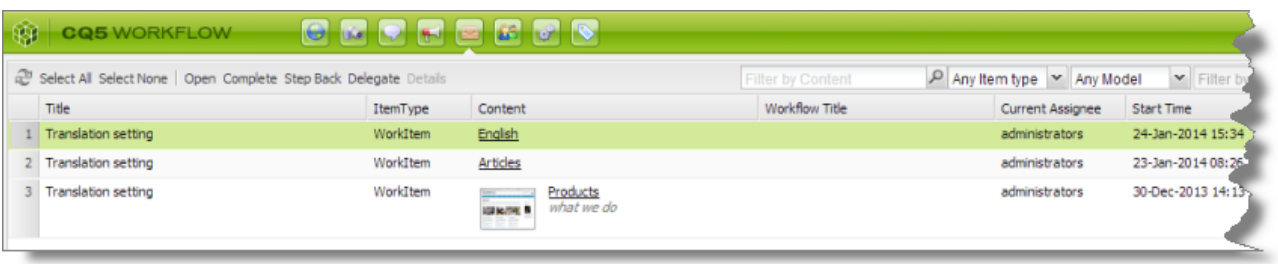

2. Select a workflow item, right-click, and select **Complete** from the context menu.

The **Complete Work Item** dialog box opens.

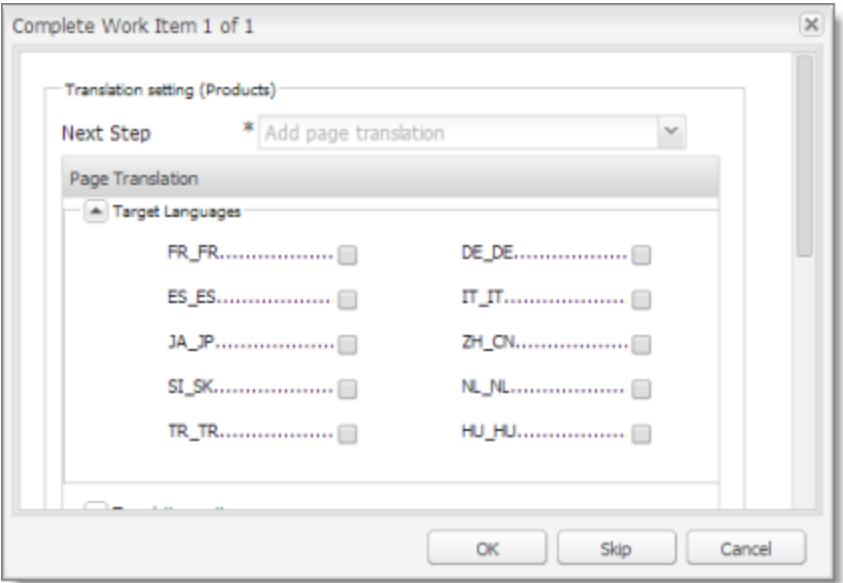

The **Next Step** is Add page translation.

- 3. In the **Target Languages** section, select the check boxes for the target languages into which to translate the content.
- 4. Click the Collapse icon **the bidde the Target Languages** section. Alternatively, you can scroll down in the dialog box.

The **Translation Options** section is displayed.

### 4 Sending Content for Translation 4.3 Sending Content to the Translation Queue Using Workflow

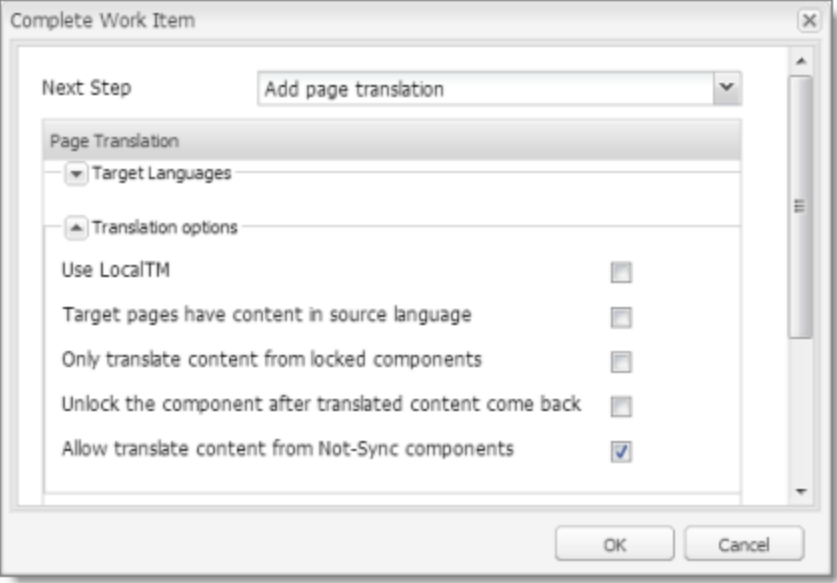

**Notes:** The default settings for these options are specified in the **Translation Default Settings** section in the Configuration page. For details, refer to the *Clay Tablet Connector for Adobe Experience Manager Installation and Configuration Guide*. Depending on your company's configuration, some of the options described below may not be available:

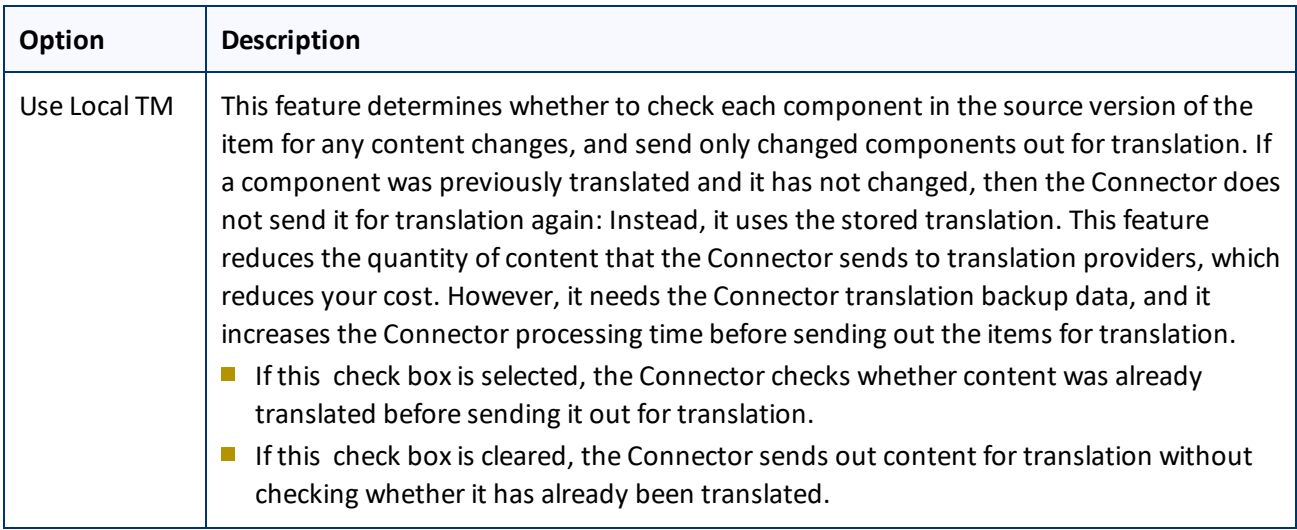

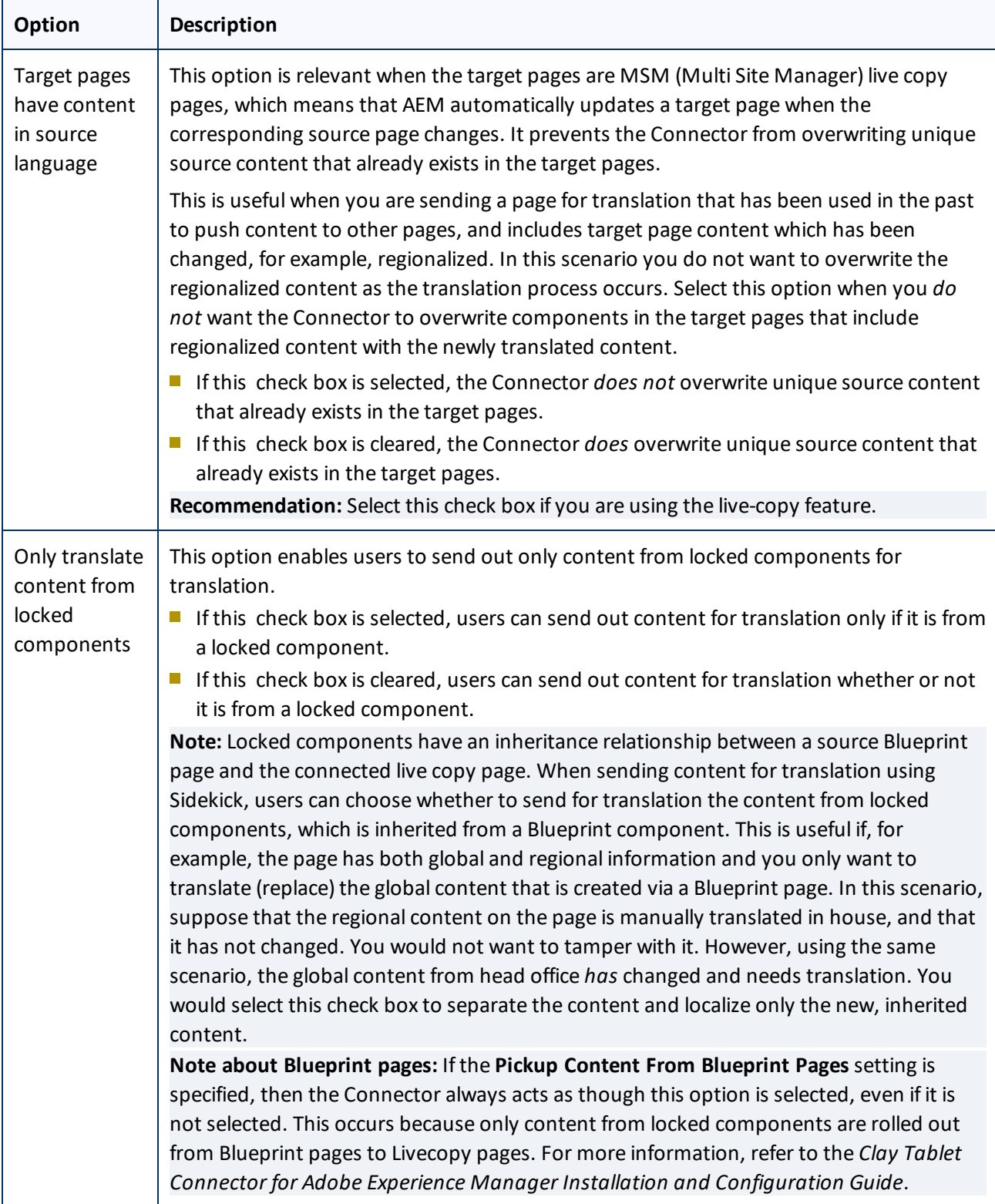

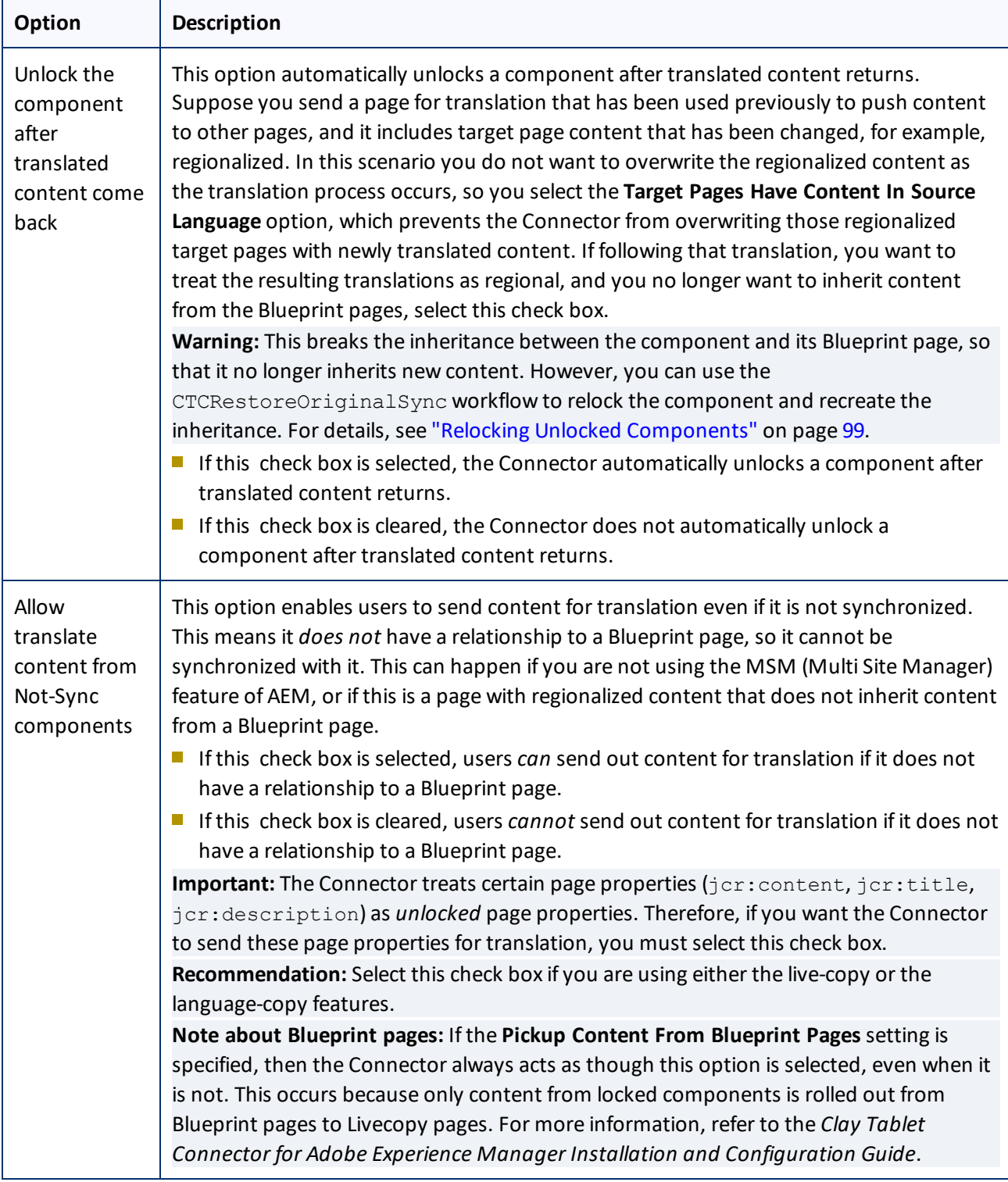

5. Click the Collapse icon **the hide the Translation options** section. Alternatively, you can scroll down in the dialog box.

- 6. Optional. In the **Comments** section, enter any additional information about this workflow step. This is stored in AEM.
- 7. Click **OK** to send the content to the Translation Queue.

**Note:** To save your changes without sending the content to the Translation Queue, click **Skip**. You can return later to send the content to the queue.

After the content is in the Translation Queue, either:

- You must access the Translation Queue and approve the pages you want to send out for translation. For detailed instructions, see ["Submitting](#page-55-0) Content for Translation from the Translation Queue" on page 56.
- **P** Your company has schedules that automatically send out translation jobs from the Translation Queue. For details, refer to the *Clay Tablet Connector for Adobe Experience Manager Installation and Configuration Guide*.

### <span id="page-46-0"></span>**4.3.2 Sending Content to the Translation Queue Using Workflow with Sidekick**

To send content to the Translation Queue while using workflow from Sidekick:

- 1. Double-click a page to open it with Sidekick, which is a floating toolbar.
- 2. In **Sidekick**, click the **Workflow** tab **.**
- 3. In the **Workflow** tab, select the Sample\_CT\_Workflow\_Translation workflow from the **Workflow** list, and then click **Start Workflow**.

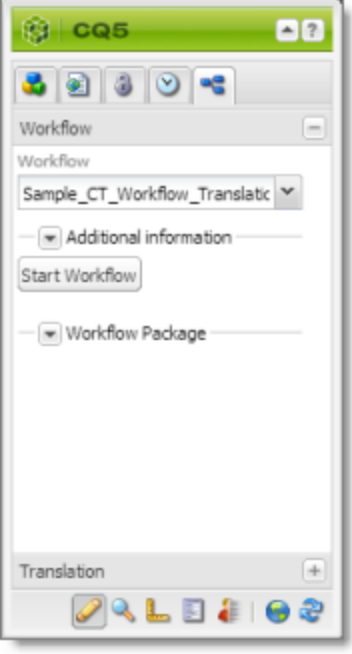

**Note:** If the Sample\_CT\_Workflow\_Translation workflow is not available for selection from the **Workflow** list, then it is not integrated. For detailed integration instructions, refer to the *Clay Tablet Connector for Adobe Experience Manager Installation and Configuration Guide*.

The **Workflow** tab refreshes.

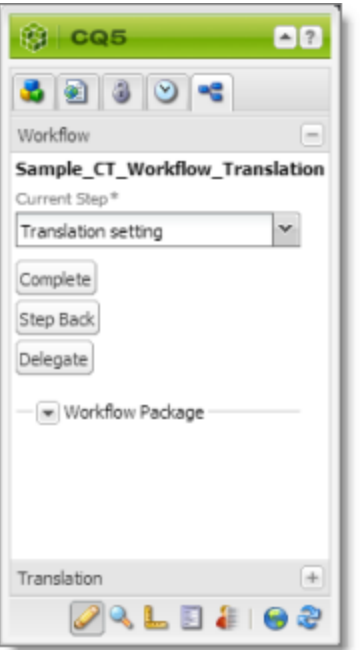

The **Current Step** is Translation setting.

### 4. Click **Complete**.

### The **Complete Work Item** dialog box opens.

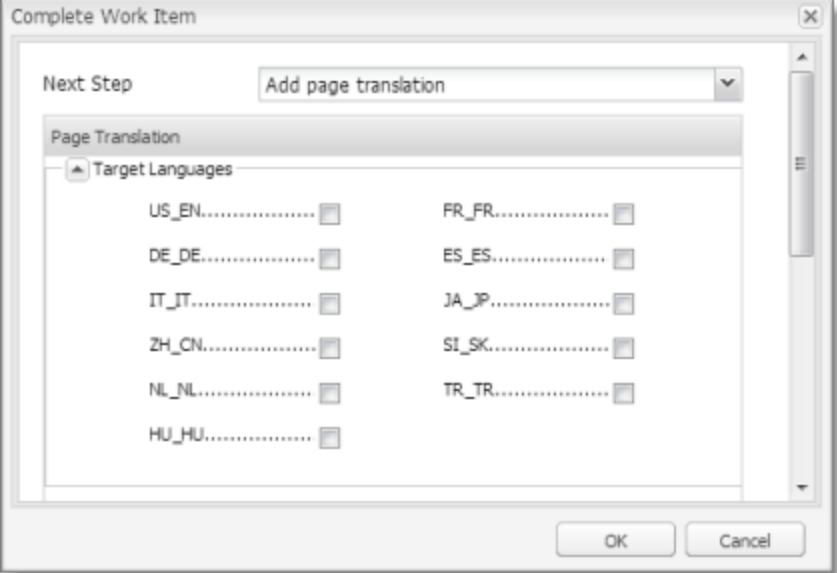

The **Next Step** is Add page translation.

- 5. In the **Target Languages** section, select the check boxes for the target languages into which to translate the content.
- 6. Click the Collapse icon **the limit of the Target Languages** section. Alternatively, you can scroll down in the dialog box.
- 7. If the Simple UI with all options or the Wizard with all options setting is specified for your company, then the **Translation Options** section is displayed.

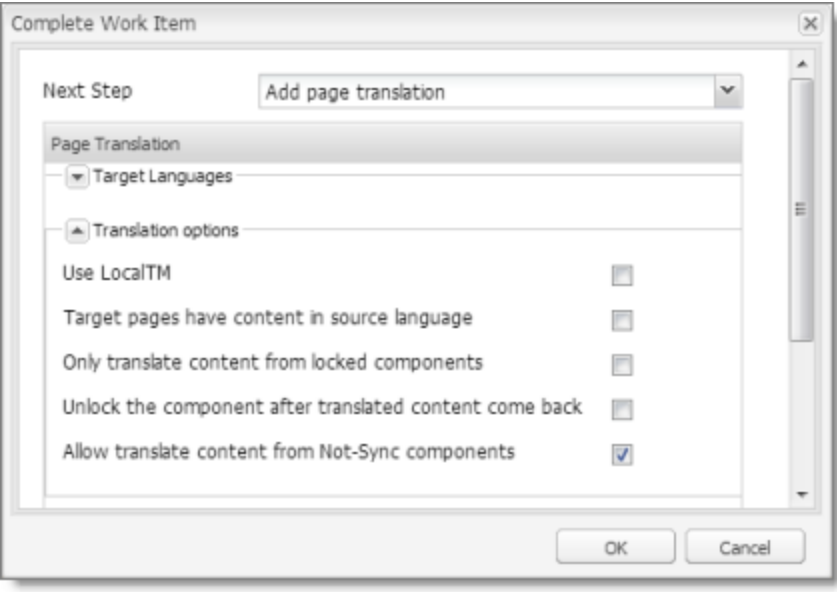

If the **Translation Options** section is displayed, you can specify the following options:

**Notes:** The default settings for these options are specified in the **Translation Default Settings** section in the Configuration page. For details, refer to the *Clay Tablet Connector for Adobe Experience Manager Installation and Configuration Guide*. Depending on your company's configuration, some of the options described below may not be available:

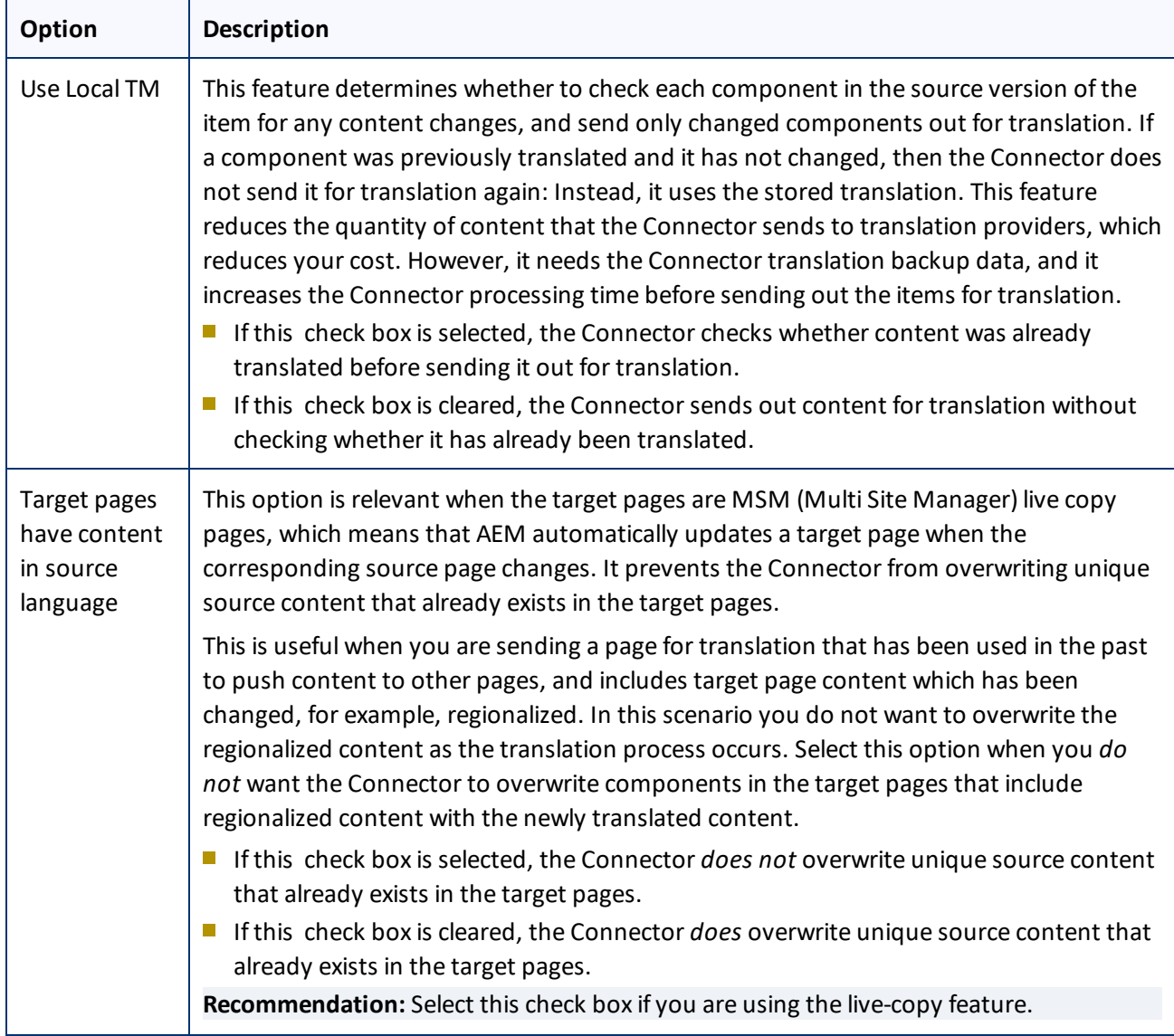

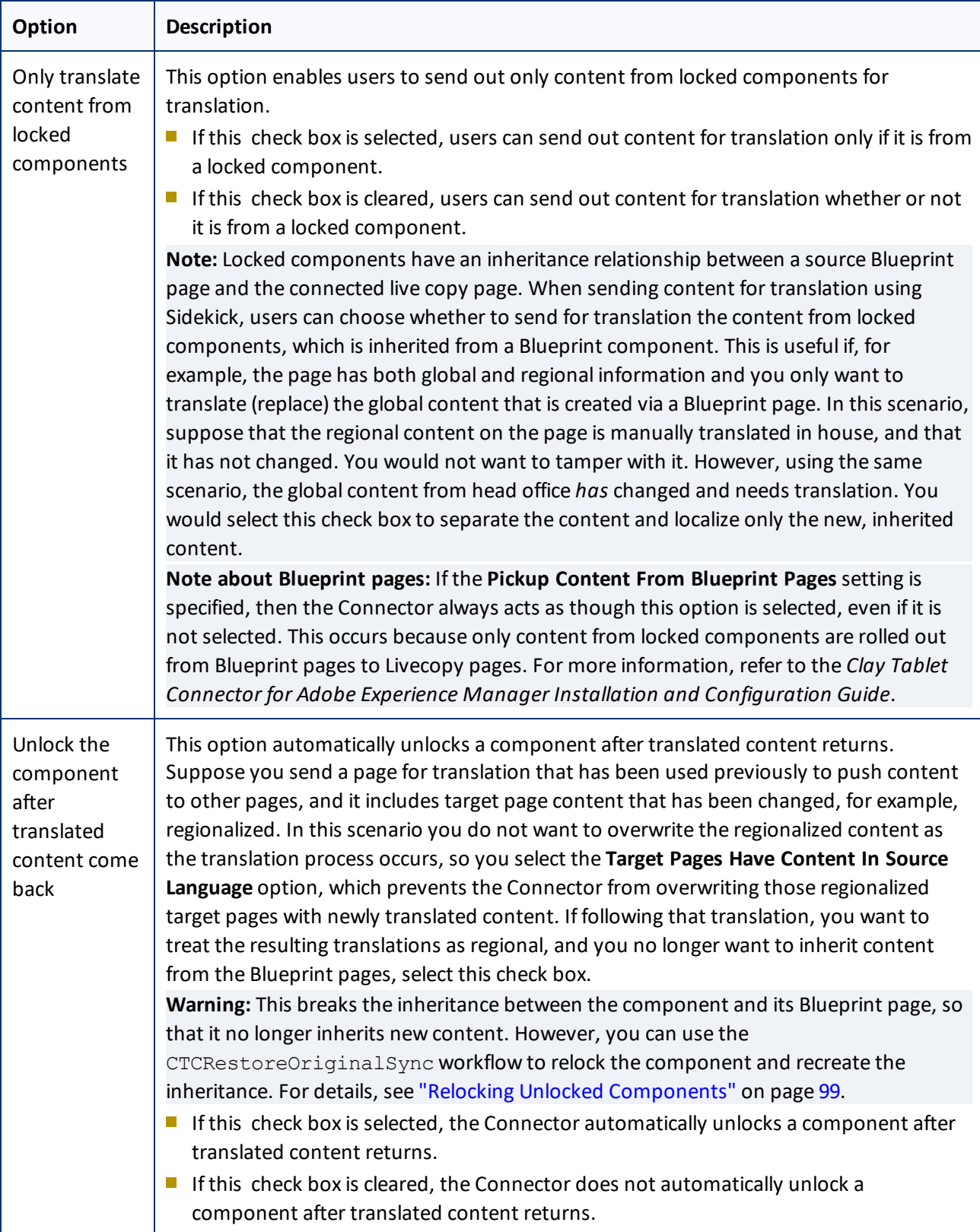

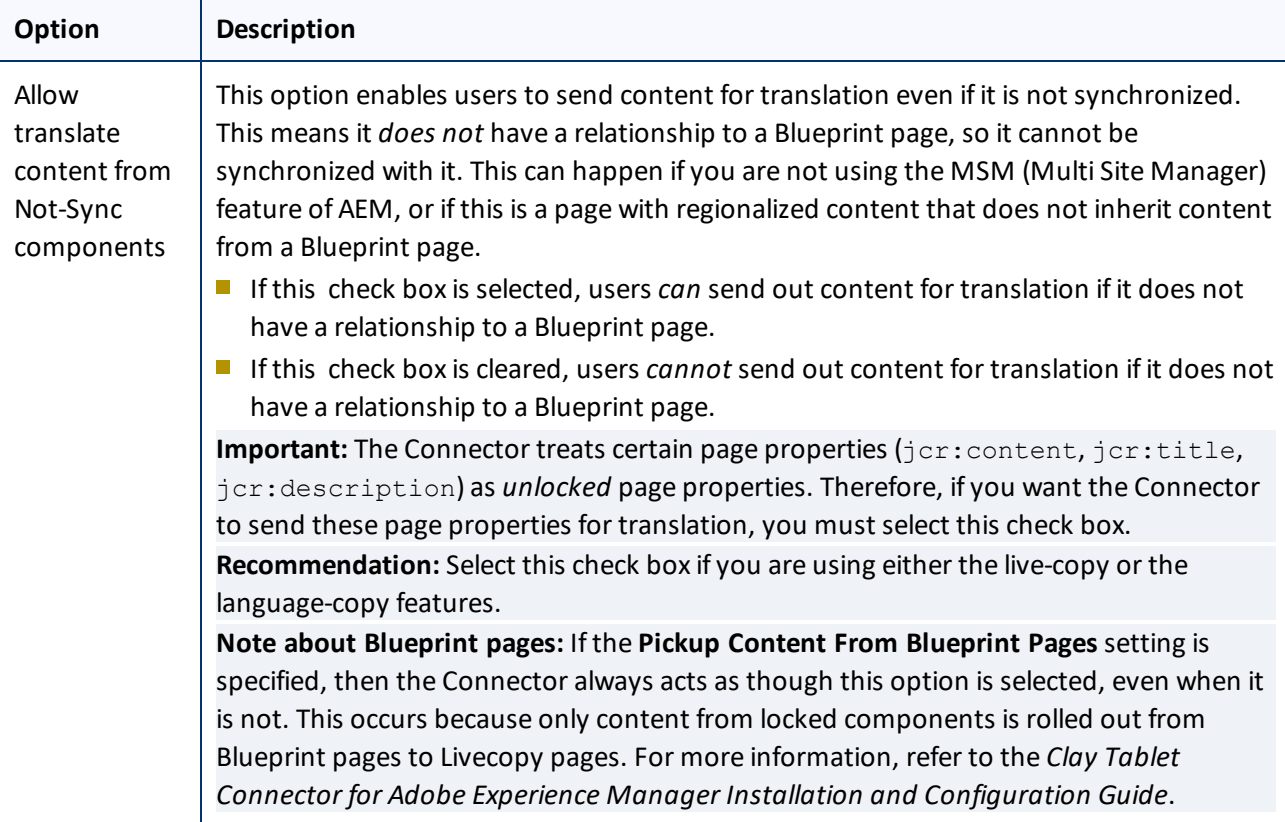

- 8. If the **Translation Options** section is displayed, click the Collapse icon **the islance it.** Alternatively, you can scroll down in the dialog box.
- 9. Optional. In the **Comments** section, enter any additional information about this workflow step. This is stored in AEM.
- 10. Click **OK**.

The Connector sends the content to the Translation Queue.

After the content is in the Translation Queue, either:

- You must access the Translation Queue and approve the pages you want to send out for translation. For detailed instructions, see ["Submitting](#page-55-0) Content for Translation from the Translation Queue" on page 56.
- **P** Your company has schedules that automatically send out translation jobs from the Translation Queue. For details, refer to the *Clay Tablet Connector for Adobe Experience Manager Installation and Configuration Guide*.

# <span id="page-51-0"></span>**4.4 Sending Files to the Translation Queue When You Roll Out Files**

If your Connector is appropriately configured, then when you roll out files, the Connector automatically sends them to the Translation Queue using your company's default translation settings.

For more information about this feature, read:

- "AEM's MSM and the Rollout [Process"](#page-52-0) on page 53
- "Why Integrate the [Connector](#page-53-0) with Rollout" on page 54
- "How the [Connector](#page-53-1) Fits into MSM and Rollouts" on page 54

This feature is available only if either the CTCRolloutTranslation workflow is part of your rollout configuration, or the **Catch rollout pages to [Rollout] Queue** check box in the **Translation Settings** section of the **Configuration** page is selected. For more information on configuring this feature, refer to the *Clay Tablet Connector for Adobe Experience Manager Installation and Configuration Guide*.

### <span id="page-52-0"></span>**4.4.1 AEM's MSM and the Rollout Process**

AEM includes the powerful Multi Site Manager (MSM), which facilitates managing multiple versions of web sites. The versions may be region specific, for example, a car company may have a different English version of its web site for each English-speaking country where it sells cars. Typically, one version of the site is considered the "source" site. Content in each target website may have different kinds of relationships to the version in the "source" site:

- Some content may be common to all web sites, such as the car company's history.
- Some content may be a mix of common and specific. For example, the company may sell the same cars in many countries, but the cars may have slightly different features in some countries, depending on local regulations.
- Some content may be specific to a specific version of the site, such as information about car dealerships in a particular country.

*Rollout* is a process that propagates the changes made from the source (Blueprint) to the target (live copy). When you *roll out* a site, AEM copies the *Blueprint* (source) to the *live copy* (target). If the components are *locked*, then whenever the source content changes, AEM automatically updates the target content.

The following AEM concepts are helpful to understanding MSM and rollout, and how to configure and use the Connector accordingly:

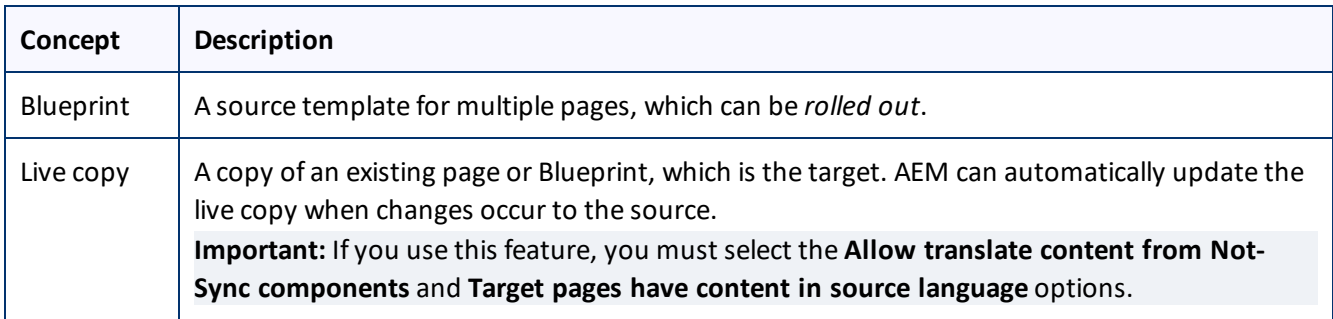

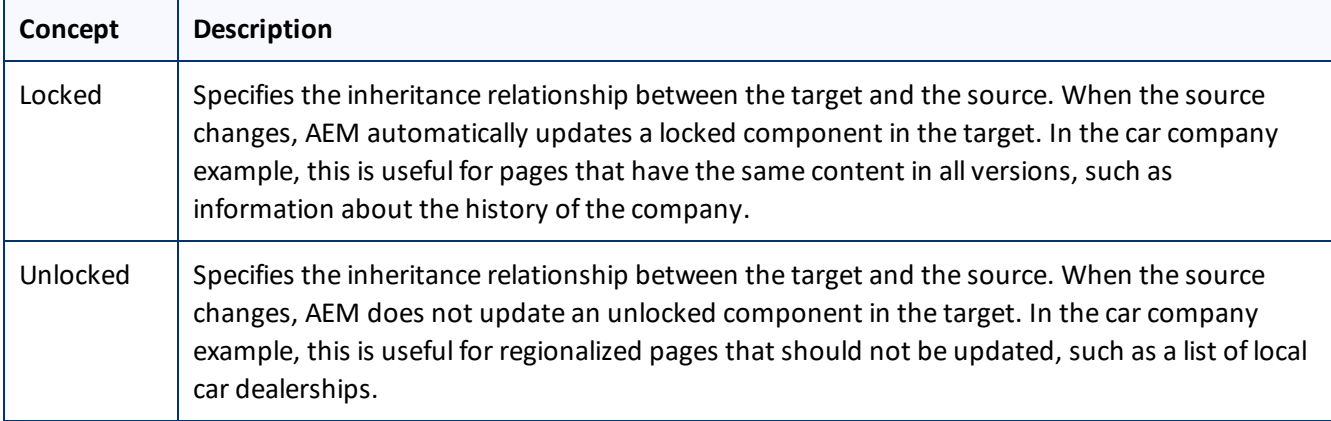

For more information about these features and the rollout process, refer to the AEM user documentation, available at:

- [http://dev.day.com/docs/en/cq/current/administering/multi\\_site\\_manager.html](http://dev.day.com/docs/en/cq/current/administering/multi_site_manager.html) (AEM 5.6.1)
- <span id="page-53-0"></span>■ <http://dev.day.com/docs/en/aem/6-0/administer/sites/multi-site-manager/msm-sync.html> (AEM 6.0)

## **4.4.2 Why Integrate the Connector with Rollout**

The Connector extends the MSM functionality by adding the translation component to the rollout feature. This facilitates using rollout not only to manage multiple region-specific sites, but also to manage multiple languagespecific sites. The following table describes the advantages of using the Connector with rollout:

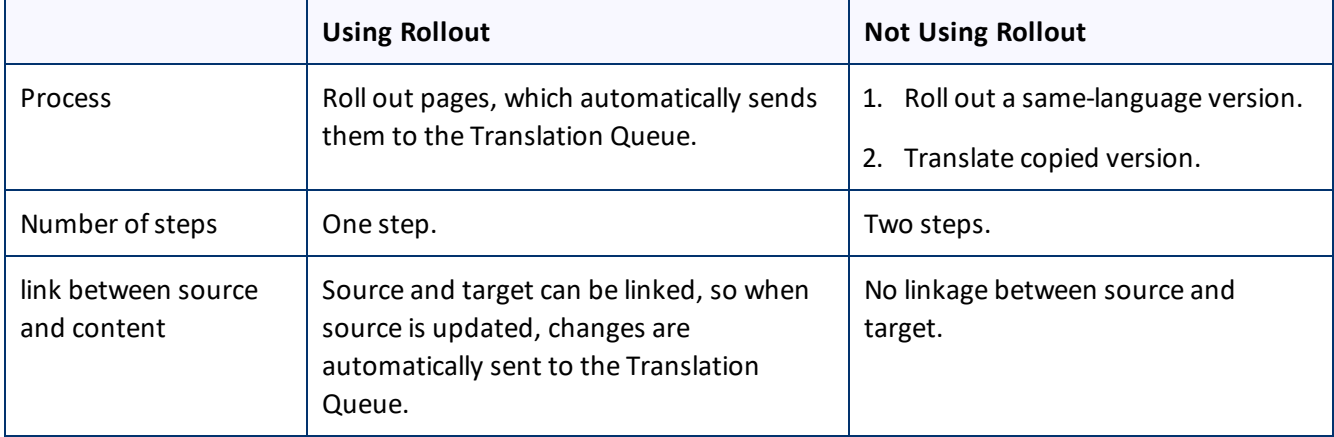

## <span id="page-53-1"></span>**4.4.3 How the Connector Fits into MSM and Rollouts**

The Connector does not have its own user interface during rollout: when you roll out content, you use AEM's rollout interface. The Connector manages the translation during the rollout based on your company's settings for the following options:

- $\blacksquare$  AEM only translate content from locked components
- **Target pages are MSM live copy pages/Target Pages Have Content In Source Language**

- $\blacksquare$  Unlock the component after translated content come back
- Allow translated content from Not-Sync components

For information on configuring these options, refer to the *Clay Tablet Connector for Adobe Experience Manager Installation and Configuration Guide*.

- 1. Access the Rollout feature in one of the following ways:
	- $\blacksquare$  To roll out one or more pages, in the Blueprint Control Center, navigate to the top-level page in the source language to roll out, and select **Rollout** from the context menu.
	- To roll out specific components on a page, click the **Rollout Page** button in the **Page** tab in **Sidekick**.

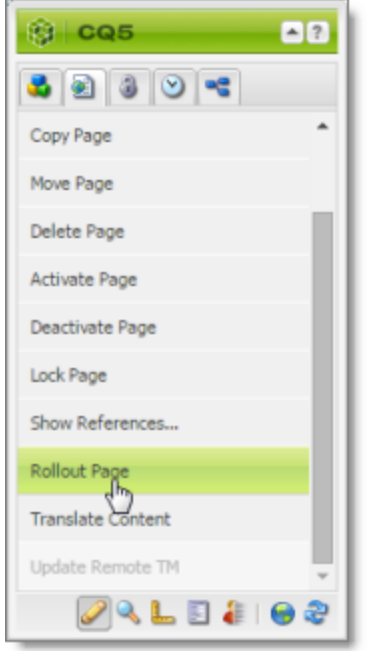

- 2. Specify which pages or components to roll out.
- 3. Select the check boxes corresponding to the live copy path for the target languages to roll out.

### 4 Sending Content for Translation 4.5 Submitting Content for Translation from the Translation Queue

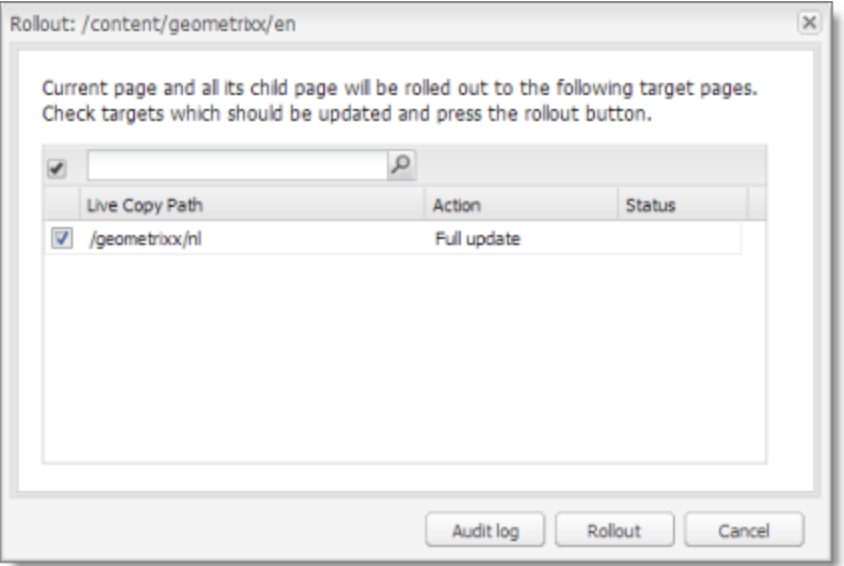

### 4. Click **Rollout**.

The Connector automatically sends the specified content to the Translation Queue. After translation, the translated content will be the target content.

After the content is in the Translation Queue, either:

- You must access the Translation Queue and approve the pages you want to send out for translation. For detailed instructions, see ["Submitting](#page-55-0) Content for Translation from the Translation Queue" on page 56.
- **P** Your company has schedules that automatically send out translation jobs from the Translation Queue. For details, refer to the *Clay Tablet Connector for Adobe Experience Manager Installation and Configuration Guide*.

For detailed instructions on using the rollout feature and accessing the Blueprint Control Center, refer to the AEM user documentation, available at:

- $\blacksquare$  [http://dev.day.com/docs/en/cq/current/administering/multi\\_site\\_manager.html](http://dev.day.com/docs/en/cq/current/administering/multi_site_manager.html) (AEM 5.6.1)
- <span id="page-55-0"></span>■ <http://dev.day.com/docs/en/aem/6-0/administer/sites/multi-site-manager/msm-sync.html> (AEM 6.0)

### **4.5 Submitting Content for Translation from the Translation Queue**

The goal of the Translation Queue is to control translation costs and the translation process. This design assumes that the person with the authority to send content for translation from the Translation Queue manages the translation budget of the organization.

You can send out one, multiple, or all items from the Translation Queue at one time.

**Note:** Your company can create schedules that automatically send out translation jobs from the Translation Queue. For details, refer to the *Clay Tablet Connector for Adobe Experience Manager Installation and Configuration Guide*.

You submit content for translation from the Translation Queue in the following scenarios:

You click **Add to queue** in the **Options** page of the Bulk Translation wizard. For details, see ["Sending](#page-19-0) Content for [Translation](#page-19-0) Using the Bulk Translation Wizard" on page 20.

**Note:** You can send out pages, tags, and dictionaries (i18n items) for translation using the Bulk Translation wizard. This is the only way to send out tags and dictionaries (i18n items) for translation.

- You use workflow to send content for translation. For details, see "Sending Content to the [Translation](#page-41-1) Queue Using [Workflow"](#page-41-1) on page 42.
- You roll out pages in AEM and your Connector is configured to "catch" these pages and send them to the Translation Queue. For details, see "Sending Files to the [Translation](#page-51-0) Queue When You Roll Out Files" on page [52](#page-51-0).
- You click **Add to Queue** in the **Translation** tab of the Bulk Tool. For details, see ["Sending](#page-31-0) Content for [Translation](#page-31-0) Using the Bulk Tool" on page 32.
- You submit content from AEM's Translation Integration Framework. For details, see ["Sending](#page-66-0) Content for Translation from the AEM Translation [Integration"](#page-66-0) on page 67.
- You submit content from the Sidekick, either if you are using the Simple UI, or if in the **Submit translation** option you select Add to queue when using the wizard. For details, see "Sending Content for [Translation](#page-66-1) from the AEM [Sidekick"](#page-66-1) on page 67.
- **Users belong to a group where they are allowed to submit content only to the Translation Queue. They are** not allowed to send out content directly for translation.
- **The Connector is configured to automatically add published pages to the Translation Queue. For more** information, refer to the *Clay Tablet Connector for Adobe Experience Manager Installation and Configuration Guide*.

Submitting content to the Translation Queue before sending it out for translation has the following advantages:

- **D** You may not want to send out each page individually as soon as you finish reviewing it. The Translation Queue facilitates your management ofreviewed pages, so that you do not forget about sending individual reviewed pages for translation.
- Your translation provider may prefer receiving fewer but larger batches of items to translate, rather than individual pages, as it facilitates project preparation, resource assignment, and file analysis.
- If you want to translate many items into multiple languages, but you want to translate into only one target language at a time, this is a good way to manage that process.
- **The Translation Queue manager may want to route jobs to certain translation providers.**
- The Translation Queue manager may want to add job-specific metadata, such as a purchase order number.

If you or your colleagues have added items to the Translation Queue, you must access it and approve the items you want to send out.

**Note:** If you do not approve items in the Translation Queue, the Connector does not send them out for translation.

### **To submit one or more pages from the Translation Queue for translation:**

- 1. Do one of the following to open the Translation Queue:
	- In the Touch-Optimized UI of AEM 6.0 or higher, click **Tools > Clay Tablet Connector** in the AEM rail. (This opens the Connector in a new browser tab.) Then, click **Translation Queue** in the Clay Tablet Connector rail.
	- In the Touch-Optimized UI of AEM, click **Tools** in the AEM rail. Then, in the **Granite Operations** section, click **Clay Tablet Connector**. Then, click **Translation Queue** in the Clay Tablet Connector rail.
	- In the Classic UI of AEM, scroll down and click **Clay Tablet Connector** in the right pane. Then, click **Translation Queue** in the Clay Tablet Connector rail.
	- $\blacksquare$  In your Web browser, navigate to /content/ctctranslation/queue.html on your AEM instance.

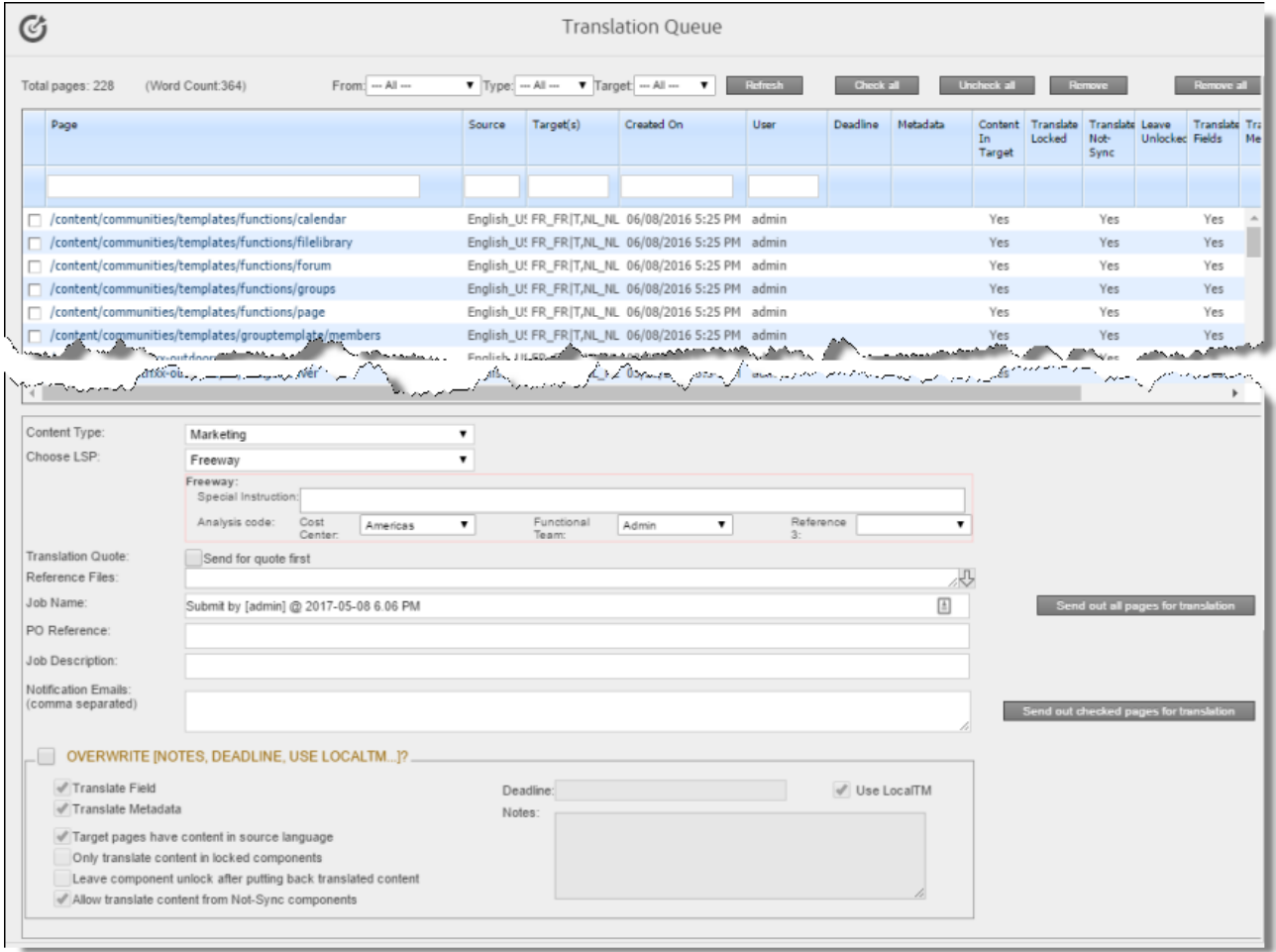

The Translation Queue displays all the items that were sent to the queue and that have not yet been sent out for translation.

2. Optional. In the dropdown list boxes above the list of content items, you can filter which items are displayed in the list:

**Metadata:** When selected, the list displays only items with the selected Level-2 Queue Metadata analysis code. This analysis code was specified when the items were submitted to the queue from the Bulk Translation wizard.

**Note:** Available only when using the Clay Tablet Connector for Lionbridge Freeway.

- **From**: In the dropdown list, select how the items were submitted to the Translation Queue. The submission type is one of the following:
	- Bulk Wizard: The items (including pages, i18n dictionaries, and tags) were submitted to the queue from the Bulk Translation wizard.
	- Bulk Tool: The pages were submitted to the queue from the **Translation** tab of the Bulk Tool.
	- $B =$  Bulk (Wizard + Tool): The items were submitted to the queue from the Bulk Translation wizard or from the **Translation** tab of the Bulk Tool.
	- Sidekick: The pages were submitted to the queue from the Sidekick.
	- AEM TIF: The pages were submitted to the queue from Adobe's Translation Integration Framework (TIF).
	- Rollout Workflow Process: The pages were submitted to the queue by the CTCRolloutTranslation workflow, which is part of your company's rollout configuration.
	- Rollout Event: The pages were submitted to the queue from a rollout event, based on your company's rollout configuration.
	- $\equiv$  Rollout (Workflow + Event): The pages were submitted to the queue by the CTCRolloutTranslation workflow, which is part of your company's rollout configuration, or from a rollout event, based on your company's rollout configuration.
	- Publish Workflow Process: The pages were submitted to the queue by the Add Published Page to Translation Queue step in your workflow, based on your company's Connector configuration.
	- Publish Events: The pages were submitted to the queue from a publish event, based on your company's Connector configuration.
	- $\equiv$  Publish (Workflow + Event): The pages were submitted to the queue by the Add Published Page to Translation Queue step in your workflow, based on your company's Connector configuration, or from a publish event, based on your company's Connector configuration.

The list automatically updates and displays only the specified items submitted to the queue with the specified method.

- **Type**: In the dropdown list, select the type of items to display. This is one of the following:
	- **Example 2** Pages: Web pages.
	- Tags: Metadata assigned to a content item within AEM (usually a page), which act as keywords or labels attached to that content item.
	- $\equiv$  i18n Dictionaries: Texts and their translations in a CQ5 Translator dictionary.
	- TIF Assets: Translation files packaged and sent to the Translation Queue by Adobe's Translation Integration Framework (TIF). These files are packaged in AEM TIF's own format.
- **Target**: In the dropdown list, select the target language specified in the translation request. In the dropdown list, target languages for translations in the queue are displayed in black. Target languages that are set up in the system, but that are not specified in translations currently in the queue, are displayed in

grey, and they are not available for selection. The list automatically updates and displays only items with the specified requested target language.

**Tip:** This is useful if you want to send out only items for translation to a specific target language.

The following information is displayed about items in the Translation Queue:

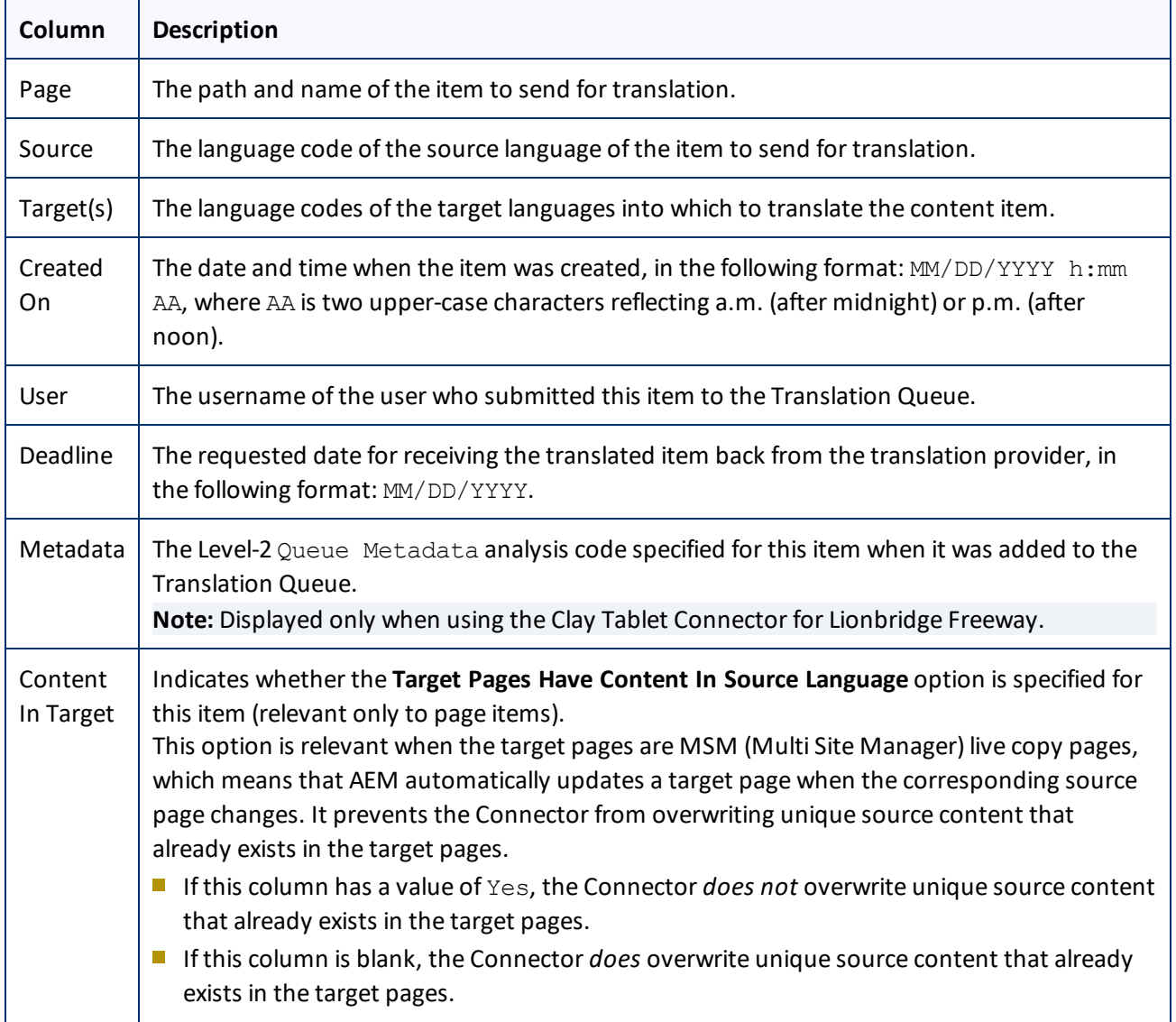

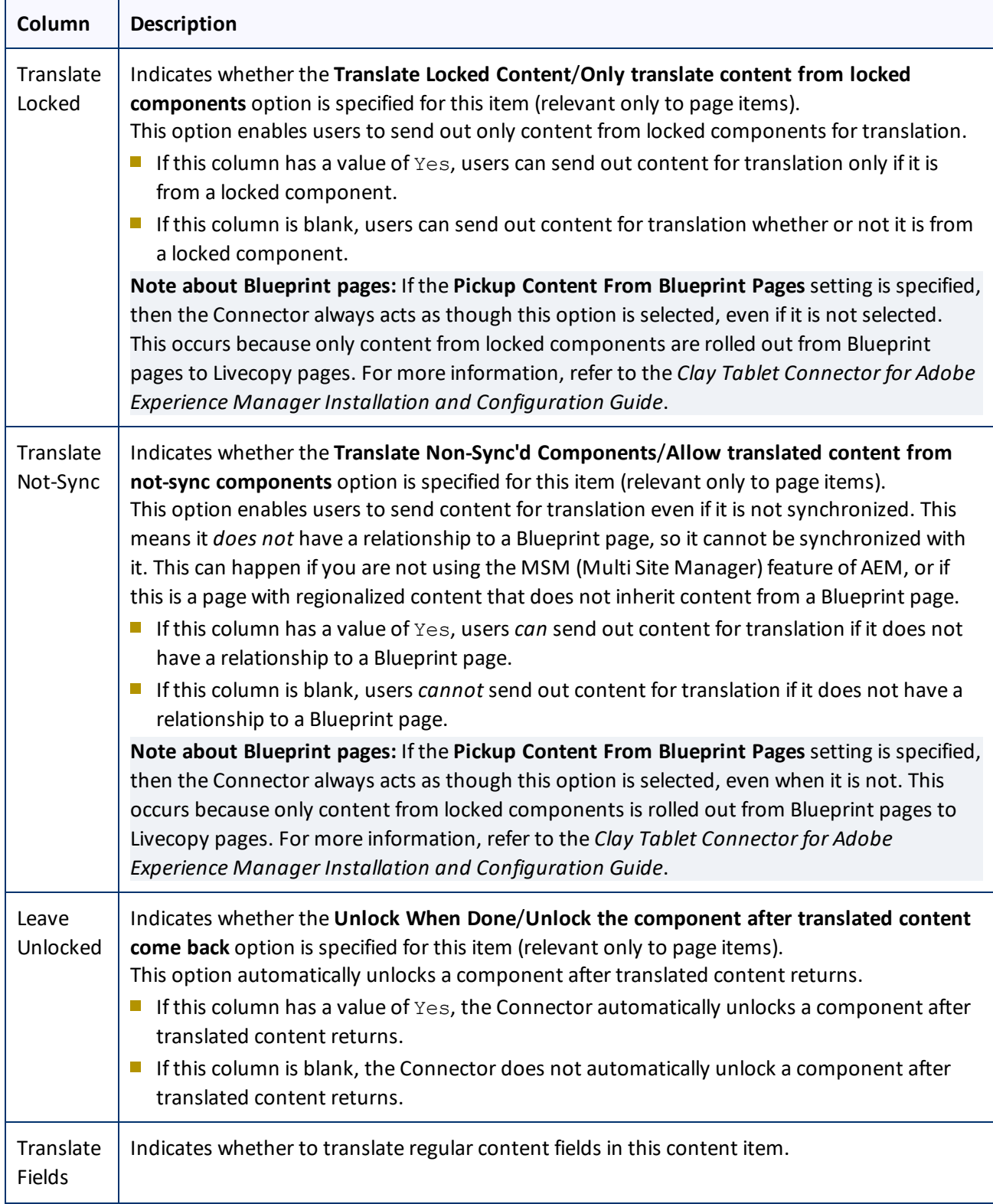

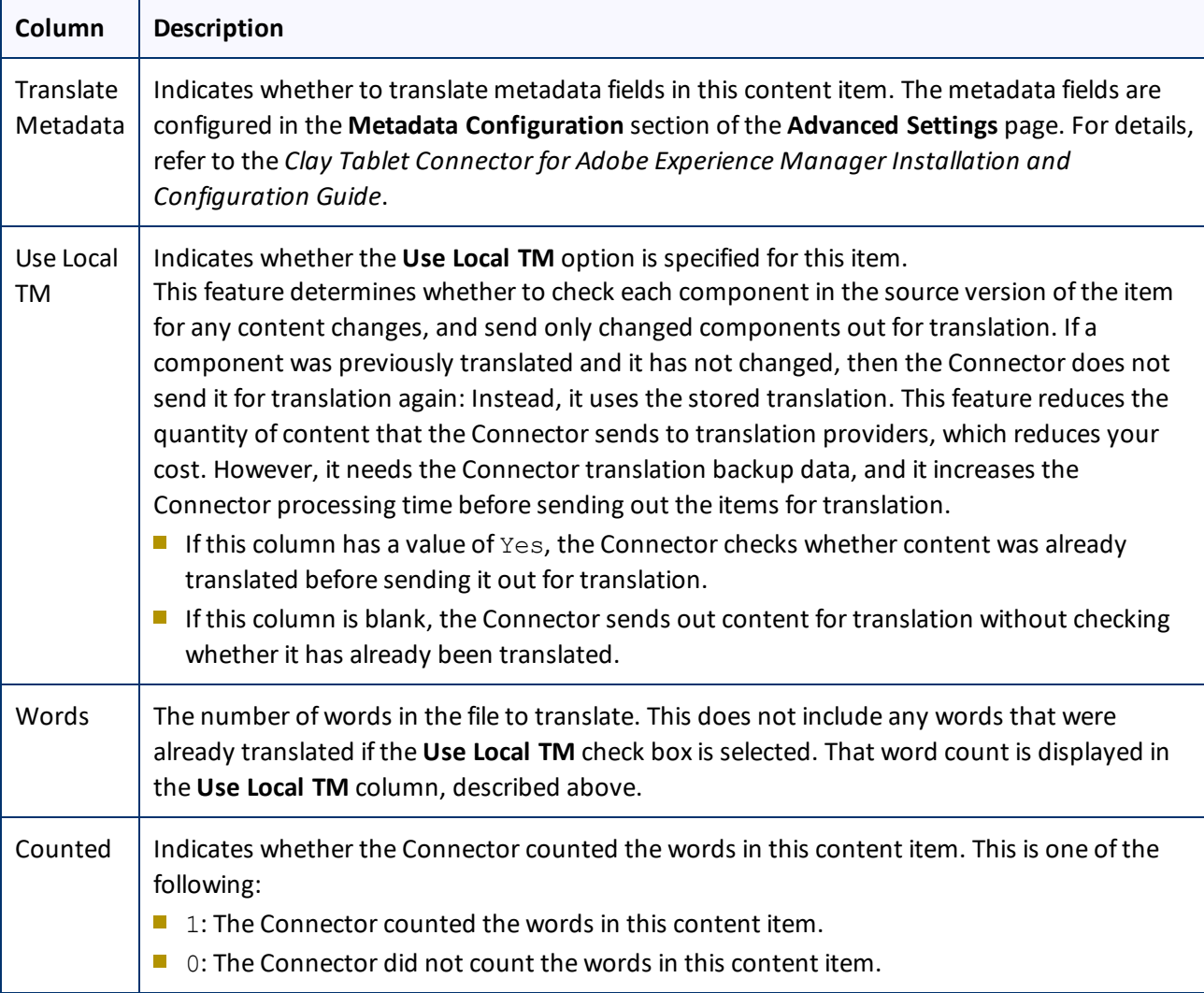

**Tip:** To filter items by the values in the **Page**, **Source**, **Target(s)**, **Created On**, or **User** columns, enter text in the text boxes at the top of the columns. The queue automatically displays only items that match the values in the text boxes.

- 3. Optional. Select the check boxes of the items to send out for translation. The Connector will send out these items for translation as a single translation job. This step is required only if you do not want to send out all the items for translation.
- 4. Enter the following settings for the translation job:

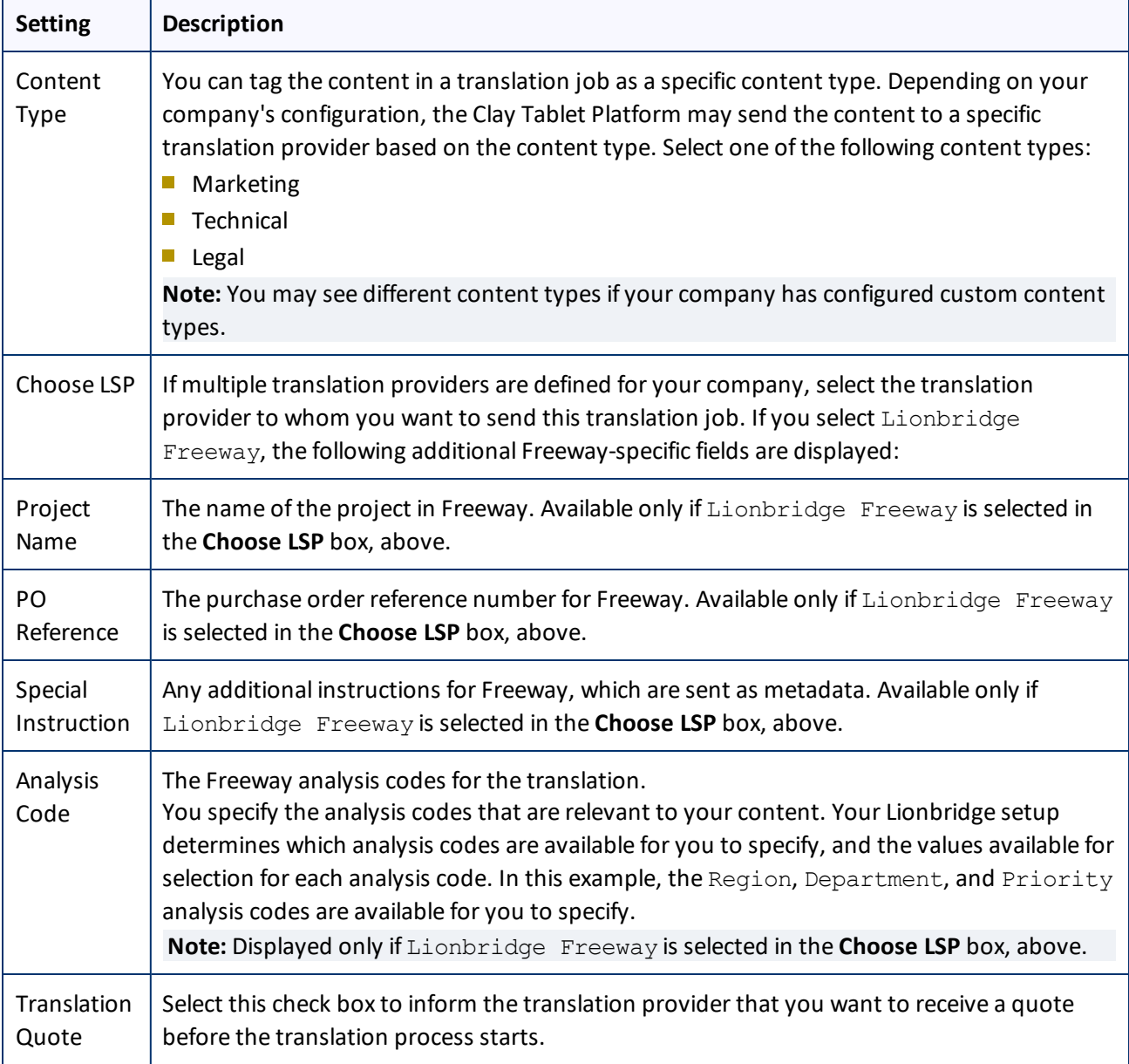

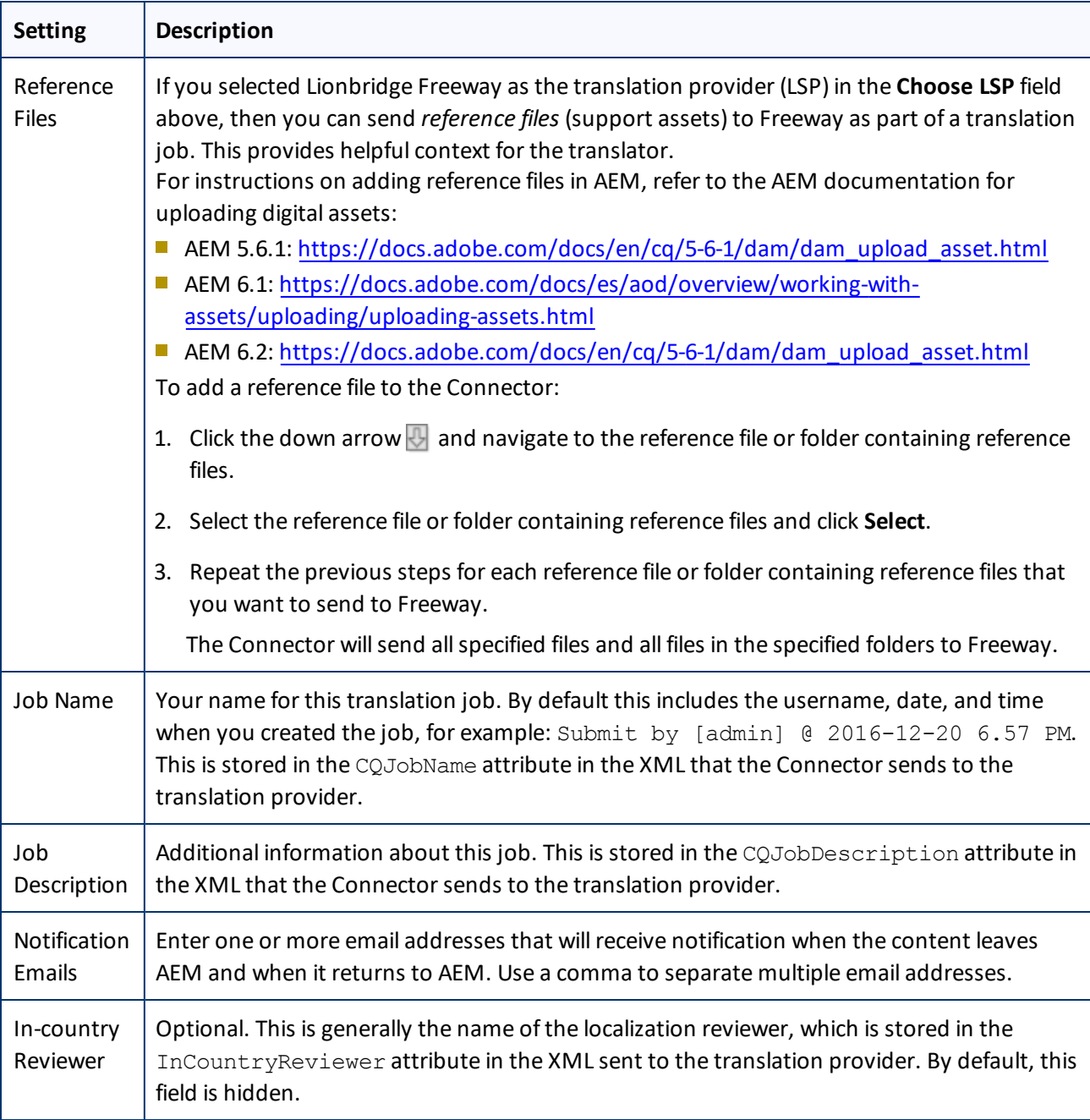

- 5. Optional. You can overwrite translation settings that were specified when the items were originally submitted to the Translation Queue. Some of the settings described below may not be available, depending on your company's configuration.
	- a. In the **Overwrite** section, if you want to overwrite any translation settings for the items to send out for translation, select this check box.
	- b. In the **Overwrite** section, select or clear the check boxes for the individualsettings, as described below.

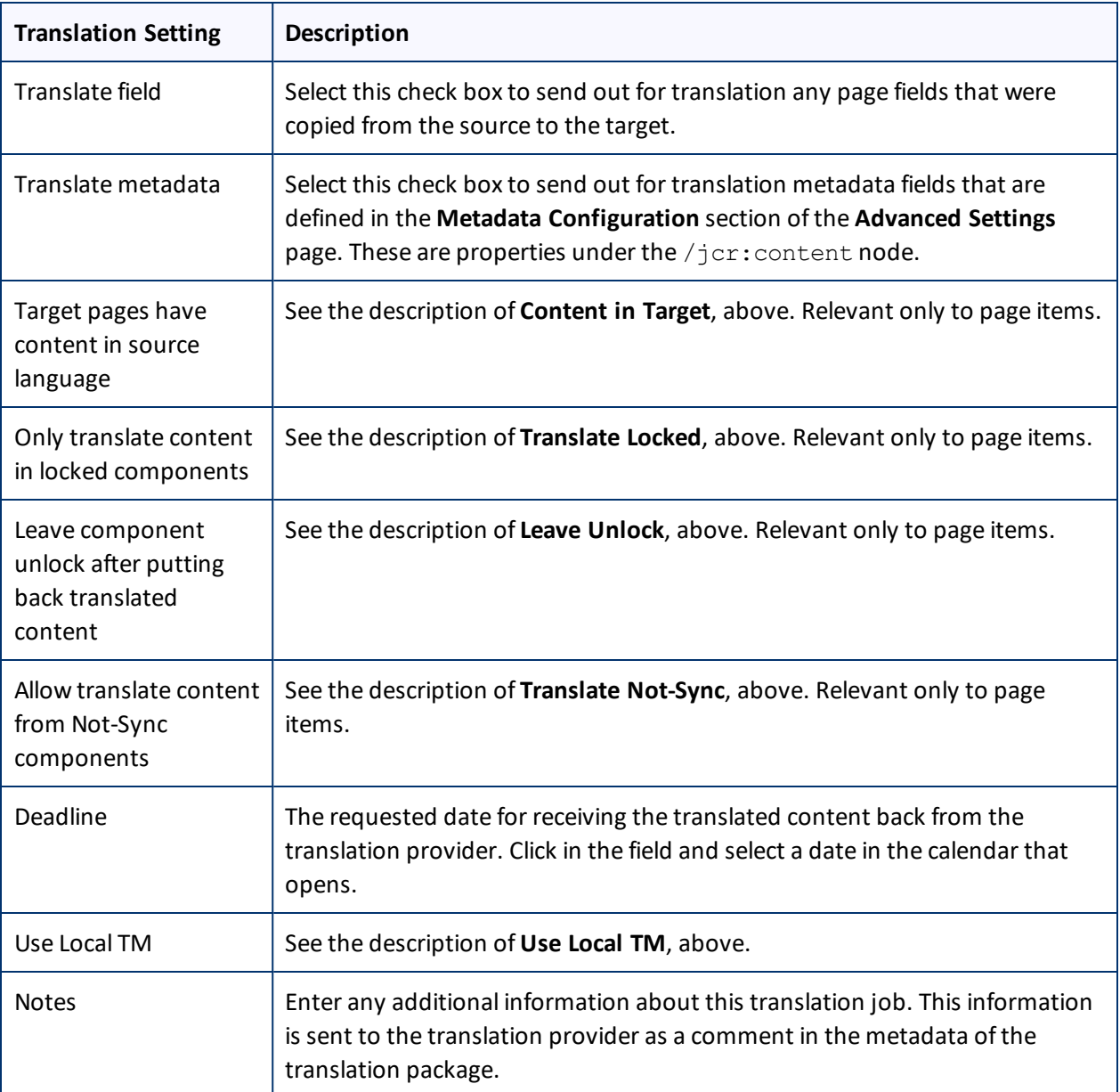

- 6. Send out the items to the translation provider. Do one of the following:
	- To send all items in the Translation Queue to the translation provider, click **Send out all pages for translation**.
	- To send the selected items in the Translation Queue to the translation provider, click **Send out checked pages for translation**.

A message box opens, confirming that you want to send the files for translation.

7. Click **OK**.

The Connector starts preparing to send the files for translation. The **Job Details** tab of the **Translation Status** page opens, where you can monitor the progress. For details, see ["Monitoring](#page-95-0) Pages in a Translation Job and Viewing [Translated](#page-95-0) Content" on page 96.

For information about the events that occur when the Connector sends out content for translation, see "Sending Content for [Translation"](#page-18-0) on page 19.

## **4.6 Preparing to Send Content for Translation from the AEM Translation Integration**

Before you can send content for translation from the AEM translation integration, you must specify the following configurations for the site to translate:

- The *translation integration configuration* contains the AEM settings for how to translate your content.
- The *Clay Tablet cloud configuration* contains a set of Connector settings.

You must also create a translation project within AEM.

### **To prepare the site for translation:**

- 1. In the AEM rail, click **Sites**, and navigate to the site to translate.
- 2. Select the site, and then select **More > View Properties** from the menu.
- 3. In the top-left corner, click **Edit**.
- 4. Click the **Cloud Services** tab.
- 5. In the **Translation Integration** section, select the appropriate translation integration configuration for the Connector. These are the AEM settings for how to translate your content. For more information, contact your system administrator or refer to "Creating a Translation Integration Configuration for the Connector" in the *Clay Tablet Connector for Adobe Experience Manager Installation and Configuration Guide*.
- 6. In the **Clay Tablet** section, select the appropriate Clay Tablet cloud configuration. Each configuration contains a set of Connector settings. For more information, contact your system administrator or refer to "Creating an AEM Cloud Configuration for the Connector" and "Editing Clay Tablet Cloud Configuration Settings" in the *Clay Tablet Connector for Adobe Experience Manager Installation and Configuration Guide*.

**Note:** If the **Clay Tablet** section does not exist, you can create it by clicking **Add Configuration** and then selecting Clay Tablet from the list.

- 7. Click **Done**.
- 8. You create a translation project from AEM's **Sites** console. You can create a project either for a new language copy or to update an existing language copy. For detailed instructions, refer to "Creating Translation Projects Using the References Panel" in the AEM documentation:
	- **AEM 6.1: <http://docs.adobe.com/docs/en/aem/6-1/administer/sites/translation/tc-manage.html>**
	- **AEM 6.2: <http://docs.adobe.com/docs/en/aem/6-2/administer/sites/translation/tc-manage.html>**

**■ AEM 6.3: <http://docs.adobe.com/docs/en/aem/6-3/administer/sites/translation/tc-manage.html>** 

## <span id="page-66-0"></span>**4.7 Sending Content for Translation from the AEM Translation Integration**

When you use AEM Translation Integration feature, you send out the content for translation as a translation job from a translation project in AEM's **Projects** console.

- 1. From the AEM rail, click **Projects**.
- 2. Click the translation project.
- 3. On the project's **Translation Job** tile, click the commands menu in the top-right corner, and then **Start** to start the translation job.

If the Clay Tablet cloud configuration for the translation project sends content to the Translation Queue, then after the content is in the queue, either:

- You must access the Translation Queue and approve the pages you want to send out for translation. For detailed instructions, see ["Submitting](#page-55-0) Content for Translation from the Translation Queue" on page 56.
- **P** Your company has schedules that automatically send out translation jobs from the Translation Queue. For details, refer to the *Clay Tablet Connector for Adobe Experience Manager Installation and Configuration Guide*.

For more information, refer to "Starting a Translation Job" in the AEM documentation:

- **AEM 6.1: <http://docs.adobe.com/docs/en/aem/6-1/administer/sites/translation/tc-manage.html>**
- **AEM 6.2: <http://docs.adobe.com/docs/en/aem/6-2/administer/sites/translation/tc-manage.html>**
- **AEM 6.3: <http://docs.adobe.com/docs/en/aem/6-3/administer/sites/translation/tc-manage.html>**

**Note:** When sending out content for translation from AEM's translation integration feature, the Connector does not support AEM's **Request Scope** feature, which is described in the "Scoping a Translation Job" section of the AEM documentation at the above link.

**Note about canceling translation jobs from AEM's translation integration feature:** If you cancel a job that you sent to the Translation Queue, then the Connector deletes it from the queue. If you cancel a job that you sent directly out for translation, then AEM attempts to cancel the job. The job's status changes to Cancel.

## <span id="page-66-1"></span>**4.8 Sending Content for Translation from the AEM Sidekick**

If you are using the AEM Classic UI, you can send individual pages of content for translation directly from the AEM Sidekick.

**Tip:** This method is ideal for ad-hoc translations or for sending small amounts of content for translation.

- 1. Double-click a page to open it with Sidekick, which is a floating toolbar.
- 2. In Sidekick, click the Page tab  $\Box$ .

3. In the Page tab, scroll down and click the **Translate Content** option.

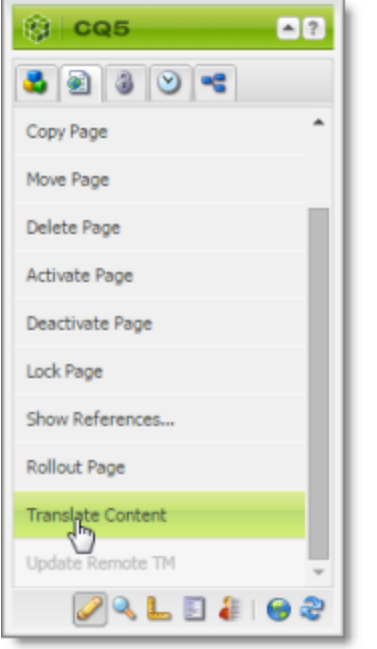

The Connector's Sidekick translation request interface opens. One of four possible Sidekick user interfaces is displayed, depending on your company's configuration: there are two single-page (simple) interfaces and two multiple-page (wizard) interfaces.

4. Use the following table to determine which user interface is displayed for your company:

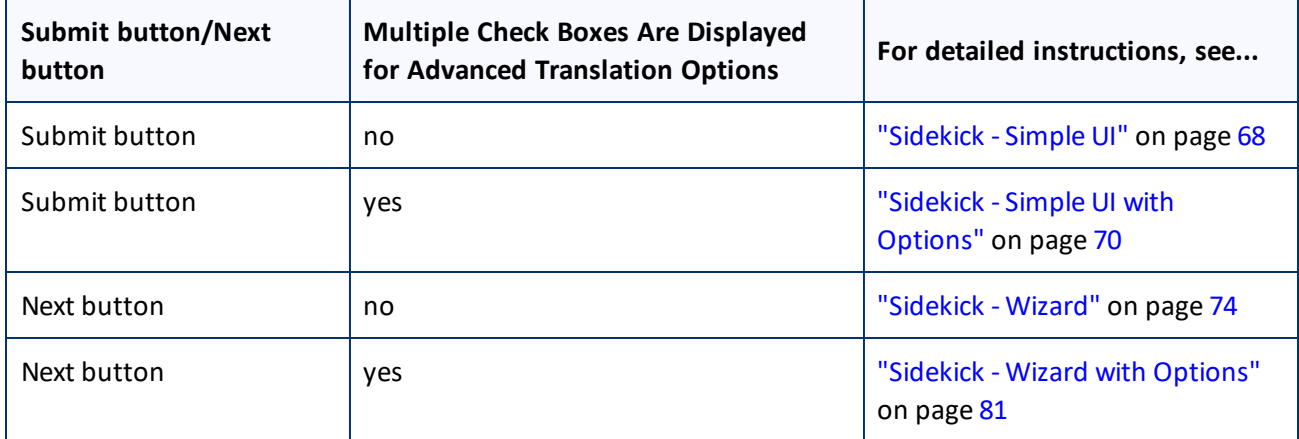

### <span id="page-67-0"></span>**4.8.1 Sidekick - Simple UI**

You use this interface to submit content to the Translation Queue only.

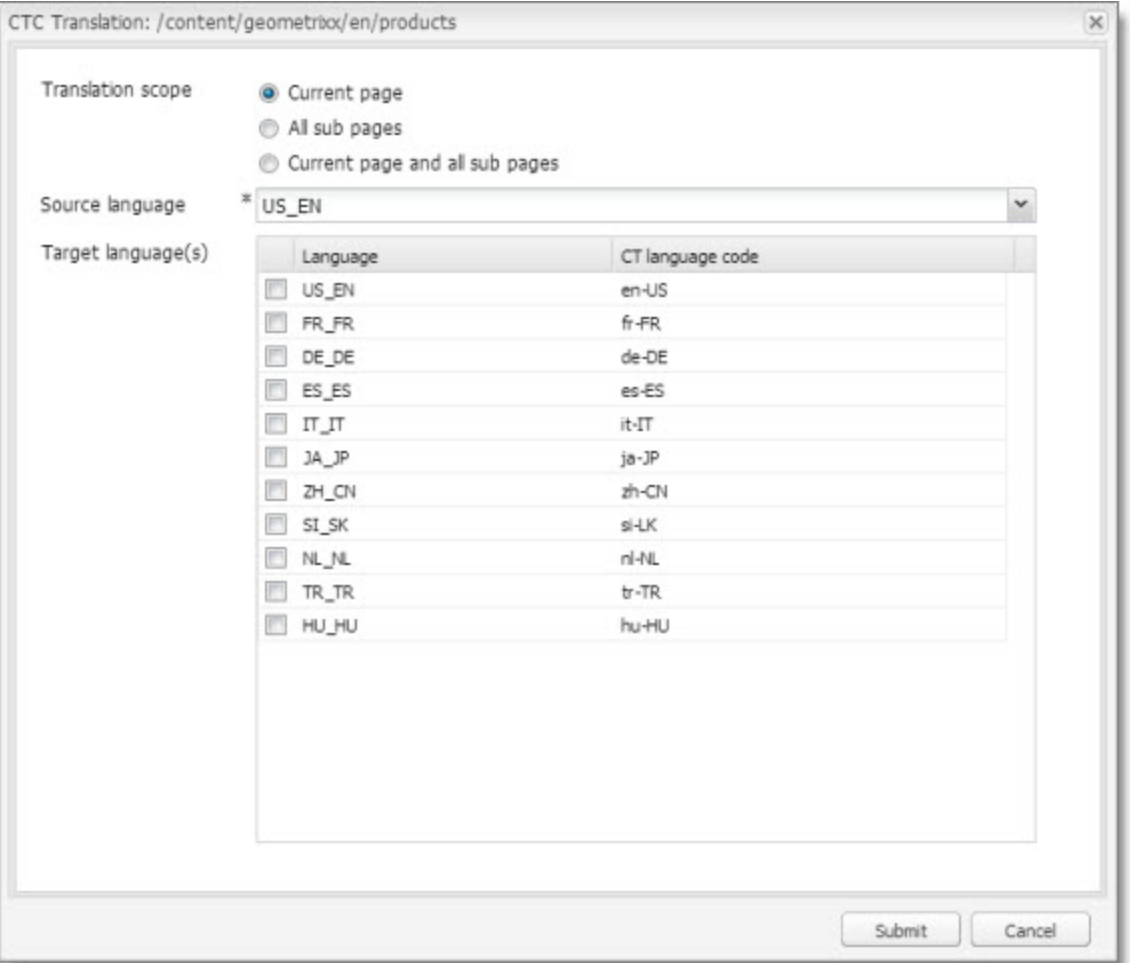

1. Enter the following information about the translation options:

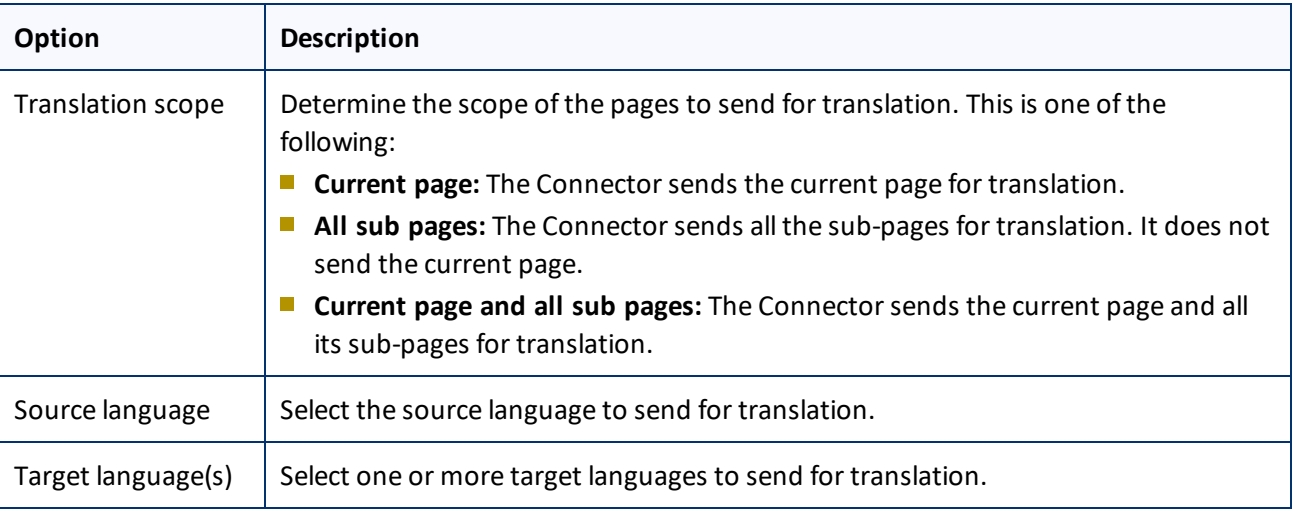

2. Click **Submit** to send the content to the Translation Queue.

A message box opens, confirming that the page or pages have been added to the queue.

3. Click **OK** to close the message box.

After the content is in the Translation Queue, either:

- You must access the Translation Queue and approve the pages you want to send out for translation. For detailed instructions, see ["Submitting](#page-55-0) Content for Translation from the Translation Queue" on page 56.
- **P** Your company has schedules that automatically send out translation jobs from the Translation Queue. For details, refer to the *Clay Tablet Connector for Adobe Experience Manager Installation and Configuration Guide*.

### <span id="page-69-0"></span>**4.8.2 Sidekick - Simple UI with Options**

You use this interface to submit content to the Translation Queue only.

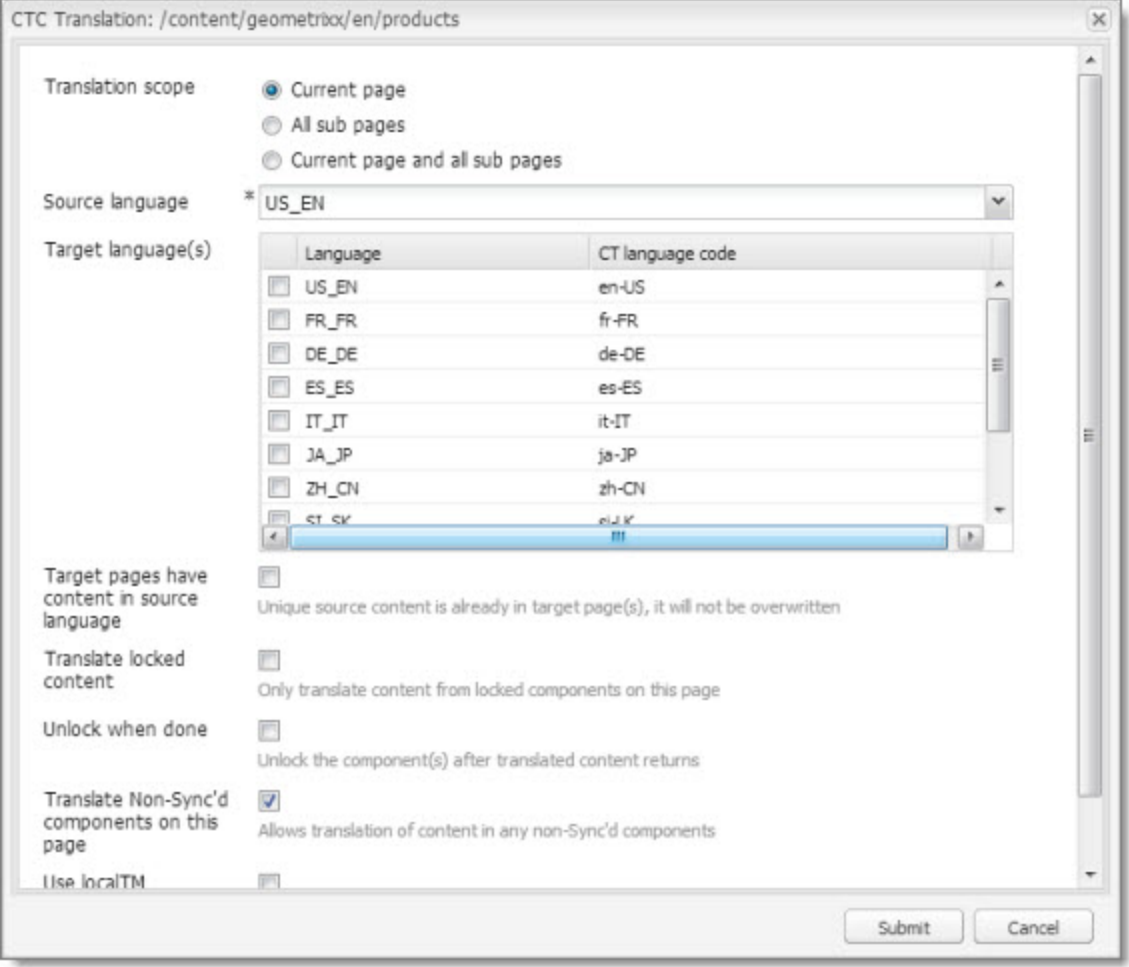

1. Enter the following information about the translation options:

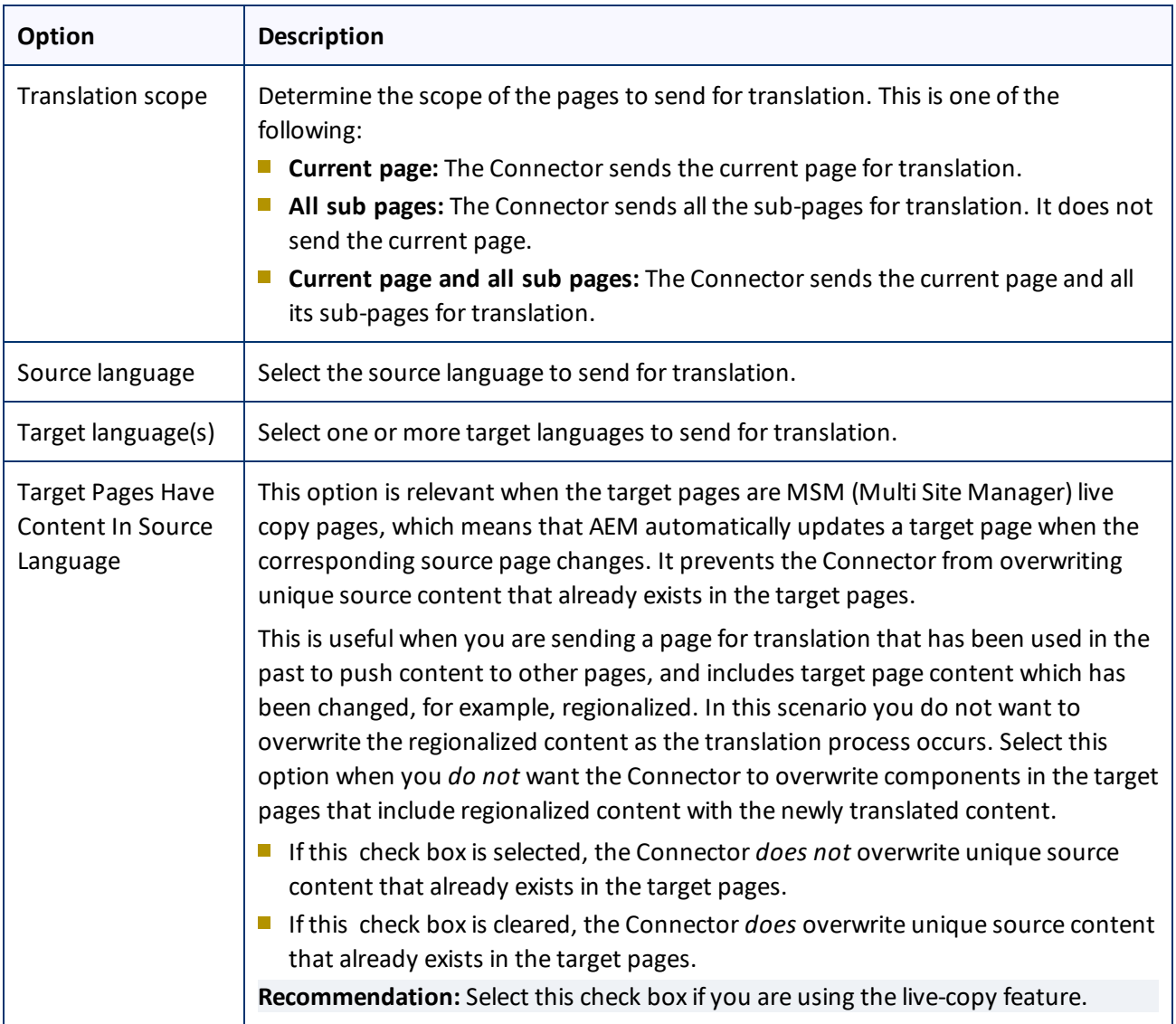

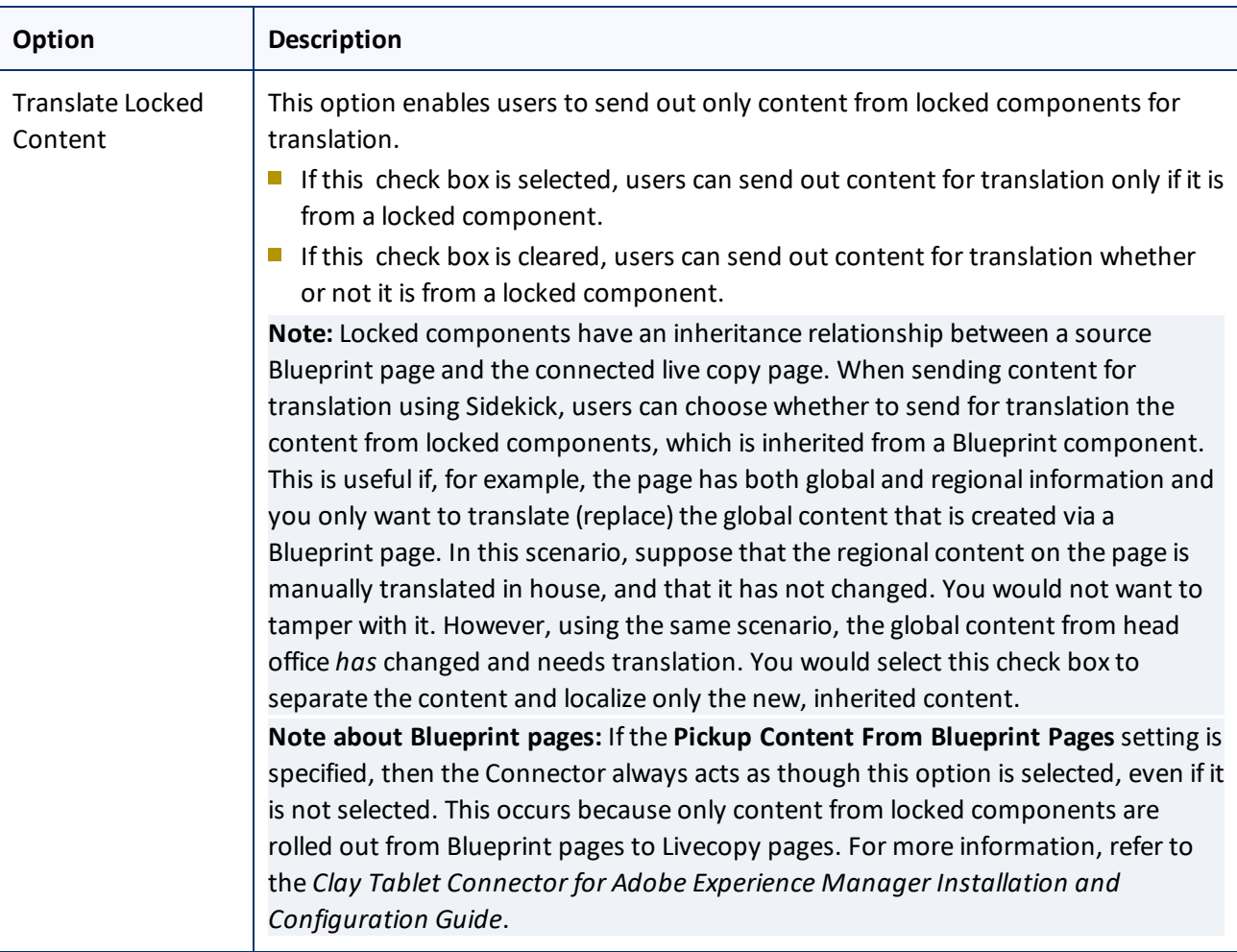
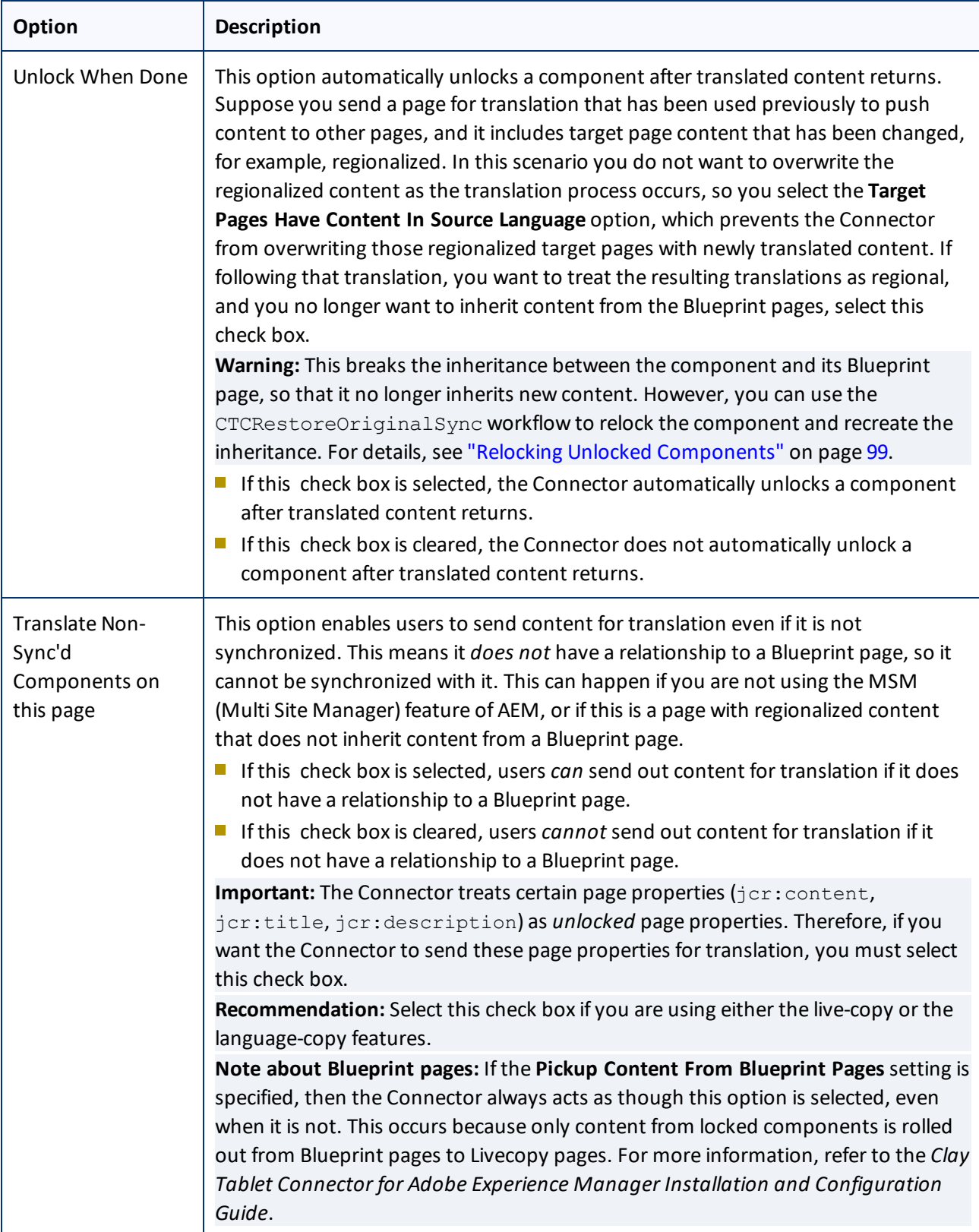

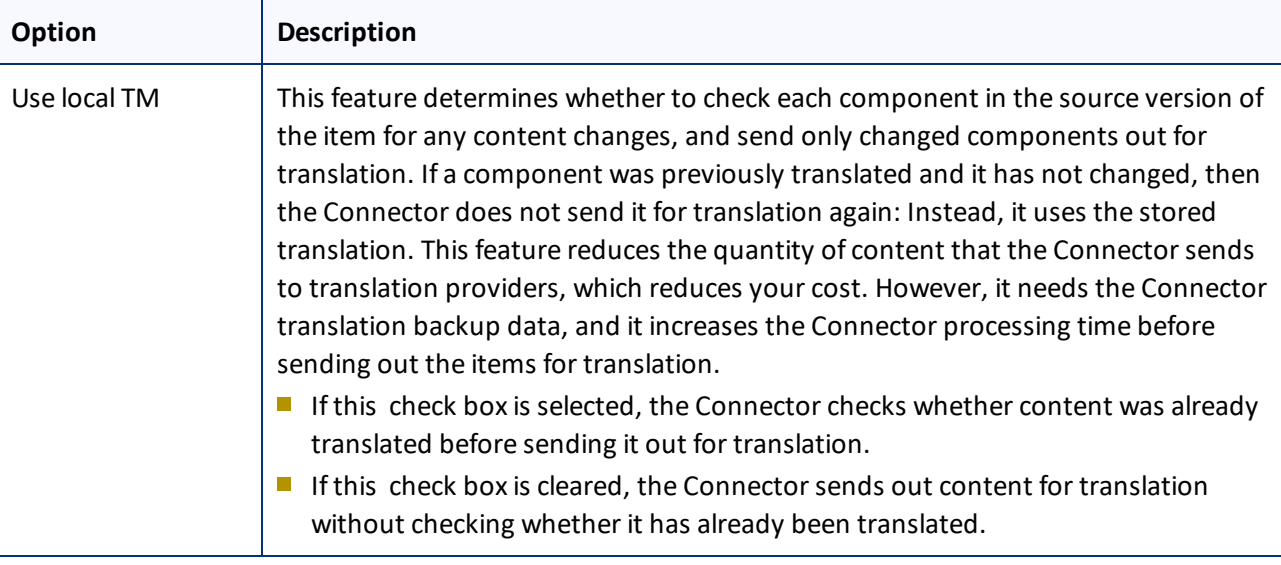

**Note:** Your company's Connector configuration determines the default settings of these last five options. For more information, refer to the *Clay Tablet Connector for Adobe Experience Manager Installation and Configuration Guide*.

2. Click **Submit** to send the content to the Translation Queue.

A message box opens, confirming that the page or pages have been added to the queue.

3. Click **OK** to close the message box.

After the content is in the Translation Queue, either:

- You must access the Translation Queue and approve the pages you want to send out for translation. For detailed instructions, see ["Submitting](#page-55-0) Content for Translation from the Translation Queue" on page 56.
- **P** Your company has schedules that automatically send out translation jobs from the Translation Queue. For details, refer to the *Clay Tablet Connector for Adobe Experience Manager Installation and Configuration Guide*.

# **4.8.3 Sidekick - Wizard**

You use this interface to submit content to the Translation Queue or directly for translation.

**Note:** Depending on your user permissions or your company configuration, you may not be able to send out content directly for translation.

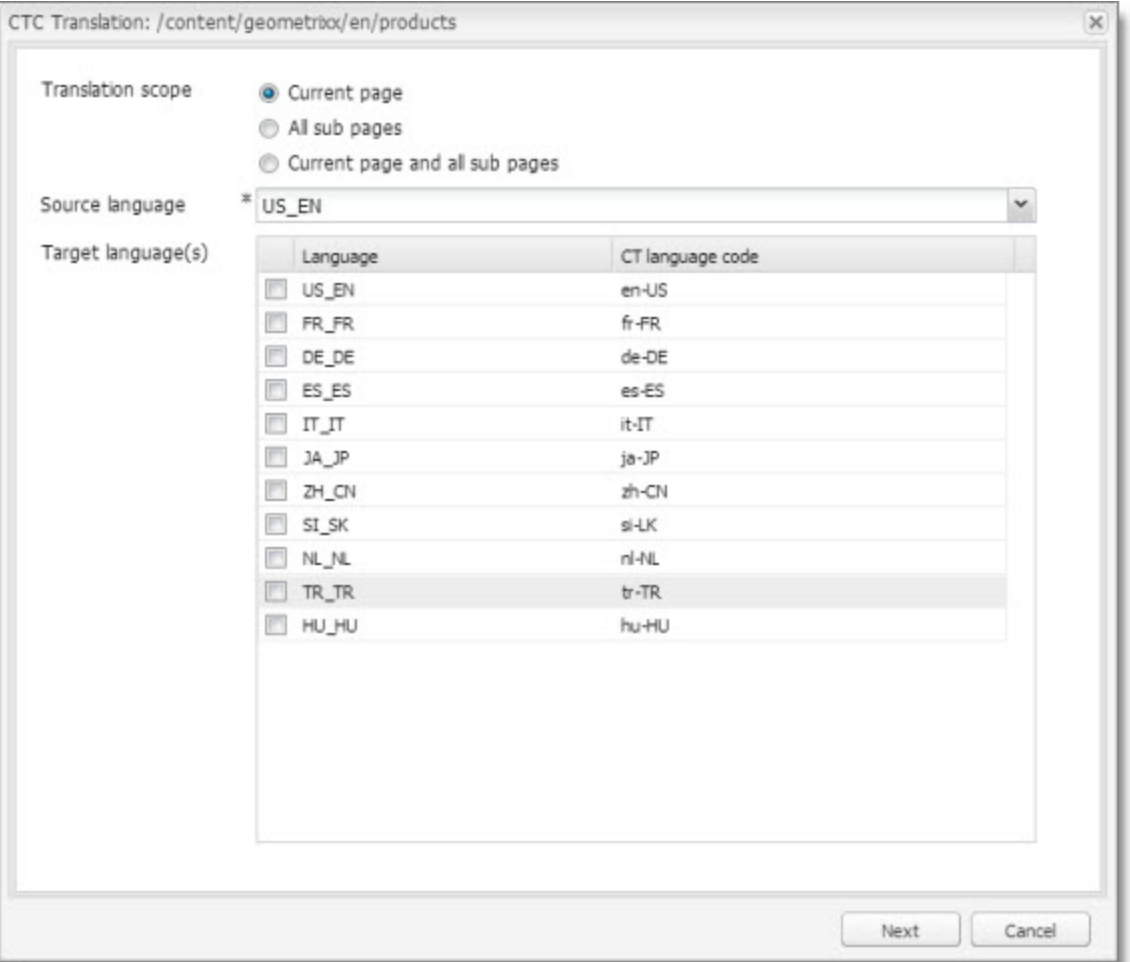

1. Enter the following information about the translation options:

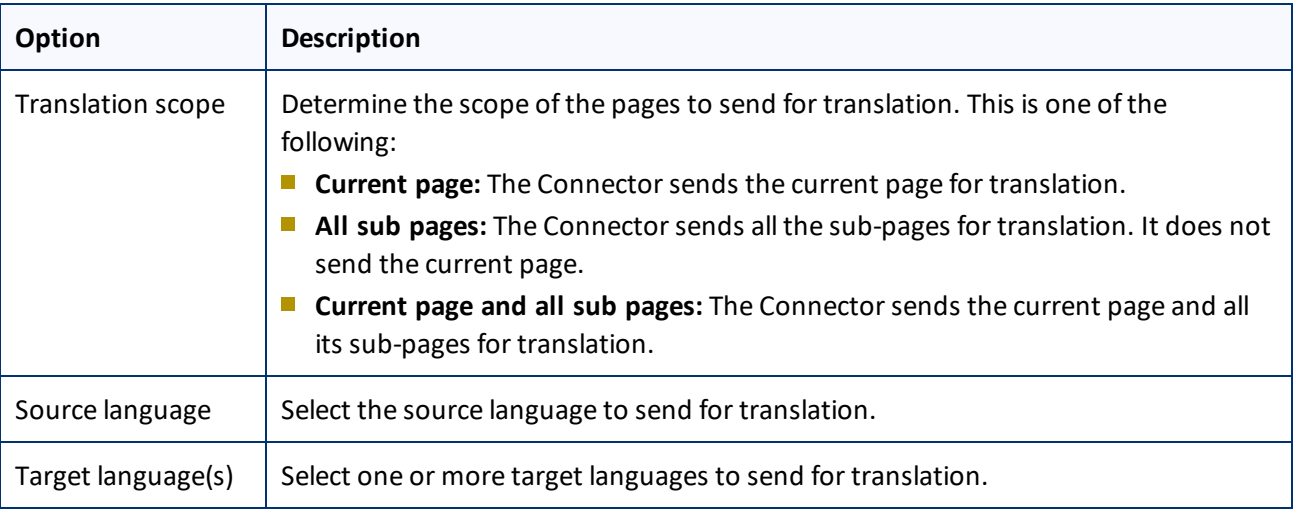

## 2. Click **Next**.

4 Sending Content for Translation **4.8 Sending Content for Translation from the AEM Sidekick** 

The second page of the wizard opens.

### 4 Sending Content for Translation 4.8 Sending Content for Translation from the AEM Sidekick

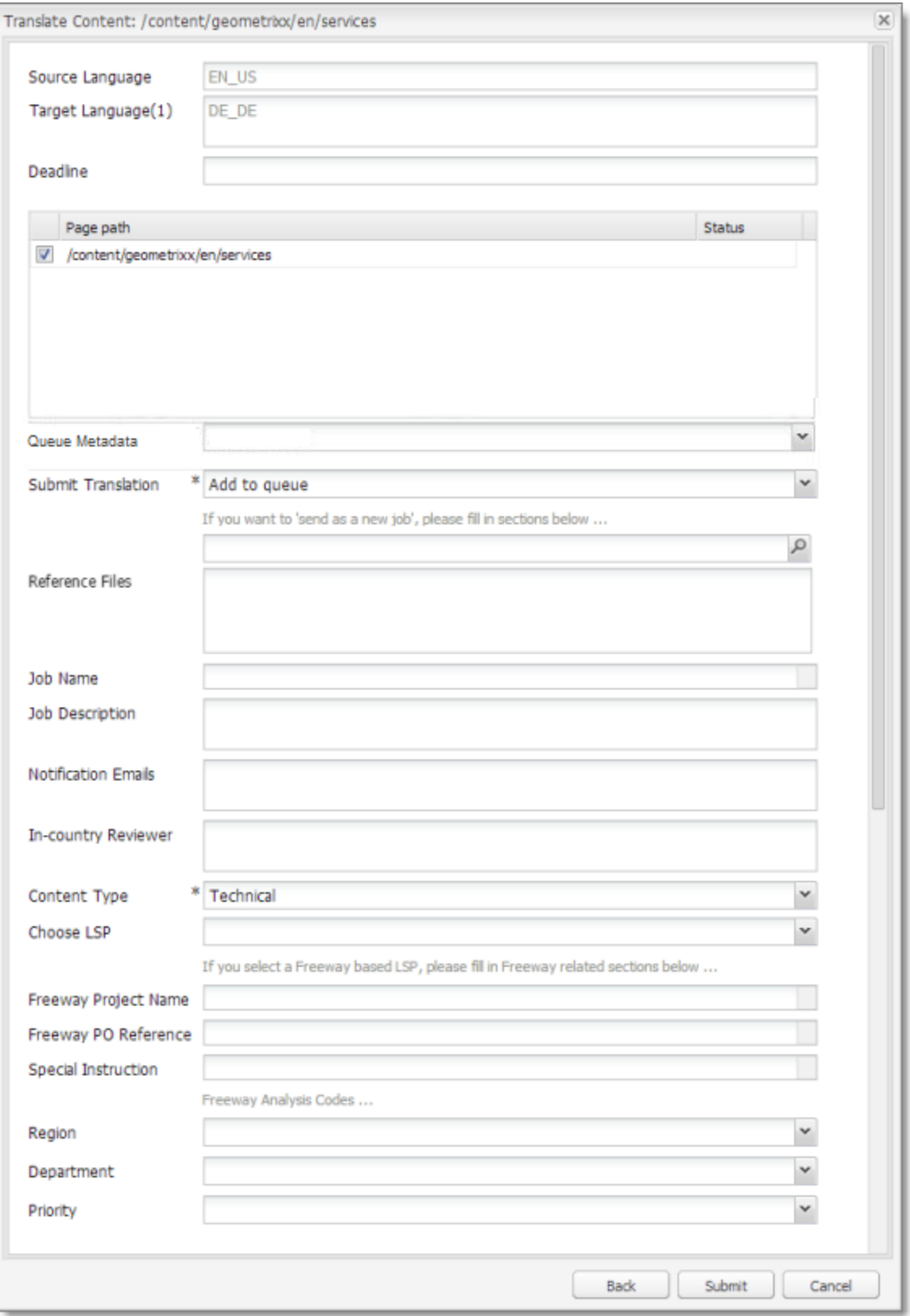

The following options are available:

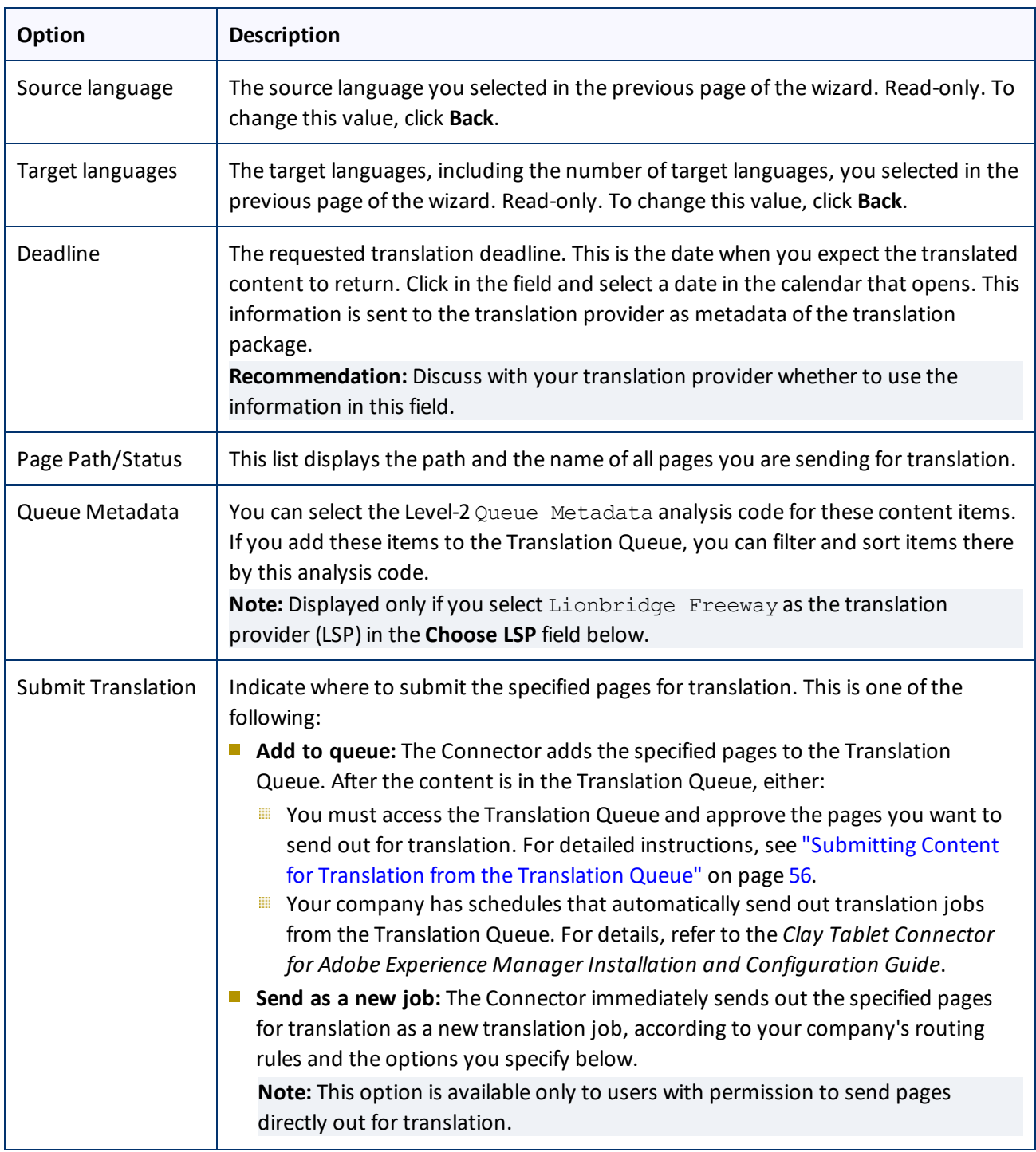

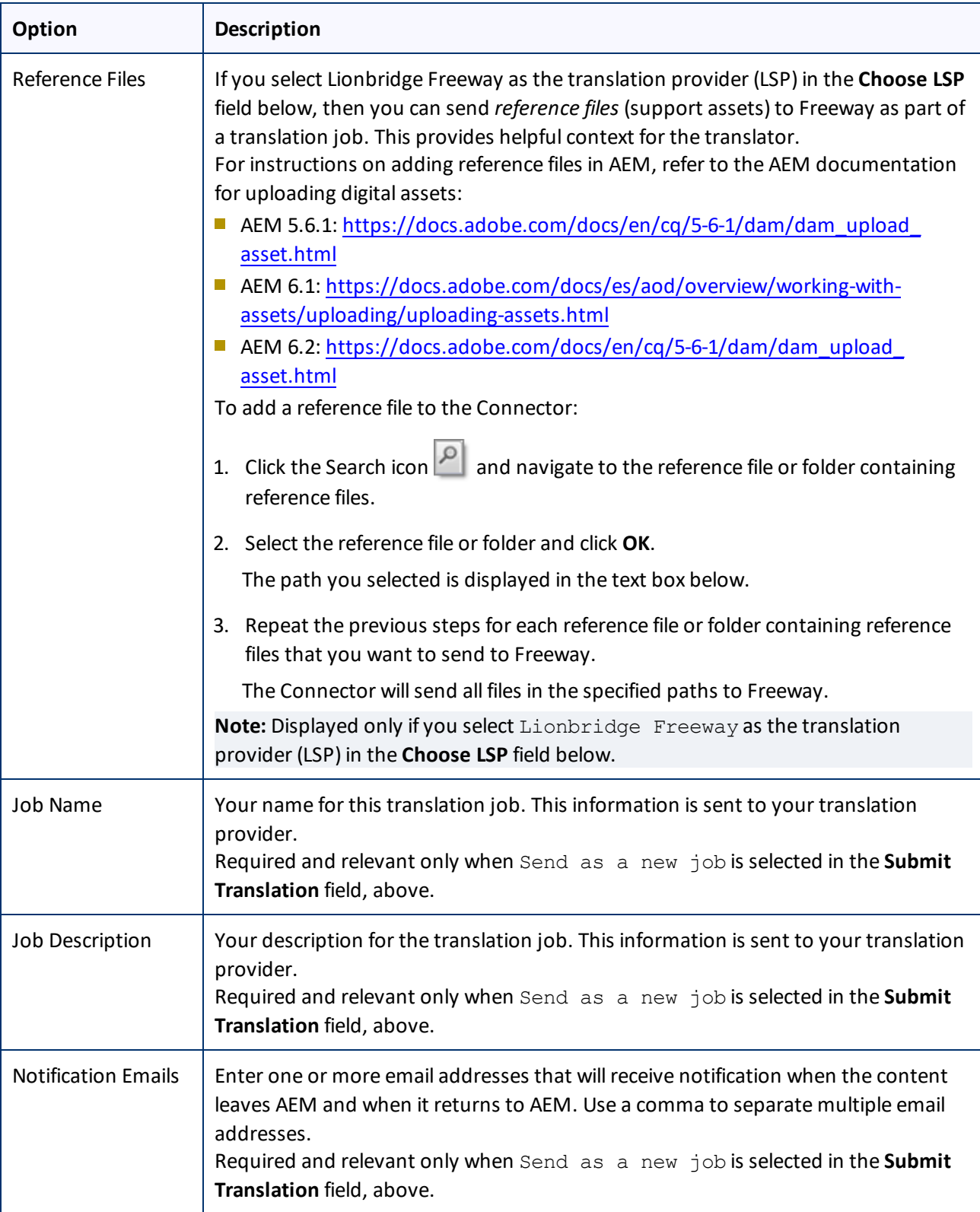

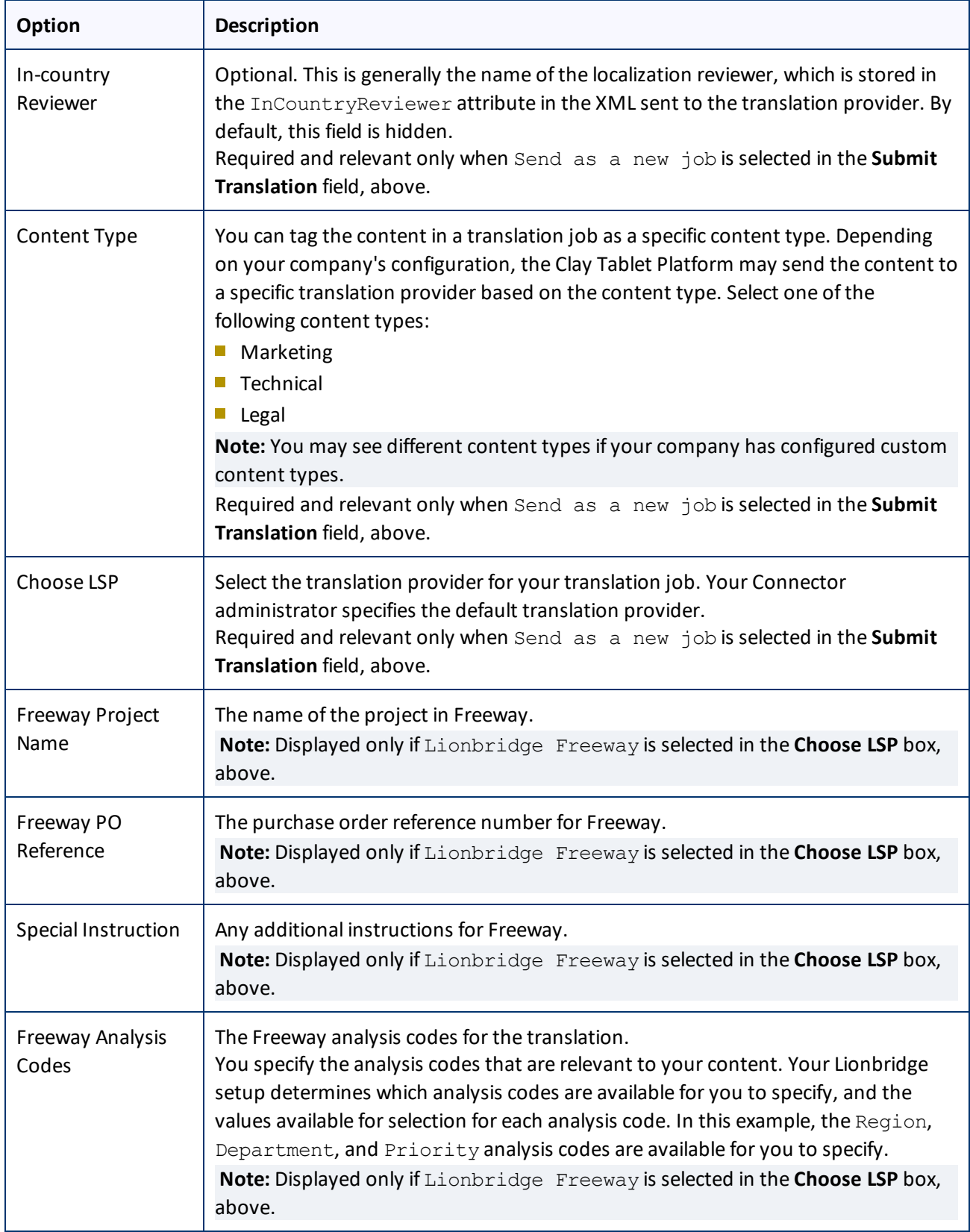

- 3. Click **Submit** to submit the specified pages either to the Translation Queue or directly to translation, as you indicated above.
- 4. If you submitted the pages directly for translation, a message box opens, confirming that you want to send out the translation job. Click **OK** to proceed.
- 5. The wizard page displays a green box in the **Status** column, indicating that the translation submission was successful.
- 6. Click **Close** to close the wizard.

For information about the events that occur when the Connector sends out content for translation, see "Sending Content for [Translation"](#page-18-0) on page 19.

**Tip:** You can monitor the translation progress from within the Connector. For detailed instructions, see ["Monitoring](#page-90-0) Translation Status and Jobs and Viewing Translated Content" on page 91.

# **4.8.4 Sidekick - Wizard with Options**

You use this interface to submit content to the Translation Queue or directly for translation.

**Note:** Depending on your user permissions or your company configuration, you may not be able to send out content directly for translation.

### 4 Sending Content for Translation **4.8 Sending Content for Translation from the AEM Sidekick**

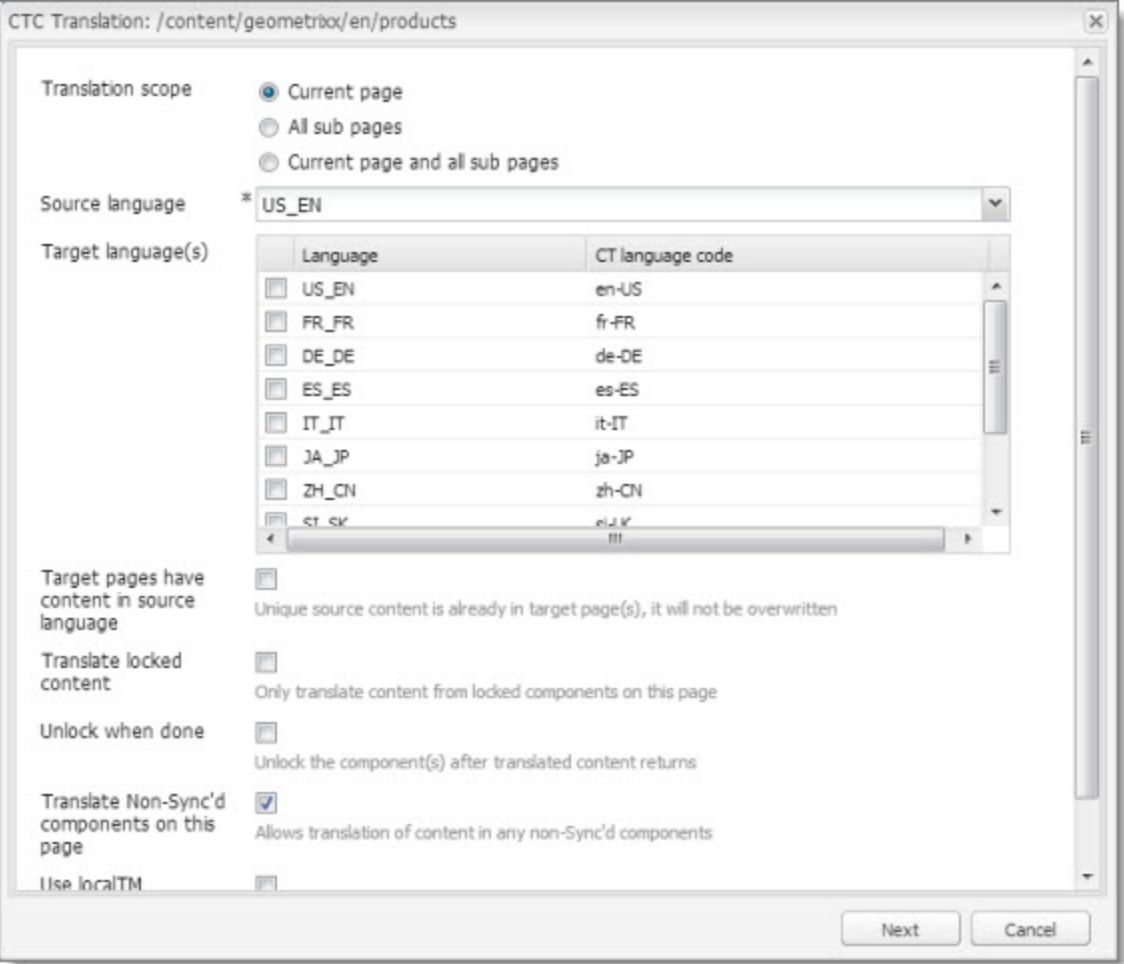

## 1. Enter the following information about the translation options:

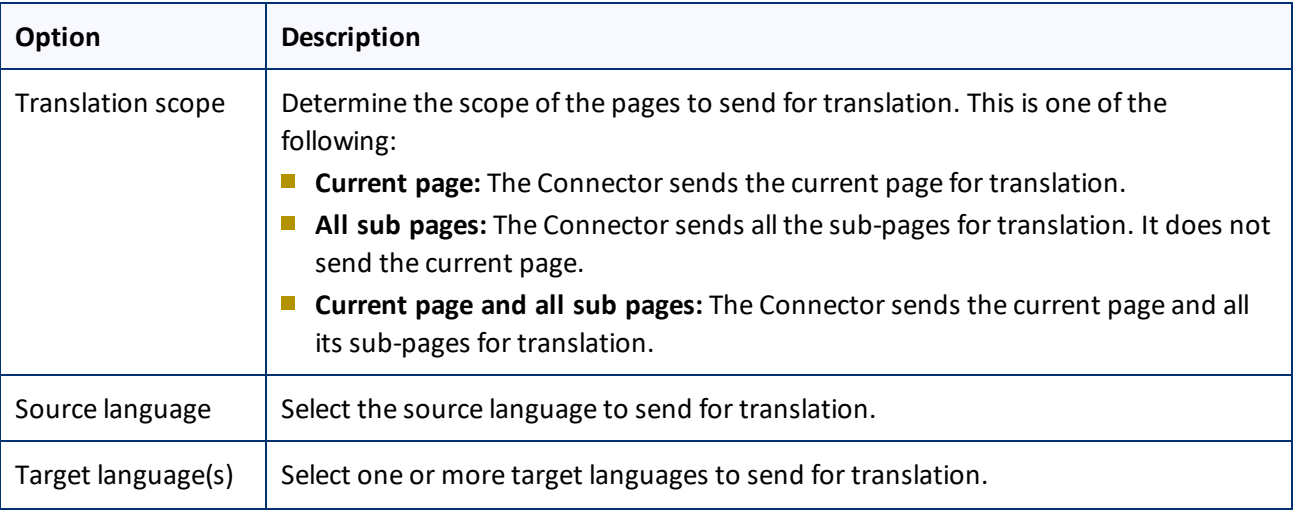

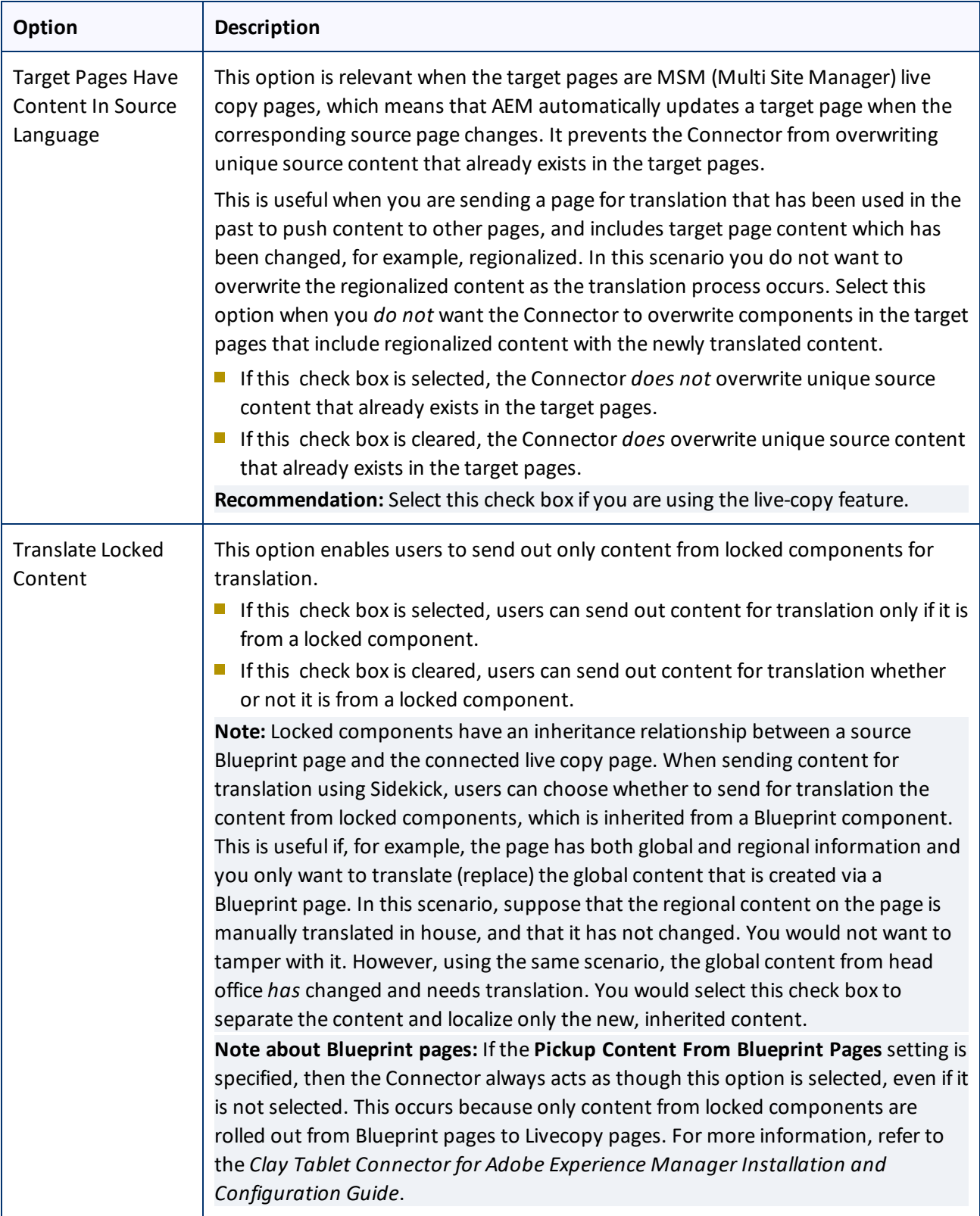

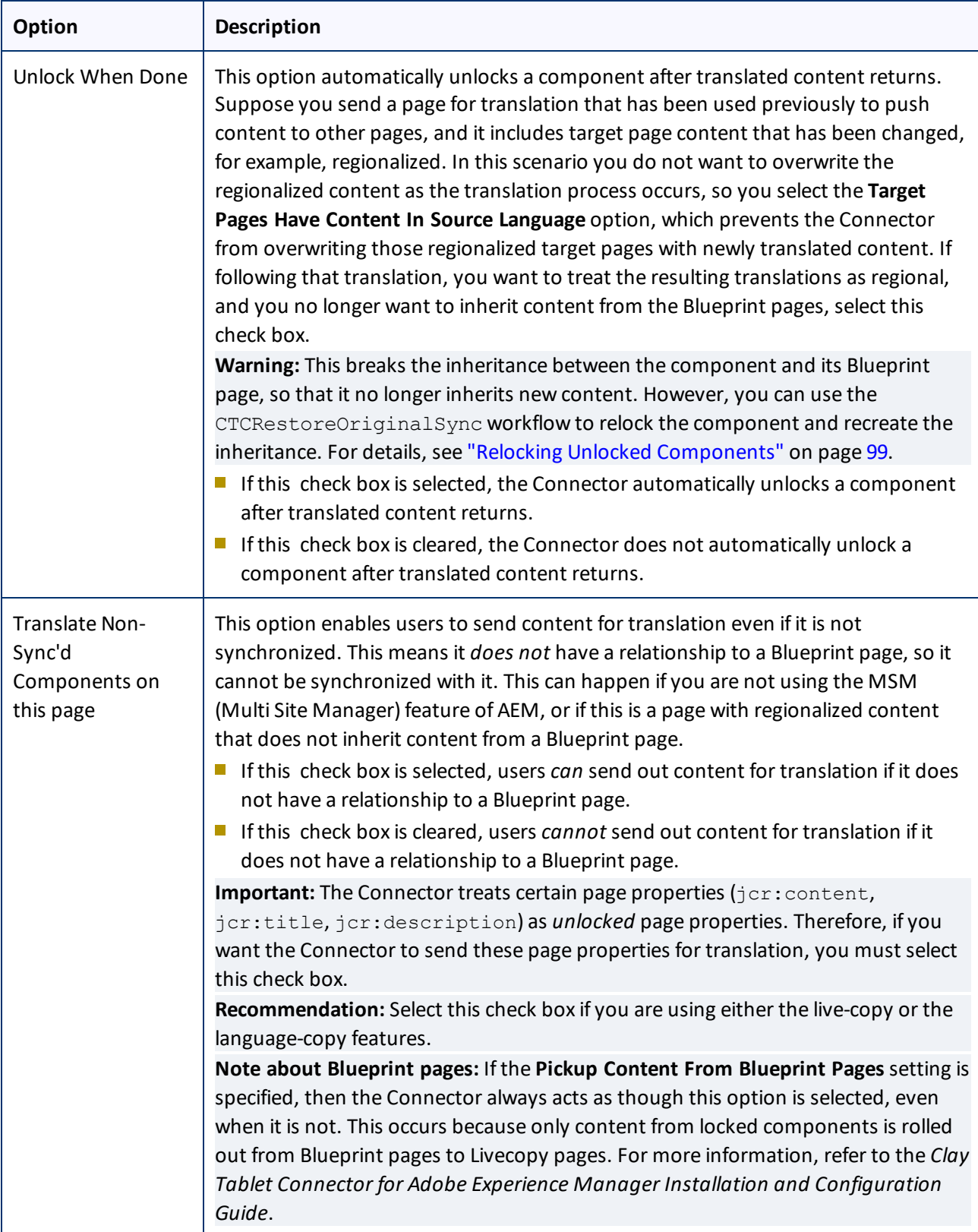

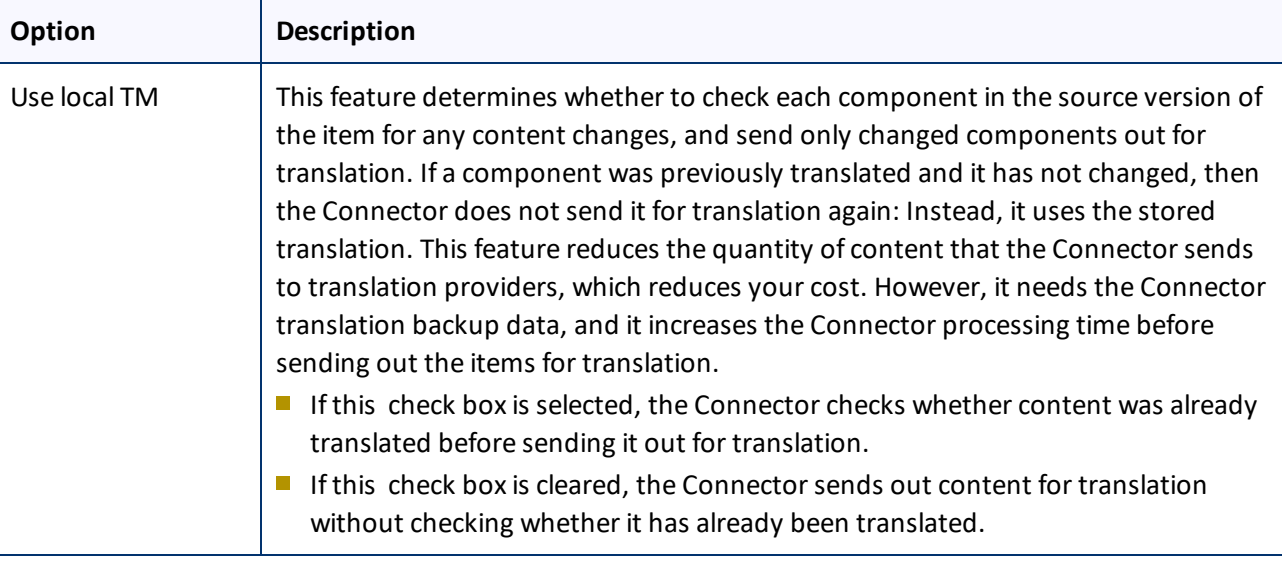

**Note:** Your company's Connector configuration determines the default settings of these last five options. For more information, refer to the *Clay Tablet Connector for Adobe Experience Manager Installation and Configuration Guide*.

2. Click **Next**.

The second page of the wizard opens.

### 4 Sending Content for Translation 4.8 Sending Content for Translation from the AEM Sidekick

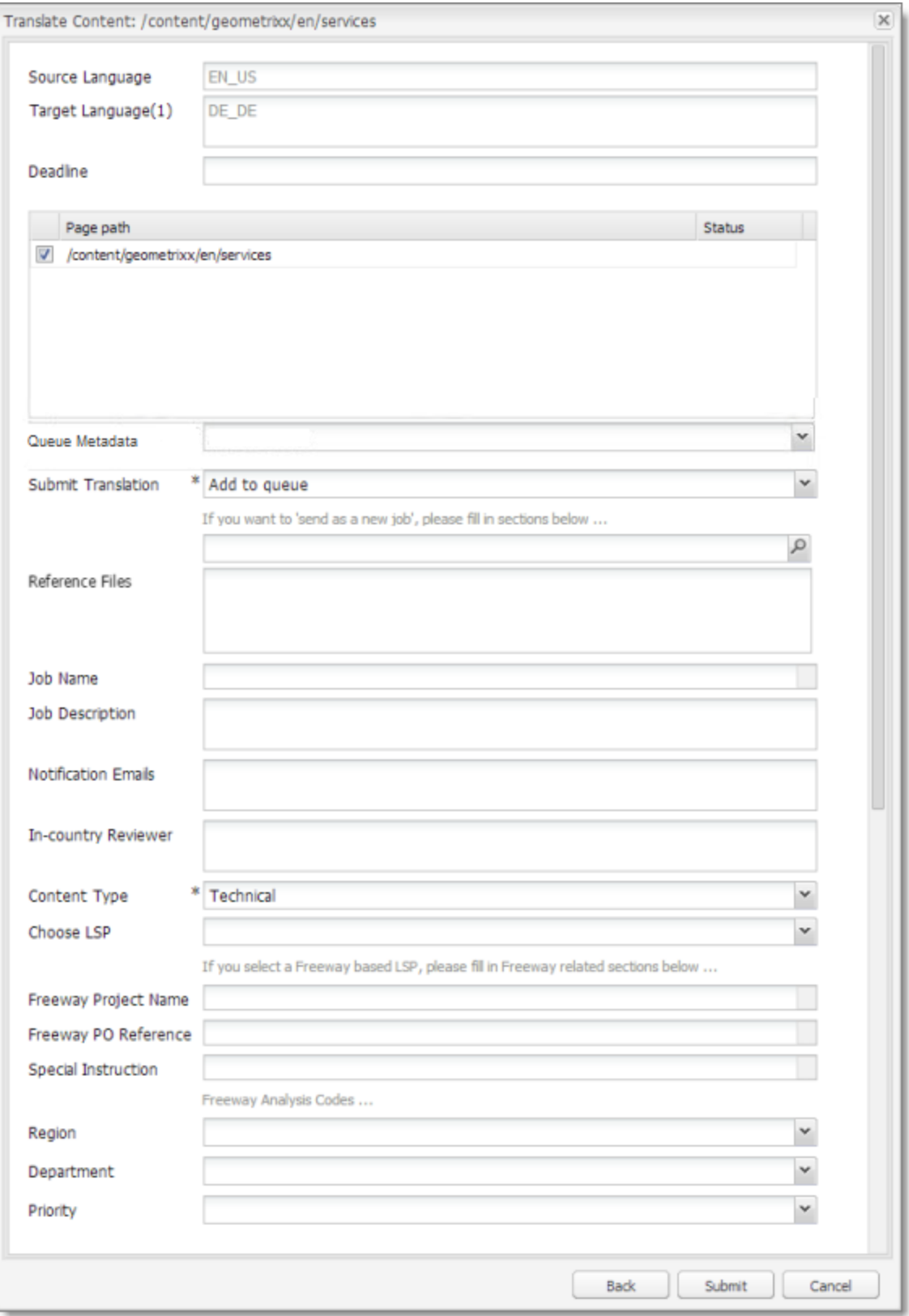

The following options are available:

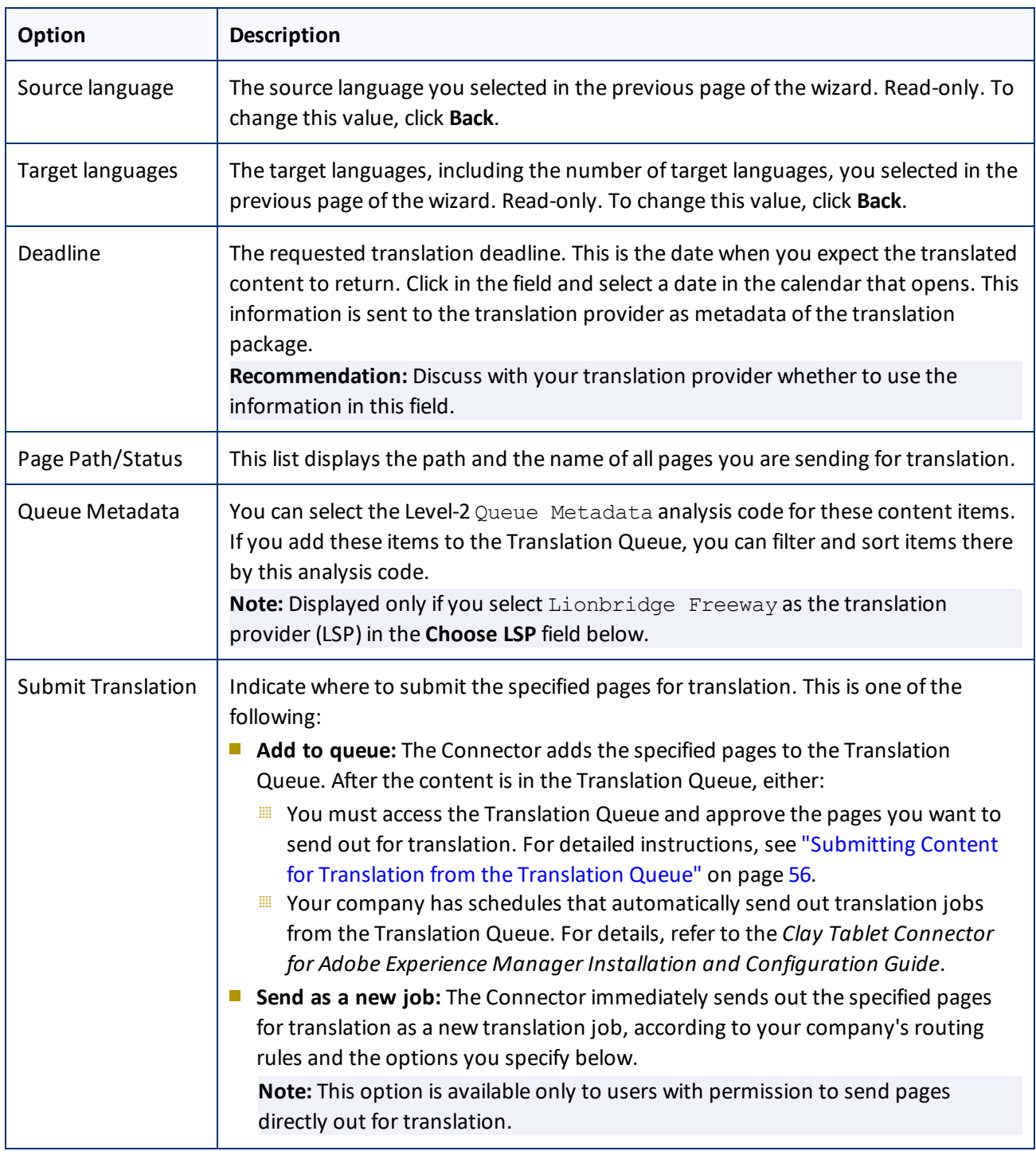

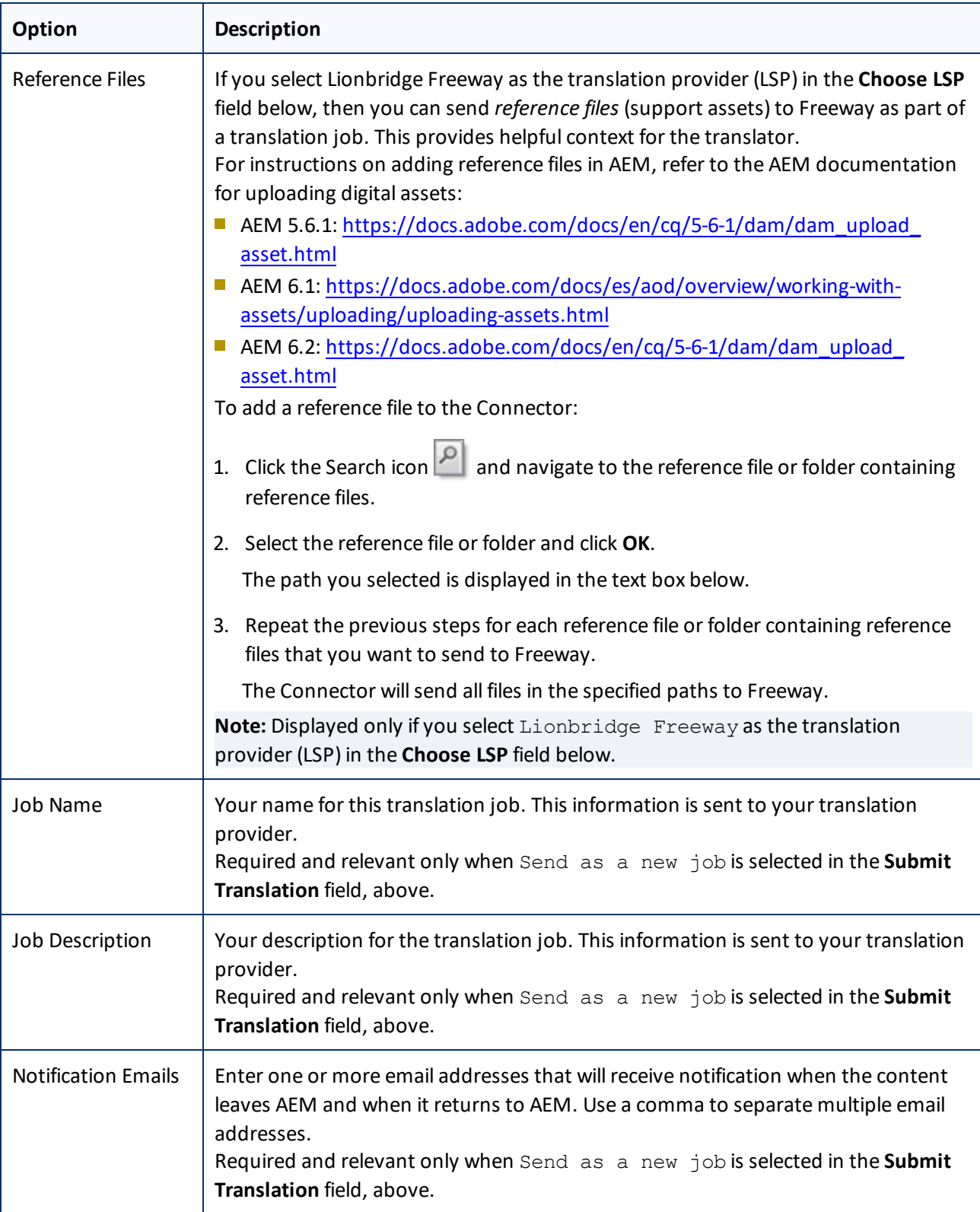

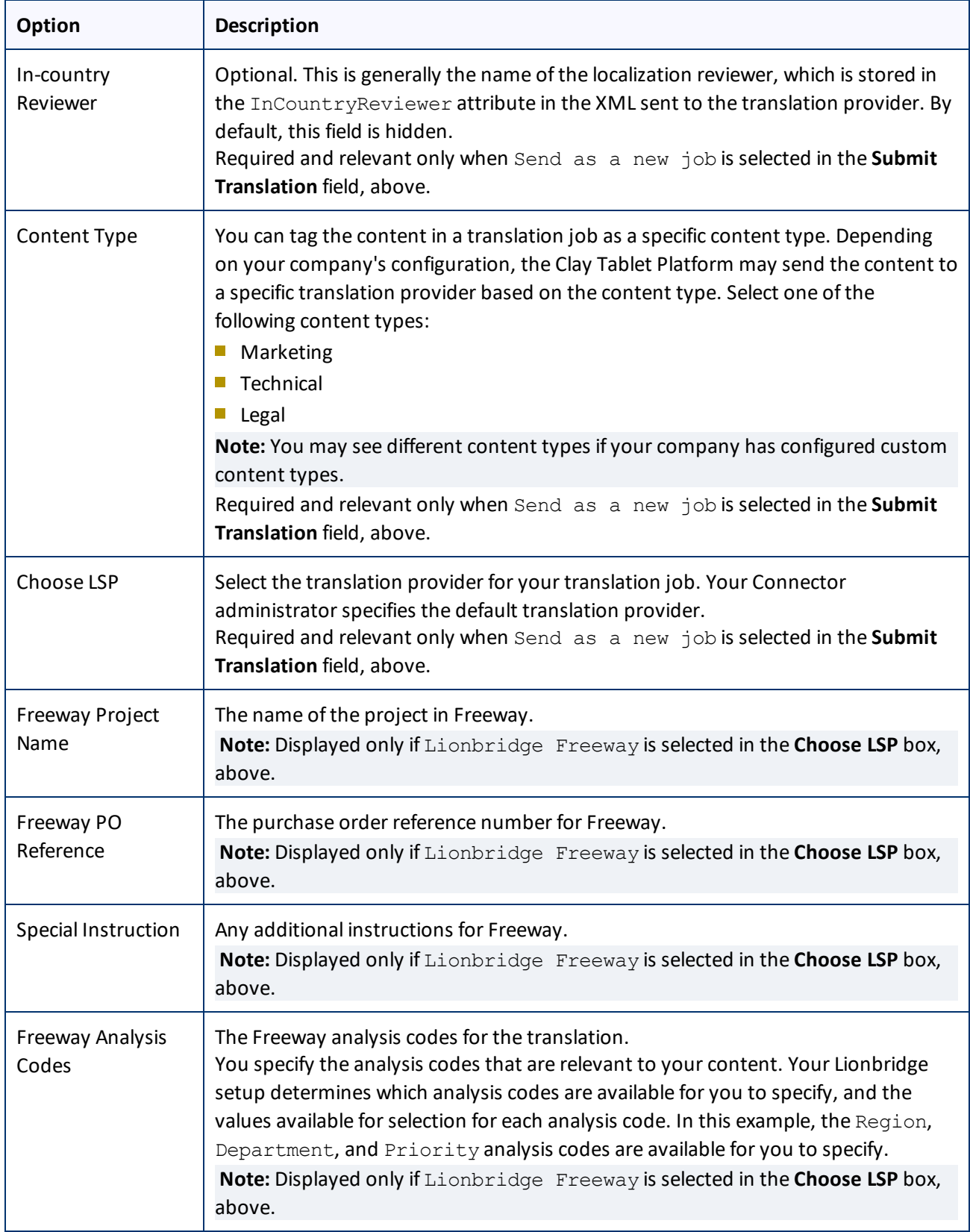

- 3. Click **Submit** to submit the specified pages either to the Translation Queue or directly to translation, as you indicated above.
- 4. If you submitted the pages directly for translation, a message box opens, confirming that you want to send out the translation job. Click **OK** to proceed.
- 5. The wizard page displays a green box in the **Status** column, indicating that the translation submission was successful.
- 6. Click **Close** to close the wizard.

For information about the events that occur when the Connector sends out content for translation, see "Sending Content for [Translation"](#page-18-0) on page 19.

**Tip:** You can monitor the translation progress from within the Connector. For detailed instructions, see ["Monitoring](#page-90-0) Translation Status and Jobs and Viewing Translated Content" on page 91.

# <span id="page-90-0"></span>**5 Monitoring Translation Status and Jobs and Viewing Translated Content**

You can view the status of your translation jobs from the **Translation Status** page. The Connector updates the status at different milestones in the translation process.

- You can view the translation status of all translation jobs together in the **Status** tab, as described on [page](#page-91-0) 92.
- You can view the translation status of individual pages within a translation job, and view translated pages, in the **Job Details** tab, as described on [page](#page-95-0) 96.

For a list and description of translation statuses, see [page](#page-90-1) 91.

If you create a translation project and start a translation job in AEM's translation integration feature, you can also:

- **Monitor its status within AEM, as described in ["Monitoring](#page-96-0) Translation Jobs Created in the AEM Translation** [Integration"](#page-96-0) on page 97.
- View translated content within AEM's translation integration feature, as described in "Viewing [Translated](#page-97-0) Content from Jobs Started in the AEM Translation [Integration"](#page-97-0) on page 98

# <span id="page-90-1"></span>**5.1 Translation Statuses**

Pages have one of the following translation statuses:

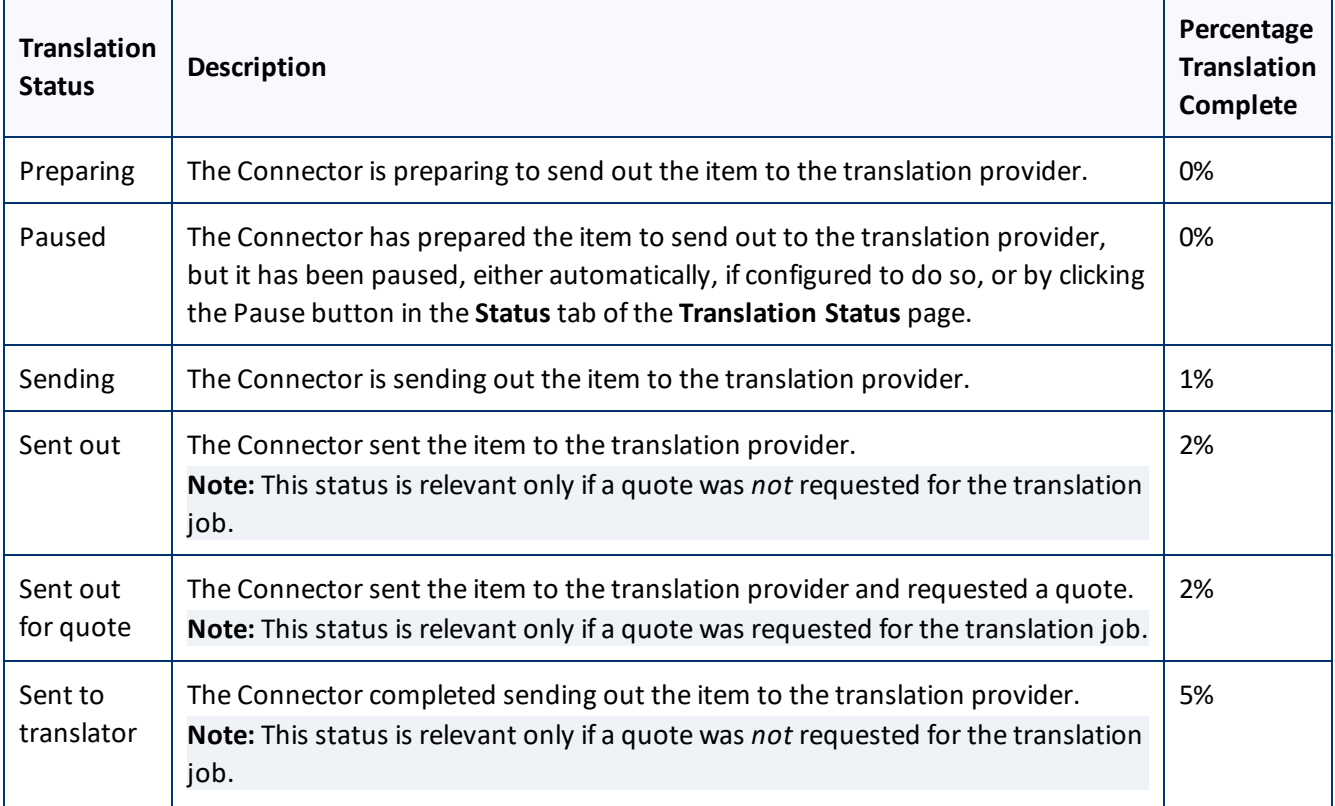

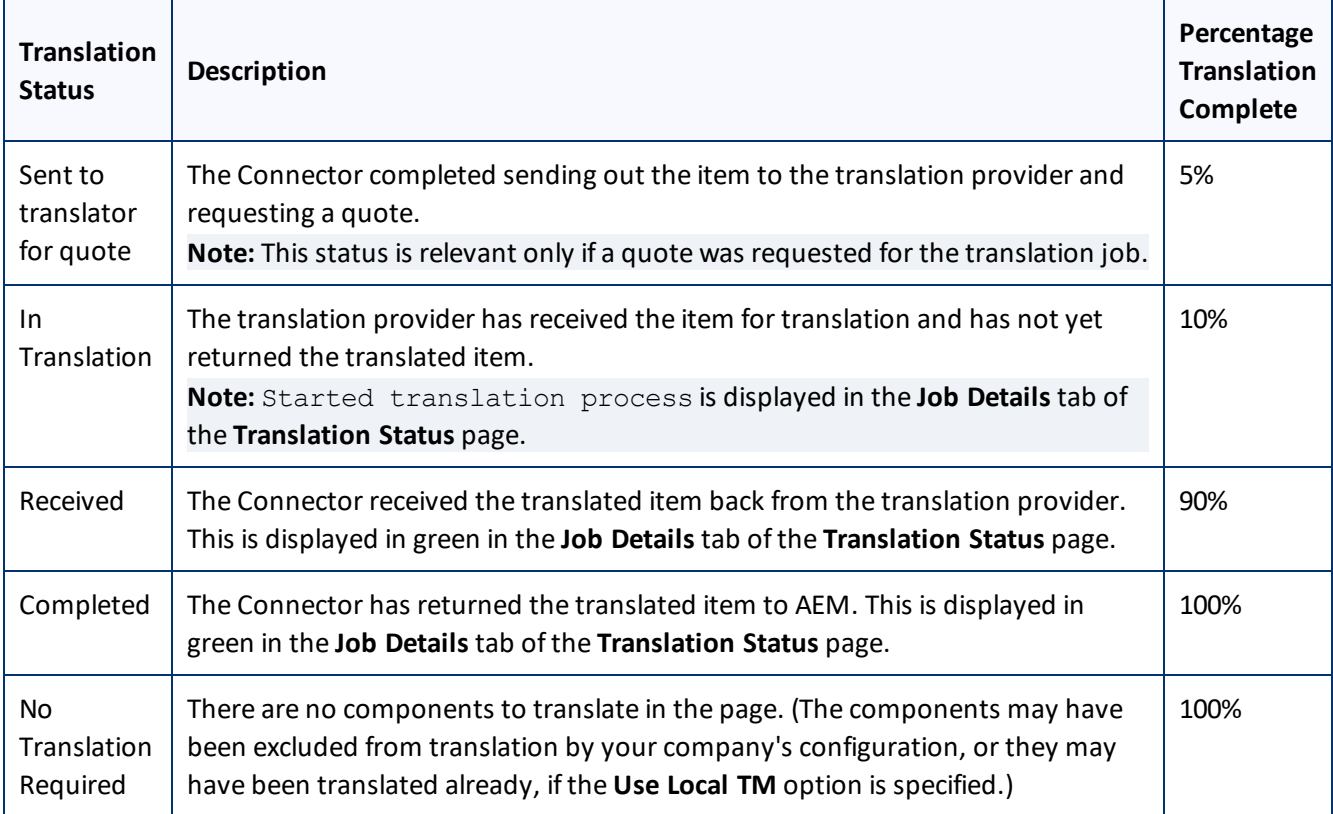

# <span id="page-91-0"></span>**5.2 Monitoring Jobs**

You monitor translation jobs in the **Status** tab of **Translation Status** page.

- Do one of the following to monitor the status of jobs sent for translation:
	- In the Touch-Optimized UI of AEM 6.0 or higher, click **Tools > Clay Tablet Connector** in the AEM rail. (This opens the Connector in a new browser tab.) Then, click **Translation Status** in the Clay Tablet Connector rail.
	- In the Touch-Optimized UI of AEM, click **Tools** in the AEM rail. Then, in the **Granite Operations** section, click **Clay Tablet Connector**. Then, click **Translation Status** in the Clay Tablet Connector rail.
	- In the Classic UI of AEM, scroll down and click **Clay Tablet Connector** in the right pane. Then, click **Translation Status** in the Clay Tablet Connector rail.
	- **III** In your Web browser, navigate to /content/ctctranslation/status.html on your AEM instance.

### 5 Monitoring Translation Status and Jobs and Viewing Translated Content 5.2 Monitoring Jobs

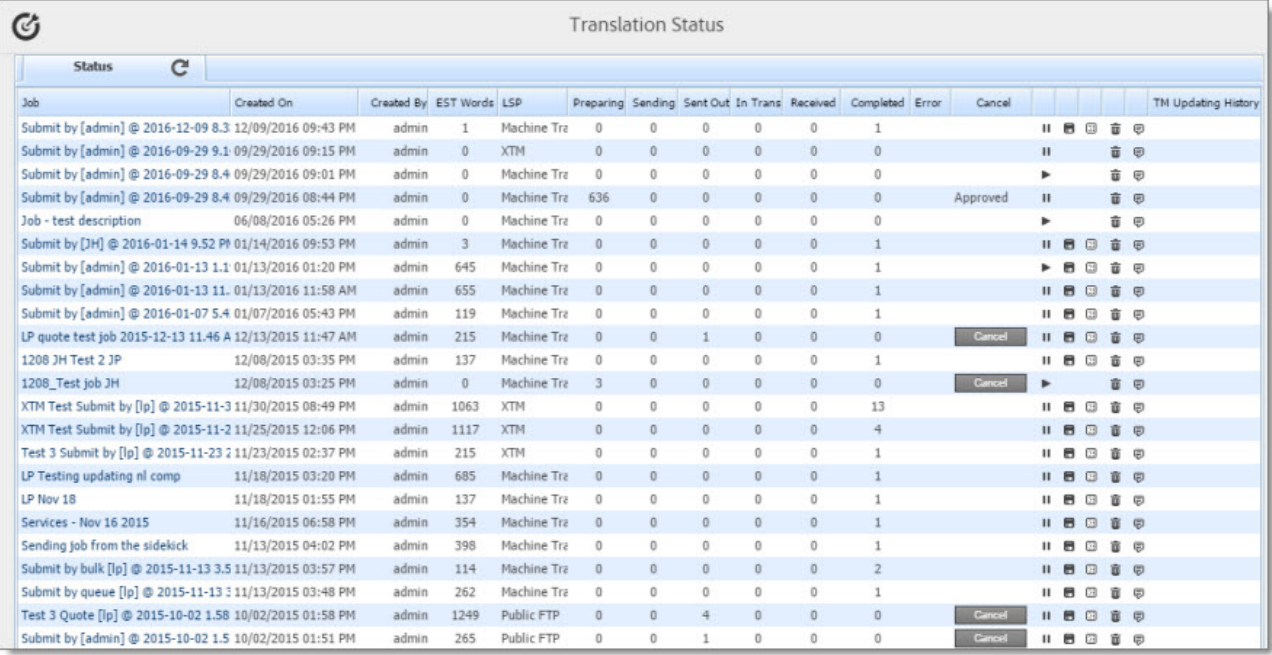

By default, if you are a non-admin user, you can view jobs that you and your team submitted. If you are a member of the Translation Admin group or if your company is so configured, you can view all company jobs.

This tab displays the following information about each translation job:

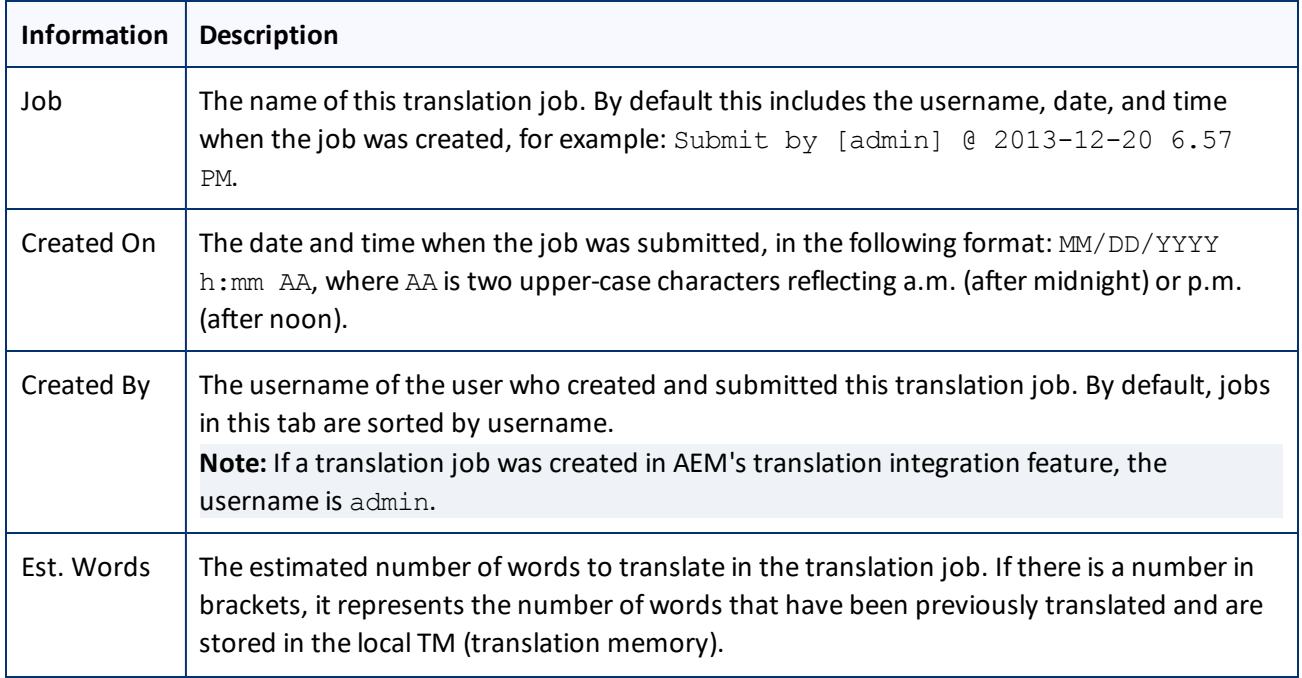

### 5 Monitoring Translation Status and Jobs and Viewing Translated Content 5.2 Monitoring Jobs

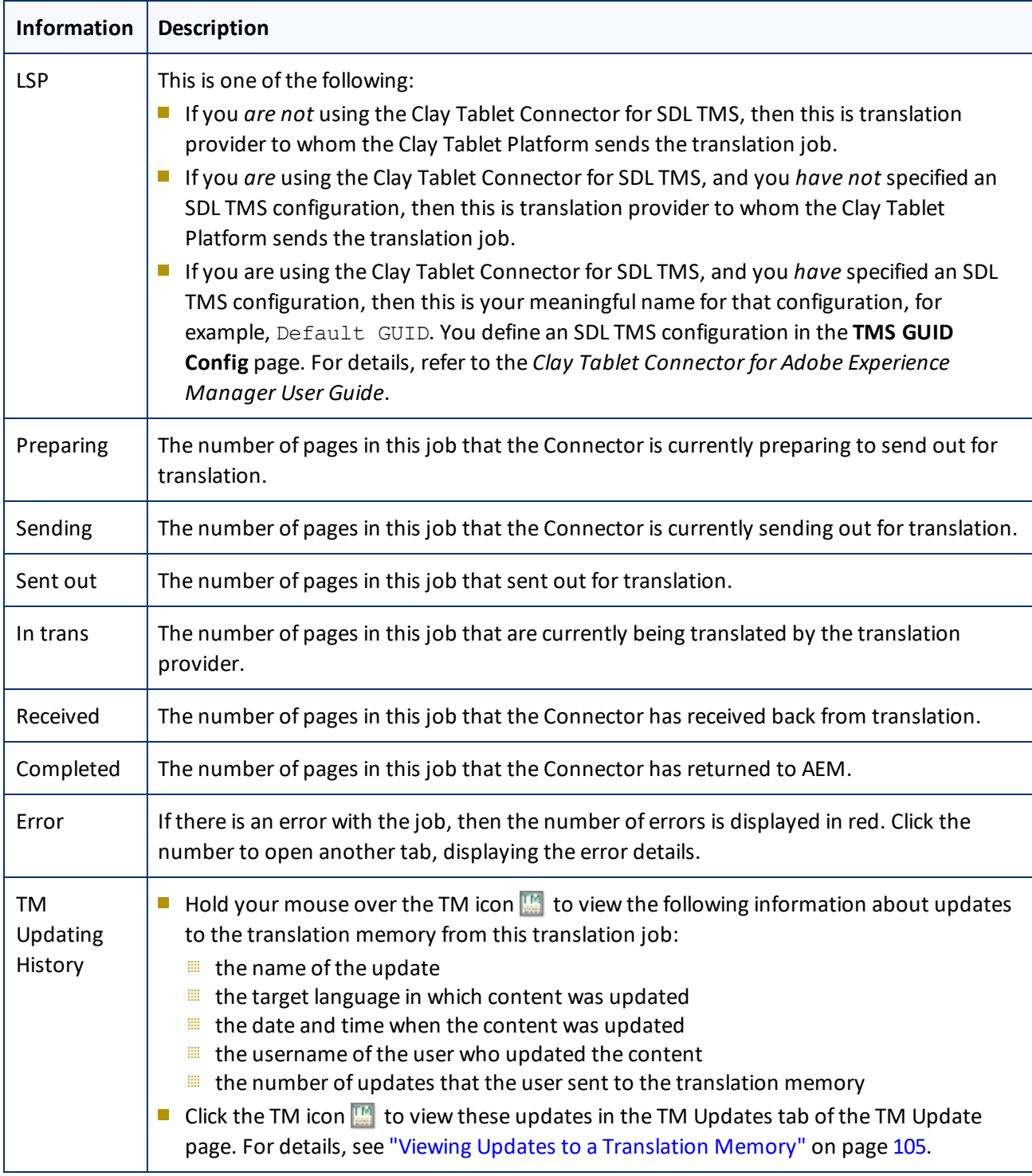

By default, the jobs are displayed alphabetically by the value in the **Created** column.

5 Monitoring Translation Status and Jobs and Viewing Translated Content 5.2 Monitoring Jobs

## **Actions**

You can perform the following actions in the **Status** tab of **Translation Status** page:

- To refresh the jobs displayed in the list, click the Refresh icon  $\boxed{\mathbf{C}}$ .
- $\blacktriangleright$  To reverse the sort order or to sort the jobs by another column, click the column heading. The triangle on the right side of the column indicates if the column is sorted in ascending  $\Box$  or descending  $\nabla$  order.
- $\blacktriangleright$  To view detailed information about each page in a translation job, do one of the following:
	- Click the job name in the **Job** column.
	- Click the **Job Details** tab, if it is already open. The job that is already open is highlighted in orange.

For details, see ["Monitoring](#page-95-0) Pages in a Translation Job and Viewing Translated Content" on page 96.

- To cancel the job, in the **Cancel** column, click **Cancel**.
	- $\blacksquare$  If the Connector has not yet sent out the job (it has Preparing, Paused, or Sending status), then the the cancellation request is automatically approved. The column displays Approved.
	- If the Connector has already sent out the job, (it has Sent out, Sent out for quote, Sent to translator, Sent to translator for quote, Quote approved, or In Translation status), then the column displays the **Requested** button, which you can click to resend the cancellation request. After approval, the column displays Approved.
- To pause the job if the Connector has not yet sent it out for translation, click the Pause button  $\| \cdot \|$ . Depending on your company's configuration, this button may be available only for users assigned to the Translation Admin group.
- $\blacktriangleright$  To resume a paused job, click the Resume button  $\blacktriangleright$ . Depending on your company's configuration, this button may be available only for users assigned to the Translation Admin group.
- To export a report about a translation job to a Microsoft Excel file (.xls) file, click the Export button  $\Box$ . The Connector downloads the file to your computer.

**Tip:** The **Source Page** column in the report includes the source path. You can use the **Load pages** button in the **Bulk Tool** to re-import the source paths of content to send out for translation. For detailed instructions, see "Sending Content for [Translation](#page-31-0) Using the Bulk Tool" on page 32.

- ▶ To download a zipped file of the XML files with the content to translate, click the Download Translation Contents button  $\boxed{2}$ .
- $\blacktriangleright$  To delete the translation job, so that the Connector does not send it to the translation provider, and it is removed from the Connector database, click the Delete button  $\Box$ . A message box opens, confirming that you want to delete this translation job. Click **OK** to continue.

5 Monitoring Translation Status and Jobs and Viewing Translated **Content** 5.3 Monitoring Pages in a Translation Job and Viewing Translated **Content** 

**Tip:** To delete multiple translation jobs, press the Ctrl key and click in each row to select the corresponding job. (However, do not click directly on the job name, which opens the **Job Details** tab.) Then click the Delete button in any row to delete all selected jobs.

**Note:** This button is available only if you are a member of the Translation Admin group or if your company is configured to display this button for non-admin users.

 $\blacktriangleright$  To update the translation memory for this job based on translated pages that you updated, click the Update TM button  $\boxed{\textcircled{}}$ . For detailed instructions, see [page](#page-102-0) 103.

**Note:** Relevant only if you already updated the translated content of one or more pages in the translation job.

# <span id="page-95-0"></span>**5.3 Monitoring Pages in a Translation Job and Viewing Translated Content**

You monitor the status of individual pages in a translation job in the **Job Details** tab of the **Translation Status** page.

1. Open the **Status** tab of the **Translation Status** page, as described in ["Monitoring](#page-91-0) Jobs" on page 92.

This tab displays the status of jobs that were sent for translation.

2. Click a job to view detailed translation-status information for each page in the job in the **Job Details** tab, which displays information for each page in the job.

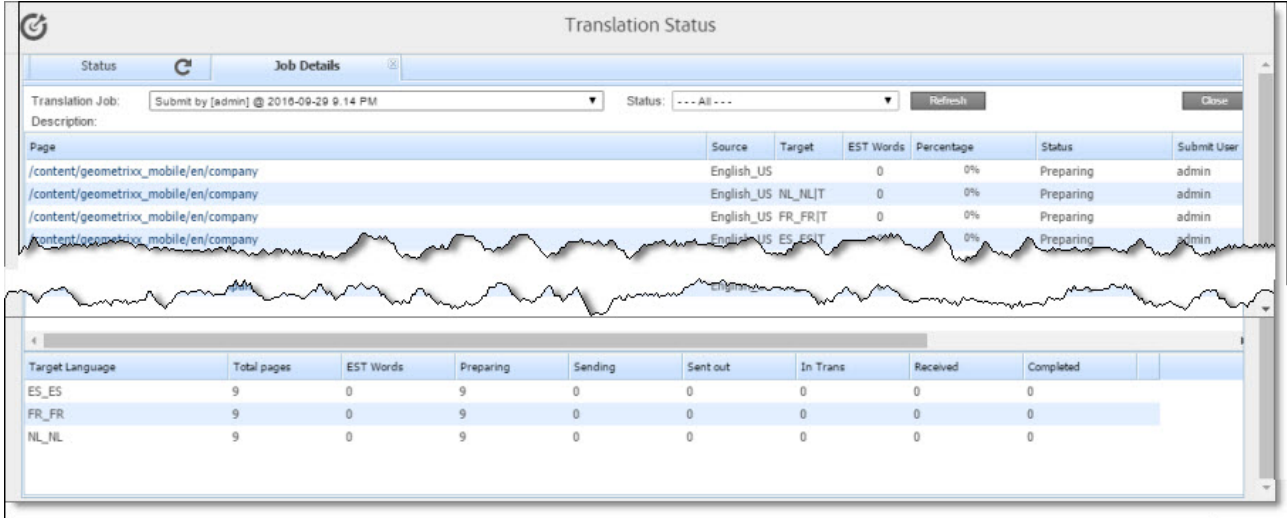

**Note:** The **Job Details** tab opens automatically when you send a job for translation from the **Translation Queue**, described on [page](#page-55-0) 56, or from the **Bulk Translation** wizard, described on [page](#page-19-0) 20.

This page displays the following information about the translation job:

- **Translation Job:** The name of the translation job.
- **Description:** If a description was entered when the job was sent out for translation, it is displayed here.

This page displays the following information about each page in the translation job:

5 Monitoring Translation Status and Jobs and Viewing Translated **Content** 

5.4 Monitoring Translation Jobs Created in the AEM Translation Integration

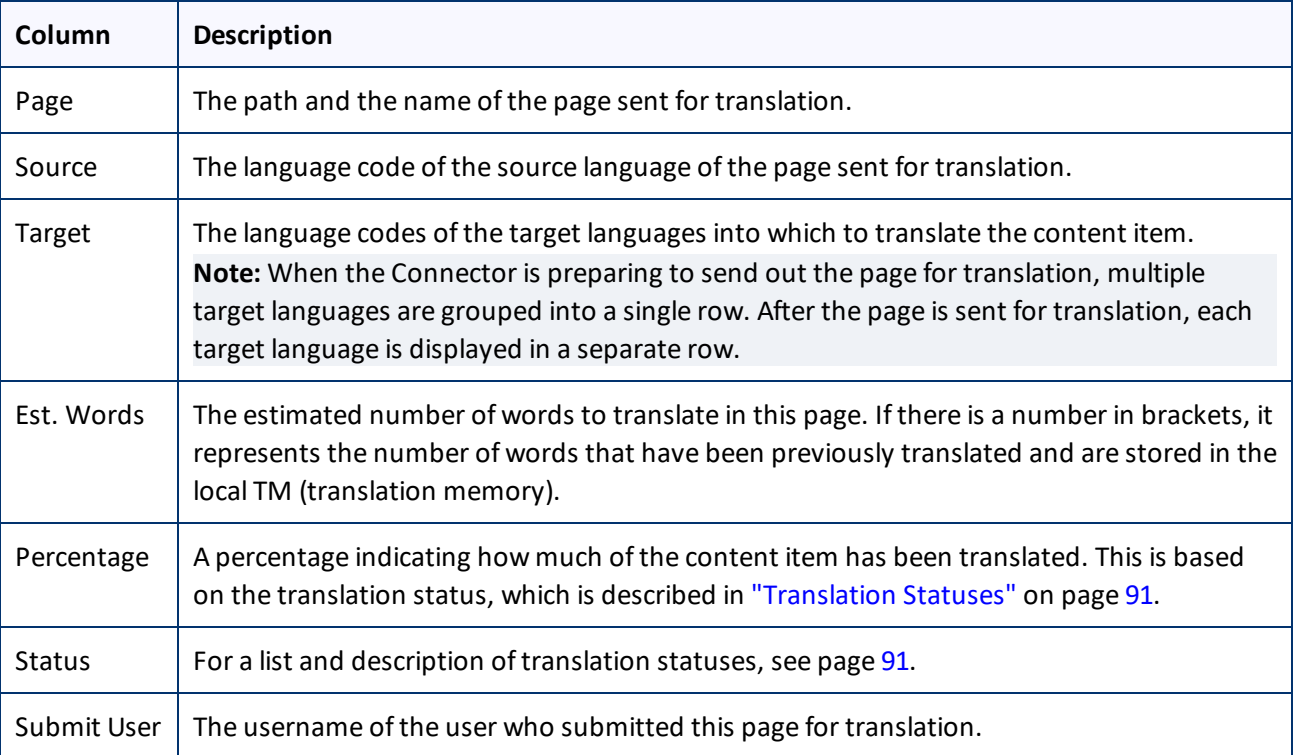

- 3. Optional. You can filter which pages are displayed in the list.
	- From the **Translation Job** dropdown list, select the translation job whose pages you want to view in the list.
	- From the **Status** dropdown list, select the status of the pages to display in the list. For a list and description of statuses, see [page](#page-90-1) 91.
- 4. Optional. To view the translated page, click the link in the **Page** column. The translated page opens in a new browser tab. Available only for pages that have Completed status.

The bottom of this page displays a summary of the status of pages and the estimated number of words by target language.

- To update the translation status of the displayed pages, click the **Refresh** button.
- To view information about other translation jobs, click the **Close** button or click the **Status** tab. For details, see ["Monitoring](#page-95-0) Pages in a Translation Job and Viewing Translated Content" on page 96.

# <span id="page-96-0"></span>**5.4 Monitoring Translation Jobs Created in the AEM Translation Integration**

After you start a translation job in AEM's translation integration, you can monitor its progress from within AEM. You can monitor translation jobs created in AEM's translation integration feature, either:

5 Monitoring Translation Status and Jobs and Viewing Translated Content

- From within AEM, on the corresponding translation project's **Translation Job** tile, as described in "Monitoring the Status of a Translation Job" in the AEM documentation:
	- **AEM 6.1: <http://docs.adobe.com/docs/en/aem/6-1/administer/sites/translation/tc-manage.html>**
	- **AEM 6.2: <http://docs.adobe.com/docs/en/aem/6-2/administer/sites/translation/tc-manage.html>**
	- **AEM 6.3: <http://docs.adobe.com/docs/en/aem/6-3/administer/sites/translation/tc-manage.html>**

**Notes:** The Scope Requested status is not relevant to jobs sent from AEM's translation integration feature using the Connector.

**Important:** From within AEM, you can view the status only of translation jobs only that were started in AEM's translation integration feature, as described in "Sending Content for [Translation](#page-66-0) from the AEM Translation [Integration"](#page-66-0) on page 67. For example, if content is submitted for translation from the AEM Sidekick, you cannot monitor its progress from AEM's translation integration feature.

On the Connector's **Translation Status** page, as described in ["Monitoring](#page-91-0) Jobs" on page 92 and ["Monitoring](#page-95-0) Pages in a [Translation](#page-95-0) Job and Viewing Translated Content" on page 96.

# <span id="page-97-0"></span>**5.5 Viewing Translated Content from Jobs Started in the AEM Translation Integration**

You can view translated content of translation jobs started in AEM's translation integration feature, either:

From within AEM, if the **Translation Job** tile displays the Ready for review status, then the translated files are ready for review.

For detailed instructions, see "Reviewing and Promoting Updated Content" in the AEM documentation:

- **AEM 6.1: <http://docs.adobe.com/docs/en/aem/6-1/administer/sites/translation/tc-manage.html>**
- AEM 6.2: <http://docs.adobe.com/docs/en/aem/6-2/administer/sites/translation/tc-manage.html>
- **AEM 6.3: <http://docs.adobe.com/docs/en/aem/6-3/administer/sites/translation/tc-manage.html>**

**Note:** Ifsome, but not all, pages are translated, then the **Translation Job** tile displays the Translation in progress status. In this scenario, click **Translation Job** in the tile to display the list of pages in the project. Select the check box for any page with Ready for review status, and in the top-left corner, click **Reveal in Sites**.

In the Connector, on the **Job Details** tab of the **Translation Status** page, by clicking the link to the translated page, as described in ["Monitoring](#page-95-0) Pages in a Translation Job and Viewing Translated Content" on page 96.

# **6 Post-Translation Tasks**

In general, you use the AEM workflow to review, approve and publish translated content.

After the translation is complete, you can perform the following additional optional tasks:

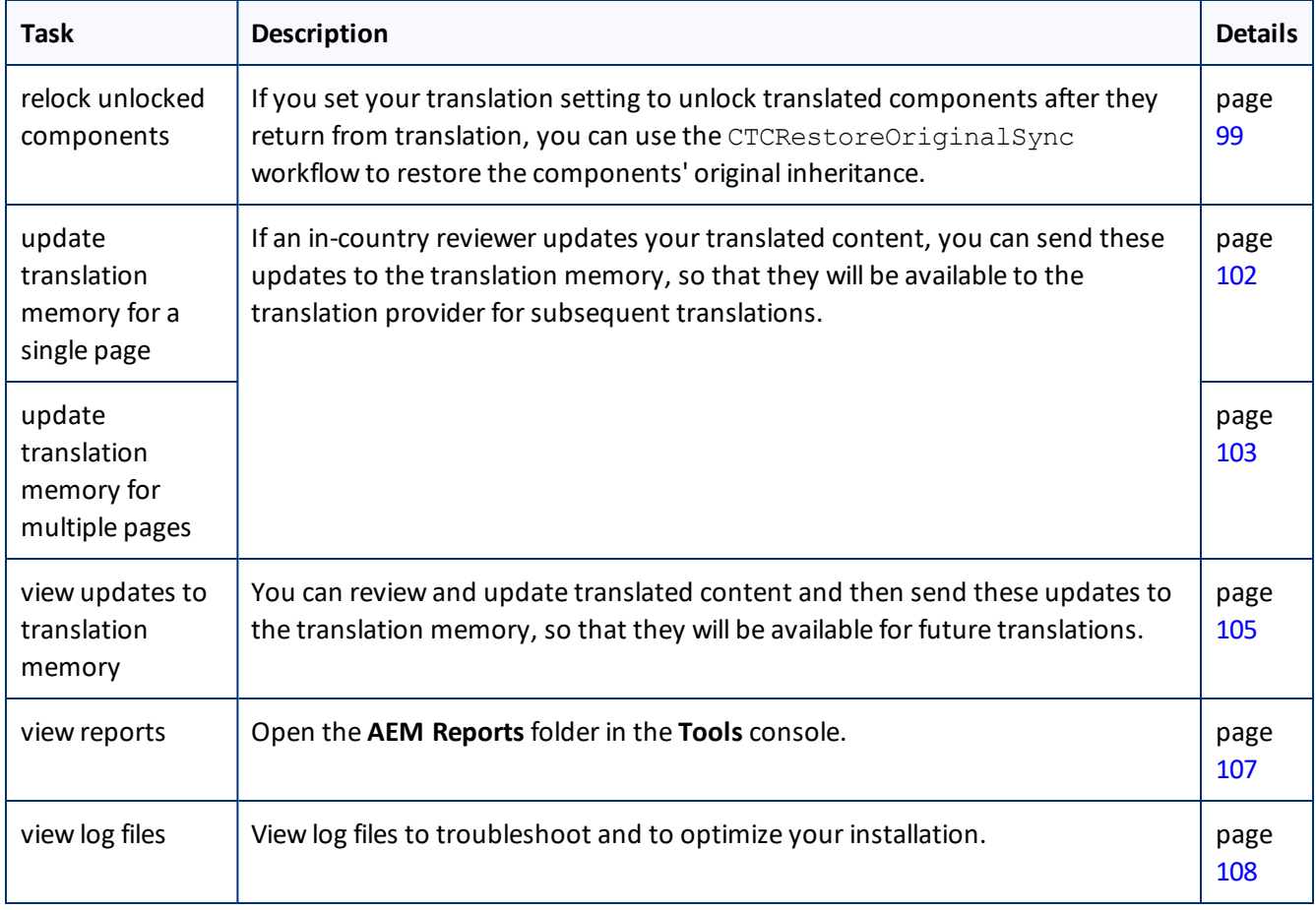

# <span id="page-98-0"></span>**6.1 Relocking Unlocked Components**

If you set your translation setting to unlock translated components after they return from translation, you can use the CTCRestoreOriginalSync workflow to restore the components' original inheritance. This translation setting is one of the following:

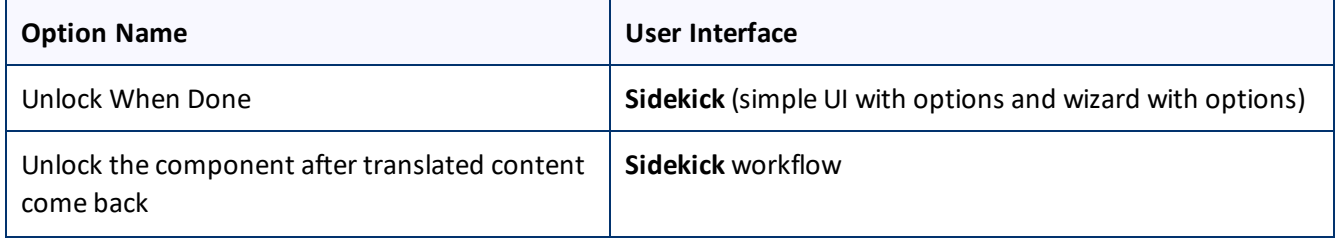

### 6 Post-Translation Tasks 6.1 Relocking Unlocked Components

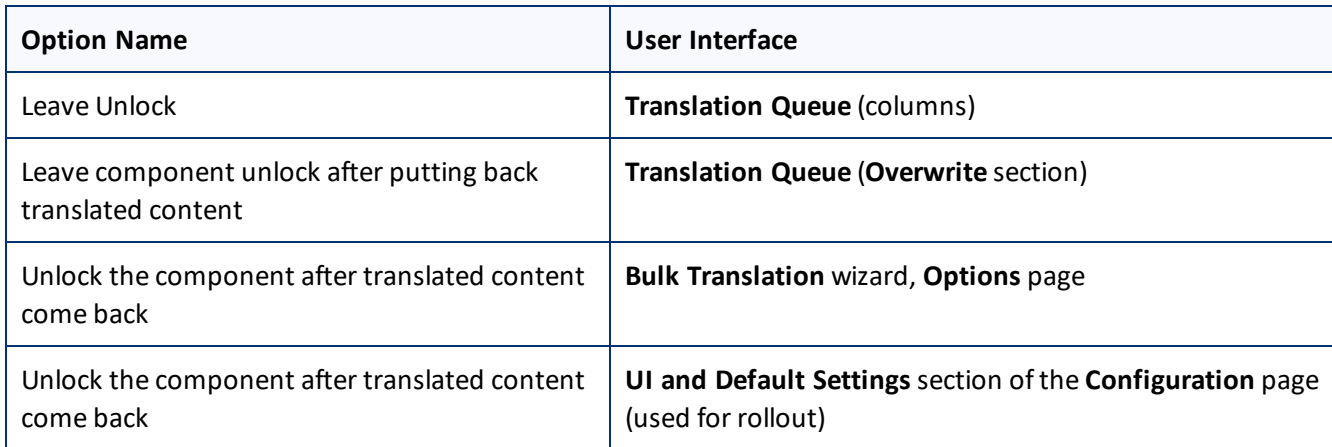

In general you set this option when you use roll out a site, AEM copies the Blueprint (source) to the (target), as described in "AEM's MSM and the Rollout [Process"](#page-52-0) on page 53.

## **To relock unlocked components and restore their inheritance relationship:**

- 1. Ensure that you are using the AEM Classic UI.
- 2. Double-click a page to open it with **Sidekick**, which is a floating toolbar.
- 3. In **Sidekick**, click the **Workflow** tab **.**
- 4. In the **Workflow** tab, select the CTCRestoreOriginalSync workflow from the **Workflow** list, and then click **Start Workflow**.

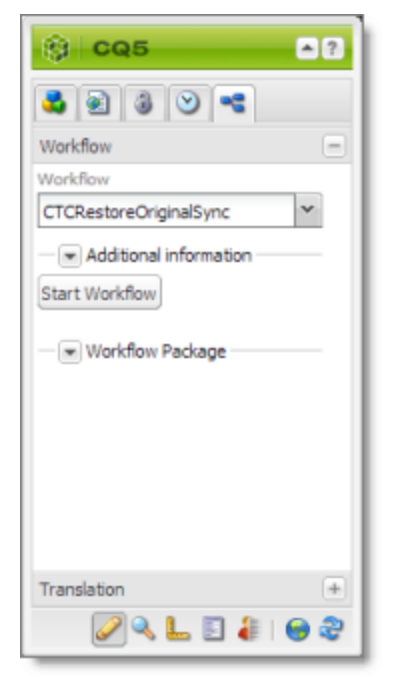

# **6.2 Updating a Remote Translation Memory (TM)**

After the Connector returns translated content from the translation provider to AEM, in-country marketers or reviewers can review the translation and update it in AEM. These reviewers can then send their post-translation updates to their translation technology or provider. The translation provider can then update the translation memory (TM) with these content updates. This means that the updates will be available to the translation provider for subsequent translations. This makes the translation process more efficient.

## **To send updates to the translation provider's translation memory:**

- Do one of the following:
	- Send updates for multiple pages in a job from the **Translation Status** page in the Connector. For detailed instructions, see "Updating a [Translation](#page-102-0) Memory for Multiple Pages" on page 103.
	- **IIII** Send updates for a single page from the Sidekick, which is available only in AEM's Classic UI. For detailed instructions, see "Updating a [Translation](#page-101-0) Memory for a Single Page" on page 102.

The Connectors sends a TMX file to the translation technology or provider with the updates. This file includes:

- the original source content
- $\blacksquare$  the original translated content
- **the updated translated content**

## **Best practices for updating a remote translation memory (TM):**

- Make only small post-translation updates in the AEM authoring environment, and then use this feature to send those updates to the translation provider. If you require large updates or rewrites, discuss this directly with your translation provider to ensure that all changes are captured efficiently. In this scenario, the translation provider can redo the translations and redeliver the updates via the Connector.
- $\blacksquare$  Create a primary review process for translation that captures most changes to translated content, so that the translation provider can update its TM directly. The secondary review process in AEM then captures only small and minor post-translation updates.
- Review your remote TM updates on the **TM Update** page in the Connector. For detailed instructions, see "Viewing Updates to a [Translation](#page-104-0) Memory" on page 105. If you have any changes that you do not want to send to the remote TM, you can delete them on the **TM Update** page.
- A project manager at the translation provider should review the suggested updates and ensure that the translation memory is updated with these changes.

**Important:** Updating the remote TM is not an automatic process. The translation provider must review all the changes and transform them into a format to update the TM. The translation provider may charge a service fee for this work.

# <span id="page-101-0"></span>**6.2.1 Updating a Translation Memory for a Single Page**

After translated content returns from the translation provider to AEM, you can review the translation and update it. You can then send these updates to the translation memory, so that they will be available to the translation provider for subsequent translations.

If you are using the AEM Classic UI, you can update translated content and send these changes to the translation memory using Sidekick.

**Tip:** If you update translated content in multiple pages of a translation job, or if you are not using the AEM Classic UI, you can send all the updates to the translation memory in a single action using the **Update TM** button in the Status tab of the Translation Status [page](#page-102-0). For details, see page 103.

## **To update the translation memory for a single page:**

- 1. In AEM, click the open icon  $\leq$  to open a translated page with **Sidekick**, which is a floating toolbar.
- 2. Update the translated content.
- 3. Reload the page in your browser window.
- 4. In **Sidekick**, click the **Page** tab **1**.
- 5. In the **Page** tab, scroll down and click the **Update Remote TM** option.

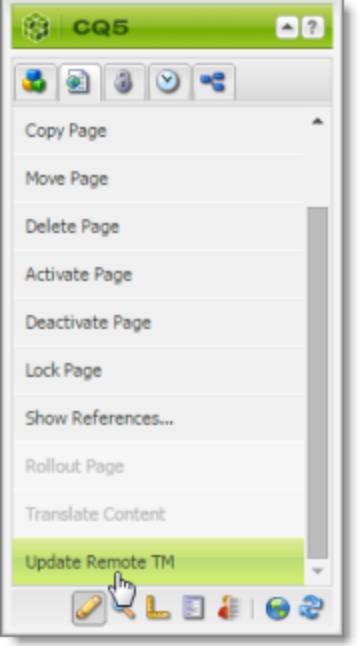

**Note:** This option is available only from a source language page, and only when the **Use Local TM** check box is not selected on the **Configuration** page. This option is described in detail in the *Clay Tablet Connector for Adobe Experience Manager Installation and Configuration Guide*.

The **Update Remote TM** dialog box opens, displaying the paragraph you edited.

### 6 Post-Translation Tasks 6.2 Updating a Remote Translation Memory (TM)

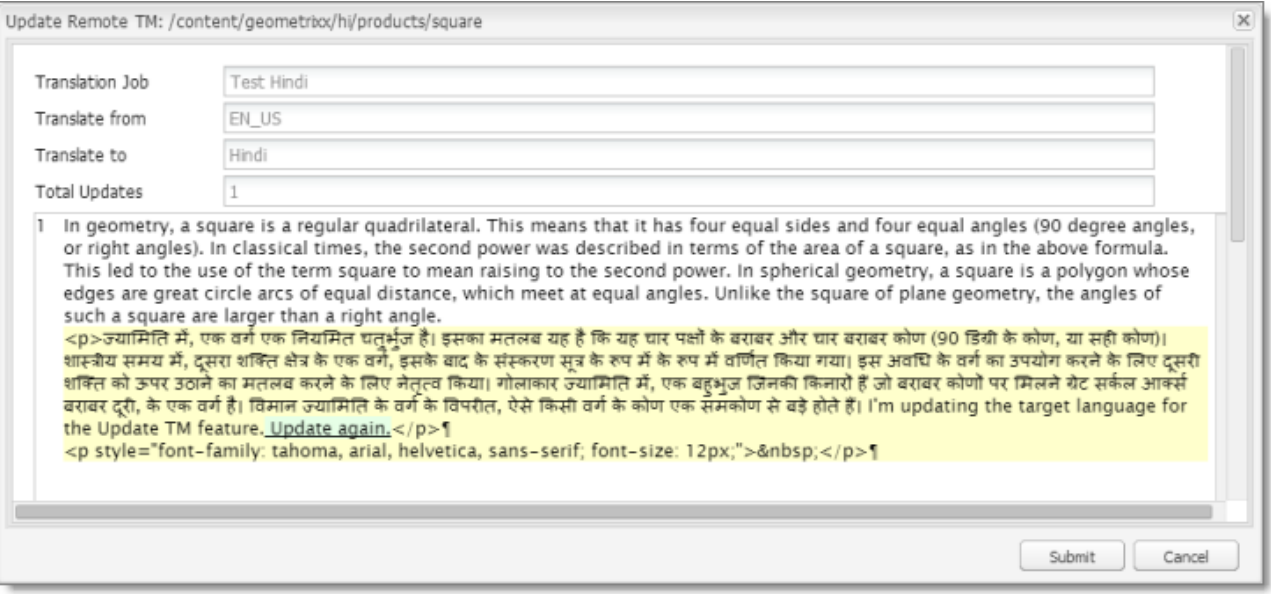

The following information about the translation is displayed in read-only fields at the top of the dialog box:

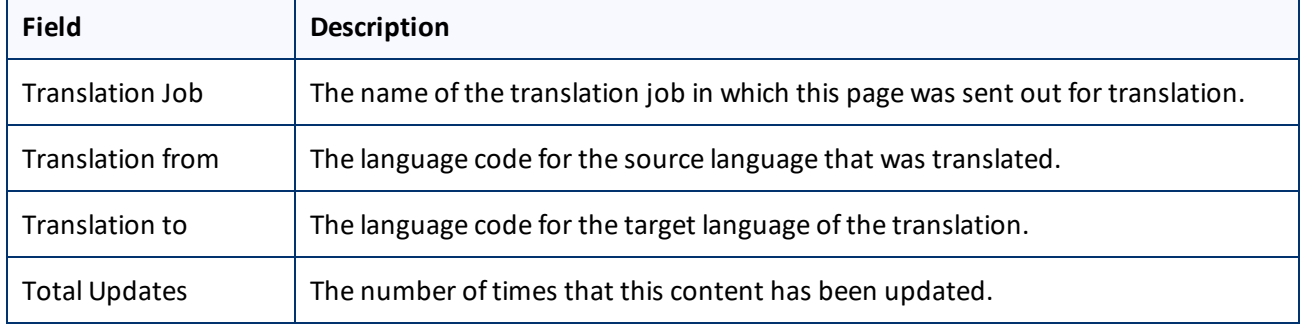

The large text box below these fields displays the content:

- $\blacksquare$  The source-language content is displayed on top, with no background.
- **EXECTE THE translated content is displayed on a yellow background.**
- **Your changes to the translated content are displayed on a green background.**
- 6. Click **Submit**.

A message box opens, confirming that the content has been sent to the translation memory.

<span id="page-102-0"></span>7. Click **OK** to close the message box and the dialog box.

## **6.2.2 Updating a Translation Memory for Multiple Pages**

After translated content returns from the translation provider to AEM, you can review the translation and update it. You can then send these updates to the translation memory, so that they will be available to the translation provider for subsequent translations.

You can send updates for multiple translated pages from the **Status** tab of **Translation Status** page.

## **To update the translation memory for multiple pages in a single job:**

- 1. In AEM, update one or more translated pages that were part of a single translation job.
- 2. Do one of the following to open the **Status** tab of **Translation Status** page:
	- In the Touch-Optimized UI of AEM 6.0 or higher, click **Tools > Clay Tablet Connector** in the AEM rail. (This opens the Connector in a new browser tab.) Then, click **Translation Status** in the Clay Tablet Connector rail.
	- In the Touch-Optimized UI of AEM, click **Tools** in the AEM rail. Then, in the **Granite Operations** section, click **Clay Tablet Connector**. Then, click **Translation Status** in the Clay Tablet Connector rail.
	- In the Classic UI of AEM, scroll down and click **Clay Tablet Connector** in the right pane. Then, click **Translation Status** in the Clay Tablet Connector rail.
	- **II** In your Web browser, navigate to /content/ctctranslation/status.html on your AEM instance.

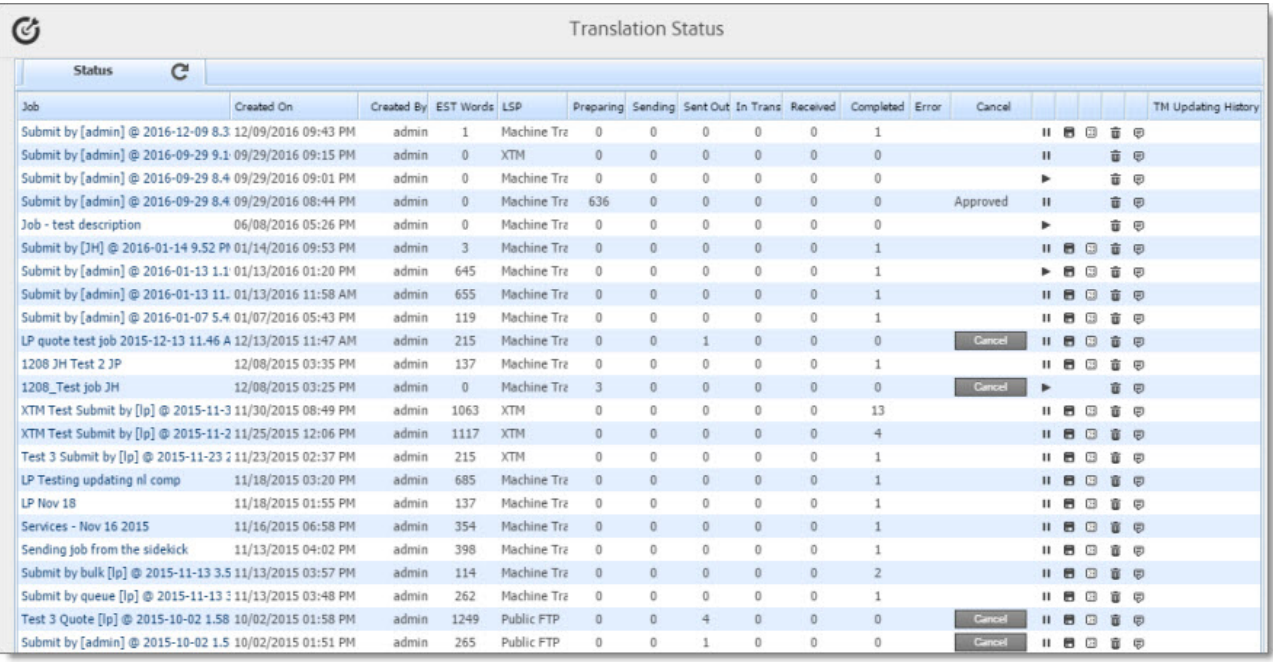

For a detailed description of this page, see ["Monitoring](#page-91-0) Jobs" on page 92.

3. In the **Job** column, locate the translation job with the updated translation, and click **Update TM**. A dialog box opens, displaying all the languages in which the translation has been modified.

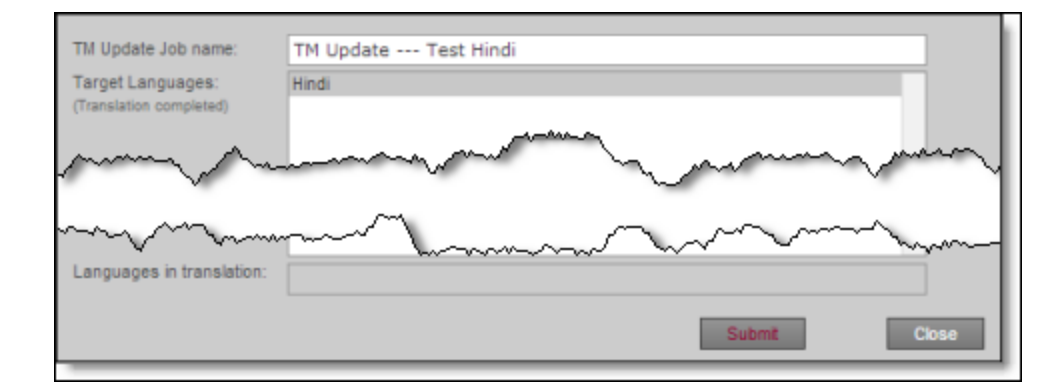

- 4. Click **Submit** to submit the updates to the specified target languages to the translation memory. A message box opens, confirming that you want to send the updates to the translation memory.
- <span id="page-104-0"></span>5. Click **OK** to proceed.

## **6.2.3 Viewing Updates to a Translation Memory**

You can view your in-country reviewers' updates to your translated content that are sent to the translation memory.

### **To view a list of these updates:**

- 1. Do one of the following to open the **TM Update** page:
	- In the Touch-Optimized UI of AEM 6.0 or higher, click **Tools > Clay Tablet Connector** in the AEM rail. (This opens the Connector in a new browser tab.) Then, click **TM Update** in the Clay Tablet Connector rail.
	- In the Touch-Optimized UI of AEM, click **Tools** in the AEM rail. Then, in the **Granite Operations** section, click **Clay Tablet Connector**. Then, click **TM Update** in the Clay Tablet Connector rail.
	- In the Classic UI of AEM, scroll down and click **Clay Tablet Connector** in the right pane. Then, click **TM Update** in the Clay Tablet Connector rail.
	- $\blacksquare$  In your Web browser, navigate to /content/ctctranslation/updatetm.html on your AEM instance.

### The **TM Updates** tab of the **TM Update** page opens.

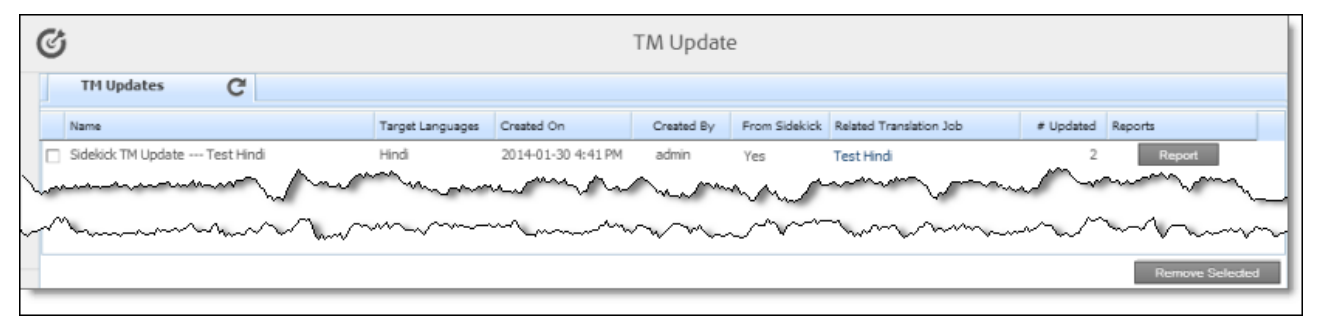

**Tip:** This page also opens when you click the TM icon in the **Status** tab of the **Translation Status** page. For details, see ["Monitoring](#page-91-0) Jobs" on page 92.

This page displays a list of updates to the translation memory. The page displays the following information about each update:

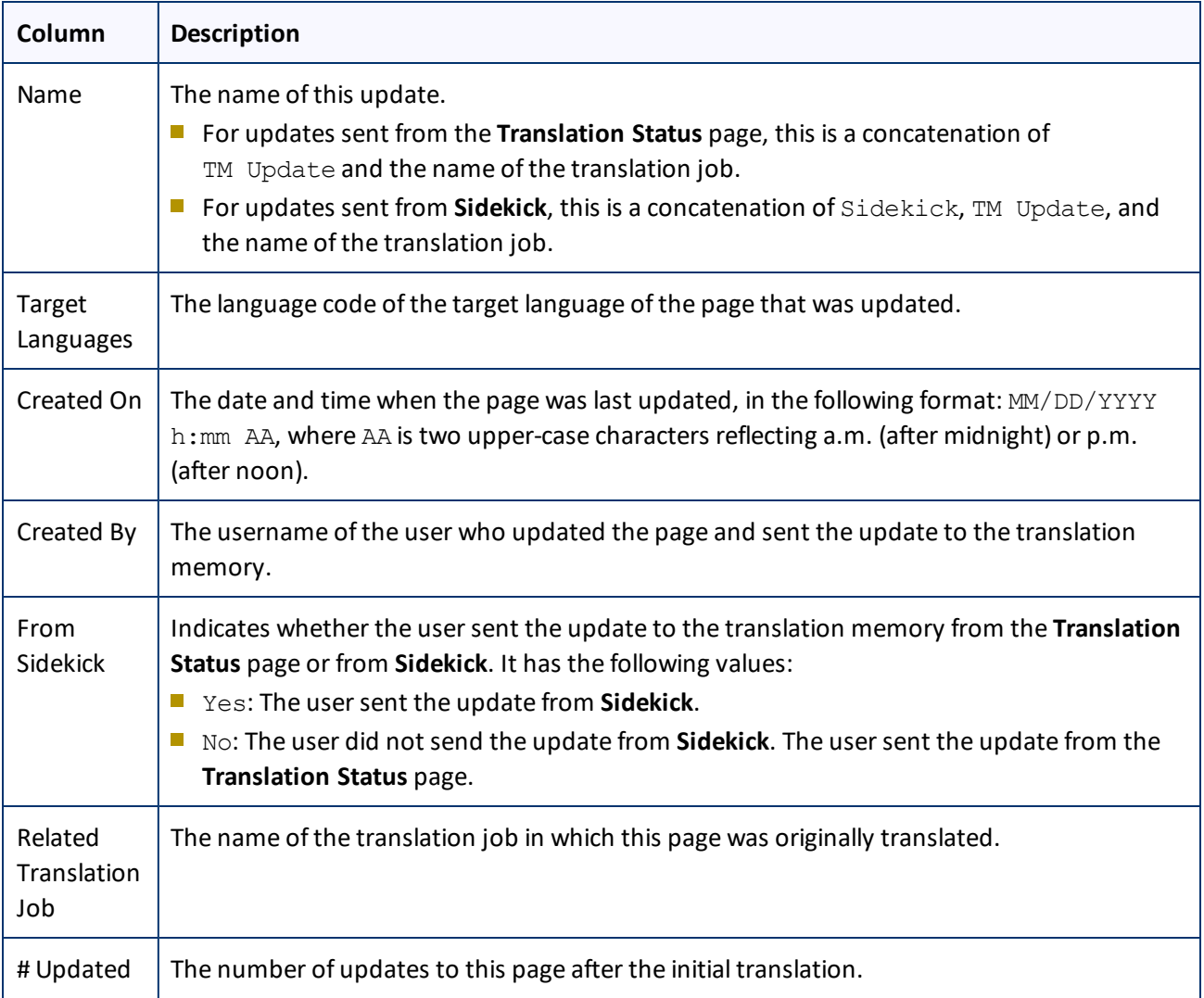

### 2. To view the update, click **Report** in the Reports column.

The **Update TM Details** tab opens.

### 6 Post-Translation Tasks 6.3 Viewing AEM Reports

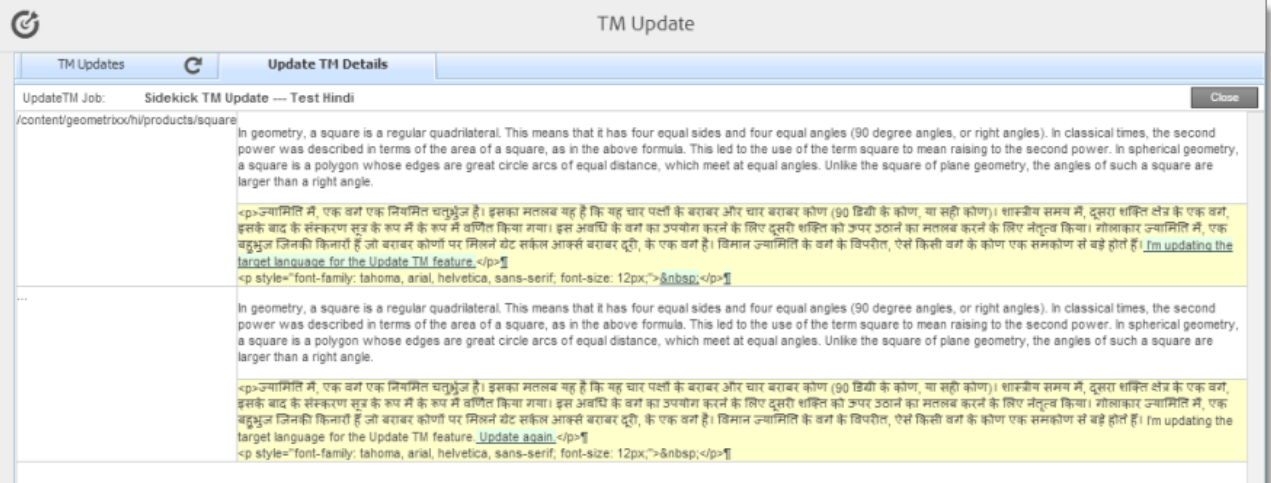

- **■** The left column displays the path of the page that was updated.
- **Each row displays a separate update.**
- In the right column:
	- The source-language content is displayed on top, with no background.
	- $\blacksquare$  The translated content is displayed on a yellow background.
	- Updates to the translated content are displayed on a green background.
- 3. Click **Close** to close this tab and return to the **TM Updates** tab.
- 4. Optional. To refresh the list of updates, click the Refresh icon **C** in the **TM Updates** tab.
- 5. Optional. To remove updates from this list, select the corresponding check boxes and click **Remove Selected** at the bottom of the page.

## <span id="page-106-0"></span>**6.3 Viewing AEM Reports**

The Connector provides a quick link to the **AEM Reports** folder in the **Tools** console.

To access this folder, do one of the following:

- In the Touch-Optimized UI of AEM 6.0 or higher, click **Clay Tablet Connector** in the AEM rail. Then, click **Reports** in the Clay Tablet Connector rail.
- In the Touch-Optimized UI of AEM, click **Tools** in the AEM rail. Then, in the **Granite Operations** section, click **Clay Tablet Connector**. Then, click **Reports** in the Clay Tablet Connector rail.
- In the Classic UI of AEM, scroll down and click **Clay Tablet Connector** in the right pane. Then, click **Reports** in the Clay Tablet Connector rail.

For information about AEM reports, refer to the AEM documentation, available at: [http://dev.day.com/docs/en/cq/current/administering/reporting.html.](http://dev.day.com/docs/en/cq/current/administering/reporting.html)

# <span id="page-107-0"></span>**6.4 Viewing Log Files**

You can view log files to troubleshoot and to optimize your installation.

To view log files:

- 1. Do one of the following to open the **Translation Log** page:
	- In the Touch-Optimized UI of AEM 6.0 or higher, click **Tools > Clay Tablet Connector** in the AEM rail. (This opens the Connector in a new browser tab.) Then, click **Logs** in the Clay Tablet Connector rail.
	- In the Touch-Optimized UI of AEM, click **Tools** in the AEM rail. Then, in the **Granite Operations** section, click **Clay Tablet Connector**. Then, click **Logs** in the Clay Tablet Connector rail.
	- In the Classic UI of AEM, scroll down and click **Clay Tablet Connector** in the right pane. Then, click **Logs** in the Clay Tablet Connector rail.
	- **In your Web browser, navigate to** /content/ctctranslation/ctclog.html on your AEM instance.

The **Log Files** tab of the **Translation Log** page opens.

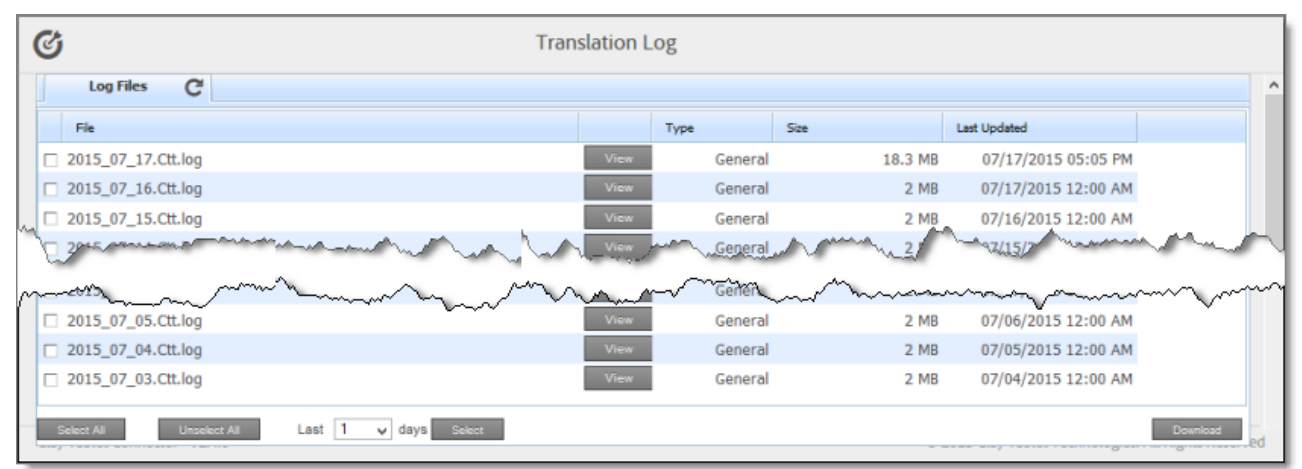

This page displays a list of log files. There is a different log file for each day and type of file. The page displays the following information about each file:

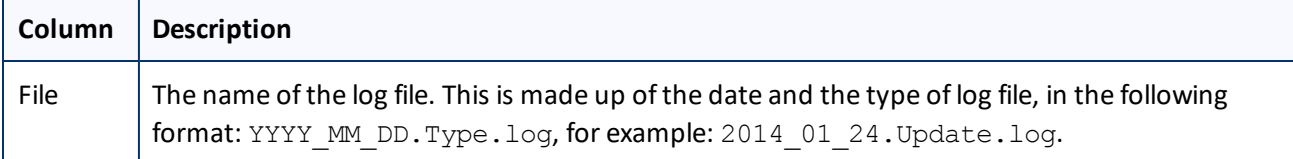
### 6 Post-Translation Tasks 6.4 Viewing Log Files

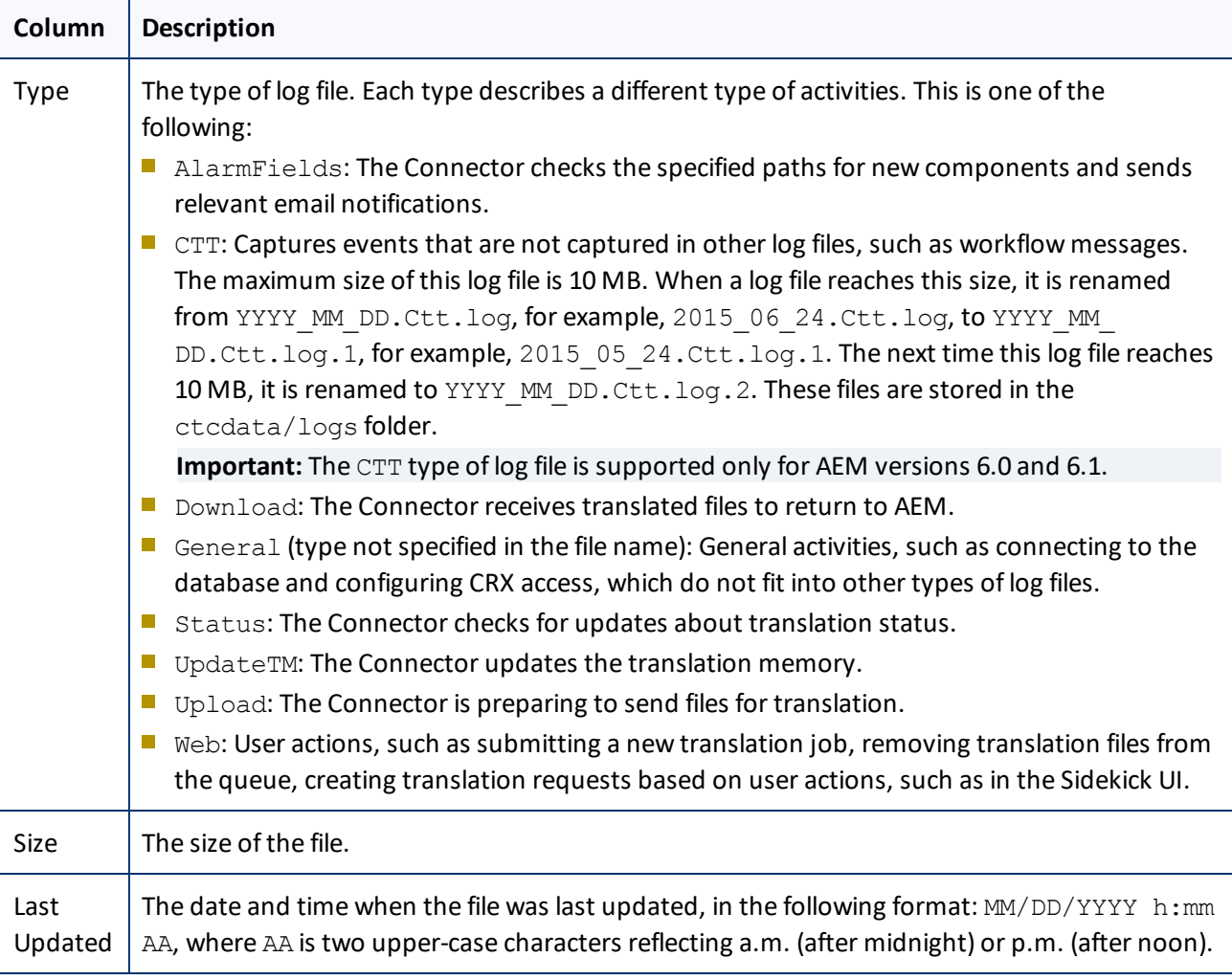

By default, the list of jobs are displayed in reverse chronological order by the value in the **Last Updated** column.

- 2. Optional. To download log files, select the corresponding check boxes and click **Download**.
- 3. Click **View** to view a log file.

The log file opens in a new tab.

- $\blacktriangleright$  To refresh the information displayed, click the Refresh icon  $\blacktriangleright$ .
- To close the tab displaying the log file, click **Close**.
- To return to the main page and refresh the list of log files, click the **Log Files** tab.

**Note:** You can change the type of information in the log files and the number of days that Clay Tablet maintains logs. For detailed instructions, refer to the *Clay Tablet Connector for Adobe Experience Manager Installation and Configuration Guide*.

<span id="page-109-0"></span>You can use the Bulk Tool to perform actions on multiple pages simultaneously. You can perform the following action using the Bulk Tool:

- **generate reports**
- update page properties
- activate pages
- $\blacksquare$  deactivate pages
- $\blacksquare$  set future activation date of pages
- lock pages
- unlock pages
- $\blacksquare$  create a new version of pages
- import page content as XML
- **export page content as XML**
- $\Box$  copy metadata
- $\blacksquare$  run workflows
- coll out changes (MSM)
- $\blacksquare$  create livecopy relationships (MSM)
- $\blacksquare$  remove livecopy relationships (MSM)

For detailed instructions on sending out pages for translation using the Bulk Tool, see ["Sending](#page-31-0) Content for [Translation](#page-31-0) Using the Bulk Tool" on page 32.

**Important:** By default, this feature is hidden. To use the Bulk Tool, you must select the **Show Bulk Tool** check box in the **UI and Default Settings** section of the **Configuration** page. For detailed instructions, refer to the *Clay Tablet Connector for Adobe Experience Manager Installation and Configuration Guide*.

# **To perform bulk actions on multiple pages:**

- 1. Do one of the following to open the Bulk Tool:
	- In the Touch-Optimized UI of AEM 6.0 or higher, click **Tools > Clay Tablet Connector** in the AEM rail. (This opens the Connector in a new browser tab.) Then, click **Bulk Tool** in the Clay Tablet Connector rail.
	- In the Touch-Optimized UI of AEM, click **Tools** in the AEM rail. Then, in the **Granite Operations** section, click **Clay Tablet Connector**. Then, click **Bulk Tool** in the Clay Tablet Connector rail.
	- In the Classic UI of AEM, scroll down and click **Clay Tablet Connector** in the right pane. Then, click **Bulk Tool** in the Clay Tablet Connector rail.
	- $\blacksquare$  In your Web browser, navigate to /content/ctctranslation/advbulk.html on your AEM instance.

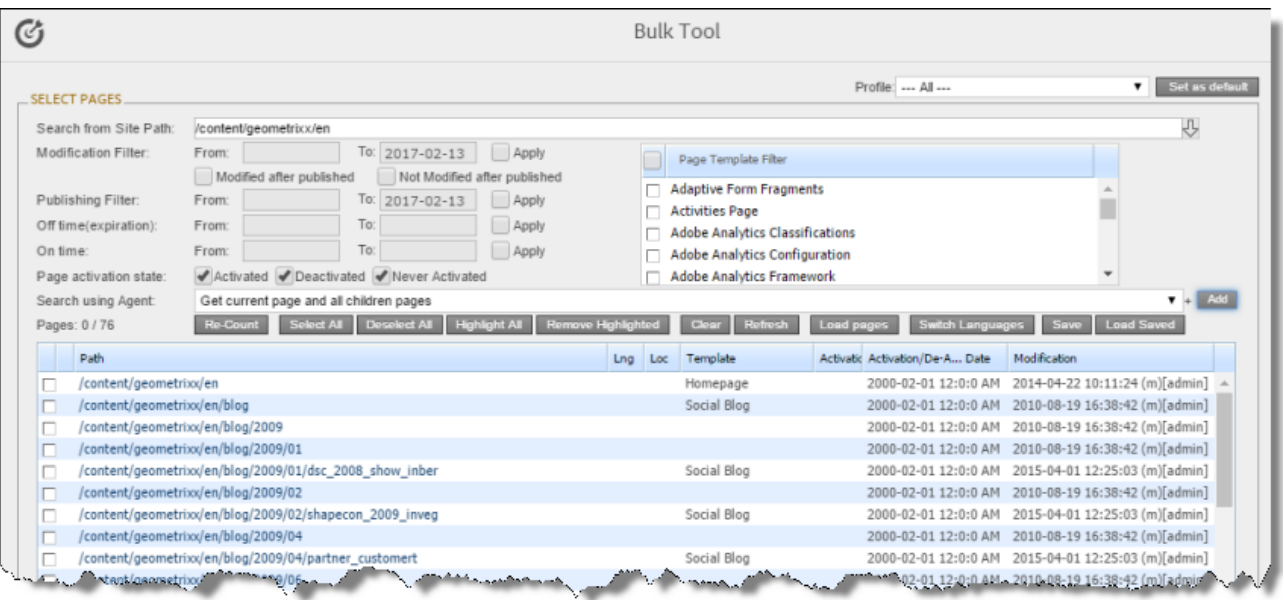

- 2. Optional. If you are a member of multiple teams, then in the **Profile** dropdown list, select the team profile to use with the Bulk Tool. This displays the source and target languages specified for the team profile. To always use the selected profile with the Bulk Tool, click **Set as default**.
- 3. In the **Select Pages** section, you either set the parent path of one or more files to upload, apply filters, and then use an agent to upload the files, or you upload one or more files containing the paths of pages. You repeat this step until you have added all the paths and files to add. Do one of the following to select pages:
	- $\blacksquare$  To set the parent path of one or more files to upload, apply filters, and then use an agent to upload the files:
		- a. In the **Search from Site Path** field, specify the highest root folder of allsource pages or the full path of a page of a website. Either:
			- Click the arrow at the end of the field **↓**, navigate to that path, select it, and click **Select**.
			- **Type the path in one of the following formats:** /content/geometrixx/en or http://localhost:4502/content/geometrixx/en/company.html.

**Tips:** You can select a previously entered path. Alternatively, you can click **Load Saved** to load the last set of previously saved page paths to the list.

b. Optional. Specify any of the following filters:

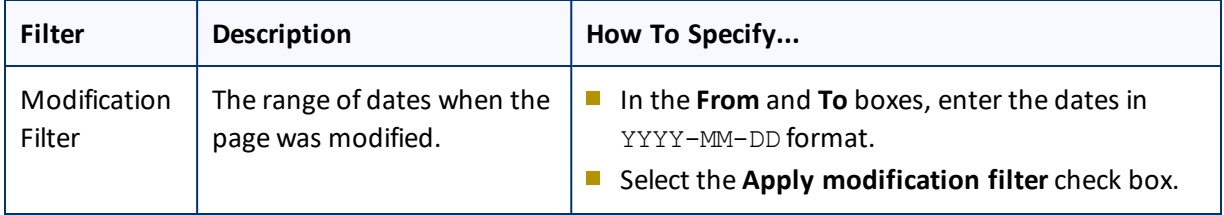

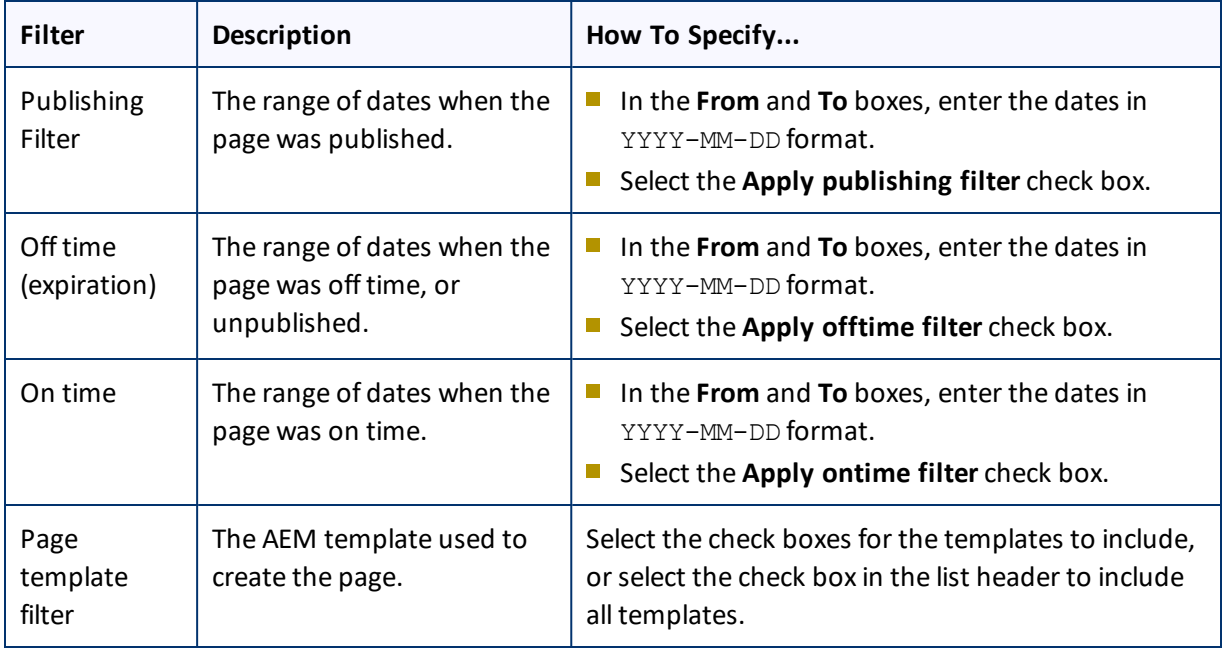

Tip: For precise descriptions of some of these terms, refer to the AEM documentation, available at: <https://docs.adobe.com/docs/en/aem/6-2/author/page-authoring/publishing-pages.html>.

- c. Optional. In the **Page activation state** section, select one or more of the following activation states for the pages to include:
	- **Activated**: The page has been activated (published).
	- **DeActivated**: The page was activated (published) and then deactivated (unpublished).
	- **Never Activated**: The page has never been activated (published).
- d. In the **Search Using Agent** field, select an agent to collect items to send for translation. Select a custom agent or one of the following pre-configured agents from the list:
	- Get current page: Default. The agent collects the root page of the path specified in the **Search from Site Path** box, above.
	- Get all children pages: The agent collects all children pages of the path specified in the **Search from Site Path** box, above. It does not collect any pages in the root path.
	- Get current page and all children pages: The agent collects the root page and all children pages of the path specified in the **Search from Site Path** box, above.
- e. Click **Add**.

You can repeat these steps to add multiple sets of pages with different root folders to the list of pages.

- **■** To upload a file with the paths of the source content:
	- a. Click the **Load pages** button.

The **Select a file to upload** dialog box opens.

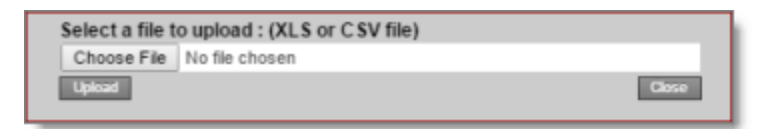

- b. Click **Choose File**.
- c. In the browser dialog box that opens, navigate to the XLS or CSV file containing the paths of the source files, select it, and click **Open**, or similar, to close the browser dialog box.

The **Select a file to upload** dialog box displays the path of the file you selected.

d. Click **Upload** to upload the file.

A message box confirms that the file is added.

e. Click **OK** to close the message box.

The specified agent collects all items that match the search criteria. You can repeat these steps to add additional files containing paths of pages to the list.

The following summary information is displayed in the **Pages** *x***/***y* field, where:

- *X* is the total number of pages available for selection.
- *Y* is the number of pages selected to send out for translation.

The following information is displayed about each page:

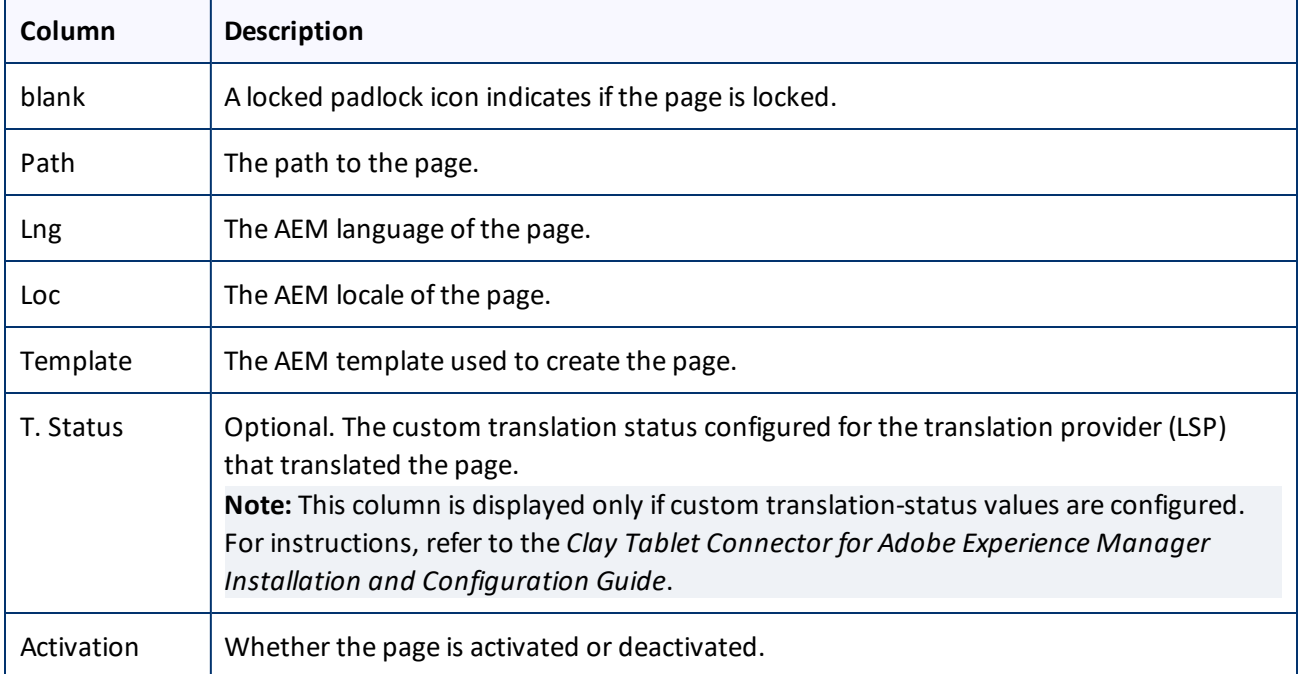

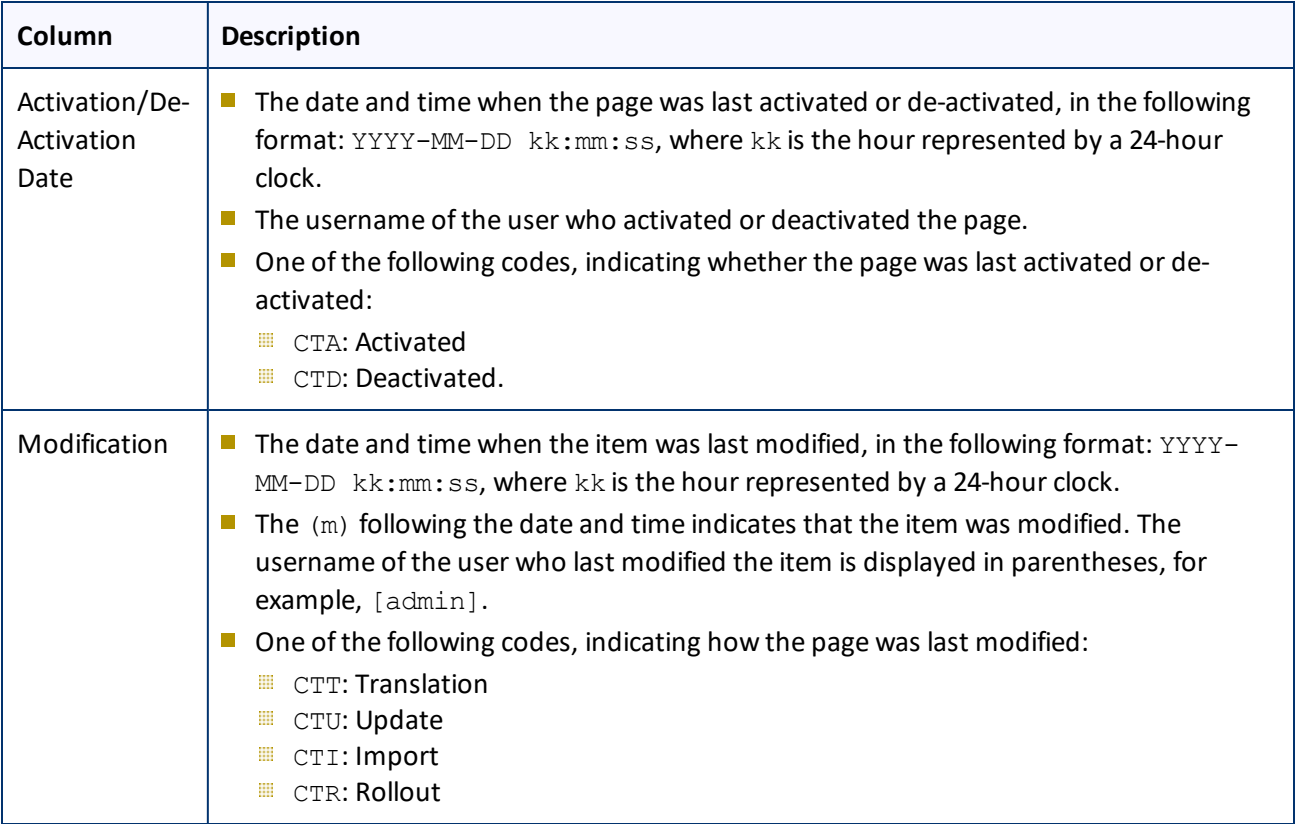

- 4. *Highlight* pages to apply actions from the tabs (in the bottom part of the page) to them. The tabs are described in step 8, below.
	- $\blacksquare$  To highlight a page, click in the corresponding row.

**Note:** Do not click the actual path in the **Path** column, because that is a link to the page.

- $\blacksquare$  To highlight multiple adjacent pages, press and hold the Shift key.
- $\blacksquare$  To highlight multiple non-adjacent pages, press and hold the Ctrl key.
- To highlight all the pages in the list, click **Highlight All**.
- To remove the highlight all the pages in the list, click **Remove Highlighted**.
- 5. Optional. Use the following features to update the page list:
	- To remove all the pages from the list, even if they are highlighted, click **Clear**.
	- To update information about pages displayed in list, such as modification date, click **Refresh**.
	- To switch the language version of all highlighted pages in the list, click **Switch Languages**. A dialog box opens, displaying the available language versions. Highlight one or more languages, and click **Switch**.

**Tip:** This enables you to roll out content from secondary Blueprint pages to country pages. For example, you can roll out content from us-en to xa-en (Asia English) and then from xa-en to kr-ko and other

country sites. To roll out content, you use the **Rollout** tab of the Bulk Tool, as described in ["Rolling](#page-140-0) Out [Changes](#page-140-0) to Multiple Pages" on page 141.

- To save the page paths displayed in the list, so that you can reload them later, click **Save**.
- 6. Optional. To view a page, click the path in the **Path** column. The page opens in a new browser tab.
- 7. Specify settings for highlighted pages in the list in the following tabs:

**Note:** For a description of the **Translation** tab, see "Sending Content for [Translation](#page-31-0) Using the Bulk Tool" on [page](#page-31-0) 32.

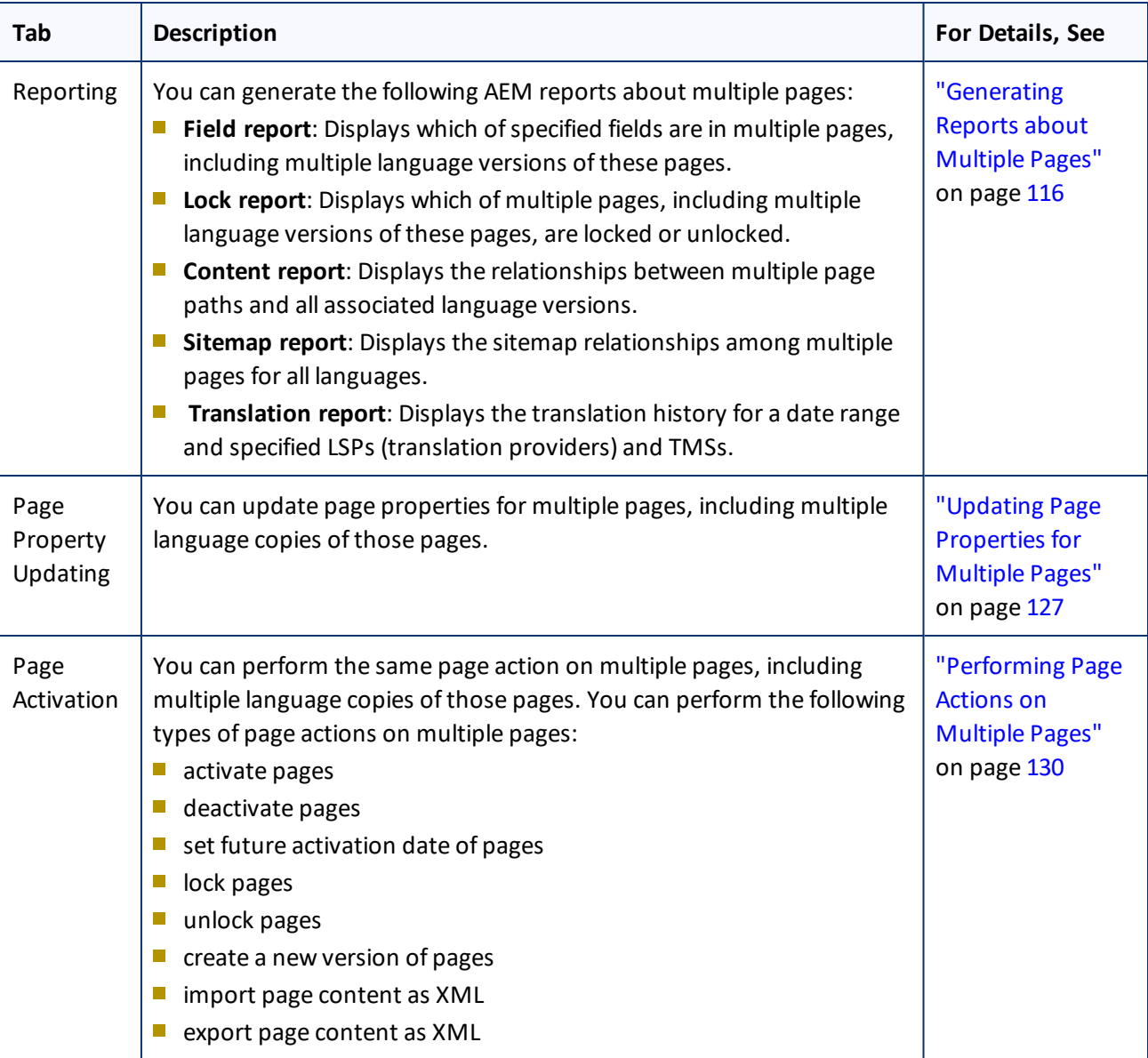

7 Performing Actions on Multiple Pages 7.1 Generating Reports about Multiple Pages

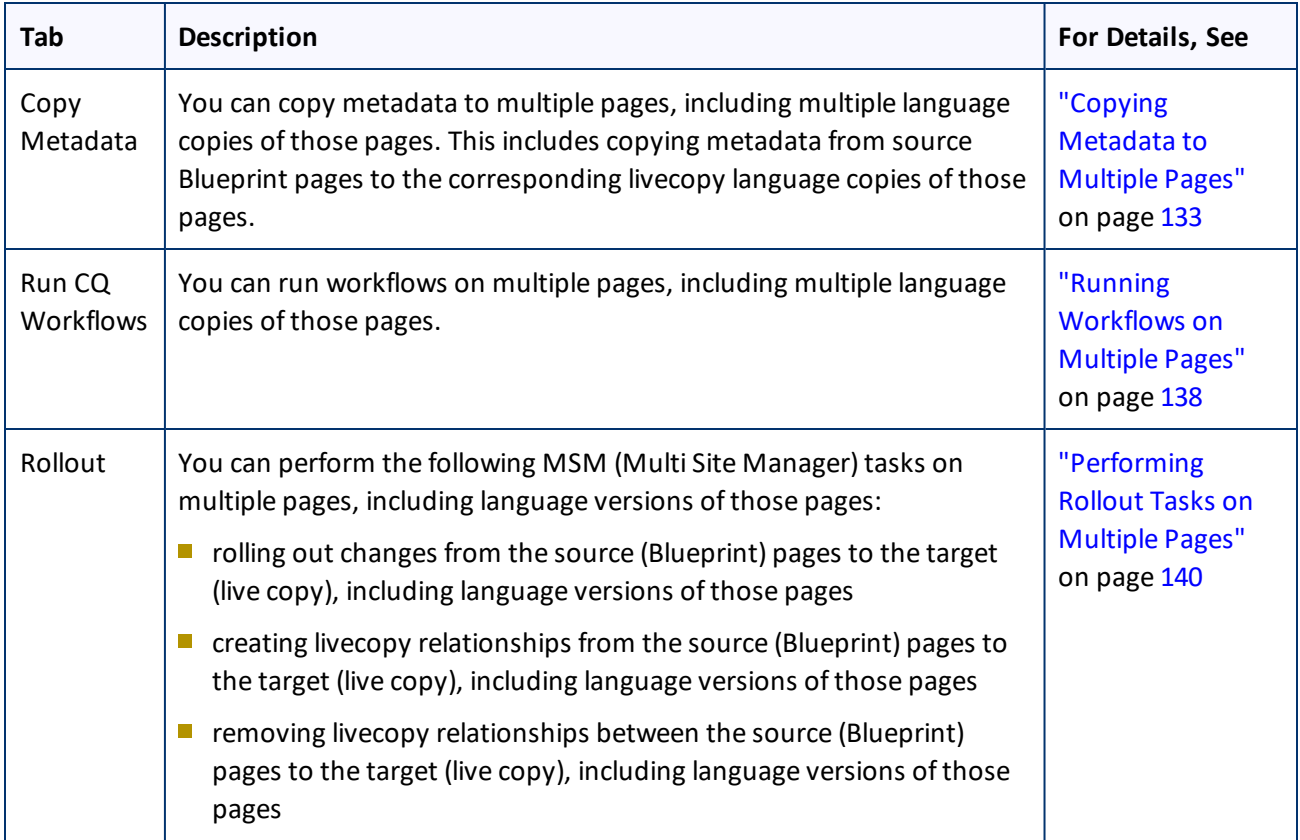

# <span id="page-115-0"></span>**7.1 Generating Reports about Multiple Pages**

You use the **Reporting** tab of the Bulk Tool to generate reports about multiple pages that you highlight in the page list in the Bulk Tool.

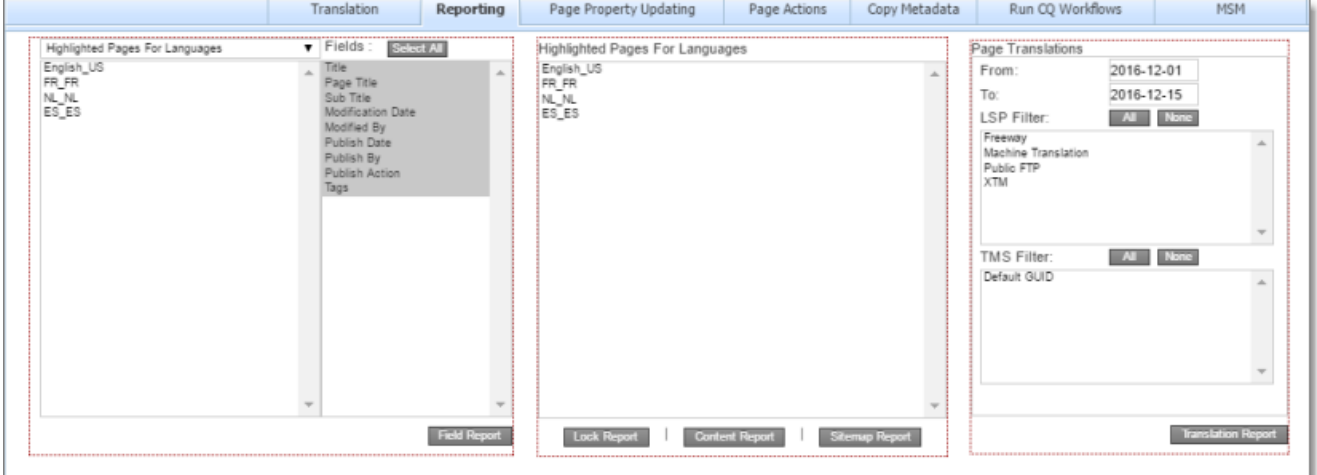

You can generate the following reports:

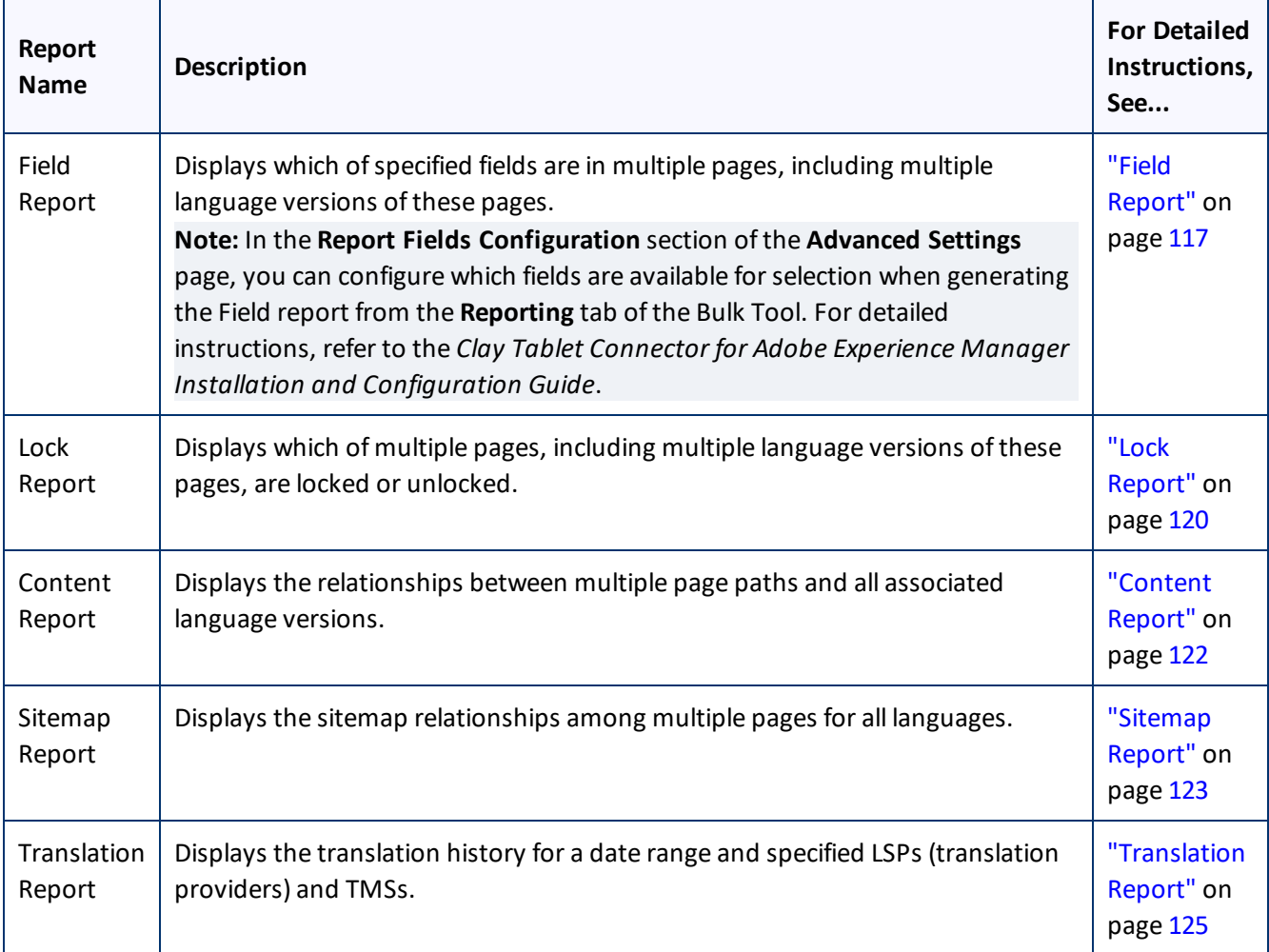

# <span id="page-116-0"></span>**7.1.1 Field Report**

You can generate the Field report about multiple pages, which displays which of the specified fields are in multiple pages, including multiple language versions of these pages.

The report includes field contents for multiple language versions of the selected pages. This information is displayed in a separate tab in the Microsoft Excel file for each language version. It can indicate if pages are missing specific language versions.

If configured, it can also include the PageTemplate and PageTypeAEM standard fields and the custom TranslationStatus field.

**Note:** You can configure which fields are available for selection when generating the Field report. For detailed instructions, refer to the *Clay Tablet Connector for Adobe Experience Manager Installation and Configuration Guide*.

# **To generate the Field report:**

- 1. In the Bulk Tool, display and highlight the pages for which you want to generate this report. For detailed instructions, see ["Performing](#page-109-0) Actions on Multiple Pages" on page 110.
	- $\blacksquare$  To highlight a page, click in the corresponding row.

**Note:** Do not click the actual path in the **Path** column, because that is a link to the page.

- $\blacksquare$  To highlight multiple adjacent pages, press and hold the Shift key.
- $\blacksquare$  To highlight multiple non-adjacent pages, press and hold the Ctrl key.
- To highlight all the pages in the list, click **Highlight All**.
- To remove the highlight from all the pages in the list, click **Remove Highlighted**.

**Important:** Ensure that you *highlight* the pages in the list, instead of*selecting* the check boxes.

2. In the bottom of the Bulk Tool, click the **Reporting** tab.

You generate the Field report in the leftmost section of this tab, which is highlighted in the following screen capture:

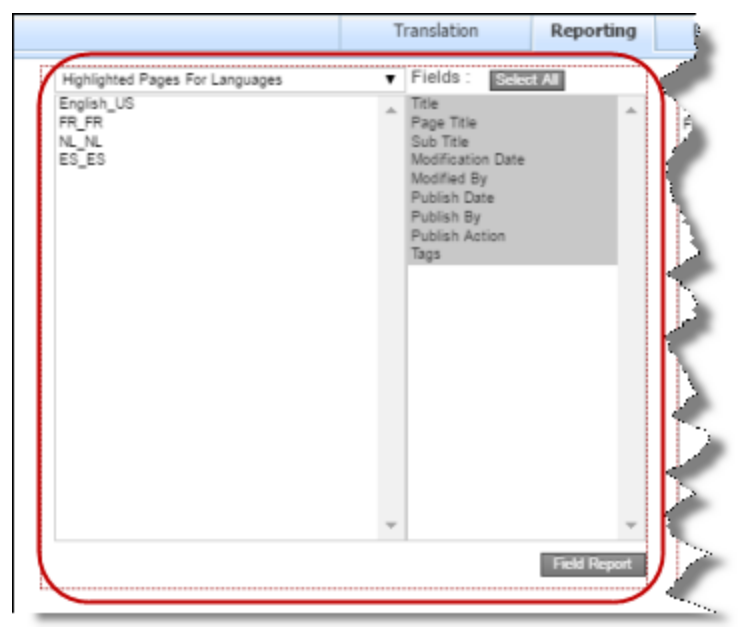

- 3. In the dropdown list at the top of the section, select whether to generate the report for the highlighted pages in the source language or in the specified target languages. Select one of the following:
	- Highlighted Pages for Languages: The Connector will generate the report for highlighted pages in the languages selected in the list below the dropdown list. Allsource and target languages defined for your team profile are displayed in this list.
		- To select multiple adjacent languages, press and hold the Shift key.

- To select multiple non-adjacent languages, press and hold the Ctrl key.
- Highlighted Pages Only: The Connector will generate the report for highlighted pages only.
- 4. In the **Fields** list, select the fields to include in the generated report. By default, all available fields are selected.
	- $\blacksquare$  To select multiple adjacent fields, press and hold the Shift key.
	- $\blacksquare$  To select multiple non-adjacent fields, press and hold the Ctrl key.

## 5. Click **Field Report**.

The **Submit a new task** dialog box opens.

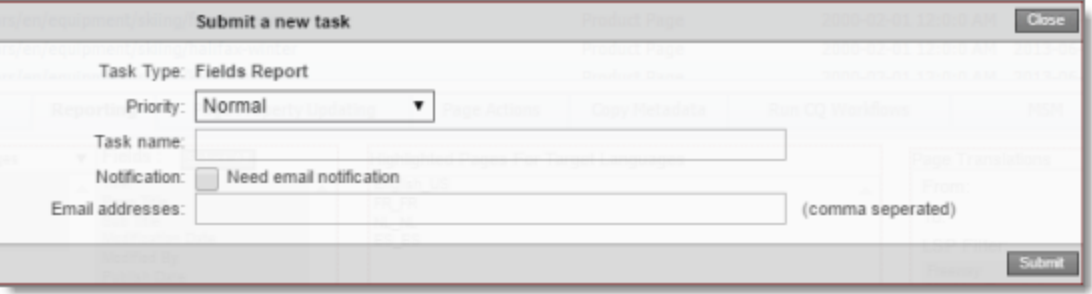

The generated report will be displayed as a task on the **Backend Tasks** page.

6. Define the parameters for this task:

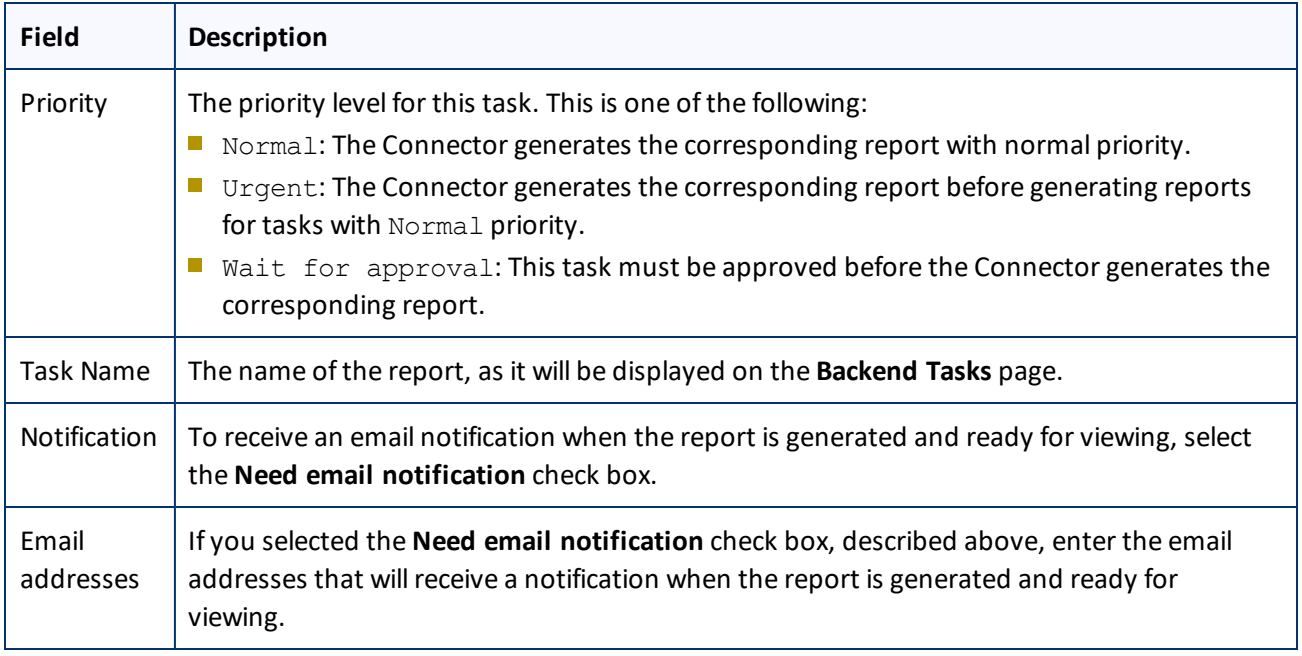

## 7. Click **Submit**.

A message box states that the task has been saved.

8. Click **OK** to close the message box.

You can access your report from the **Backend Tasks** page, which you open by clicking **Tasks** in the Clay Tablet Connector rail. If the task requires approval before the report is generated, you can approve it there. For detailed instructions, see ["Managing](#page-144-0) Tasks and Accessing Reports" on page 145.

# <span id="page-119-0"></span>**7.1.2 Lock Report**

You can generate the Lock report about multiple pages. This report displays which of multiple pages, including multiple language versions of these pages, are locked or unlocked.

## **To generate the Lock report:**

- 1. In the Bulk Tool, display and highlight the pages for which you want to generate this report. For detailed instructions, see ["Performing](#page-109-0) Actions on Multiple Pages" on page 110.
	- $\blacksquare$  To highlight a page, click in the corresponding row.

**Note:** Do not click the actual path in the **Path** column, because that is a link to the page.

- $\blacksquare$  To highlight multiple adjacent pages, press and hold the Shift key.
- $\blacksquare$  To highlight multiple non-adjacent pages, press and hold the Ctrl key.
- To highlight all the pages in the list, click **Highlight All**.
- To remove the highlight from all the pages in the list, click **Remove Highlighted**.

**Important:** Ensure that you *highlight* the pages in the list, instead of*selecting* the check boxes.

2. In the bottom of the Bulk Tool, click the **Reporting** tab.

You generate the Lock report in the middle section of this tab, which is highlighted in the following screen capture:

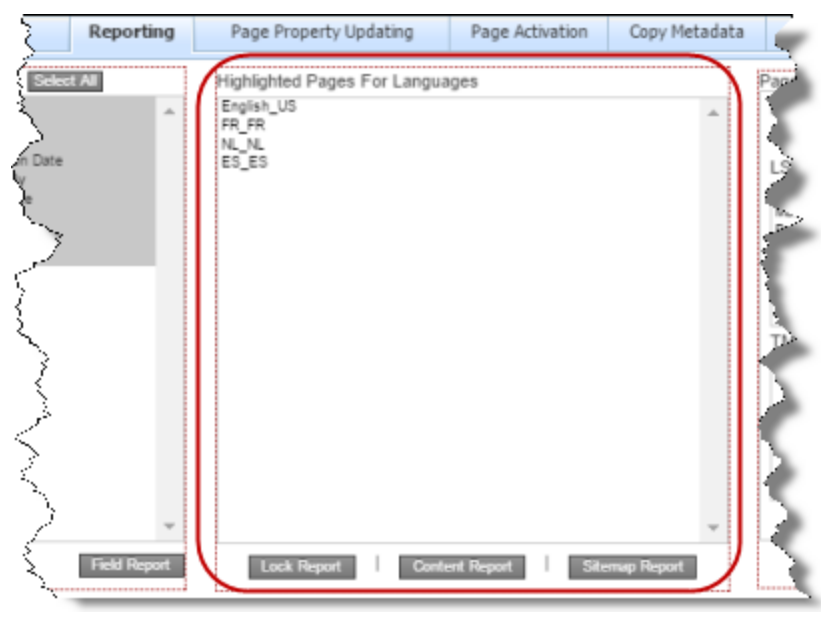

- 3. Select the languages for which to generate the report for the highlighted pages in the list.
	- **To select multiple adjacent languages, press and hold the Shift key.**
	- $\blacksquare$  To select multiple non-adjacent languages, press and hold the Ctrl key.

## 4. Click **Lock Report**.

The **Submit a new task** dialog box opens.

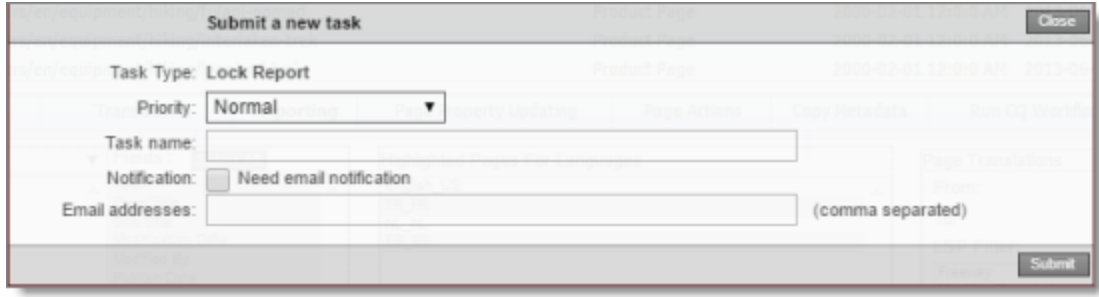

The generated report will be displayed as a task on the **Backend Tasks** page.

5. Define the parameters for this task:

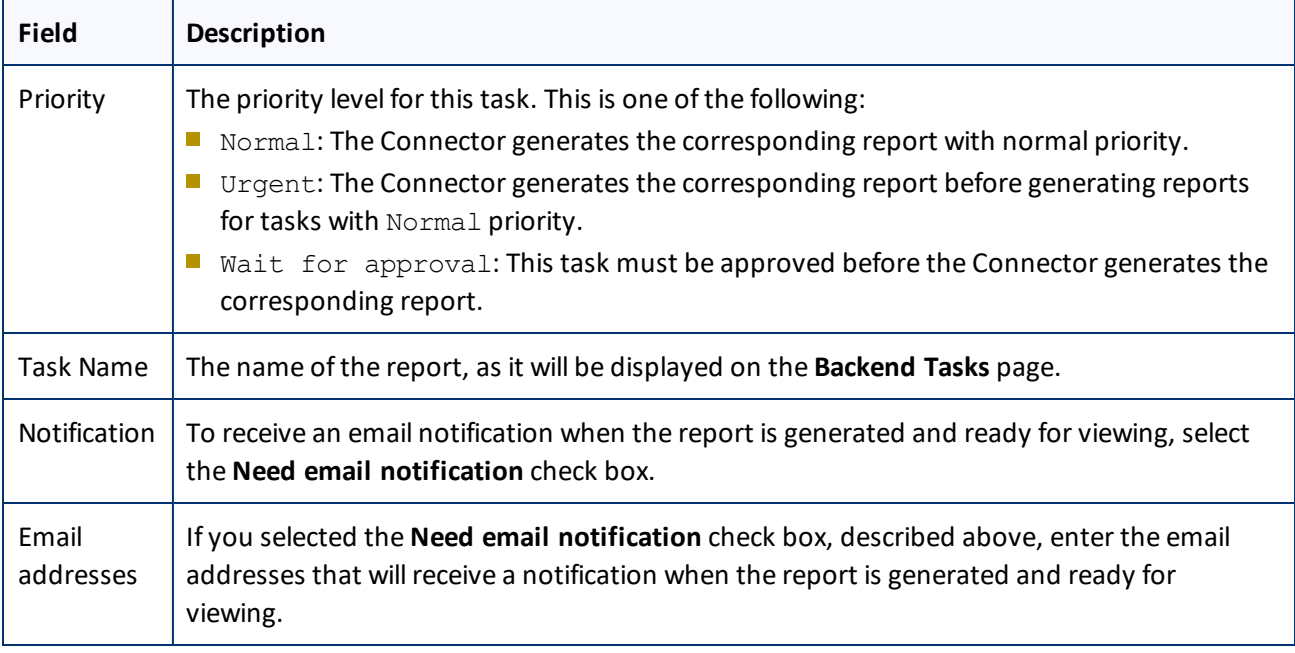

# 6. Click **Submit**.

A message box states that the task has been saved.

7. Click **OK** to close the message box.

You can access your report from the **Backend Tasks** page, which you open by clicking **Tasks** in the Clay Tablet Connector rail. If the task requires approval before the report is generated, you can approve it there. For detailed instructions, see ["Managing](#page-144-0) Tasks and Accessing Reports" on page 145.

# <span id="page-121-0"></span>**7.1.3 Content Report**

You can generate the Content report about multiple pages. This report displays the relationships between multiple page paths and all associated language versions.

# **To generate the Content report:**

- 1. In the Bulk Tool, display and highlight the pages for which you want to generate this report. For detailed instructions, see ["Performing](#page-109-0) Actions on Multiple Pages" on page 110.
	- $\blacksquare$  To highlight a page, click in the corresponding row.

**Note:** Do not click the actual path in the **Path** column, because that is a link to the page.

- $\blacksquare$  To highlight multiple adjacent pages, press and hold the Shift key.
- $\blacksquare$  To highlight multiple non-adjacent pages, press and hold the Ctrl key.
- To highlight all the pages in the list, click **Highlight All**.
- To remove the highlight from all the pages in the list, click **Remove Highlighted**.

**Important:** Ensure that you *highlight* the pages in the list, instead of*selecting* the check boxes.

2. In the bottom of the Bulk Tool, click the **Reporting** tab.

You generate the Content report in the middle section of this tab, which is highlighted in the following screen capture:

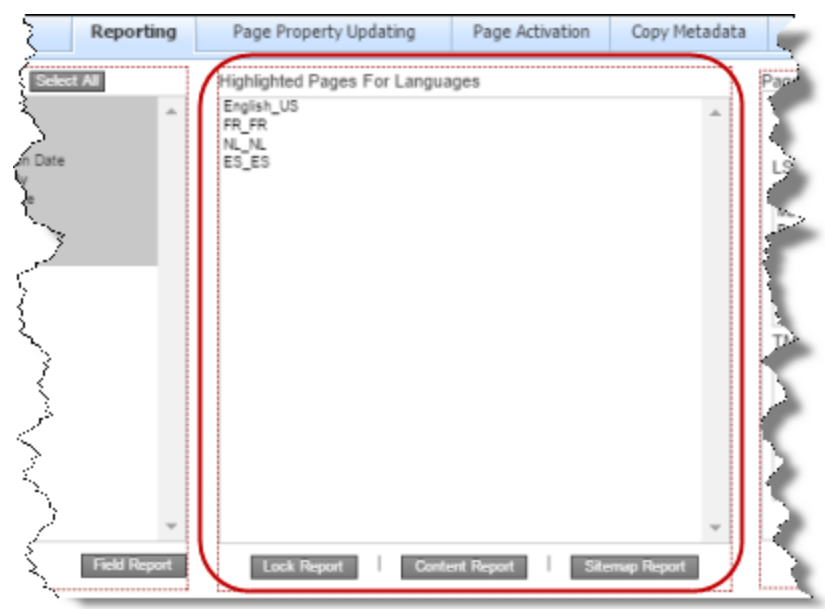

- 3. Select the languages for which to generate the report for the highlighted pages in the list.
	- $\blacksquare$  To select multiple adjacent languages, press and hold the Shift key.
	- $\blacksquare$  To select multiple non-adjacent languages, press and hold the Ctrl key.

## 4. Click **Content Report**.

Clay Tablet Connector for Adobe Experience Manager User Guide Page 122 Version 3.2.1 **August 25, 2017** August 25, 2017

The **Submit a new task** dialog box opens.

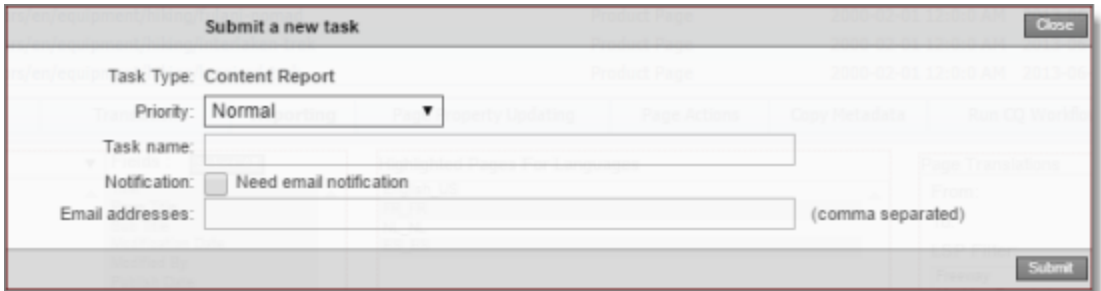

The generated report will be displayed as a task on the **Backend Tasks** page.

5. Define the parameters for this task:

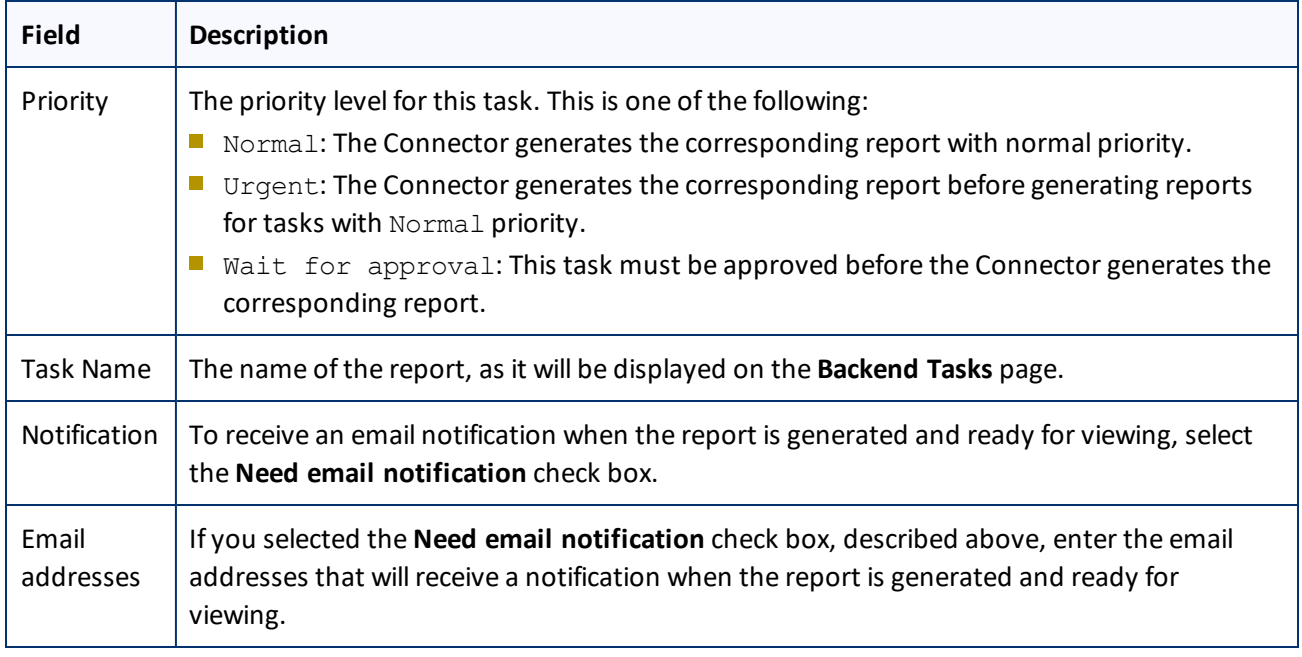

6. Click **Submit**.

A message box states that the task has been saved.

7. Click **OK** to close the message box.

You can access your report from the **Backend Tasks** page, which you open by clicking **Tasks** in the Clay Tablet Connector rail. If the task requires approval before the report is generated, you can approve it there. For detailed instructions, see ["Managing](#page-144-0) Tasks and Accessing Reports" on page 145.

# <span id="page-122-0"></span>**7.1.4 Sitemap Report**

You can generate the Sitemap report about multiple pages. This report displays the sitemap relationships among multiple pages for all languages.

# **To generate the Sitemap report:**

- 1. In the Bulk Tool, display and highlight the pages for which you want to generate this report. For detailed instructions, see ["Performing](#page-109-0) Actions on Multiple Pages" on page 110.
	- $\blacksquare$  To highlight a page, click in the corresponding row.

**Note:** Do not click the actual path in the **Path** column, because that is a link to the page.

- $\blacksquare$  To highlight multiple adjacent pages, press and hold the Shift key.
- $\blacksquare$  To highlight multiple non-adjacent pages, press and hold the Ctrl key.
- To highlight all the pages in the list, click **Highlight All**.
- To remove the highlight from all the pages in the list, click **Remove Highlighted**.

**Important:** Ensure that you *highlight* the pages in the list, instead of*selecting* the check boxes.

2. In the bottom of the Bulk Tool, click the **Reporting** tab.

You generate the Sitemap report in the middle section of this tab, which is highlighted in the following screen capture:

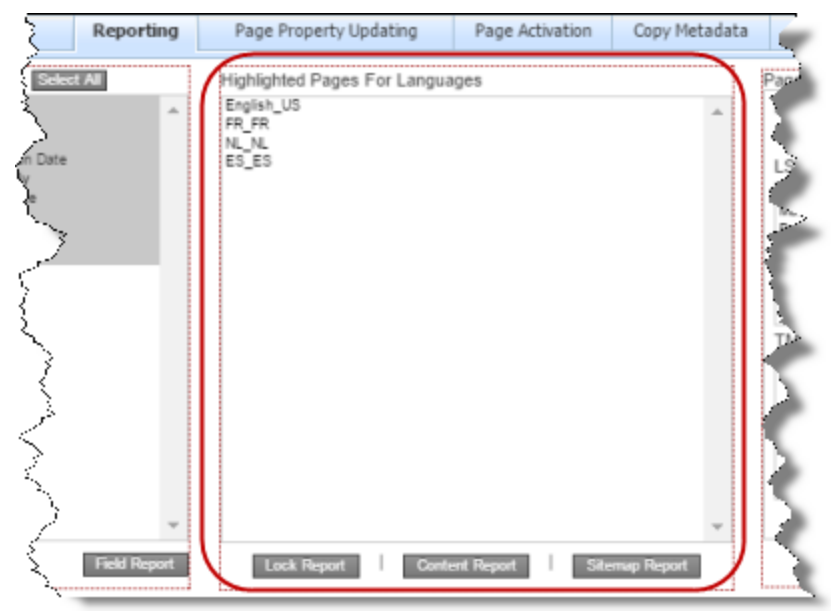

- 3. Select the languages for which to generate the report for the highlighted pages in the list.
	- $\blacksquare$  To select multiple adjacent languages, press and hold the Shift key.
	- $\blacksquare$  To select multiple non-adjacent languages, press and hold the Ctrl key.
- 4. Click **Sitemap Report**.

The **Submit a new task** dialog box opens.

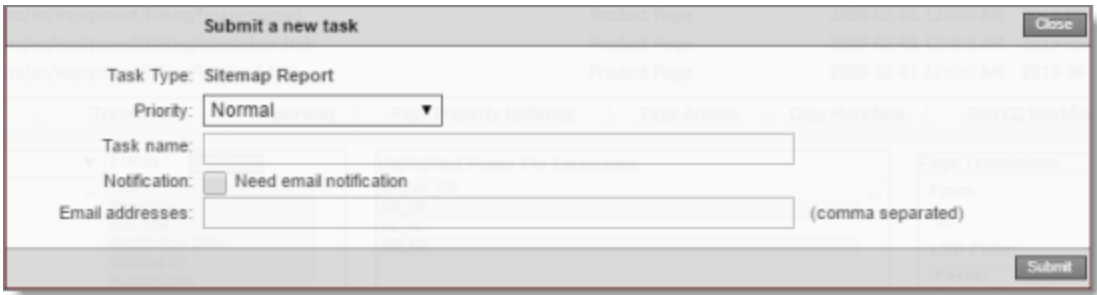

The generated report will be displayed as a task on the **Backend Tasks** page.

5. Define the parameters for this task:

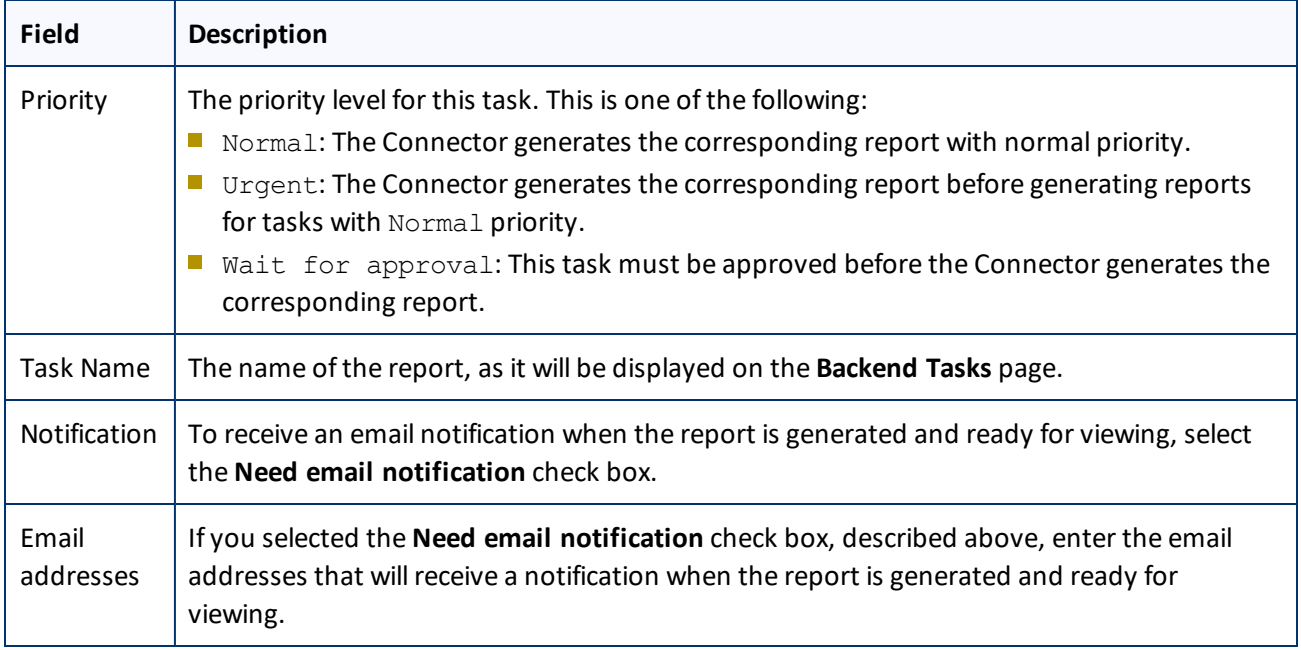

## 6. Click **Submit**.

A message box states that the task has been saved.

7. Click **OK** to close the message box.

You can access your report from the **Backend Tasks** page, which you open by clicking **Tasks** in the Clay Tablet Connector rail. If the task requires approval before the report is generated, you can approve it there. For detailed instructions, see ["Managing](#page-144-0) Tasks and Accessing Reports" on page 145.

# <span id="page-124-0"></span>**7.1.5 Translation Report**

You can generate the Translation report. This report displays the translation history for a date range for the specified LSPs (translation providers) and TMSs.

**Note:** This report does not reference highlighted pages.

# **To generate the Translation report:**

1. In the bottom of the Bulk Tool, click the **Reporting** tab.

You generate the Translation report in the rightmost section of this tab, which is highlighted in the following screen capture:

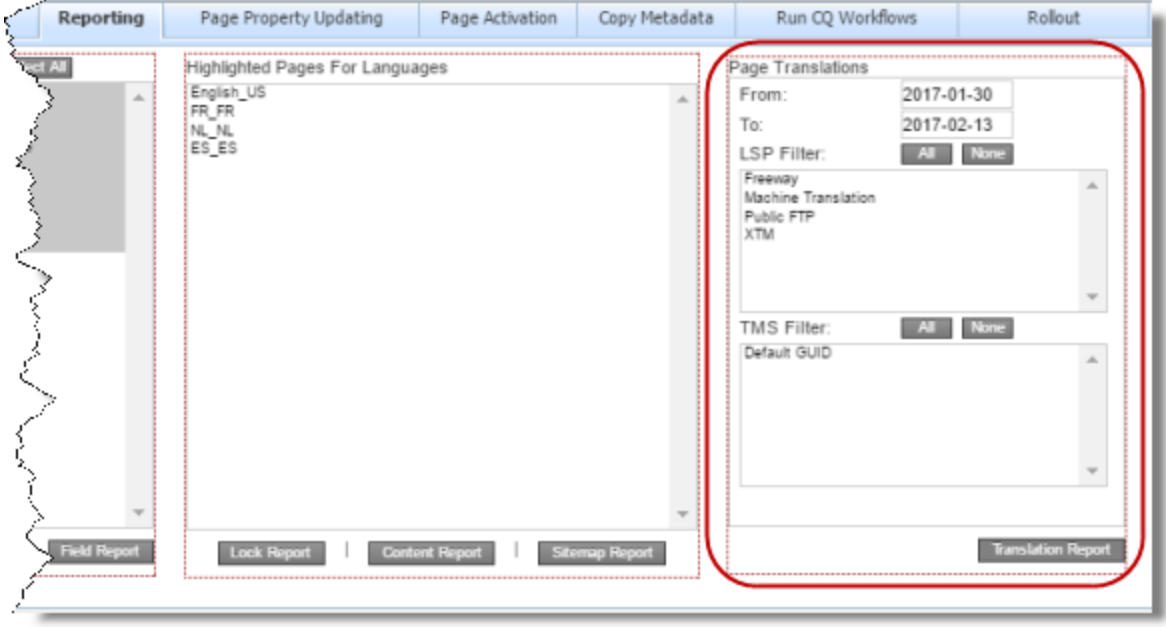

- 2. In the **From** and **To** fields, select the date range to include in the generated report.
- 3. In the **LSP Filter**section, select the LSPs (translation providers) for which to generate the report.
	- $\blacksquare$  To select multiple adjacent LSPs, press and hold the Shift key.
	- $\blacksquare$  To select multiple non-adjacent LSPs, press and hold the Ctrl key.
	- **TO select all LSPs, click All.**
	- To clear allselected LSPs, click **None**.
- 4. In the **TMS Filter**section, select the TMSs for which to generate the report.
	- $\blacksquare$  To select multiple adjacent TMSs, press and hold the Shift key.
	- $\blacksquare$  To select multiple non-adjacent TMSs, press and hold the Ctrl key.
	- To select all TMSs , click **All**.
	- To clear allselected TMSs , click **None**.
- 5. Click **Translation Report**.

The **Submit a new task** dialog box opens.

### 7 Performing Actions on Multiple Pages 7.2 Updating Page Properties for Multiple Pages

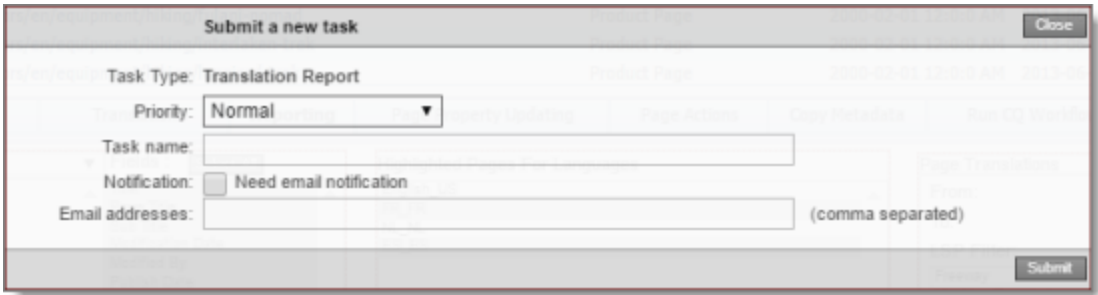

The generated report will be displayed as a task on the **Backend Tasks** page.

6. Define the parameters for this task:

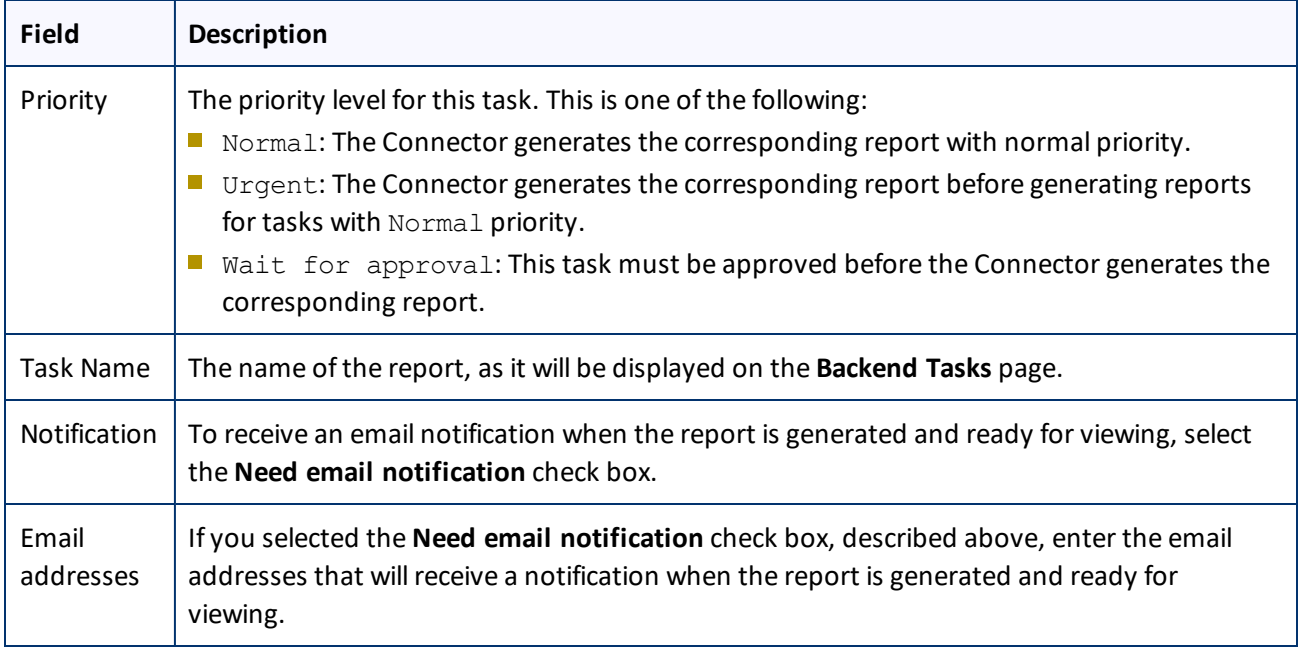

## 7. Click **Submit**.

A message box states that the task has been saved.

8. Click **OK** to close the message box.

You can access your report from the **Backend Tasks** page, which you open by clicking **Tasks** in the Clay Tablet Connector rail. If the task requires approval before the report is generated, you can approve it there. For detailed instructions, see ["Managing](#page-144-0) Tasks and Accessing Reports" on page 145.

# <span id="page-126-0"></span>**7.2 Updating Page Properties for Multiple Pages**

You use the **Page Property Updating** tab of the Bulk Tool to update page properties for multiple pages that you highlight in the page list in the Bulk Tool, including multiple language copies of those pages.

# **To update page properties for multiple pages:**

- 1. In the Bulk Tool, display and highlight the pages for which you want to update the page properties. For detailed instructions, see ["Performing](#page-109-0) Actions on Multiple Pages" on page 110.
	- **■** To highlight a page, click in the corresponding row.

**Note:** Do not click the actual path in the **Path** column, because that is a link to the page.

- $\blacksquare$  To highlight multiple adjacent pages, press and hold the Shift key.
- $\blacksquare$  To highlight multiple non-adjacent pages, press and hold the Ctrl key.
- To highlight all the pages in the list, click **Highlight All**.
- To remove the highlight all the pages in the list, click **Remove Highlighted**.

**Important:** Ensure that you *highlight* the pages in the list, instead of*selecting* the check boxes.

2. In the bottom of the Bulk Tool, click the **Page Property Updating** tab.

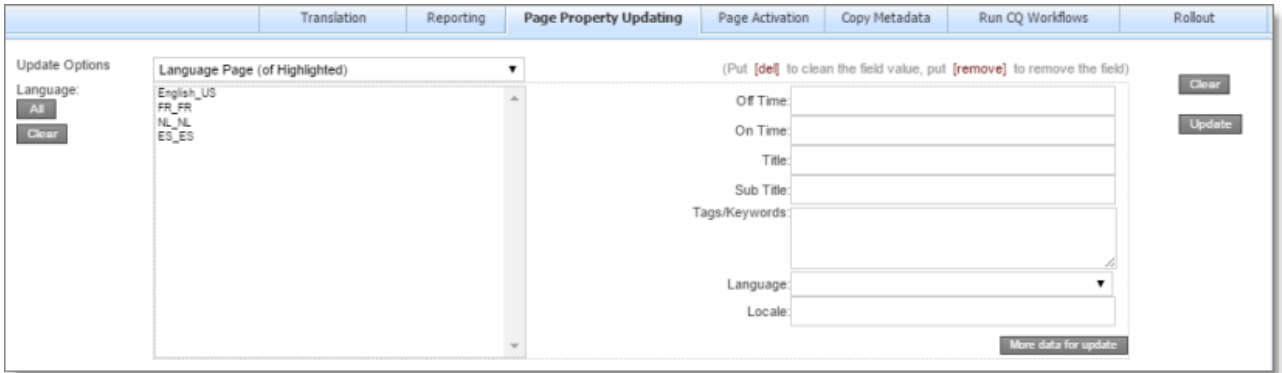

- 3. In the **Update Options** dropdown list, select one of the following:
	- Highlighted Page: The Connector will update the page properties for the highlighted pages in their source language.
	- $\blacksquare$  Language Page (of Highlighted): The Connector will update the page properties for highlighted pages in the languages selected in the **Language** section. Allsource and target languages defined for your team profile are displayed in this list.
	- **Hena** Highlighted Page and Language Page: The Connector will update the page properties for highlighted pages in the source language and in the languages selected in the **Language** section. All source and target languages defined for your team profile are displayed in this list.
- 4. In the **Language** section, select the language copies of the highlighted pages that will have updated page properties. This is relevant only if Language Page (of Highlighted) or Highlighted Page and Language Page is selected in the **Update Options** dropdown list, as described in the previous step.
	- $\blacksquare$  To select multiple adjacent languages, press and hold the Shift key.
	- $\blacksquare$  To select multiple non-adjacent languages, press and hold the Ctrl key.

- **To select all languages, click All.**
- To clear allselected languages, click **Clear**.
- 5. In the right side of the tab, you specify the page properties to update and their values. For a description of these page properties, refer to the AEM documentation, available at: [https://docs.adobe.com/docs/en/aem/6-0/author/page-authoring/editing-page-properties.html.](https://docs.adobe.com/docs/en/aem/6-0/author/page-authoring/editing-page-properties.html)
	- $\blacksquare$  To remove a value from a page property, type [del] in the corresponding field.
	- $\blacksquare$  To remove a page property, type [remove] in the corresponding field.
	- To clear all values, including those in the **Language** section, click **Clear**.
	- To display additional page-property fields, click **More data for update**. The page expands, displaying additional fields. Click this button again to collapse the page.
- 6. Click **Update**.

The **Submit a new task** dialog box opens.

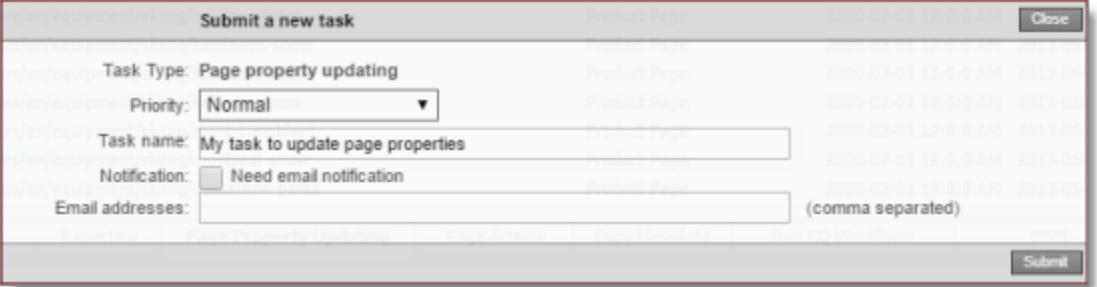

Updating page properties will be displayed as a task on the **Backend Tasks** page.

7. Define the parameters for this task:

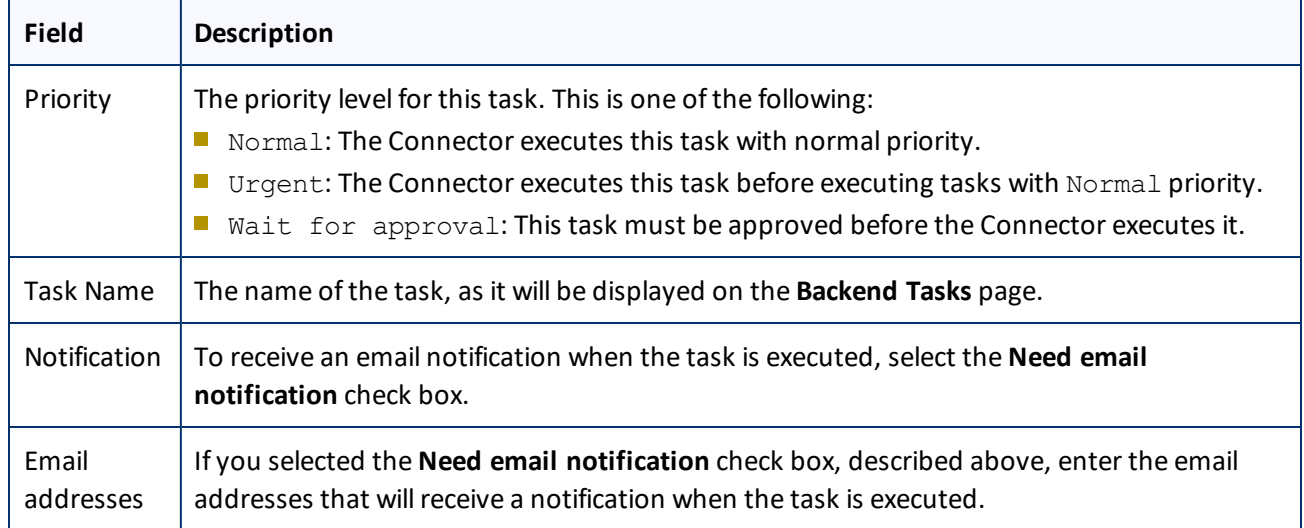

# 8. Click **Submit**.

A message box states that the task has been saved.

9. Click **OK** to close the message box.

You can view your task on the **Backend Tasks** page, which you open by clicking **Tasks** in the Clay Tablet Connector rail. If the task requires approval before the report is generated, you can approve it there. For detailed instructions, see ["Managing](#page-144-0) Tasks and Accessing Reports" on page 145.

# <span id="page-129-0"></span>**7.3 Performing Page Actions on Multiple Pages**

You use the **Page Actions** tab of the Bulk Tool to perform the same page action on multiple pages that you highlight in the page list in the Bulk Tool, including multiple language copies of those pages. You can perform the following types of page actions on multiple pages:

- activate pages
- deactivate pages
- $\blacksquare$  set future activation date of pages
- lock pages
- unlock pages
- $\blacksquare$  create a new version of pages
- import page content as XML
- **export page content as XML**

# **To perform page actions on multiple pages:**

- 1. In the Bulk Tool, display and highlight the pages on which you want to perform page actions. For detailed instructions, see ["Performing](#page-109-0) Actions on Multiple Pages" on page 110.
	- $\blacksquare$  To highlight a page, click in the corresponding row.

**Note:** Do not click the actual path in the **Path** column, because that is a link to the page.

- $\blacksquare$  To highlight multiple adjacent pages, press and hold the Shift key.
- $\blacksquare$  To highlight multiple non-adjacent pages, press and hold the Ctrl key.
- To highlight all the pages in the list, click **Highlight All**.
- To remove the highlight all the pages in the list, click **Remove Highlighted**.

**Important:** Ensure that you *highlight* the pages in the list, instead of*selecting* the check boxes.

2. In the bottom of the Bulk Tool, click the **Page Activation** tab.

## 7 Performing Actions on Multiple Pages 7.3 Performing Page Actions on Multiple Pages

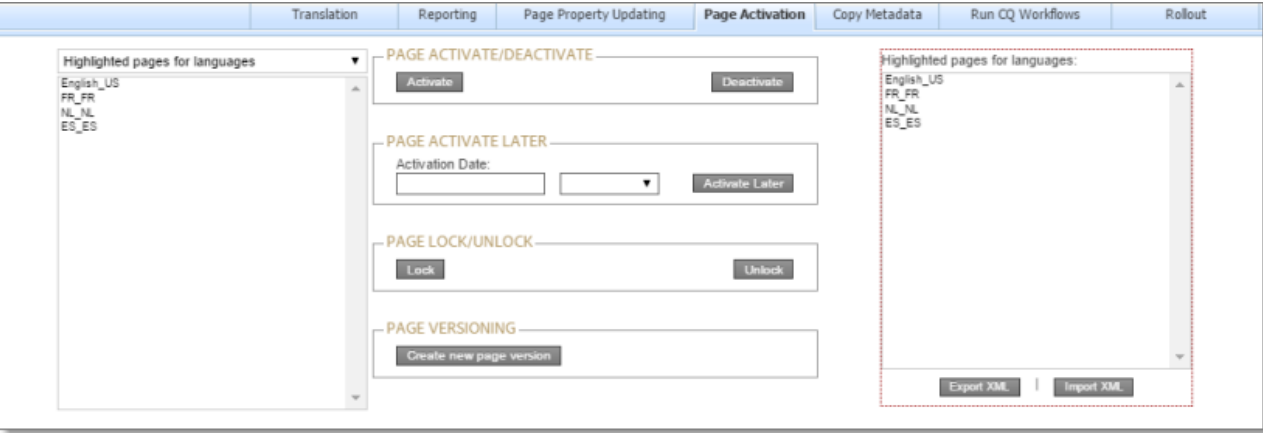

- 3. In the dropdown list at the top of the page, select one of the following:
	- Highlighted pages for languages: The Connector will perform the page action on the highlighted pages in the languages selected in the section below the dropdown list. All source and target languages defined for your team profile are displayed in this list.
	- $\blacksquare$  Highlighted pages only: The Connector will perform the page action on the highlighted pages.
- 4. In the section below the dropdown list, select the language copies of the highlighted pages on which you will perform the page action. This is relevant only if Highlighted pages for languages was selected in the dropdown list, as described in the previous step.
	- $\blacksquare$  To select multiple adjacent languages, press and hold the Shift key.
	- $\blacksquare$  To select multiple non-adjacent languages, press and hold the Ctrl key.
- 5. Do one of the following to specify which page action to perform:
	- To activate the specified pages, in the **Page Activate/Deactivate** section, click **Activate**.
	- To deactivate the specified pages, in the **Page Activate/Deactivate** section, click **DeActivate**.
	- To set the future activation date of the specified pages, in the **Page Activate Later**section:
		- a. Click in the **Activation Date** field and select the activation date in the calendar that opens.
		- b. In the adjacent dropdown list, select the activation time.
		- c. Click **Activate Later**.
	- To lock the specified pages, in the **Page Lock/Unlock** section, click **Lock**.
	- To unlock the specified pages, in the **Page Lock/Unlock** section, click **Unlock**.
	- To create a new version for the specified pages, in the **Page Versioning** section, click **Create new page version**.
	- $\blacksquare$  To export page content for the specified pages as XML, on the right side of the tab, select the languages for the language copies of the pages to export, and then click **Export XML**.

■ To import page content for the specified pages as XML, on the right side of the tab, select the languages for the language copies of the pages to import, and then click **Import XML**.

## 6. Click **Update**.

The **Submit a new task** dialog box opens.

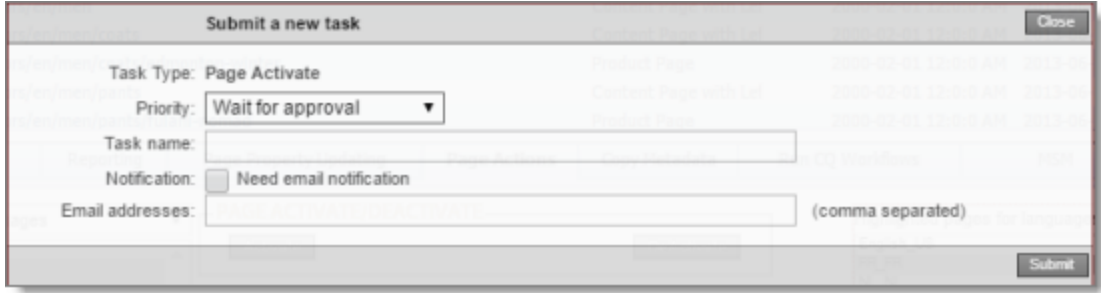

The page action will be displayed as a task on the **Backend Tasks** page.

7. Define the parameters for this task:

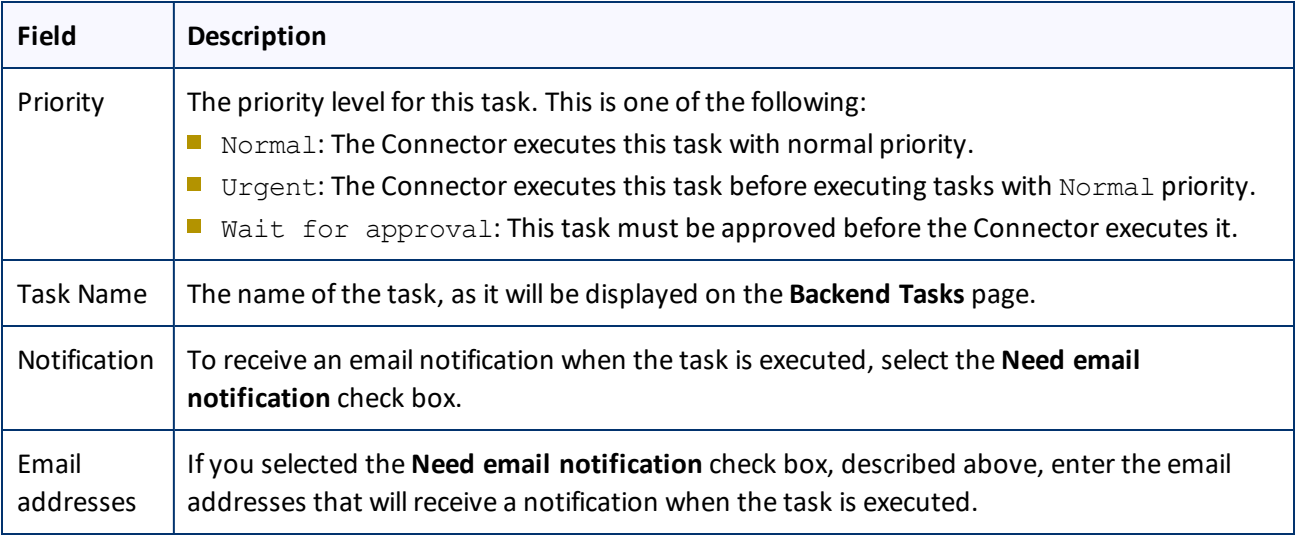

## 8. Click **Submit**.

A message box states that the task has been saved.

9. Click **OK** to close the message box.

You can view your task on the **Backend Tasks** page, which you open by clicking **Tasks** in the Clay Tablet Connector rail. If the task requires approval before the report is generated, you can approve it there. For detailed instructions, see ["Managing](#page-144-0) Tasks and Accessing Reports" on page 145.

# <span id="page-132-0"></span>**7.4 Copying Metadata to Multiple Pages**

You use the **Copy Metadata** tab of the Bulk Tool to copy metadata to multiple pages that you highlight in the page list in the Bulk Tool, including multiple language copies of those pages. This includes copying metadata from source Blueprint pages to the corresponding livecopy language copies of those pages.

As an optional next step, you can then send out for translation, as a single job, the metadata that was copied over. For details, see "Sending Metadata in Multiple Pages for [Translation"](#page-134-0) on page 135.

**Note:** In the **Metadata Configuration** section of the **Advanced Settings** page, you configure which metadata fields are available for selection in the **Copy Metadata** tab. For detailed configuration instructions, refer to the *Clay Tablet Connector for Adobe Experience Manager Installation and Configuration Guide*.

## **To copy metadata to multiple pages:**

- 1. In the Bulk Tool, display and highlight the pages to which you want to copy metadata. For detailed instructions, see ["Performing](#page-109-0) Actions on Multiple Pages" on page 110.
	- $\blacksquare$  To highlight a page, click in the corresponding row.

**Note:** Do not click the actual path in the **Path** column, because that is a link to the page.

- $\blacksquare$  To highlight multiple adjacent pages, press and hold the Shift key.
- $\blacksquare$  To highlight multiple non-adjacent pages, press and hold the Ctrl key.
- To highlight all the pages in the list, click **Highlight All**.
- To remove the highlight all the pages in the list, click **Remove Highlighted**.

**Important:** Ensure that you *highlight* the pages in the list, instead of*selecting* the check boxes.

2. In the bottom of the Bulk Tool, click the **Copy Metadata** tab.

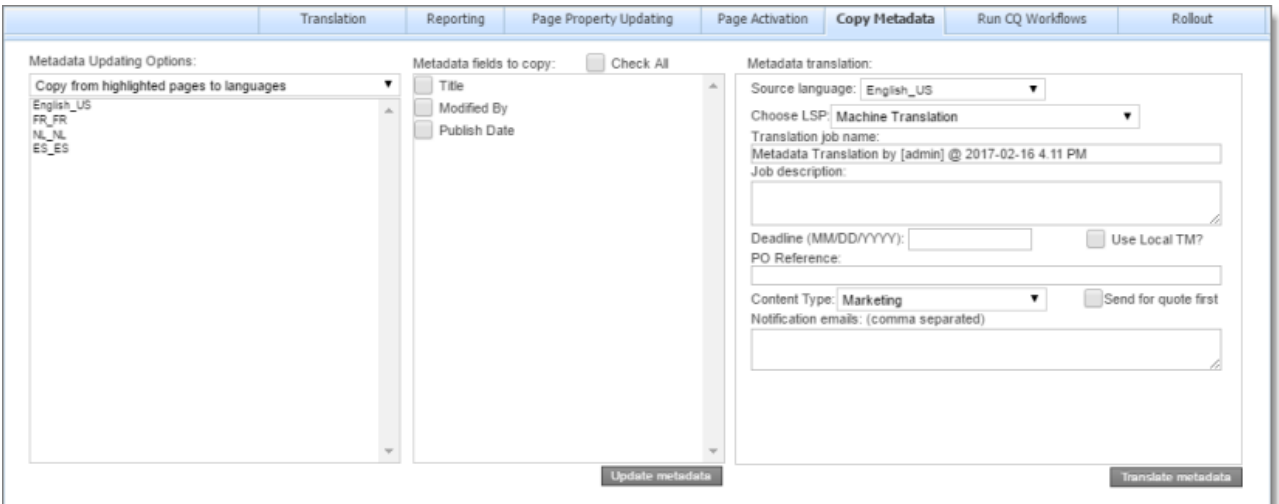

3. In the **Metadata Updating Options** dropdown list, select one of the following:

- E Copy from highlighted pages to languages: The Connector will copy the specified metadata from the highlighted pages to the corresponding language copies of those pages. You specify the languages in the section below the list. All source and target languages defined for your team profile are displayed in this list.
- Copy from Blueprint for languages: The Connector copies *to* the livecopy pages specified in the **Language** list *from* the corresponding livecopy source pages.
- 4. In the section below the **Metadata Updating Options** dropdown list, select the language copies of the highlighted pages to which the Connector will copy the specified metadata.
	- $\blacksquare$  To select multiple adjacent languages, press and hold the Shift key.
	- $\blacksquare$  To select multiple non-adjacent languages, press and hold the Ctrl key.
- 5. In the **Metadata fields to copy** section, you select which metadata fields to copy.

Select the check boxes for the metadata fields to copy, or select the **Check All** check box to select the check boxes for all available metadata fields.

**Note:** By default, no fields are configured. You must configure these fields in the **Metadata Configuration** section of the **Advanced Settings** page. For detailed instructions, refer to the *Clay Tablet Connector for Adobe Experience Manager Installation and Configuration Guide*.

## 6. Click **Update metadata**.

The **Submit a new task** dialog box opens.

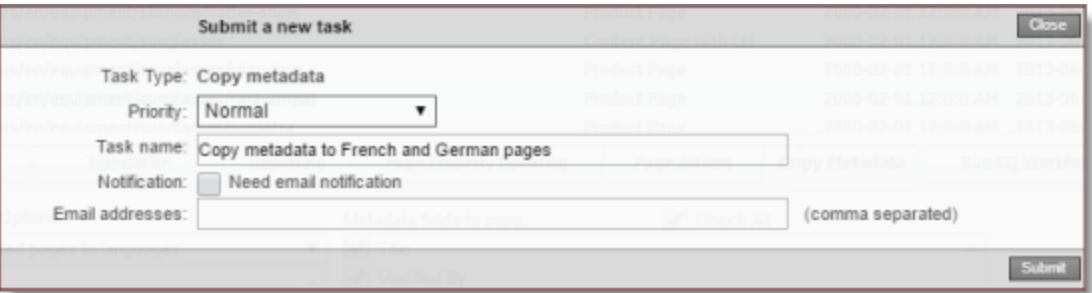

Copying metadata will be displayed as a task on the **Backend Tasks** page.

7. Define the parameters for this task:

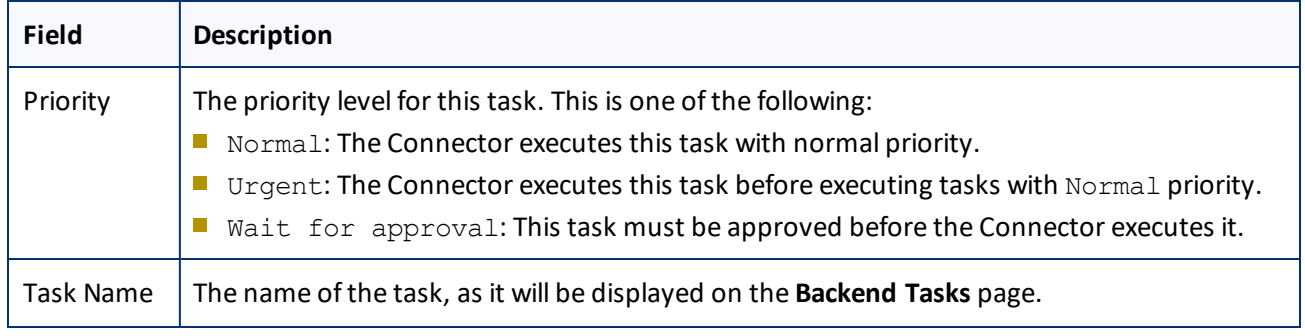

### 7 Performing Actions on Multiple Pages 7.4 Copying Metadata to Multiple Pages

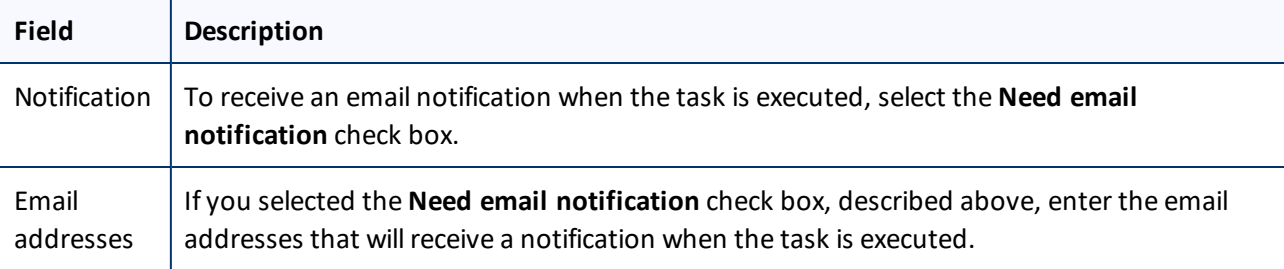

## 8. Click **Submit**.

A message box states that the task has been saved.

9. Click **OK** to close the message box.

You can view your task on the **Backend Tasks** page, which you open by clicking **Tasks** in the Clay Tablet Connector rail. If the task requires approval before the report is generated, you can approve it there. For detailed instructions, see ["Managing](#page-144-0) Tasks and Accessing Reports" on page 145.

**Important:** If you want to send out for translation the metadata that was copied over, first ensure that the Copy metadata task you submitted, described above, has completed. Next, follow the instructions in "Sending Metadata in Multiple Pages for [Translation"](#page-134-0) on page 135.

# <span id="page-134-0"></span>**7.4.1 Sending Metadata in Multiple Pages for Translation**

After you copy metadata to multiple pages in the **Copy Metadata** tab of the Bulk Tool, as described in ["Copying](#page-132-0) [Metadata](#page-132-0) to Multiple Pages" on page 133, you can send the copied metadata for translation as a single job.

**Important:** Ensure that the Copy metadata task is complete before sending out the copied metadata for translation.

**Note:** In the **Metadata Configuration** section of the **Advanced Settings** page, you configure which metadata fields are available for selection in the **Copy Metadata** tab. For detailed configuration instructions, refer to the *Clay Tablet Connector for Adobe Experience Manager Installation and Configuration Guide*.

# **To send for translation metadata that was copied to multiple pages:**

- 1. In the Bulk Tool, display and highlight the pages to which you want to copy metadata. For detailed instructions, see ["Performing](#page-109-0) Actions on Multiple Pages" on page 110.
	- $\blacksquare$  To highlight a page, click in the corresponding row.

**Note:** Do not click the actual path in the **Path** column, because that is a link to the page.

- **■** To highlight multiple adjacent pages, press and hold the Shift key.
- $\blacksquare$  To highlight multiple non-adjacent pages, press and hold the Ctrl key.
- To highlight all the pages in the list, click **Highlight All**.
- To remove the highlight all the pages in the list, click **Remove Highlighted**.

**Important:** Ensure that you *highlight* the pages in the list, instead of*selecting* the check boxes.

### 7 Performing Actions on Multiple Pages 7.4 Copying Metadata to Multiple Pages

**Tip:** Ensure that you highlight the same pages that you highlighted previously, when you copied over the metadata, as described in "Copying [Metadata](#page-132-0) to Multiple Pages" on page 133.

2. In the bottom of the Bulk Tool, click the **Copy Metadata** tab.

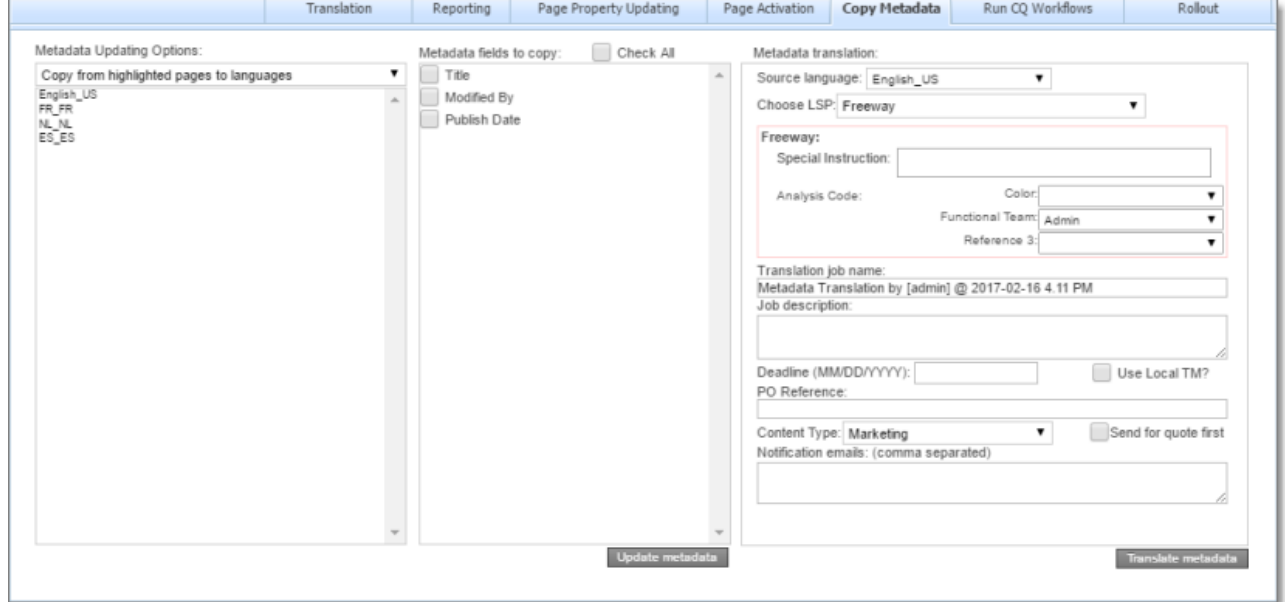

**Note:** When sending out metadata for translation, the Connector ignores the setting in the **Metadata Updating Options** dropdown list. That setting is relevant only when copying metadata.

4. In the section below the **Metadata Updating Options** dropdown list, select the language copies of the highlighted pages to which the Connector will copy the specified metadata.

**Tip:** Select the same languages that you selected previously, when you copied over the metadata.

- $\blacksquare$  To select multiple adjacent languages, press and hold the Shift key.
- $\blacksquare$  To select multiple non-adjacent languages, press and hold the Ctrl key.
- 5. In the **Metadata fields to copy** section, you select which metadata fields to copy.

Select the check boxes for the metadata fields to copy, or select the **Check All** check box to select the check boxes for all available metadata fields.

**Tip:** Select the same languages that you selected previously, when you copied over the metadata.

**Note:** By default, no fields are configured. You must configure these fields in the **Metadata Configuration** section of the **Advanced Settings** page. For detailed instructions, refer to the *Clay Tablet Connector for Adobe Experience Manager Installation and Configuration Guide*.

6. In the **Metadata translation** section, enter the following translation settings:

## 7 Performing Actions on Multiple Pages 7.4 Copying Metadata to Multiple Pages

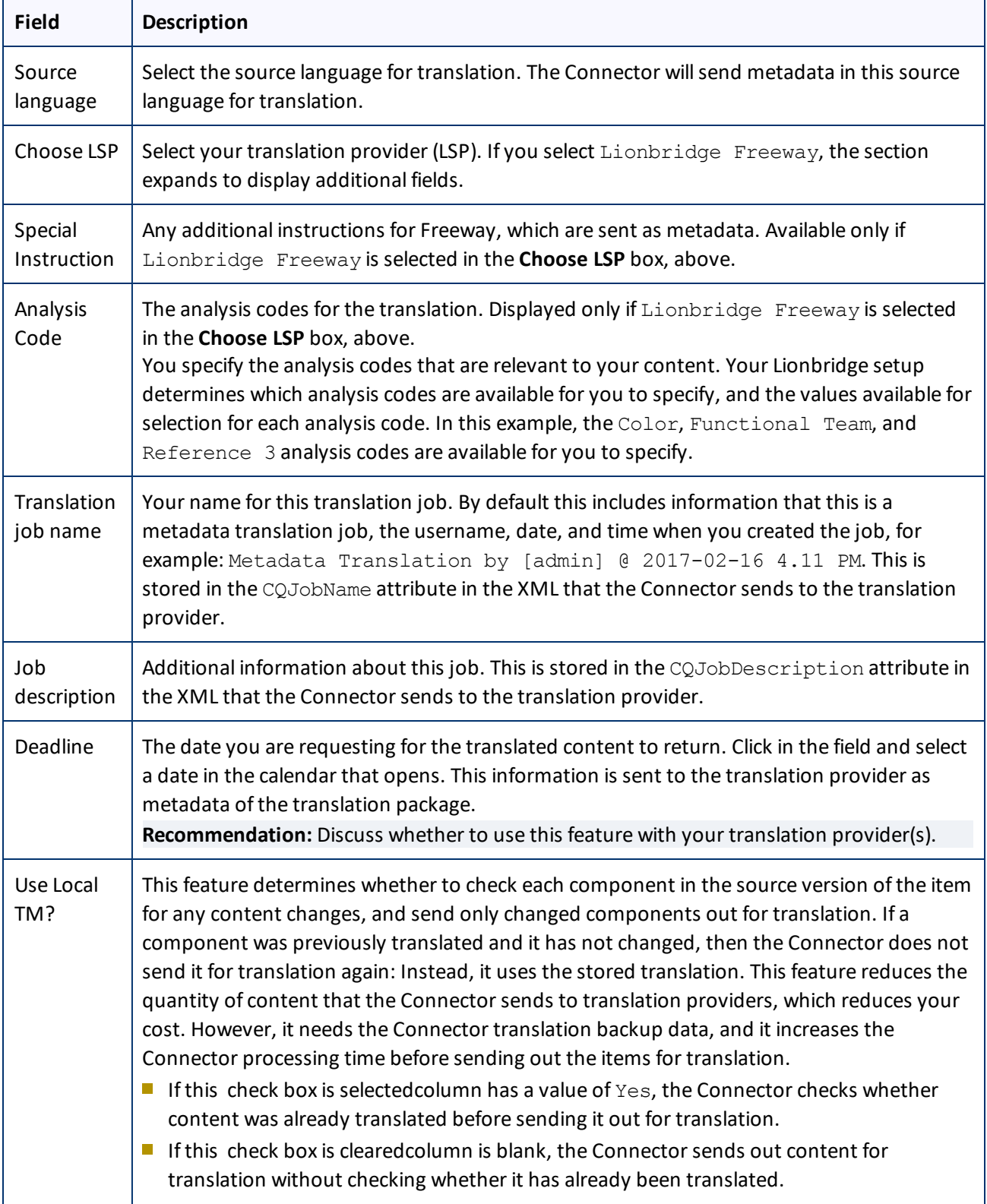

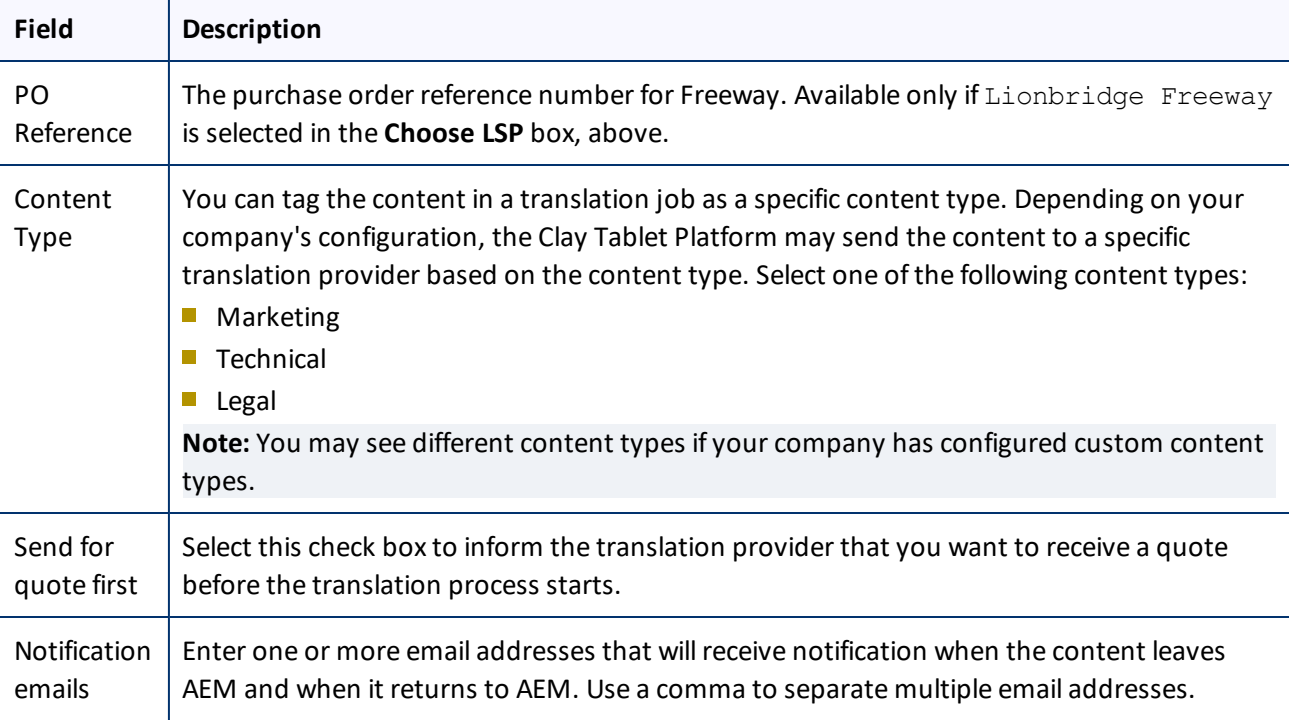

## 7. Click **Translate metadata**.

The Connector sends the translation job to the translation provider you specified.

# <span id="page-137-0"></span>**7.5 Running Workflows on Multiple Pages**

You use the **Run CQ Workflows** tab of the Bulk Tool to run workflows on multiple pages that you highlight in the page list in the Bulk Tool, including multiple language copies of those pages.

**Note:** In the **Workflow Selections** section of the **Advanced Settings** page, you configure which workflows are available for selection in the **Run CQ Workflows** tab. For detailed configuration instructions, refer to the *Clay Tablet Connector for Adobe Experience Manager Installation and Configuration Guide*.

## **To run workflows on multiple pages:**

- 1. In the Bulk Tool, display and highlight the pages on which you want to run workflows. For detailed instructions, see ["Performing](#page-109-0) Actions on Multiple Pages" on page 110.
	- $\blacksquare$  To highlight a page, click in the corresponding row.

**Note:** Do not click the actual path in the **Path** column, because that is a link to the page.

- $\blacksquare$  To highlight multiple adjacent pages, press and hold the Shift key.
- $\blacksquare$  To highlight multiple non-adjacent pages, press and hold the Ctrl key.

- To highlight all the pages in the list, click **Highlight All**.
- To remove the highlight all the pages in the list, click **Remove Highlighted**.

**Important:** Ensure that you *highlight* the pages in the list, instead of*selecting* the check boxes.

2. In the bottom of the Bulk Tool, click the **Run CQ Workflows** tab.

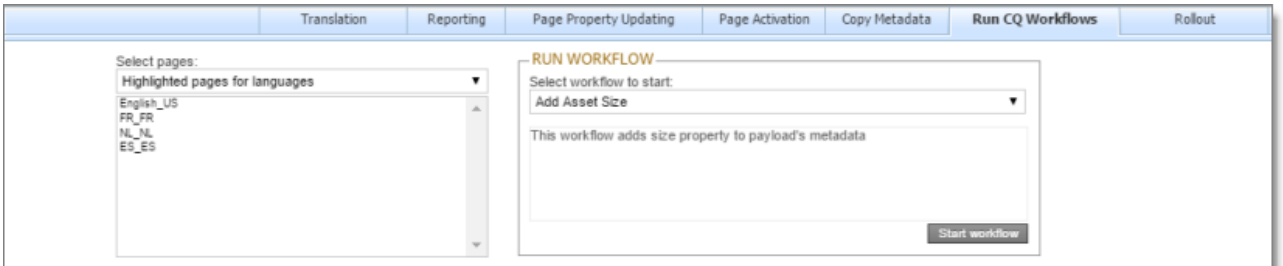

- 3. In the **Select pages** dropdown list, select one of the following:
	- **Highlighted pages for languages: The Connector will run the selected workflow on the** highlighted pages for the corresponding language copies of those pages. You specify the languages in the section below the list. All source and target languages defined for your team profile are displayed in this list.
	- $\blacksquare$  Highlighted pages only: The Connector will run the selected workflow on the highlighted pages.
- 4. In the section below the **Select pages** dropdown list, select the language copies of the highlighted pages on which the Connector will run the selected workflow. This is relevant only if you selected Highlighted pages for languages from the **Select pages** dropdown list.
	- $\blacksquare$  To select multiple adjacent languages, press and hold the Shift key.
	- $\blacksquare$  To select multiple non-adjacent languages, press and hold the Ctrl key.
- 5. In the **Run Workflow** section, you select the workflow to run from the **Select workflow to start** dropdown list. When you select a workflow in the list, its description is displayed below.

**Note:** By default, no workflows are configured for selection. You must configure these workflows in the **Workflow Selections** section of the **Advanced Settings** page. For detailed instructions, refer to the *Clay Tablet Connector for Adobe Experience Manager Installation and Configuration Guide*.

6. Click **Start workflow**.

The **Submit a new task** dialog box opens.

### 7 Performing Actions on Multiple Pages 7.6 Performing Rollout Tasks on Multiple Pages

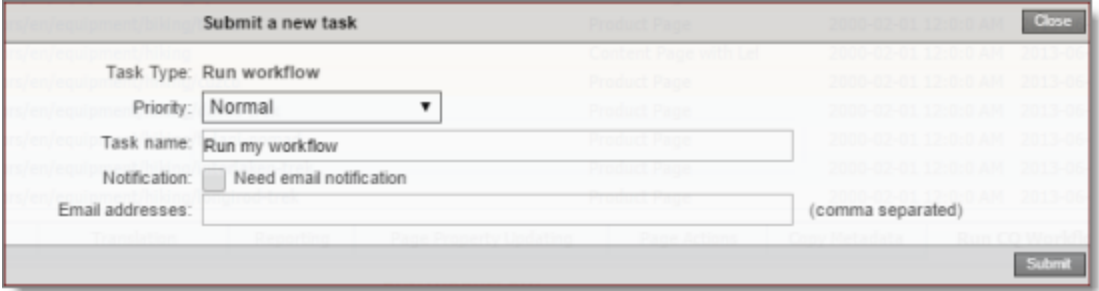

Running the workflow will be displayed as a task on the **Backend Tasks** page.

7. Define the parameters for this task:

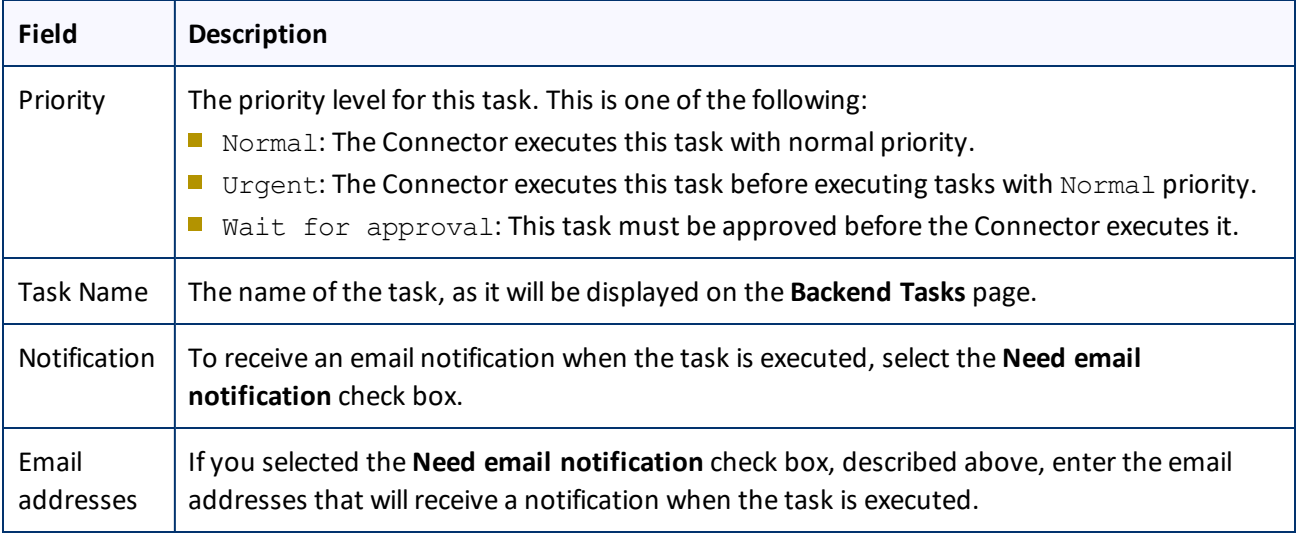

## 8. Click **Submit**.

A message box states that the task has been saved.

9. Click **OK** to close the message box.

You can view your task on the **Backend Tasks** page, which you open by clicking **Tasks** in the Clay Tablet Connector rail. If the task requires approval before the report is generated, you can approve it there. For detailed instructions, see ["Managing](#page-144-0) Tasks and Accessing Reports" on page 145.

# <span id="page-139-0"></span>**7.6 Performing Rollout Tasks on Multiple Pages**

You use the **Rollout** tab of the Bulk Tool to perform the following rollout tasks on multiple pages, including language versions of those pages:

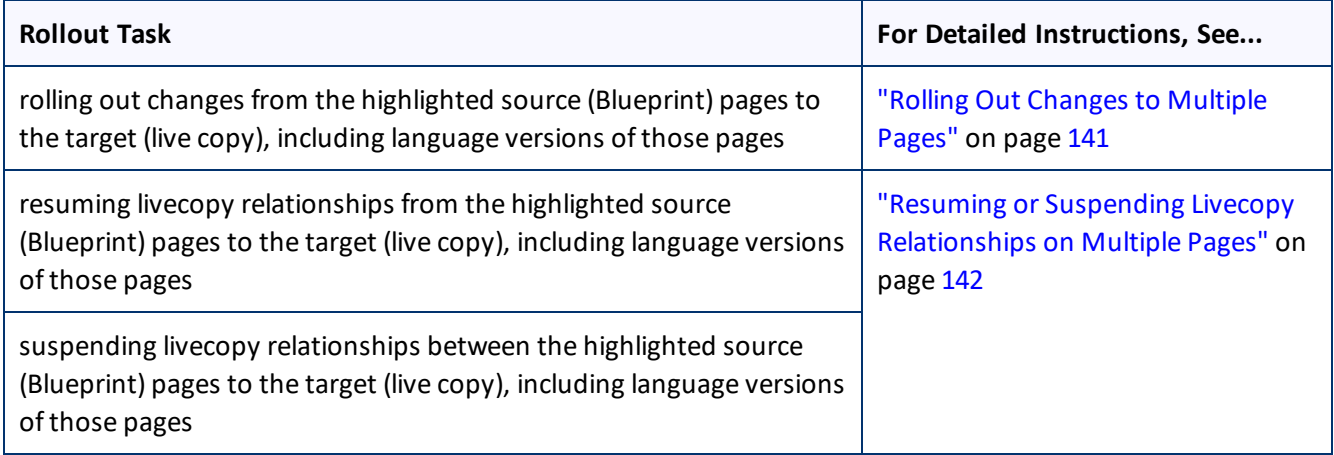

# <span id="page-140-0"></span>**7.6.1 Rolling Out Changes to Multiple Pages**

You use the **MSM Rollout** section in the **Rollout** tab of the Bulk Tool to roll out changes from the highlighted source (Blueprint) pages to the target (live copy), including language versions of those pages.

# **To roll out changes to multiple pages:**

- 1. In the Bulk Tool, display and highlight the Blueprint pages you want to roll out. For detailed instructions, see ["Performing](#page-109-0) Actions on Multiple Pages" on page 110.
	- $\blacksquare$  To highlight a page, click in the corresponding row.

**Note:** Do not click the actual path in the **Path** column, because that is a link to the page.

- $\blacksquare$  To highlight multiple adjacent pages, press and hold the Shift key.
- $\blacksquare$  To highlight multiple non-adjacent pages, press and hold the Ctrl key.
- To highlight all the pages in the list, click **Highlight All**.
- To remove the highlight all the pages in the list, click **Remove Highlighted**.

**Important:** Ensure that you *highlight* the pages in the list, instead of*selecting* the check boxes.

2. In the bottom of the Bulk Tool, click the **Rollout** tab.

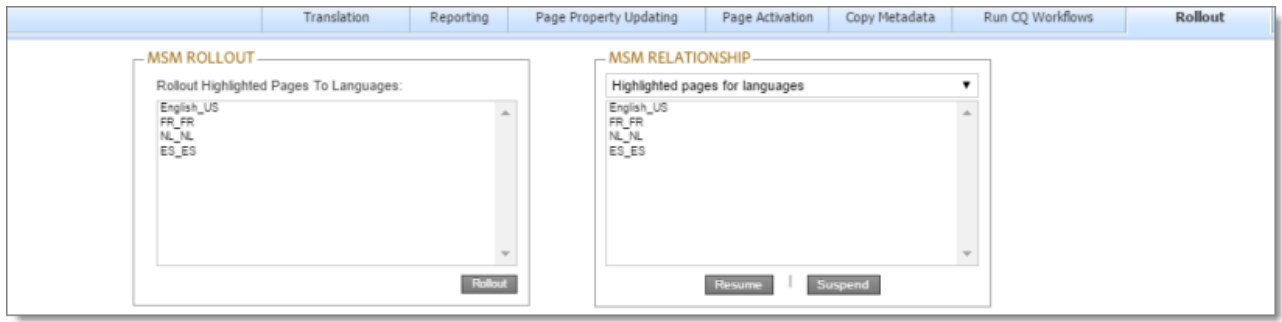

- 3. In the **MSM Rollout** section, select the language version of the target (live copy) pages to which the Connector will roll out the Blueprint pages.
	- $\blacksquare$  To select multiple adjacent languages, press and hold the Shift key.
	- $\blacksquare$  To select multiple non-adjacent languages, press and hold the Ctrl key.
- 4. Click **Rollout**.

A message box states that the Connector will roll out the highlighted pages to the specified target languages.

5. Click **OK** to close the message box.

A progress bar indicates the rollout progress.

# <span id="page-141-0"></span>**7.6.2 Resuming or Suspending Livecopy Relationships on Multiple Pages**

You use the **MSM Relationship** section in the **Rollout** tab of the Bulk Tool to resume or suspend livecopy relationships from the highlighted source (Blueprint) pages to the target (live copy), including language versions of those pages.

**Note:** The livecopy relationship is resumed, rather than created, based on the assumption that the page was a livecopy of the Blueprint. Similarly, a livecopy relationship is suspended, rather than deleted. The functionality described in this section is relevant only for pages that are already in a livecopy relationship. It is not applicable to non-related pages.

# **To resume or suspend livecopy relationships on multiple pages:**

- 1. In the Bulk Tool, display and highlight the source (Blueprint) pages for which you want to resume or suspend livecopy relationships. For detailed instructions, see ["Performing](#page-109-0) Actions on Multiple Pages" on page 110.
	- $\blacksquare$  To highlight a page, click in the corresponding row.

**Note:** Do not click the actual path in the **Path** column, because that is a link to the page.

- $\blacksquare$  To highlight multiple adjacent pages, press and hold the Shift key.
- $\blacksquare$  To highlight multiple non-adjacent pages, press and hold the Ctrl key.
- To highlight all the pages in the list, click **Highlight All**.
- To remove the highlight all the pages in the list, click **Remove Highlighted**.

**Important:** Ensure that you *highlight* the pages in the list, instead of*selecting* the check boxes.

2. In the bottom of the Bulk Tool, click the **MSM** tab.

### 7 Performing Actions on Multiple Pages 7.6 Performing Rollout Tasks on Multiple Pages

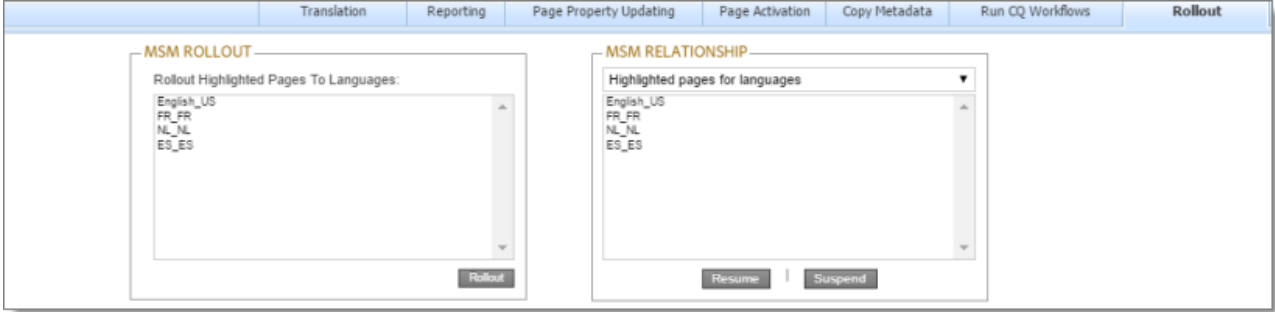

- 3. In the **MSM Relationship** section, select one of the following options from the dropdown list:
	- Highlighted pages for languages: The Connector will resume or suspend livecopy relationships on the highlighted pages for the corresponding language versions of those pages. You specify the languages in the section below the list. All source and target languages defined for your team profile are displayed in this list.
	- Highlighted pages only: The Connector will resume or suspend livecopy relationships on the highlighted pages.
- 4. If you selected Highlighted pages for languages in the previous step, then select the language versions of the Blueprint pages for which the Connector will resume or suspend livecopy relationships.
	- $\blacksquare$  To select multiple adjacent languages, press and hold the Shift key.
	- $\blacksquare$  To select multiple non-adjacent languages, press and hold the Ctrl key.
- 5. Do one of the following:
	- To resume the livecopy relationships, click **Resume**.
	- To suspend the livecopy relationships, click **Suspend**.

The **Submit a new task** dialog box opens.

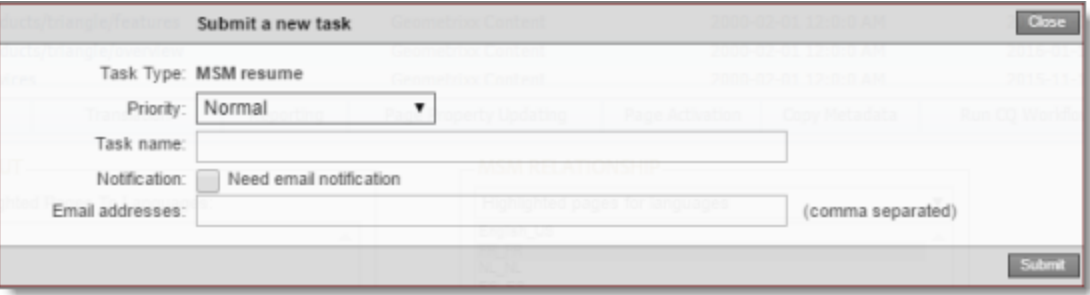

The MSM task will be displayed on the **Backend Tasks** page.

6. Define the parameters for this task:

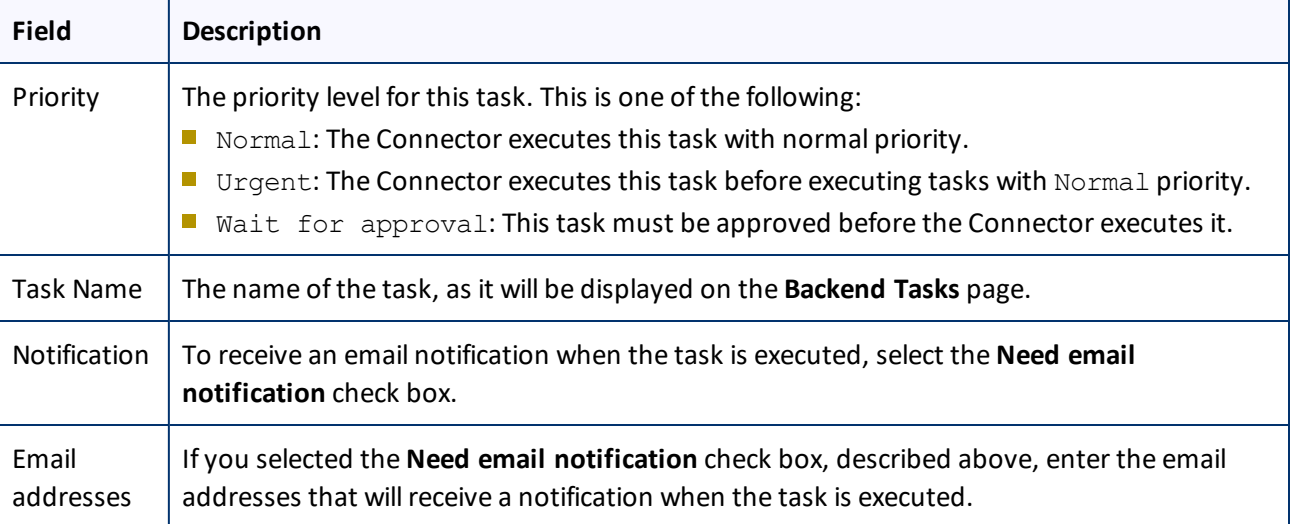

## 7. Click **Submit**.

A message box states that the task has been saved.

8. Click **OK** to close the message box.

You can view your task on the **Backend Tasks** page, which you open by clicking **Tasks** in the Clay Tablet Connector rail. If the task requires approval before the report is generated, you can approve it there. For detailed instructions, see ["Managing](#page-144-0) Tasks and Accessing Reports" on page 145.
<span id="page-144-0"></span>If you created a task in the Bulk Tool, you can view and update the priority of this task in the **Backend Tasks** page. You can also access generated reports from this page.

# **To manage tasks and access generated reports:**

- 1. Do one of the following to open the **Backend Tasks** page:
	- In the Touch-Optimized UI of AEM 6.0 or higher, click **Tools > Clay Tablet Connector** in the AEM rail. (This opens the Connector in a new browser tab.) Then, click **Tasks** in the Clay Tablet Connector rail.
	- In the Touch-Optimized UI of AEM, click **Tools** in the AEM rail. Then, in the **Granite Operations** section, click **Clay Tablet Connector**. Then, click **Tasks** in the Clay Tablet Connector rail.
	- In the Classic UI of AEM, scroll down and click **Clay Tablet Connector** in the right pane. Then, click **Tasks** in the Clay Tablet Connector rail.
	- **III** In your Web browser, navigate to /content/ctctranslation/tasks.html on your AEM instance.

The **Tasks** tab of the **Backend Tasks** page opens.

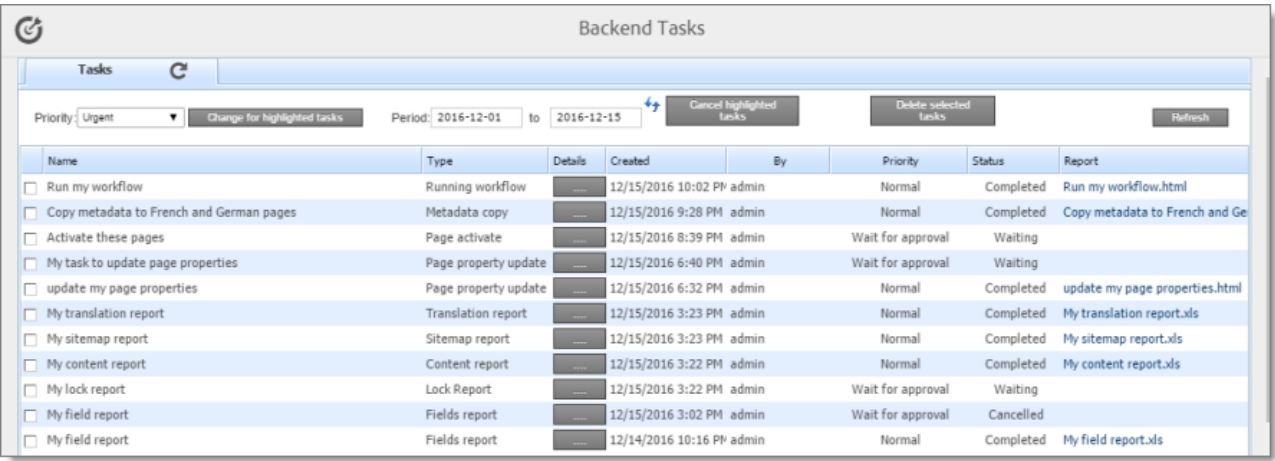

This tab displays tasks that were created in the Bulk Tool. If your task generated a report, you can access it here.

- 2. Optional. You can filter the list of tasks by date.
	- a. In the **Period** and **to** date fields, enter the date range of when the tasks were submitted, in the following format: YYYY-MM-DD, or click in the date fields and select the dates in the calendar that opens.
	- b. Click the Refresh icon  $\left\{ \cdot \right\}$  to update the list based on your selection and with any new tasks that were added since opening the page.

The following information is displayed about each task in the list:

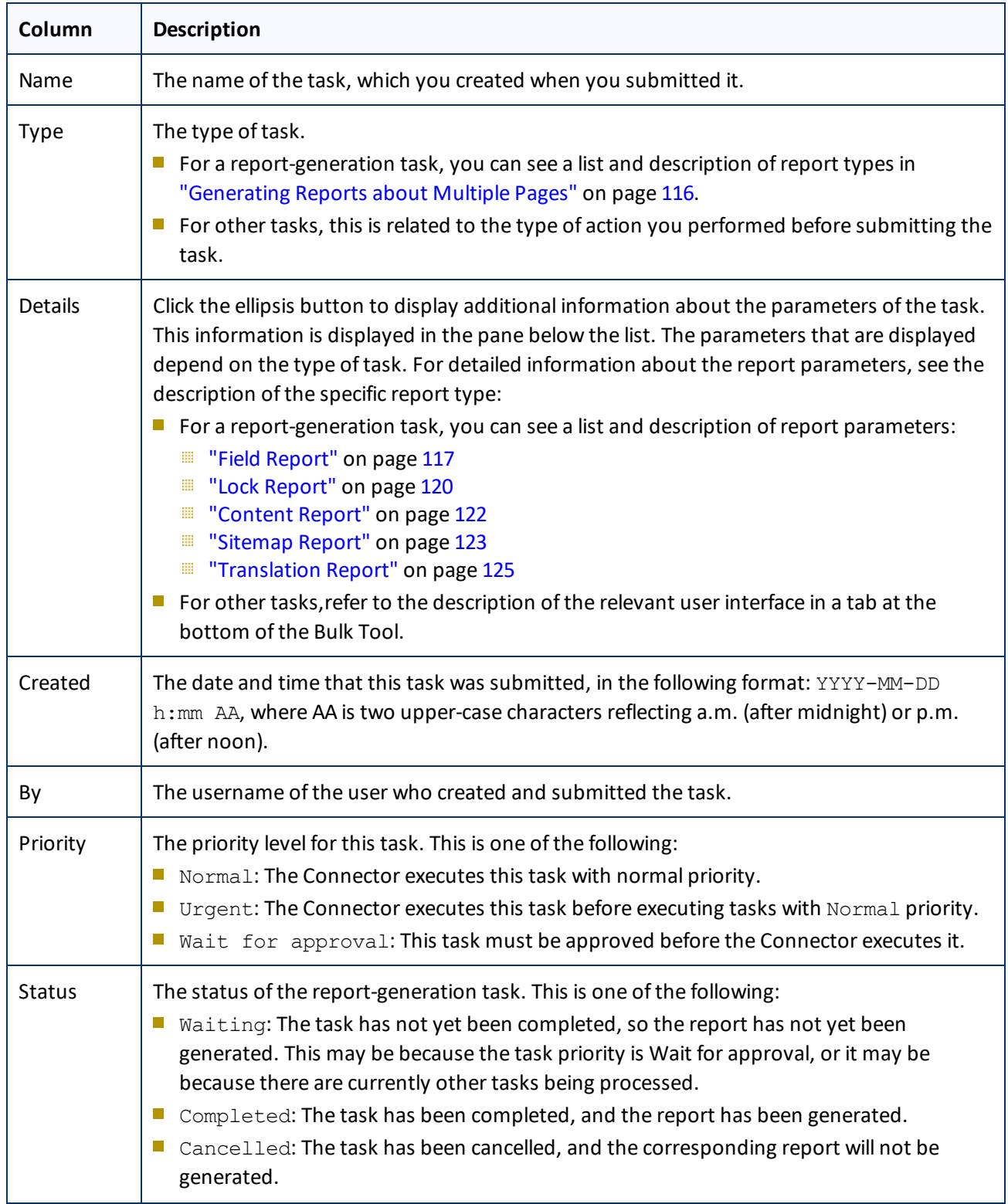

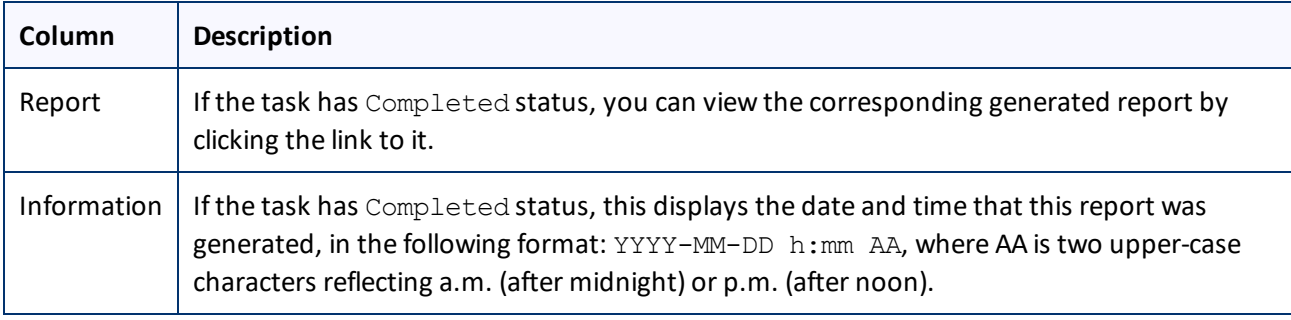

3. You can change the priority level of tasks if they have not yet been executed. This step is required for tasks submitted with the Wait for approval priority level.

**Note:** You cannot change the priority level for a task with Cancelled or Completed status.

a. In the list, highlight the tasks whose priority level you want to change. For example, highlight the tasks with the Wait for approval priority level.

**Important:** Do not select the check boxes for the tasks.

- To select multiple adjacent tasks, press and hold the Shift key.
- $\blacksquare$  To select multiple non-adjacent tasks, press and hold the Ctrl key.
- b. In the **Priority** dropdown list in the top-left corner of the page, select the new priority level to apply to the highlighted tasks. For example, select the Normal priority level.
- c. Click **Change for highlighted tasks**.

The priority changes for the highlighted tasks. If any tasks with the  $Wait$  for approval priority level now have the Normal priority level, they are ready to be executed.

# **You can also perform the following actions on this page:**

- $\blacktriangleright$  To update the list for recently added tasks or for changes to the date filter at the top of the page, click the Refresh icon  $\mathbf{f}$
- To view or download a generated report in XLS format, click the link in the **Report** column.
- To view the parameters of a task, click the ellipsis button in the **Details** column.

The parameters are displayed in the bottom pane of the page, below the task list.

 $\blacktriangleright$  To cancel tasks for reports that the Connector has not yet executed:

**Important:** You cannot execute tasks (including generating reports) for tasks that you cancel.

1. Highlight the tasks to cancel. The tasks must have Waiting status.

**Important:** Do not select the check boxes for the tasks.

- $\blacksquare$  To select multiple adjacent tasks, press and hold the  $Shift$  key.
- $\blacksquare$  To select multiple non-adjacent tasks, press and hold the Ctrl key.
- 2. Click **Cancel highlighted tasks**.

The status of the tasks changes to Cancelled.

▶ To delete tasks:

**Important:** Download any generated report for a task before you delete it. Otherwise, you will lose the report.

- 1. Select the check boxes for the tasks to delete.
- 2. Click **Delete selected tasks**.

A message box confirms that you want to delete the tasks.

3. Click **OK** to continue.

The tasks are deleted. It the tasks had Completed status, the corresponding generated reports are also deleted.

# **Index**

# **A**

AEM reports, viewing [107](#page-106-0) AEM Translation Integration Framework monitoring translation jobs  [97](#page-96-0) overview [13](#page-12-0) preparing to send content for translation  [66](#page-65-0) sending content for translation  [67](#page-66-0) viewing translated content [98](#page-97-0)

# **B**

Backend Tasks page [145](#page-144-0) Bulk Tool Copy Metadata tab  [133](#page-132-0), [135](#page-134-0) for translation  [32](#page-31-0) Page Actions tab  [130](#page-129-0) Page Property Updating tab [127](#page-126-0) performing non-translation actions on multiple pages  [110](#page-109-0) Reporting tab [116](#page-115-0) Rollout tab [140](#page-139-0) Rollout tab, MSM Relationship section  [142](#page-141-0) Rollout tab, MSM Rollout section [141](#page-140-0) Run CQ Workflows tab [138](#page-137-0) Translation tab [32](#page-31-0) Bulk Translation wizard  [20](#page-19-0) Item Type page  [22](#page-21-0) LSP page  [28](#page-27-0) Options page  [24](#page-23-0) Settings page  [20](#page-19-1) Translation Job page  [29](#page-28-0)

# **C**

Clay Tablet Connector for Adobe Experience Manager Installation and Configuration Guide  [7](#page-6-0) Clay Tablet Connector rail  [14](#page-13-0) Clay Tablet Support  [8](#page-7-0) Complete Work Item dialog box opened from Sidekick  [48](#page-47-0)

Clay Tablet Connector for Adobe Experience Manager User Guide Page 149 Version 3.2.1 August 25, 2017

opened from the Inbox  [43](#page-42-0) components, relocking unlocked  [99](#page-98-0) content encryption and decryption [17](#page-16-0) Content report accessing  [145](#page-144-0) generating  [122](#page-121-0) content, preparing for AEM Translation Integration Framework  [66](#page-65-0) content, sending for translation from AEM Translation Integration Framework  [67](#page-66-0) from Sidekick  [67](#page-66-1) from the Translation Queue  [56](#page-55-0) multiple items  [20](#page-19-0) multiple pages Bulk Tool  [32](#page-31-0) Bulk Translation wizard  [20](#page-19-0) overview  [11](#page-10-0) process overview [19](#page-18-0) using rollout [52](#page-51-0) using workflow  [42](#page-41-0) content, viewing translated  [96](#page-95-0) from AEM Translation Integration Framework  [98](#page-97-0) CTCRestoreOriginalSync workflow [99](#page-98-1) CTCRolloutTranslation workflow  [53](#page-52-0)

# **D**

dictionaries, sending for translation  [20](#page-19-0) documentation conventions  [8](#page-7-1)

# **F**

feature overview [11](#page-10-1) Field report accessing  [145](#page-144-0) generating  [117](#page-116-0)

# **G**

guide [6](#page-5-0)

#### **I**

i18n items, sending for translation [20](#page-19-0) Inbox, sending content for translation with workflow  [42](#page-41-1) introduction [5](#page-4-0)

### **J**

jcr:content page property  [27](#page-26-0), [40](#page-39-0), [46](#page-45-0), [52,](#page-51-1) [73,](#page-72-0) [84](#page-83-0) jcr:description page property  [27,](#page-26-0) [40](#page-39-0), [46](#page-45-0), [52,](#page-51-1) [73](#page-72-0), [84](#page-83-0) jcr:title page property  [27](#page-26-0), [40](#page-39-0), [46](#page-45-0), [52,](#page-51-1) [73,](#page-72-0) [84](#page-83-0) jobs, monitoring translation of [92](#page-91-0) from AEM Translation Integration Framework [97](#page-96-0)

#### **L**

livecopy relationships, resuming and suspending for multiple pages  [142](#page-141-0) Lock report accessing  [145](#page-144-0) generating  [120](#page-119-0) log files, viewing  [108](#page-107-0)

#### **M**

metadata, copying to multiple pages  [133](#page-132-0) metadata, translating from multiple pages [135](#page-134-0) MSM  [53](#page-52-1) MSM tasks, performing on multiple pages  [140](#page-139-0) Multi Site Manager (MSM)  [53](#page-52-1) multiple pages, performing non-translation actions on  [110](#page-109-0)

# **O**

Optimize Translation feature  [12](#page-11-0) overview  [14](#page-13-1)

# **P**

page actions, performing on multiple pages  [130](#page-129-0) page properties, updating for multiple pages [127](#page-126-0) pages in a job, monitoring translation of  [96](#page-95-0) pages, sending for translation Bulk Tool [32](#page-31-0) Bulk Translation wizard  [20](#page-19-0) post-translation features, overview [99](#page-98-2)

### **R**

reports accessing generated  [145](#page-144-0) generating for multiple pages  [116](#page-115-0) rollout [53](#page-52-1) integration  [54](#page-53-0) multiple pages [141](#page-140-0) overview  [52](#page-51-0) sending out content for translation using [54](#page-53-1)

### **S**

Sample\_CT\_Workflow\_Translation workflow  [42](#page-41-2) Sidekick, sending content for translation [67](#page-66-1) simple UI [68](#page-67-0) simple UI with options  [70](#page-69-0) with workflow [47](#page-46-0) wizard [74](#page-73-0) wizard with options  [81](#page-80-0) Sitemap report accessing  [145](#page-144-0) generating  [123](#page-122-0) statuses, translation  [91](#page-90-0) support [8](#page-7-0)

# **T**

tags, sending for translation  [20](#page-19-0) tasks, managing [145](#page-144-0) TM Update page  [105](#page-104-0) Translate Content option in Sidekick  [68](#page-67-1) translated content best practices [101](#page-100-0) overview [101](#page-100-0) updating and sending to translation memory from Sidekick [102](#page-101-0) updating and sending to translation memory from Translation Status page [103](#page-102-0) viewing  [96](#page-95-0) viewing updates to  [105](#page-104-0) translation lifecycle  [5](#page-4-1) and the Connector  [5](#page-4-2) Translation Log page [108](#page-107-1) translation memory best practices [101](#page-100-0) overview [101](#page-100-0) updating based on updated translation from Sidekick [102](#page-101-0) updating based on updated translation from Translation Status page [103](#page-102-0) viewing updates  [105](#page-104-0) translation provider, selecting  [12](#page-11-1) Translation Queue  [56](#page-55-0) Translation report accessing  [145](#page-144-0) generating  [125](#page-124-0) Translation Status page Job Details tab [96](#page-95-0) Status tab  [92](#page-91-0) translation statuses  [91](#page-90-0) monitoring  [91](#page-90-1)

# CTCRolloutTranslation  [53](#page-52-0) running on multiple pages [138](#page-137-0) Sample\_CT\_Workflow\_Translation  [42](#page-41-2)

# **U**

unlocked components, relocking [99](#page-98-0) Update Remote TM option in Sidekick  [102](#page-101-1) Use Local TM feature [12](#page-11-0)

#### **W**

workflow, sending out content for translation using  [42](#page-41-0) from Sidekick  [47](#page-46-0) from the Inbox  [42](#page-41-1) workflows CTCRestoreOriginalSync [99](#page-98-1)